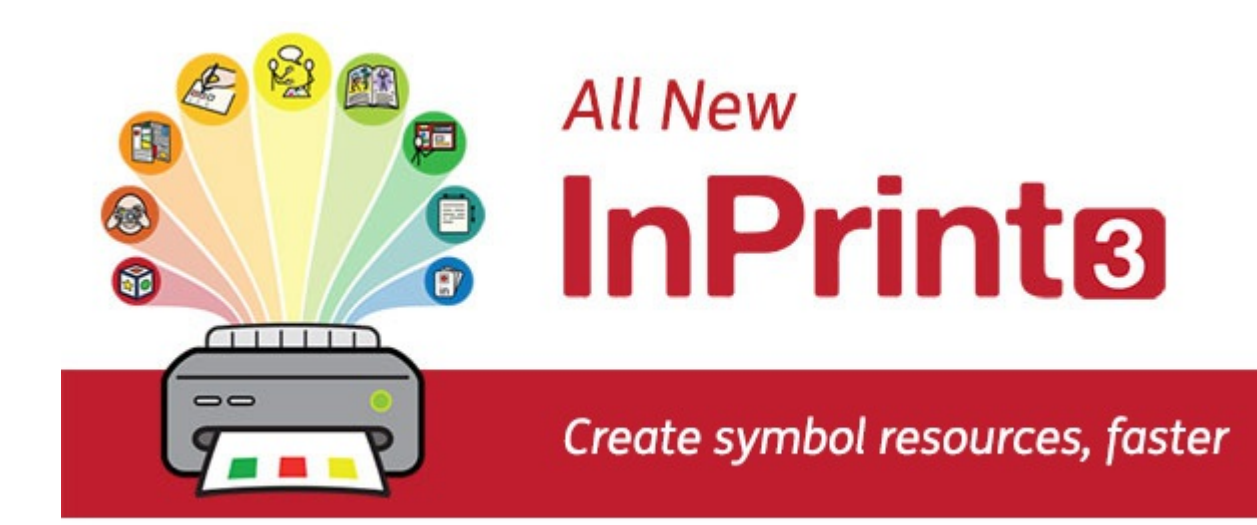

# InPrint 3

#### **Lav bøger, aktiviteter og tilgængelige dokumenter med Widgit-symboler**

Denne vejledning vil hjælpe dig gennem alle funktionerne i InPrint 3.

#### **Support**

Du kan også finde et voksende udvalg af supportmaterialer på vores webside:

[www.widgit.com/support/inprint3](http://www.widgit.com/support/inprint3)

Hvis du har spørgsmål, kan du kontakte vores venlige supportteam, for at få hjælp:

**E:** support@symbolia.com

#### **Copyright**

Copyright © Widgit Software Ltd 2020.

Dansk tilpasning: Symbolia

Alle rettigheder forbeholdes.

#### **Version**

Denne vejledning er til InPrint 3, version 3.3.

# Oversigt over InPrint 3

InPrint 3 er en desktop publisher, der lader dig oprette symbolmaterialer til udskrivning, som f.eks. symbolbøger, flashkort, regneark og tilgængelige dokumenter.

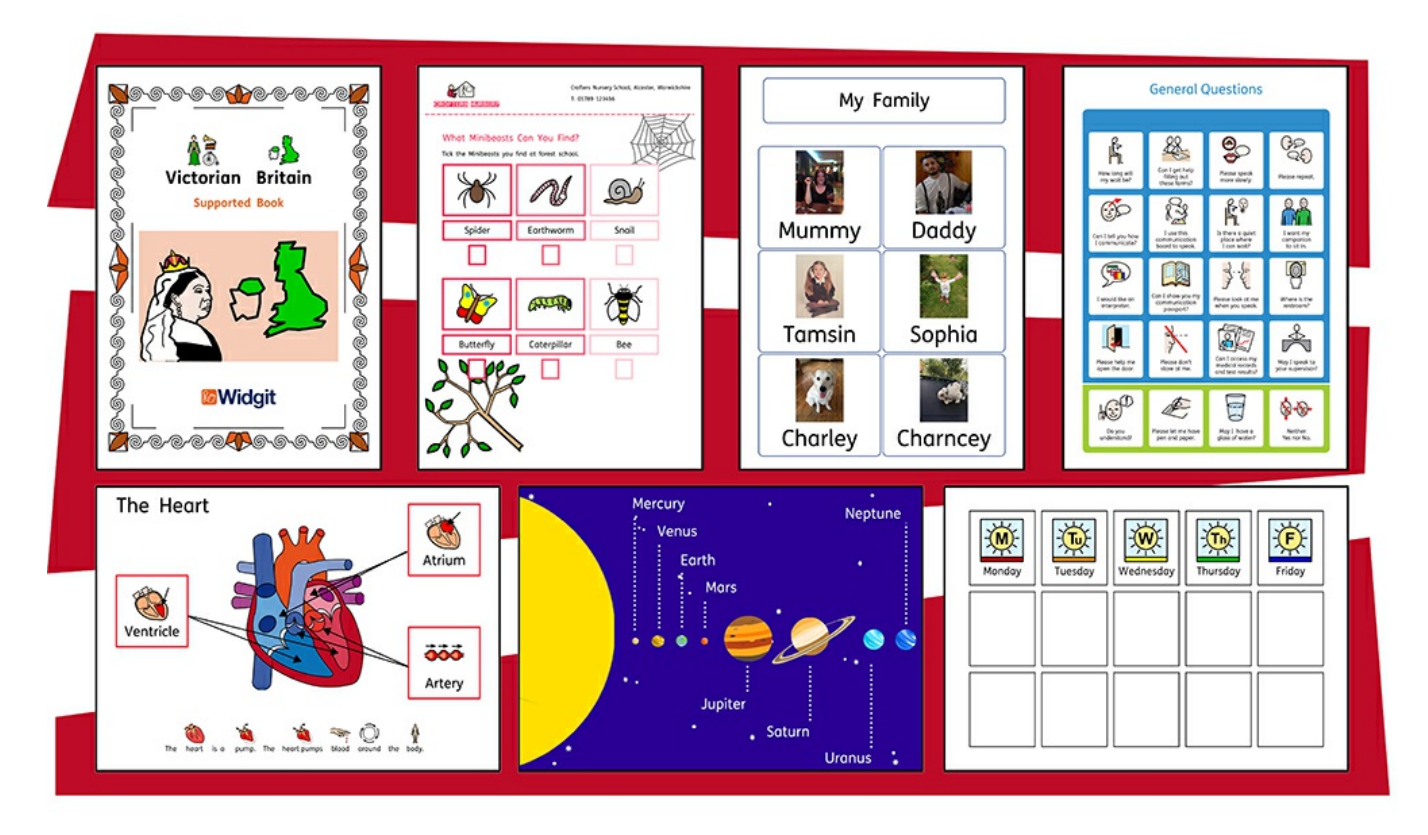

InPrint 3 bruger Widgits smarte symboliseringsteknologi og leveres med mere end 15.000 Widgit-symboler, som er udviklet til at understøtte kommunikation, adgang til information og mange undervisningsformer.

#### **Nye kraftfulde funktioner**

Enkle værktøjer til at oprette tabeller og rammer, gør det til en simpel proces at opnå et stort udvalg af layouter. Nye stil- og layoutfunktioner hjælper med at give dine ressourcer et professionelt udseende.

#### **Enkle skabeloner**

Opret hurtigt ressourcer fra mere end 140 skabeloner til bøger, ordforråd, forståelse, flashkort, spil, belønninger og meget, meget mere.Personalise your documents

#### **Personaliser dine dokumenter**

Personaliser dine dokumenter, ved at erstatte symbolerne for et ord eller en sætning med dine egne fotografier og billeder, eller vælg fra over 4.000 Widgit Media grafik.

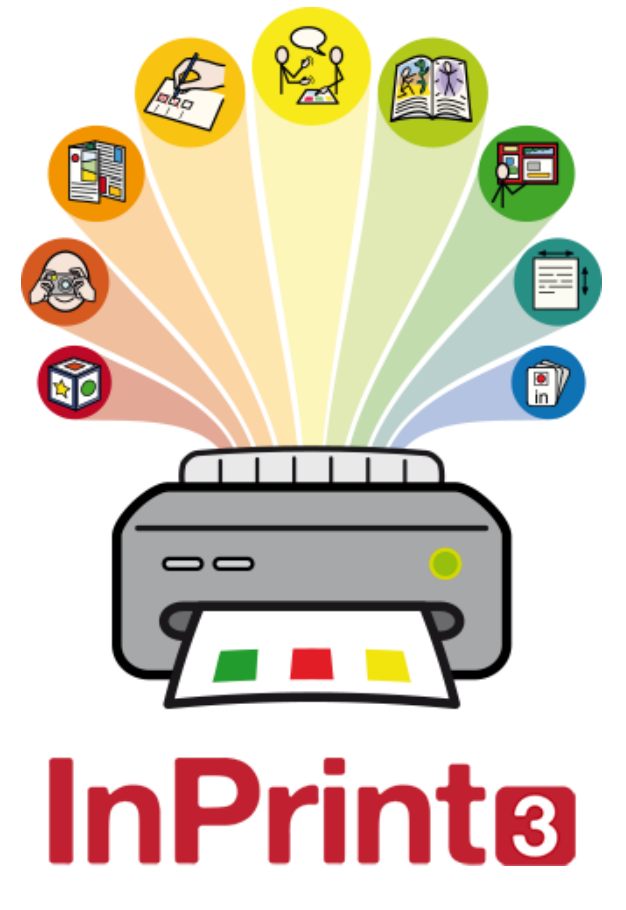

# Nye funktioner i InPrint 3

InPrint 3 er blevet ombygget fra bunden. Du kan gøre alt, hvad du kunne i InPrint 2, men på langt hurtigere og enklere måder.

# Hurtigstart Opret værktøjslinje

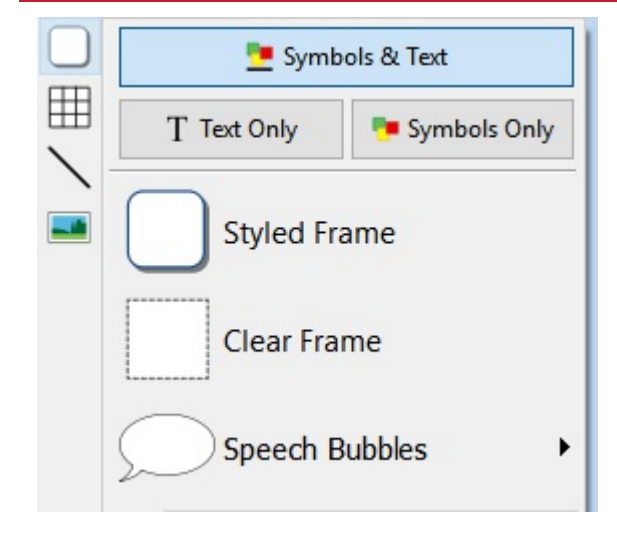

Opret rammer, talebobler and tabeller. Få adgang til billeder fra din computer eller det nye Widgit Media-bibliotek. Alt sammen fra den smarte **Opret** værktøjsbar.

### Nye tabelkontroller

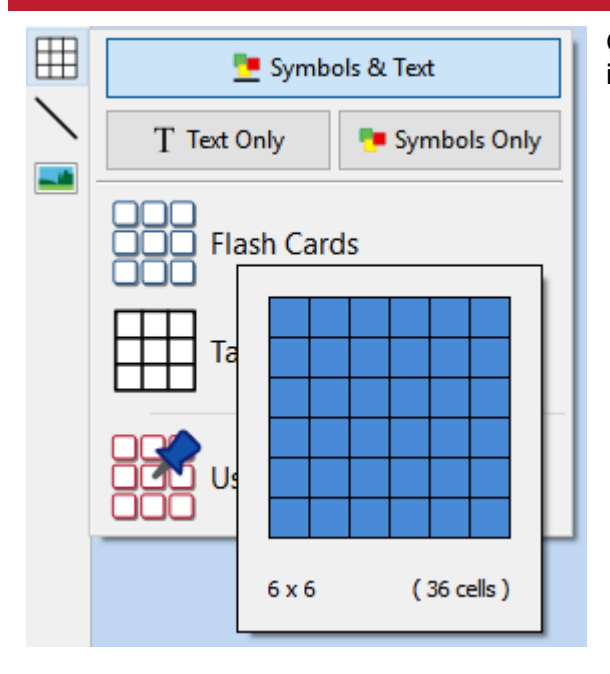

Oprettelse og redigering af tabeller er nu meget lettere og mere intuitivt.

- Brug værktøjer til oprettelse af visuelle tabeller
- **Split og sammenflet celler**
- Fordel rækker og kolonner jævnt
- **Skift tabelafstand for at lave flashkort**
- Avancerede kontroller til præcise tabel- og celleformater
- Tab mellem celler når du udfylder indhold.

# Tilføj billeder på mange måder

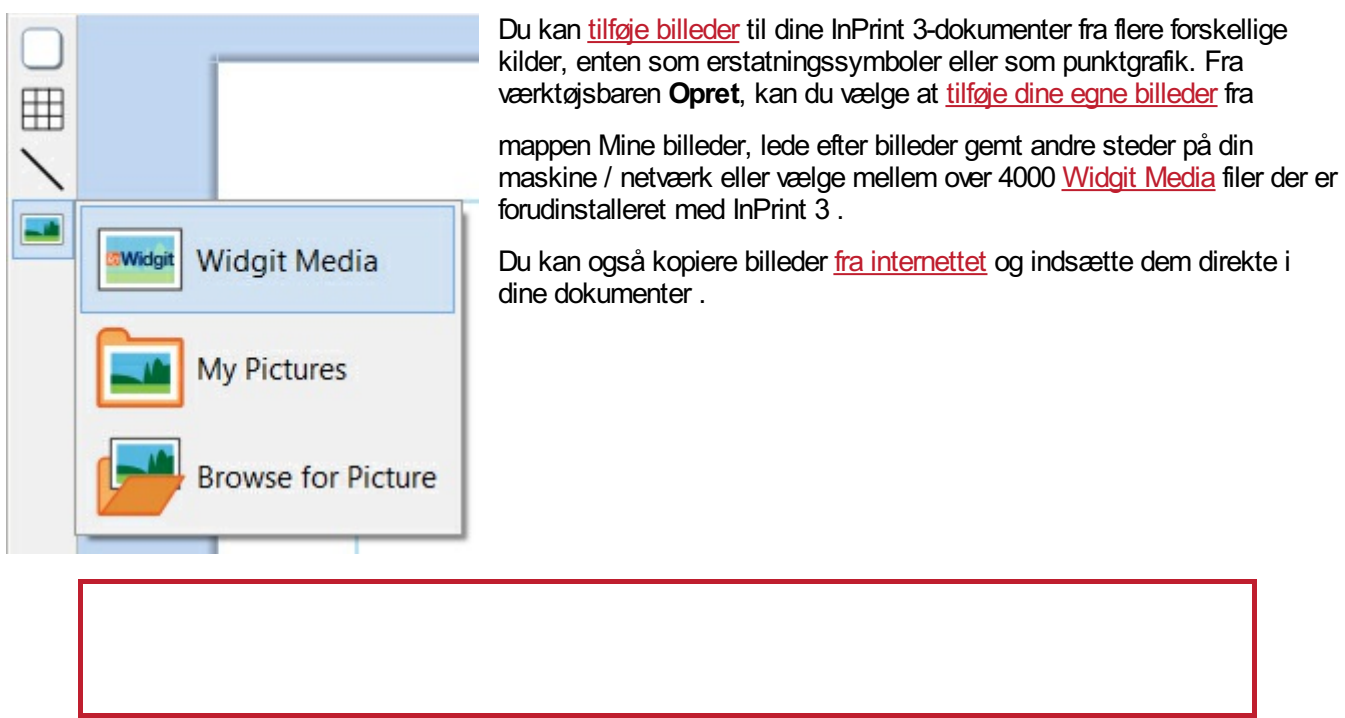

Når du vælger et billede, vises fanen **Billede** øverst på skærmen. Herfra kan du flippe, rotere og ændre størrelsen på det valgte billede. Du kan tilføje en ramme eller baggrundsfarve. For symboler og Widgit Media-grafik kan du redigere farverne .

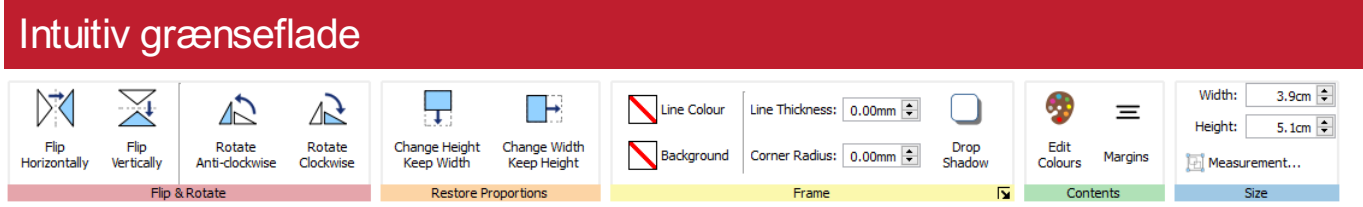

InPrint 3 har en helt ny intuitivgrænseflade, der giver dig fuld adgang til alle funktionerne i programmet.

**[Fanebladet](#page-38-0)**, der løber langs toppen af skærmen, indeholder flere faner med kontroller til forskellige aspekter af programmet.

Der er to slags faner :

- **Statiske faner** der altid er synlige
- **Dynamiske faner** der kun vises når du har aktiveret visse elementer. Disse faner er farvede.

# Helt ny Widgit Media

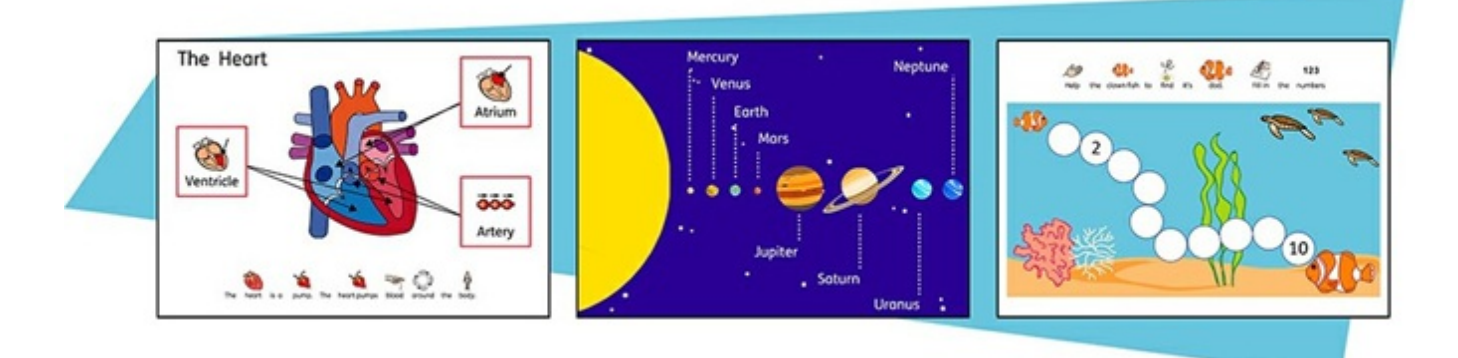

InPrint 3 giver dig adgang til over 4.000 [Widgit](#page-102-0) Media grafikker, samt over 15.000 Widgit-symboler. Widgit Mediagrafikker er smukt tegnede og dækker en bred vifte af emner. De kan bruges som illustrationer i din ressource eller kombineres til opbygning af scener.

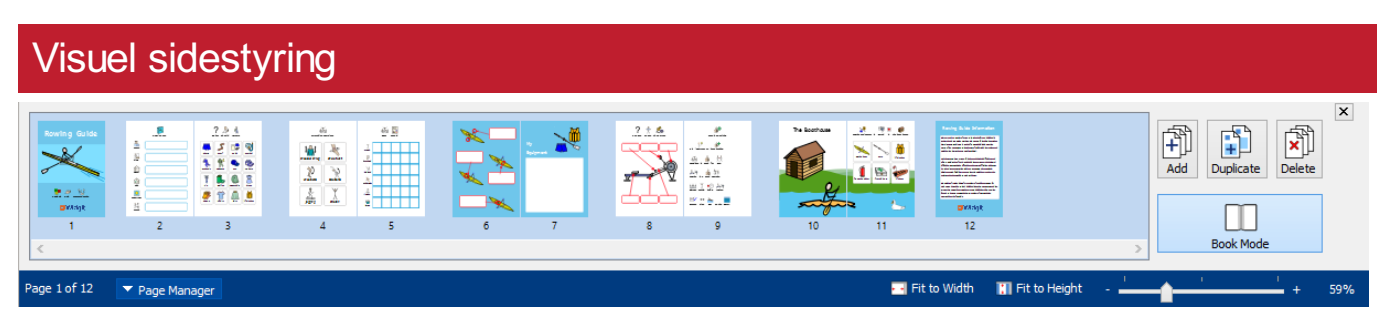

Din **[Sidestyring](#page-159-0)** giver hurtig adgang til at gennemse og styre dit dokument.

- Se miniaturebilleder af
- alle sider Tilføj, slet og
- dupliker sider Træk og slip for at ændre ordenen på siderne
- Skift fra enkelt side til [bogtilstand](#page-157-0)

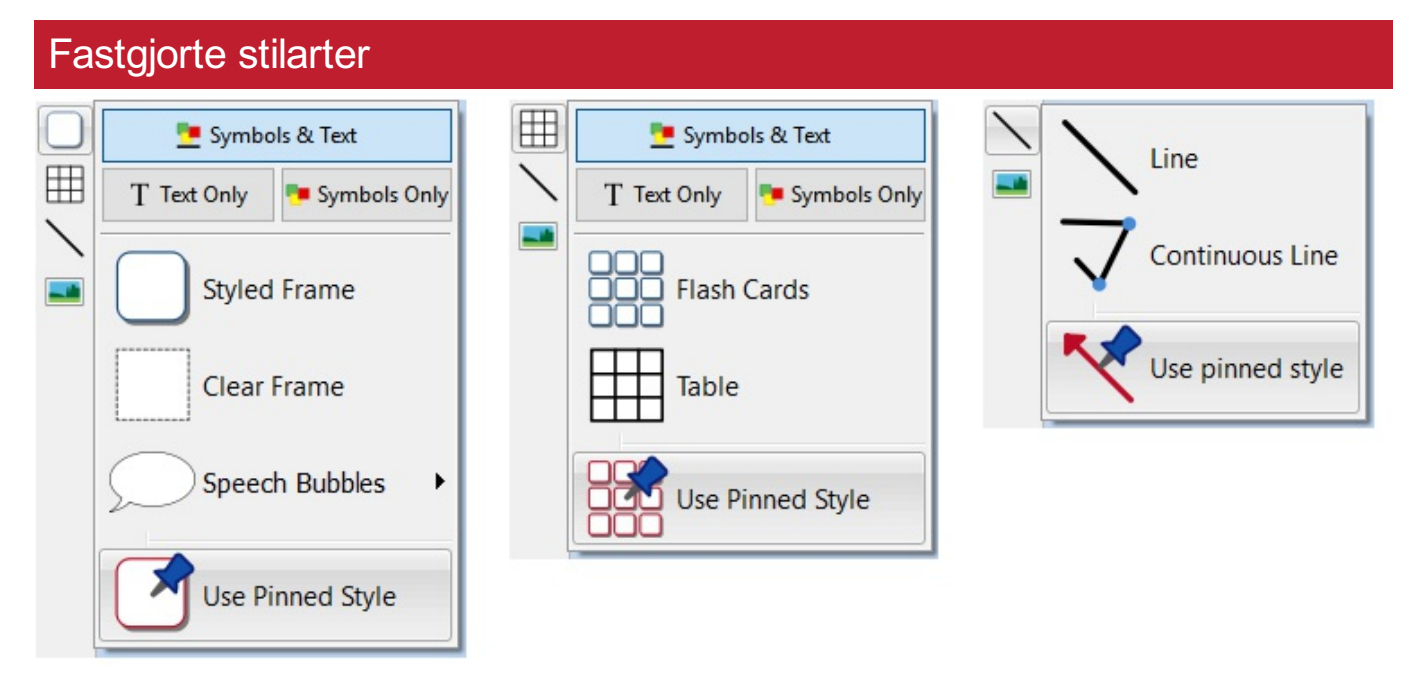

Hvis du skal oprette rammer, tabeller eller linjer med samme udseende igen og igen, kan du **'fastgøre'** stilen, så du ikke behøver at skulle lave de samme ændringer hver gang. Du skal blot højreklikke på en ramme, tabel eller linje, og vælge 'Fastgør denne stilart'.

### Nye symboliseringskontroller

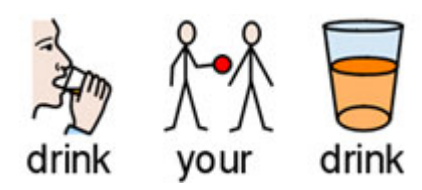

Smart [Symbolisering](#page-115-0) genkender del af talen for hvert ord, mens du skriver, og hjælper dig med at vælge det korrekte symbol på få øjeblikke .

Kombiner ord og doku.php for at gøre sætningerne klarere.

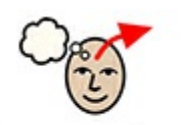

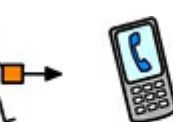

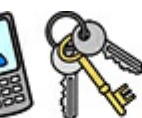

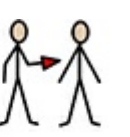

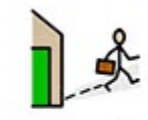

Remember to take your things when you leave the house.

### **Skabeloner**

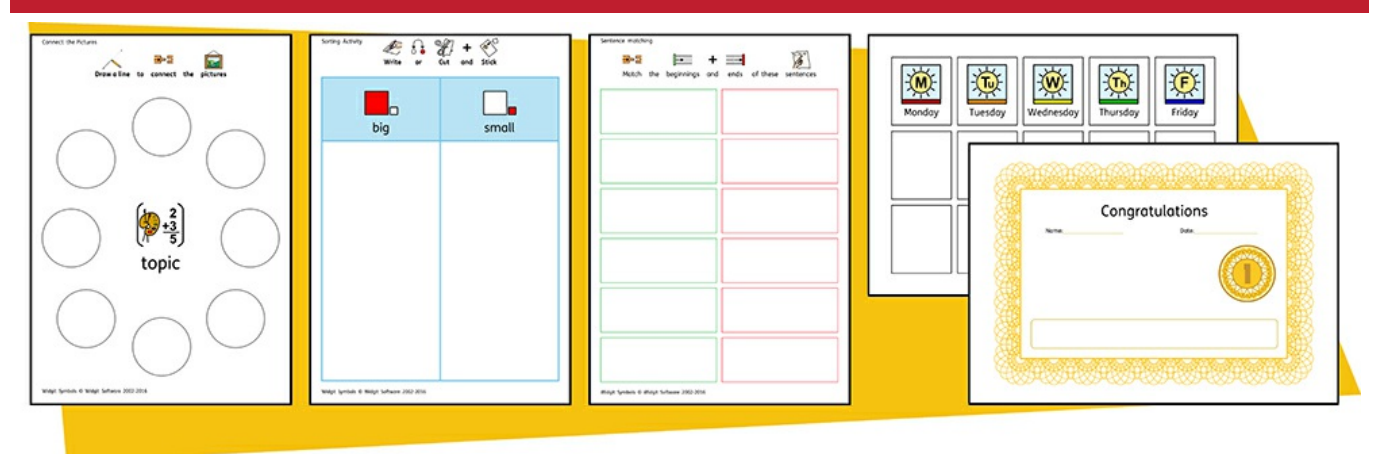

InPrint 3 leveres med et bredt udvalg af færdige [skabeloner](#page-28-0) som du kan bruge som udgangspunkt for dine ressourcer. Skabeloner er meget tidsbesparende, når ressourcer, du opretter på daglig basis, har samme struktur og format .

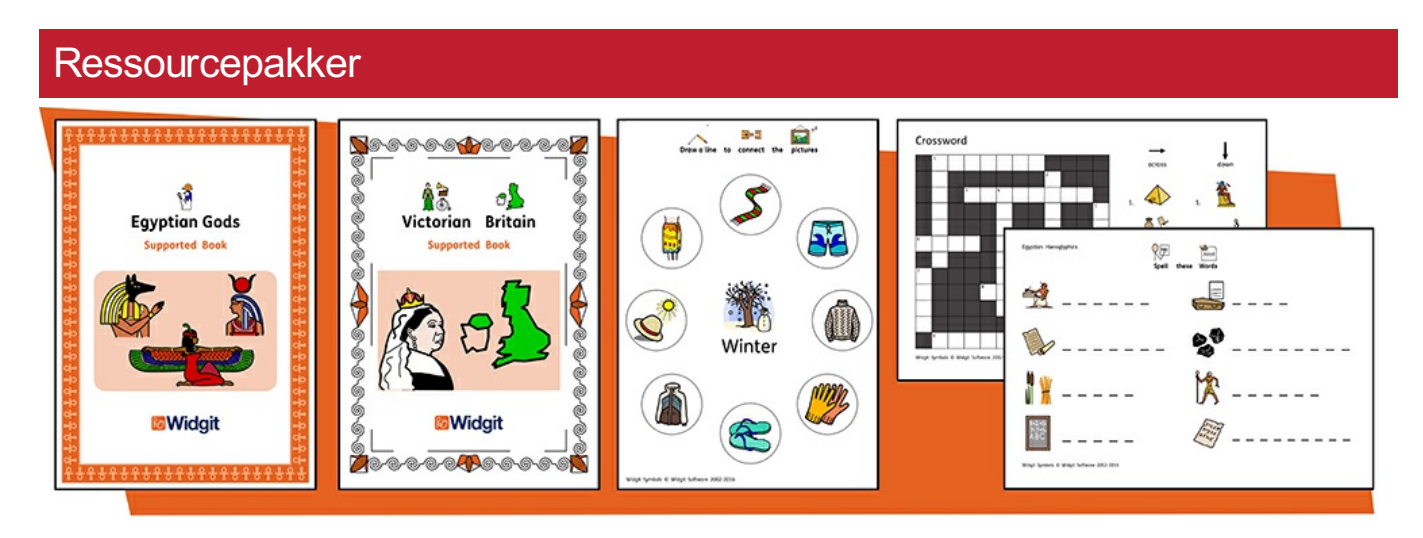

Widgit udgiver en række symbolunderstøttede læringsmaterialer og symbolhistorier, herunder omfattende emnebaserede pakker "klar til brug" til speciel og almindelig uddannelse, sundhedspleje og hjemmebrug.

InPrint 3 leveres med en række forudinstallerede [ressourcepakker](#page-30-0) som du kan udskrive eller tilpasse .

# Hurtig adgang til filer

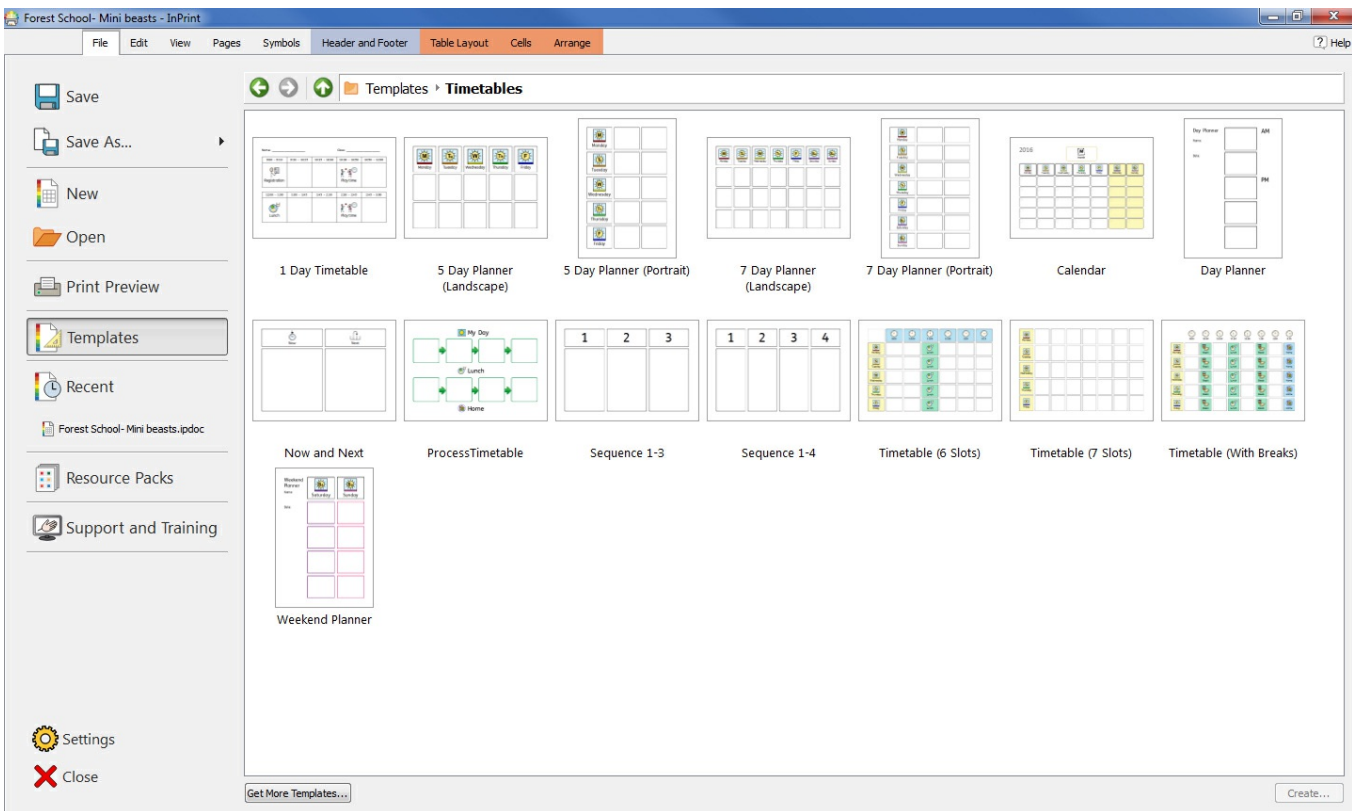

Fanen **Filer** bruger miniaturer til at give dig hurtig og nem adgang til :

- **[Skabeloner](#page-28-0)**
- Skabeloner klar til brug, som du kan bruge som udgangspunkt for dine ressourcer
	- **[Ressourcepakker](#page-30-0)**
- Symbolunderstøttede læringsmaterialer klar til brug
	- **[Nylige](#page-26-0) filer**
- Find og åben dine nyeste dokumenter hurtigt

# Symbolvælgeren

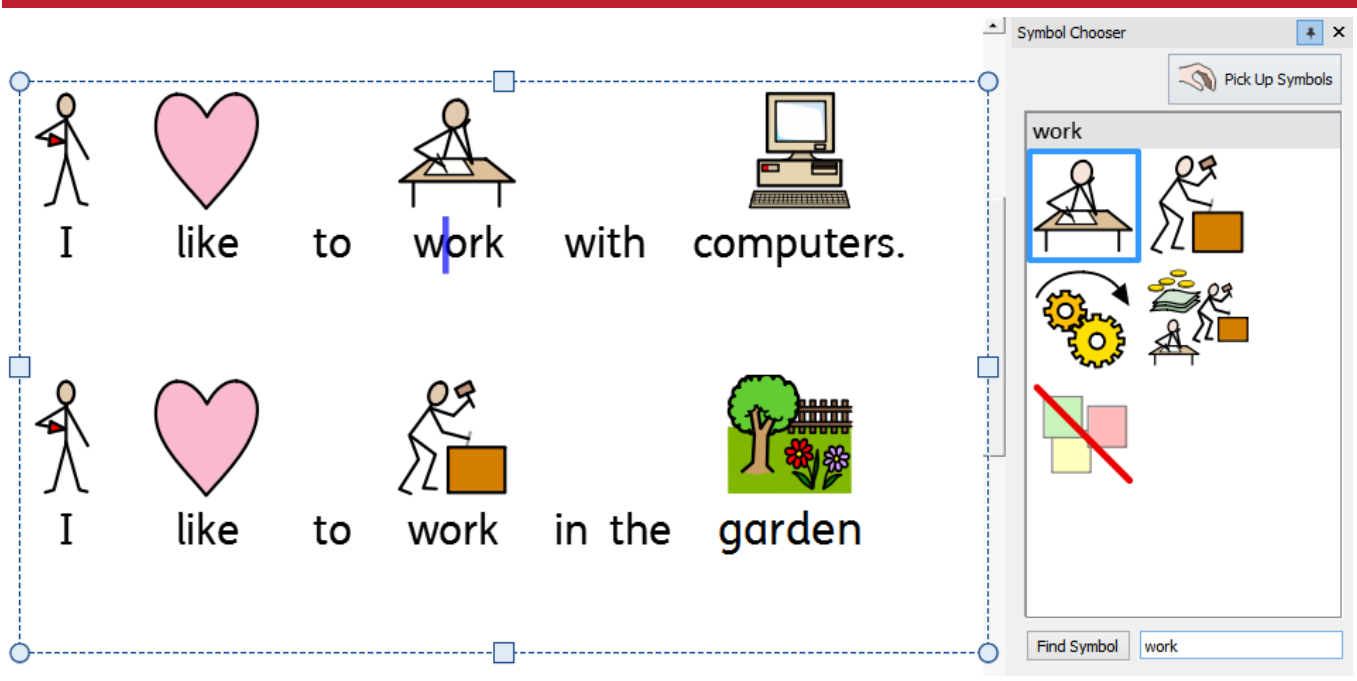

Mens du skriver, vil **[Symbolvælgeren](#page-116-0)** vise de tilgængelige symboler for dit indhold.

Du kan bruge symbolvælgeren til at indstille standardværdier for dine yndlingssymboler, eller at søge efter symboler at tilføje dit dokument som billeder .

### Ressourcebiblioteket

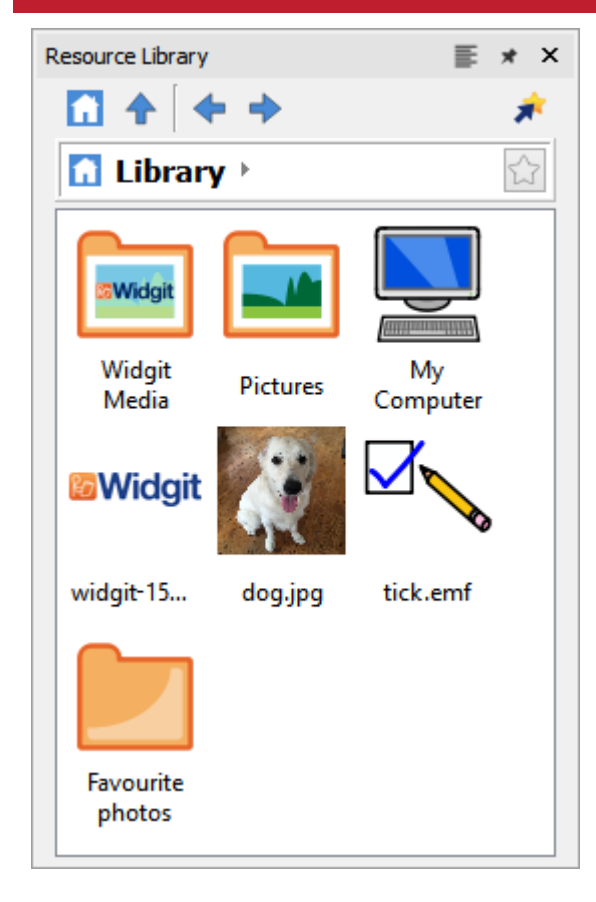

**[Ressourcebiblioteket](#page-98-0)** giver dig hurtig adgang til billeder på din maskine eller netværk, samt over 4.000 [Widgit](#page-102-0) Media filer.

Som standard indeholder ressourcebiblioteket links til mapperne 'Mine billeder', 'Min computer' og Widgit Media-filerne, men du kan personalisere [Ressourcebiblioteket](#page-100-0) ved at tilføje genveje til dine mest brugte billeder og mapper .

Hvis du har mange forskellige mapper, som du kan lide at bruge billeder fra, kan du oprette en liste over dine favoritter.

# Symbol Stavekontrol

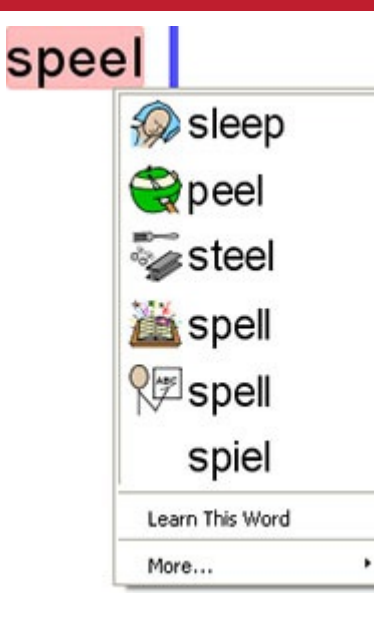

**Simpel [Stavekontrol](#page-181-0)**Se forslag til stavefejl ved at højreklikke på den .

#### **Fuld [Stavekontrol](#page-182-0)**

Den fulde stavekontrol viser forslag i kontekst og giver dig mulighed for at opdatere enhver forekomst i hele dokumentet .

Ordbogen er fuldt tilpasset med dit eget ordforråd og almindelige fejl .

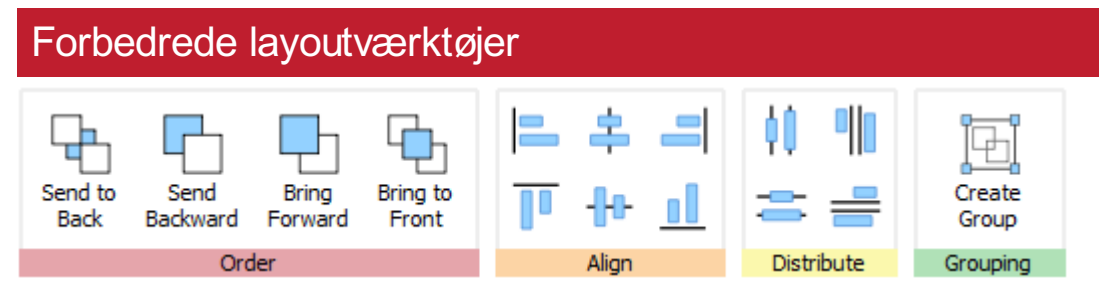

Fanen **[Arranger](#page-147-0)** indeholder et antal værktøjer til at hjælpe dig med at organisere objekter på siden. Du kan bruge fanen Arranger til at:

- **[Organisere](#page-148-0) objekter f.eks. ved at flytte elementer til forgrund, mellemgrund og baggrund**
- [Juster](#page-149-0) objekter langs en bestemt akse, vandret eller lodret
- **[Distribuer](#page-150-0) elementer jævnt, vandret eller lodret**
- Kombiner flere elementer til en [gruppe](#page-151-0) så de behandles som en enkelt enhed

### Højreklik kontektsmenu

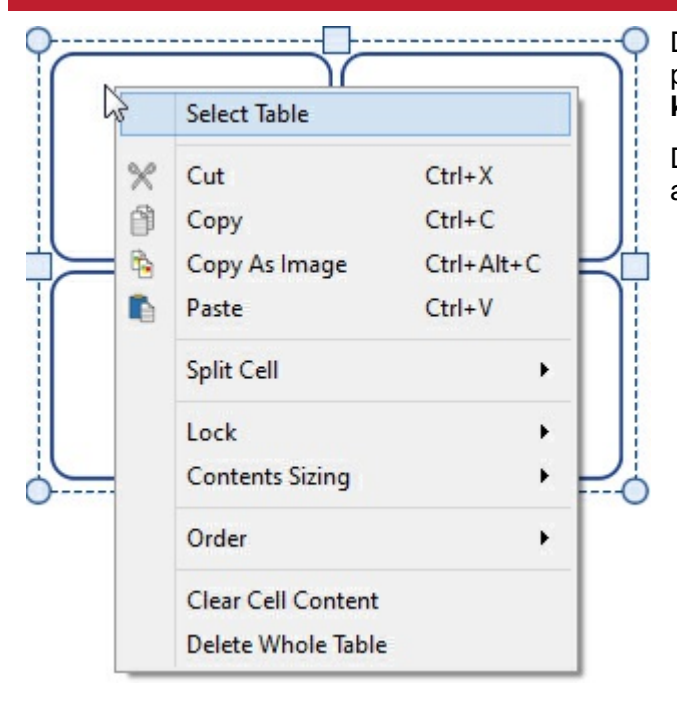

Du kan få adgang til de mest almindelige funktioner i programmet ved at **højreklikke** på et objekt for at åbne **kontekstmenuen** .

De tilgængelige indstillinger i kontekstmenuen ændres afhængigt af det valgte type objekt .

# Størrelsestyper

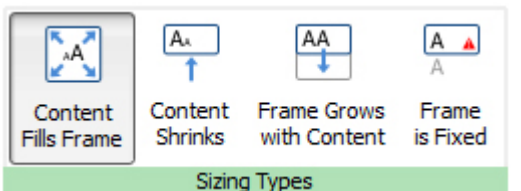

InPrint 3 har nye **[Størrelsestyper](#page-46-0)** til rammer, tabeller og talebobler, for at give dig større kontrol over, hvordan deres indhold opfører sig :

- Indholdet krymper og vokser, når et objekt bliver ændret med funktionen **Indholdet udfylder rammen**
- Indholdet forsøger at holde din foretrukne størrelse med funktionen **Indholdet krymper**
- Objektet vokser, mens du skriver med funktionen **Rammen vokser sammen med objekt** (ikke tilgængelig i tabeller)
- Indhold der ikke passer i objektet skjules med funktionen **Ramme er fast**

# Tips til InPrint 2-brugere

InPrint 3 kan bruges til at lave alle de samme ressourcer som InPrint 2, men på langt hurtigere og enklere måder. Nedenfor er en liste over fælles funktioner fundet i begge versioner med en forklaring på, hvad der er nyt.

### Oprettelse af en tabel

#### **InPrint 2**

For at lave en tabel med InPrint 2, var du nødt til at oprette en ramme, og derefter vælge muligheden for at gøre den til en tabel fra menuen 'Rammer og billeder'. Derefter kunne du angive antallet af rækker og kolonner og andre egenskaber i tabellen.

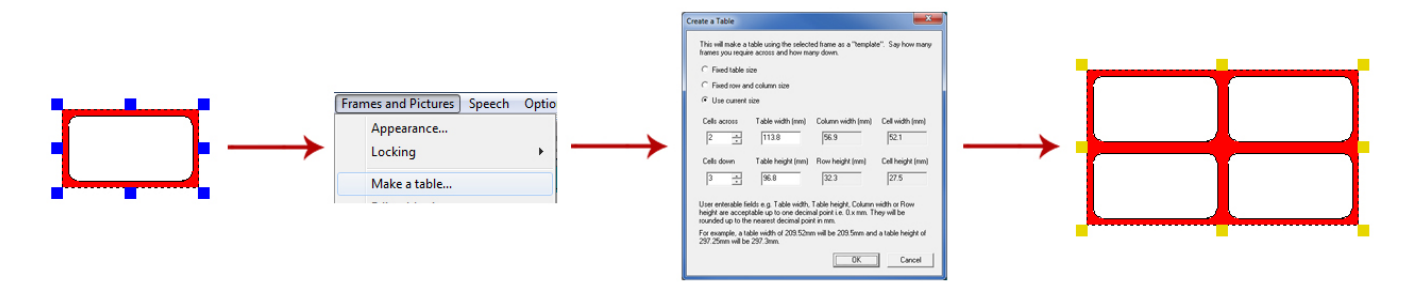

#### **InPrint 3**

Med InPrint 3 er det langt enklere og meget hurtigere at oprette tabeller.

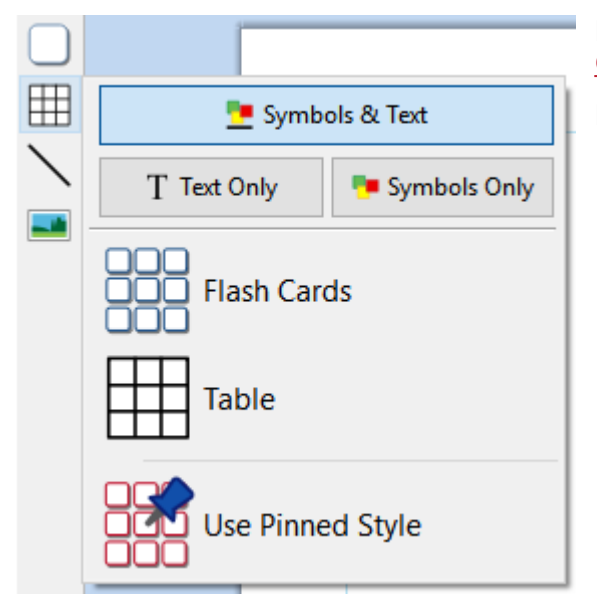

For å oprette en tabel, klikk på knappen **Tabel** på værktøjslinjen Opret på venstre side af skærmen.

Fra menyen **Tabel** der vises, kan du:

- Vælge indholdstilstand, **Symboler og tekst** eller **Kun tekst**
- Vælg et **flashkort** eller **tabel**-layout
- Opret en tabel ved at bruge en fastgjort stilart

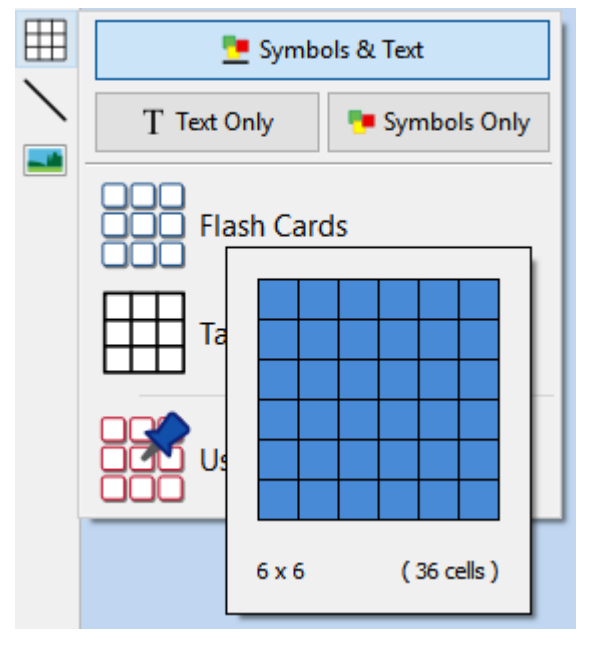

Når du har valgt den type tabel, du gerne vil oprette, vises tabeloprettelsen under musemarkøren, hvor du vises antallet af rækker og kolonner og det samlede antal celler, der oprettes.

Træk tabelopretteren til de dimensioner, du har brug for, og klik én gang for at bekræfte dit valg. Et eksempel på tabellen bliver knyttet til musemarkøren, så du kan se præcis, hvor den vil blive placeret, når du klikker for at placere den på siden.

# Oprettelse af rammer

#### **InPrint 2**

For at oprette en ramme i InPrint 2 var der forskellige knapper, som du kunne klikke for at oprette rammer med forskellige indholdstilstande:

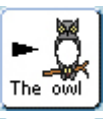

Fri symbolramme, til frit at skrive i symbolunderstøttet tekst. Denne ramme udvides mens du skriver, for at passe til indholdet.

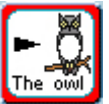

Faste symbolrammer har en fast størrelse, så indholdet automatisk bliver dimensioneret, hvis det er nødvendigt for at passe ind i rummet.

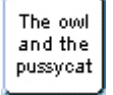

Fri tekstramme der vil udvide sig, mens du skriver, for at passe til indholdet.

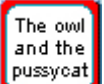

Fast tekstramme, hvor teksten er dimensioneret til at passe ind.

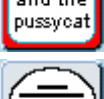

Talebobler - Som standard kun tekstindhold.

#### **InPrint 3**

InPrint 3 har forenklet denne proces med alle ovennævnte muligheder samt den nye funktion "Fastgjort stilart", der er tilgængelig ved et enkelt klik.

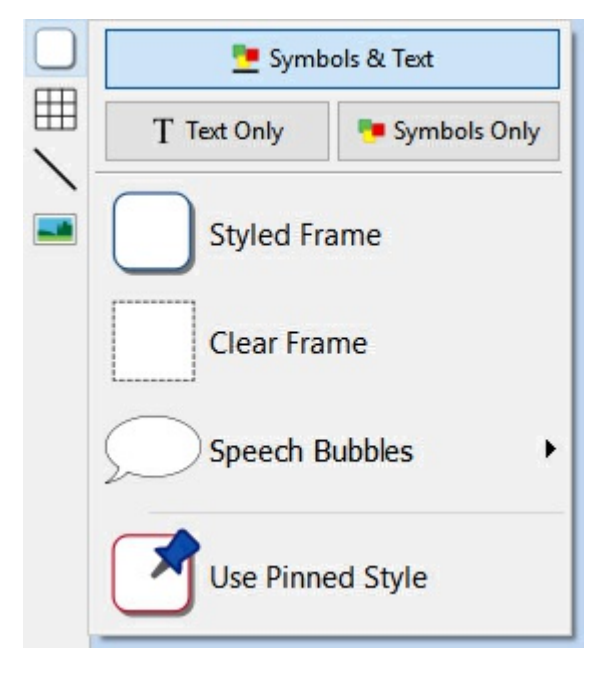

For å oprette en ramme, klik på knappen **Ramme** på værktøjslinjen Opret på venstre side af skærmen.

Fra menuen **Ramme**, der vises, kan du :

- Vælge indholdstilstand for din ramme fra **Symboler og tekst** eller **Kun tekst**
- Vælge at oprette en stilet ramme, klar ramme eller taleboble
- Vælg at oprette en ramme ved brug af en fastgjort stilart

Når du har oprettet din ramme, kan du ændre dens Størrelsestype, som styrer den måde, hvorpå indholdets størrelse opfører sig, mens du skriver.

# Voks til at passe **InPrint 2**

Med InPrint 2 havde brugerne mulighed for at bruge knappen "Udvid til at passe", for at gøre teksten og symbolerne de havde brugt så store som muligt i rammen. Dette var en nyttig funktion, hvis en af de faste skriverammer var blevet ændret, og indholdet var relativt lille.

cat

#### **InPrint 3**

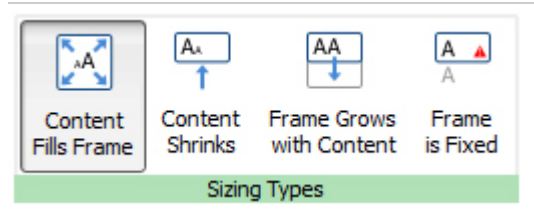

InPrint 3 indeholder nye [Størrelsestyper](#page-46-0) til rammer, tabeller og talebobler, for at give dig større kontrol over, hvordan deres indhold opfører sig:

- Indholdet krymper og vokser, når et objekt bliver ændret med funktionen **Indholdet udfylder rammen**
- Indholdet forsøger at holde din foretrukne størrelse med funktionen **Indholdet krymper**
- Objektet vokser mens du skriver med funktionen **Rammen vokser sammen med objekt** (ikke tilgængelig i tabeller)
- Indhold der ikke passer i objektet skjules med funktionen **Ramme er fast**

### At skifte mellem tilstandene Symboler og tekst og Kun tekst

#### **InPrint 2**

Med InPrint 2 kan indholdsformatet for en ramme eller et bord til enhver tid ændres, ved at klikke på skifteknappen på højre værktøjslinje:

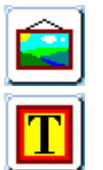

Indikeret at afsnittet var i Symboler og Tekst-tilstand.

Indikeret at afsnittet var i Kun tekst-tilstand.

Alternativt kan brugerne bruge F10-tasten til at skifte mellem de to tilstande, når en objekt blev valgt.

#### **InPrint 3**

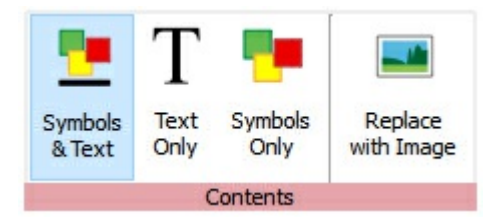

Med InPrint 3, kan brugere skifte mellem de to tilstande ved at bruge funktionerne på den dynamiske fane forbindet med det valgte objekt. For eksempel, hvis du har valgt en Ramme; Indstillingen **Indhold** findes på fanen **Rammer**. Hvis du har valgt en taleboble, vil de være at finde på fanen **Taleboble**.

InPrint 3 also has a new contents style, **SymbolsOnly**. In this mode you can type in text, but when you click out, you will just see the symbols.

Alternativt kan brugerne stadigt bruge **F10 tasten** til at skifte mellem de to tilstande, når en objekt er valgt.

# Udskiftning av et Ord med et Symbol

#### **InPrint 2**

At bruge et eksisterende symbol, men ændre den tekst, der vises under den:

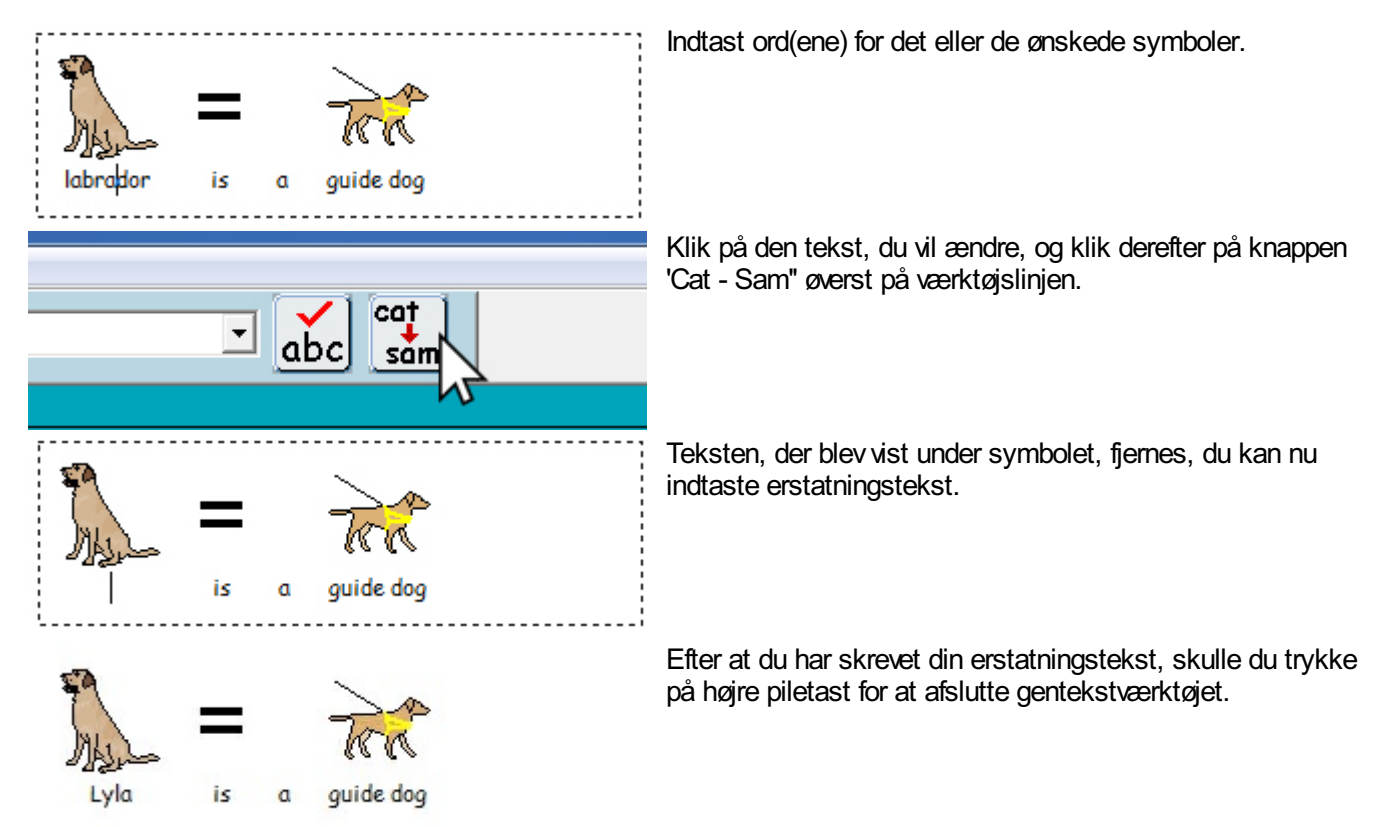

#### **InPrint 3**

Processen er meget ens i InPrint 3:

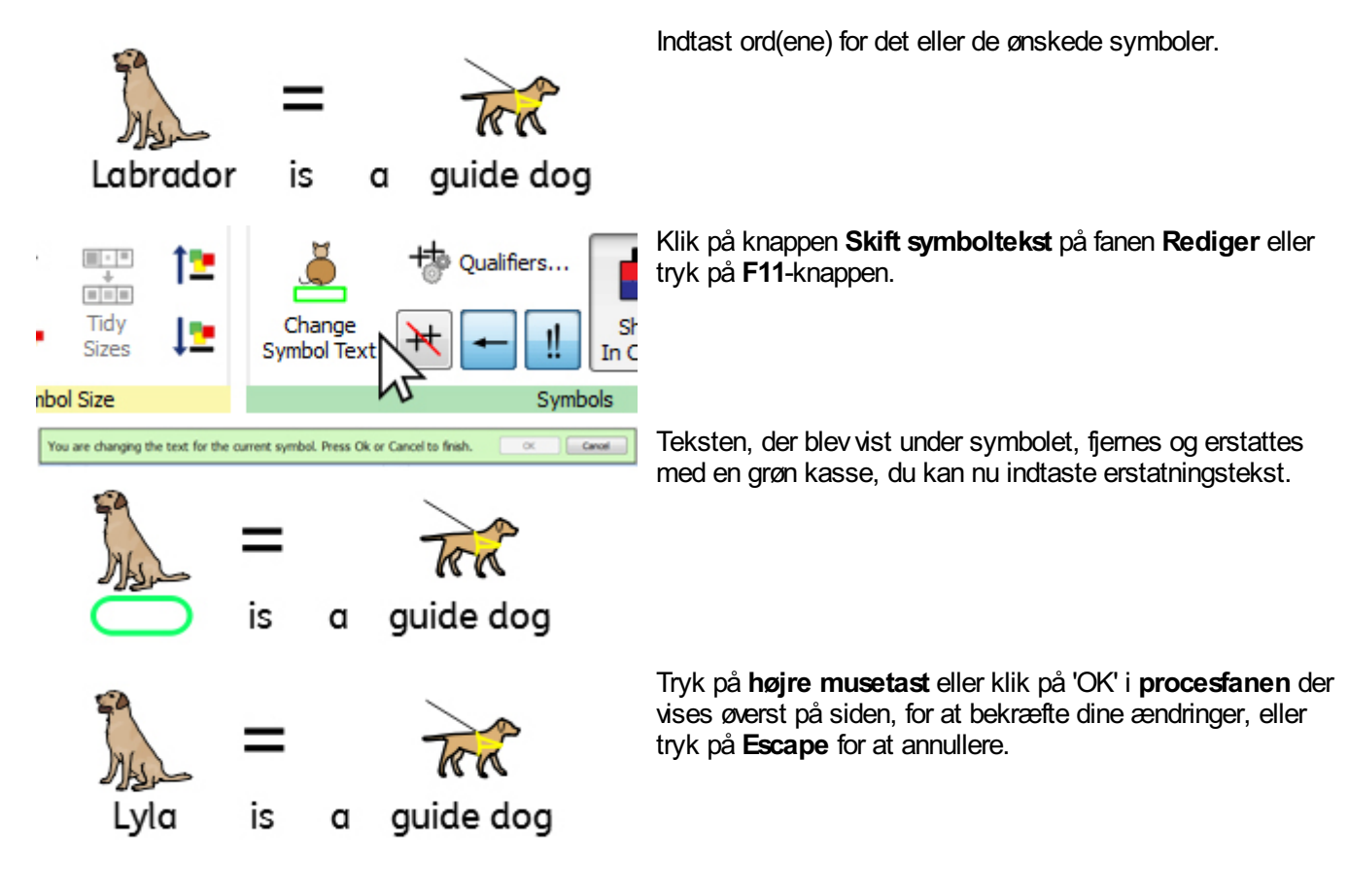

### Søg efter et Symbol

#### **InPrint 2**

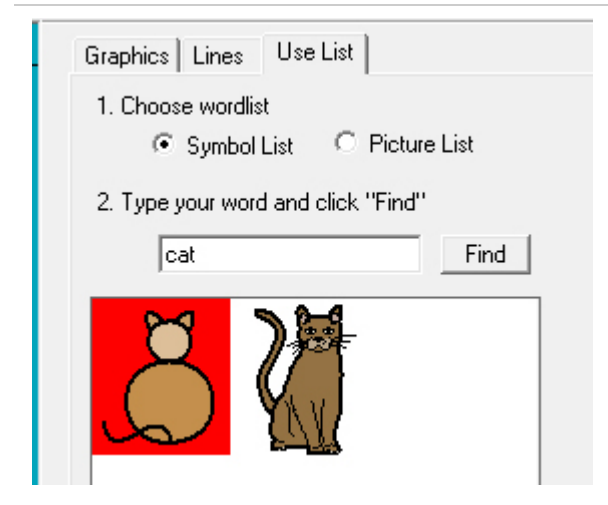

InPrint 2 gavbrugerne mulighed for at søge efter symboler på fanen **Brugsliste**, øverst i sektionen for grafiske ressourcer.

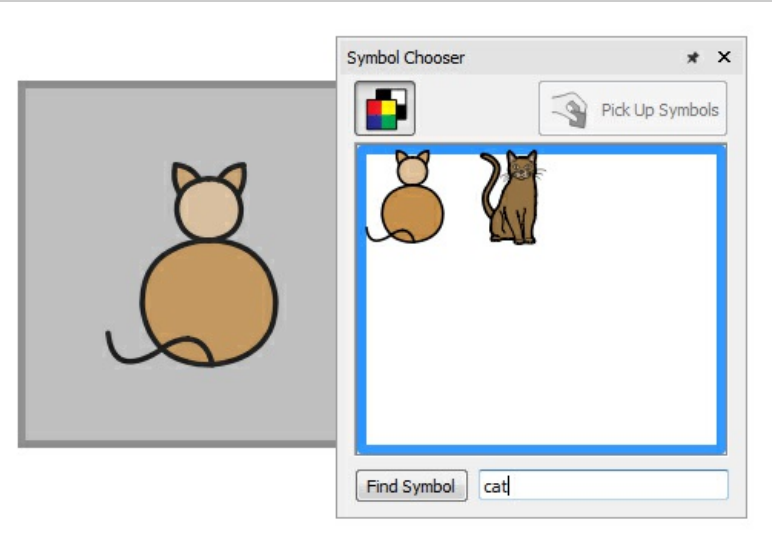

InPrint 3 lader dig søge direkte fra [Symbolvælgeren](#page-116-0) til højre på skærmen.

Når du har fundet det symbol, du vil bruge, skal du klikke på det, for at vælge det og derefter klikke på siden, for at tilføje det til dit dokument.

# Kopiering og indsætning på en ny side

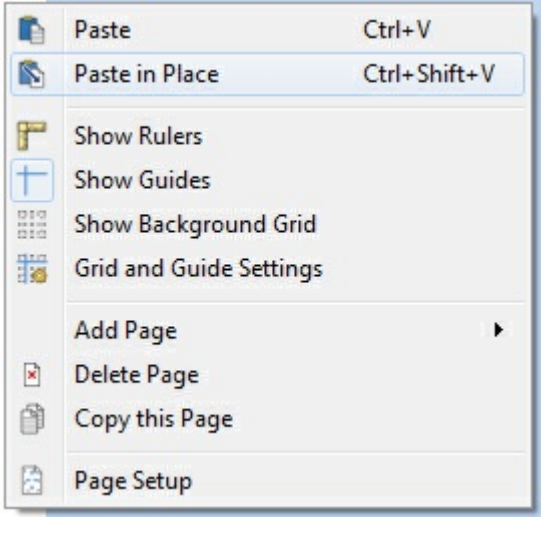

I InPrint 2, hvis du kopierede et objekt og indsatte det på en ny side, blev det tilføjet i samme position.

I InPrint 3 kan du højreklikke overalt på den nye side og vælge indstillingen '**Indsæt på plads**' i kontekstmenuen. Hvis du vælger indstillingen **'Indsæt'** fra kontekstmenuen i InPrint 3, bliver objektet knyttet til musemarkøren, så du kan vælge præcis, hvor du vil placere det på siden.

# Sidehoved og -fod

#### **InPrint 2**

InPrint 2 brugte en funktion kaldet 'masterelementer', der lod dig vise det samme objekt på flere sider.

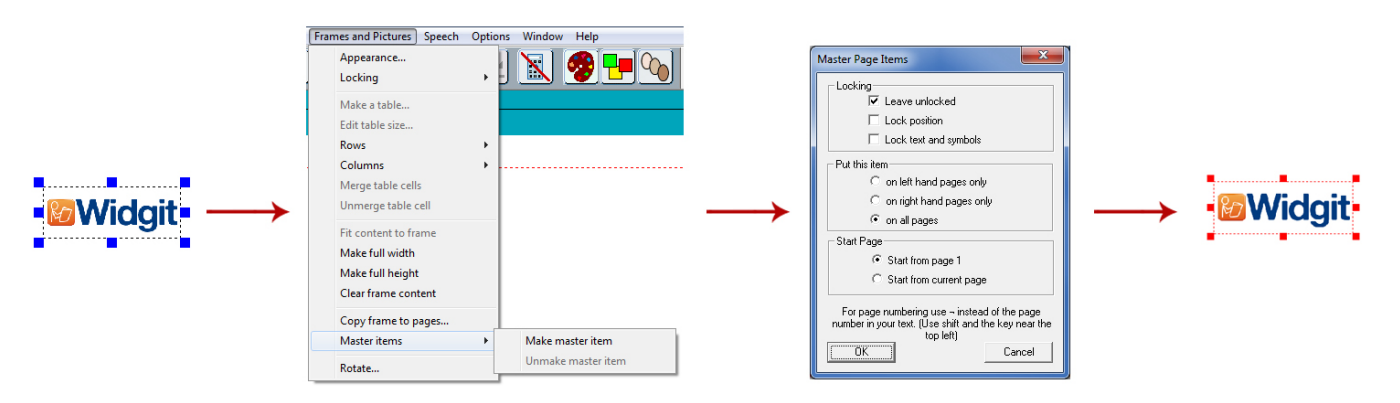

For at gøre et objekt til et 'masterelement' skulle du vælge det, og derefter gå til menuen 'Rammer og billeder' og vælge 'Gør til masterelement'. Du kan derefter vælge, om objektet skulle kunne redigeres, hvilken side det skulle vises fra, og om det forekom på ulige eller lige sider.

#### **InPrint 3**

I InPrint 3, kan du bruge [Sidehoved](#page-162-0) og -fod ttil at vise objekter på hver side, på ulige eller lige sider, eller på en bestemt gruppe sider. Hvis du vil have et objekt vist på hver side uden for sidehovedet og sidefoden, kan du tilføje den til en [skabelon.](#page-28-0)

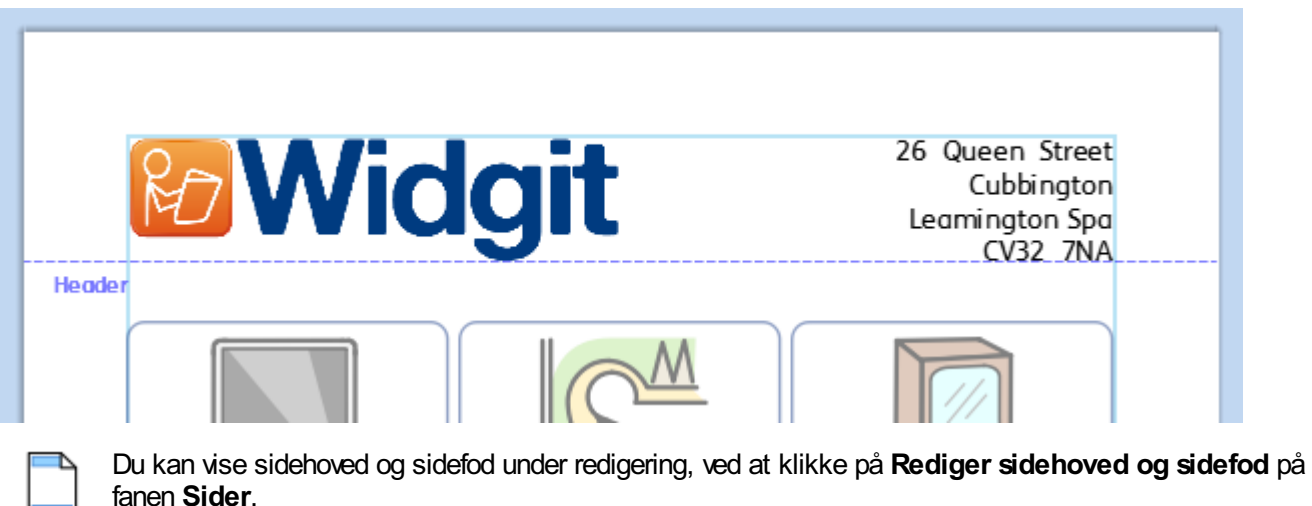

### Tilføjelse af sidetal

#### **InPrint 2**

InPrint 2 brugte en funktion kaldet 'masterelementer', der lod dig vise sidetal.

For at tilføje sidetal til InPrint 2-dokumenter, skulle man oprette en ramme og skrive symbolet "¬" (øverst til venstre på tastaturet) for at fungere som en speciel pladsholder for tallet på den aktuelle side. For at gøre et objekt til et 'masterelement' skulle du vælge det, og derefter gå til menuen 'Rammer og billeder' og vælge 'Gør til masterelement'.

#### **InPrint 3**

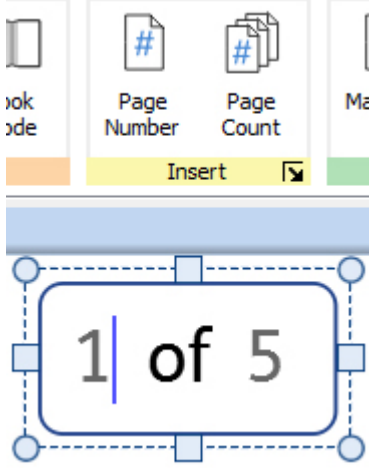

Med InPrint 3, kan du tilføje sidetal til enhver ramme ved hjælp af indstillingerne på fanen **Sider**.

Tryk på knappen **Sidetal** for at tilføje tallet på den aktuelle side.

Tryk på knappen **Sideantal** for at tilføje det samlede antal sider. For eksempel "Side 1 ud af **5**".

**Bemærk:** Hvis du vil vise sidetal på alle sider, skal du tilføje dem til en ramme i feltet [Sidehoved](#page-162-0) eller Sidefot.

### Vælg alle

For at foretage ændringer til flere objekter samtidigt med InPrint 2, skulle brugerne først trække alle objekter rundt, for at vælge dem.

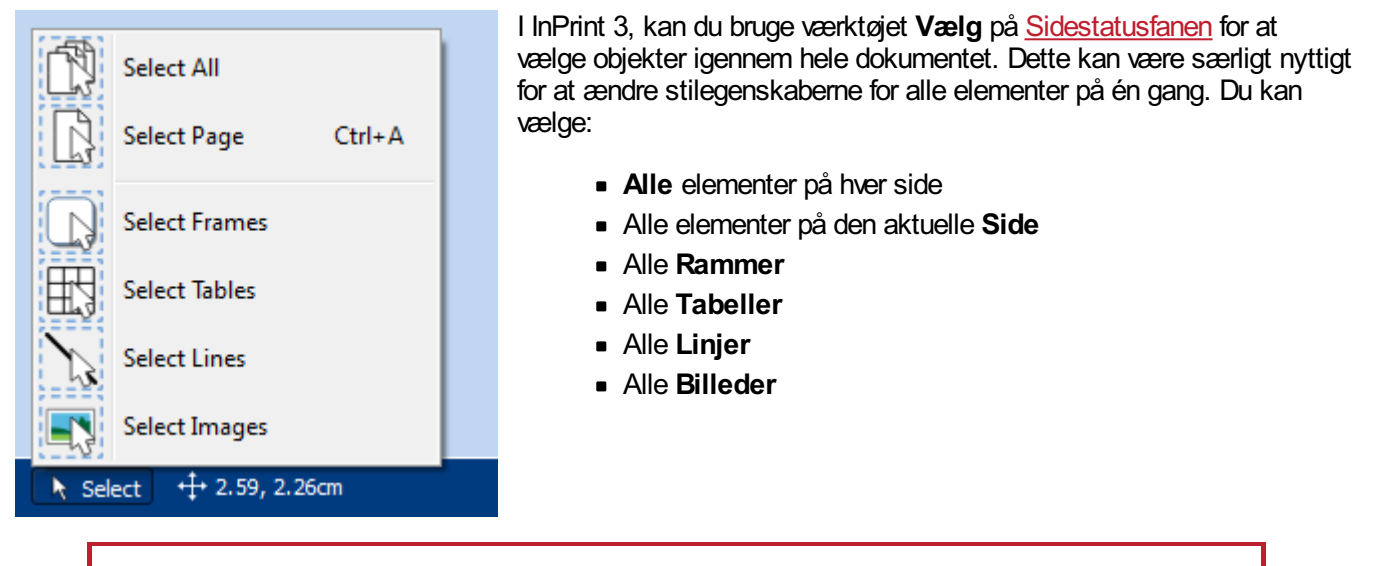

**Bemærk:** Når du vælger objekter over flere sider, kan du ikke flytte eller ændre størrelsen på dem.

# Smartsymbolisering og Ordlister

InPrint 2 brugte ordlister til at forbinde de ord, du skrevmed et symbol. De symboler, der blev vist, når du skrev, varierede alt efter de indlæste ordlister i InPrint 2.

Som standard bruger InPrint 3 et nyt [smartsymboliserings](#page-115-0)-system. Når du skriver med symboler, analyserer "smartsymbolisereren" ordene i sætningerne og vælger det korrekte symbol i overensstemmelse hermed.

Hvis du for eksempel skriver "drik din drink", vil symbolisereren vælge verbformen for det første ord "drik" og substantivformen for det andet.

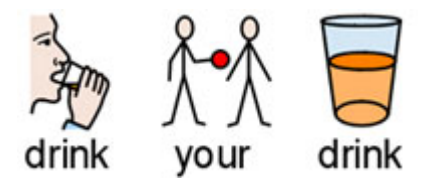

Med hver software[-opdatering,](#page-35-0) vil flere Widgit-symboler og ordforråd blive tilføjet, så du altid har det største og mest opdaterede ordforråd.

> InPrint 3 bruger stadig ordlister til ressourcepakker, specialordforråd og tredjepartssymboler.

#### **Emneordlister**

Sammen med smartsymbolisereren, kan du vælge at indlæse en emneordliste for et specifikt eller personligt ordforråd.

#### **Ordliste med Symbolsæt**

Hvis du har købt et tredjepartssymbolsæt som Makaton til brug med InPrint 3, vil det være tilgængeligt som en ordliste med symbolsæt .

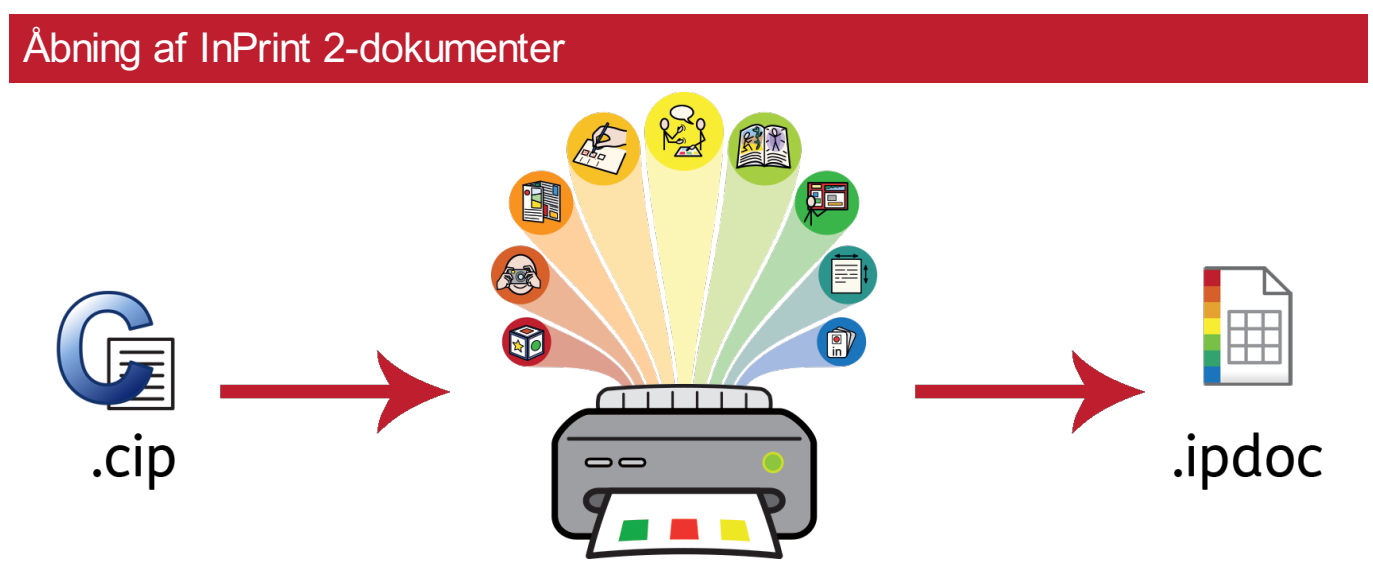

InPrint 3 åbner alle dine gamle InPrint 2-dokumenter (.**cip filer**) og giver dig mulighed for at gemme dem i det nyeste filformat **(.ipdoc)**.

For at åbne et eksisterende dokument skal du klikke på knappen **[Åbn](#page-25-0)** på fanen **Filer**. Herfra kan du vælge at åbne .ipdoc-filer eller .cip-filer. Dobbeltklik på en .cip-fil importerer din gamle ressource til InPrint 3 og lader dig redigere den som enhver anden fil.

Du kan også åbne .ipdoc-filer eller .cip-filer, ved at trække dem ind i InPrint 3 fra Windows Stifinder. Vælg **Gem som** fra fanen **Filer**

for at gemme dokumentet som en .ipdoc file.

# Åbning af InPrint 2-ressourcepakker

IInPrint 3 vil [bne alle dine InPrint 2-ressourcepakker.

Klik på fanen **Filer** og klik på knappen **[Ressourcepakker](#page-30-0)**. For at se de InPrint 2-ressourcepakker, der er installeret på din maskine, skal du klikke på knappen **Se forældede ressourcer ,** nederst på skærmen.

Dobbeltklik på en .cip-fil importerer din gamle ressource til InPrint 3 og lader dig redigere den som enhver anden fil.

Vælg **Gem som** fra fanen **Filer** for at gemme dokumentet som en .ipdoc-fil (InPrint 3-fil). Bemærk venligst, at du ikke kan åbne .ipdoc-filer i InPrint 2.

> Hvis du har problemer med at åbne dine InPrint 2 filer, skal du kontakte teknisk support: **T:** 01926 333686 **E:** support@widgit.com

# Start af InPrint 3

For at åbne InPrint 3, gå til Startmenuen og vælg:

"Alle programmer > Widgit > InPrint 3 > InPrint 3"

Hvis du valgte at oprette en skrivebordsgenvej under installationen, kan du også klikke på genvejstasten InPrint 3 på skrivebordet.

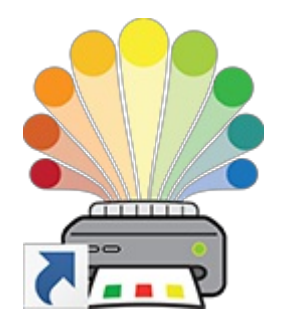

Når programmet åbner, vil du blive præsenteret for [lanceringsprogram-](#page-24-0)skærmen, som du kan bruge til at åbne dine [eksisterende](#page-25-0) dokumenter, forudinstallerede [ressourcepakker](#page-30-0) eller vælge fra et udvalg af [skabeloner](#page-28-0) klar til brug.

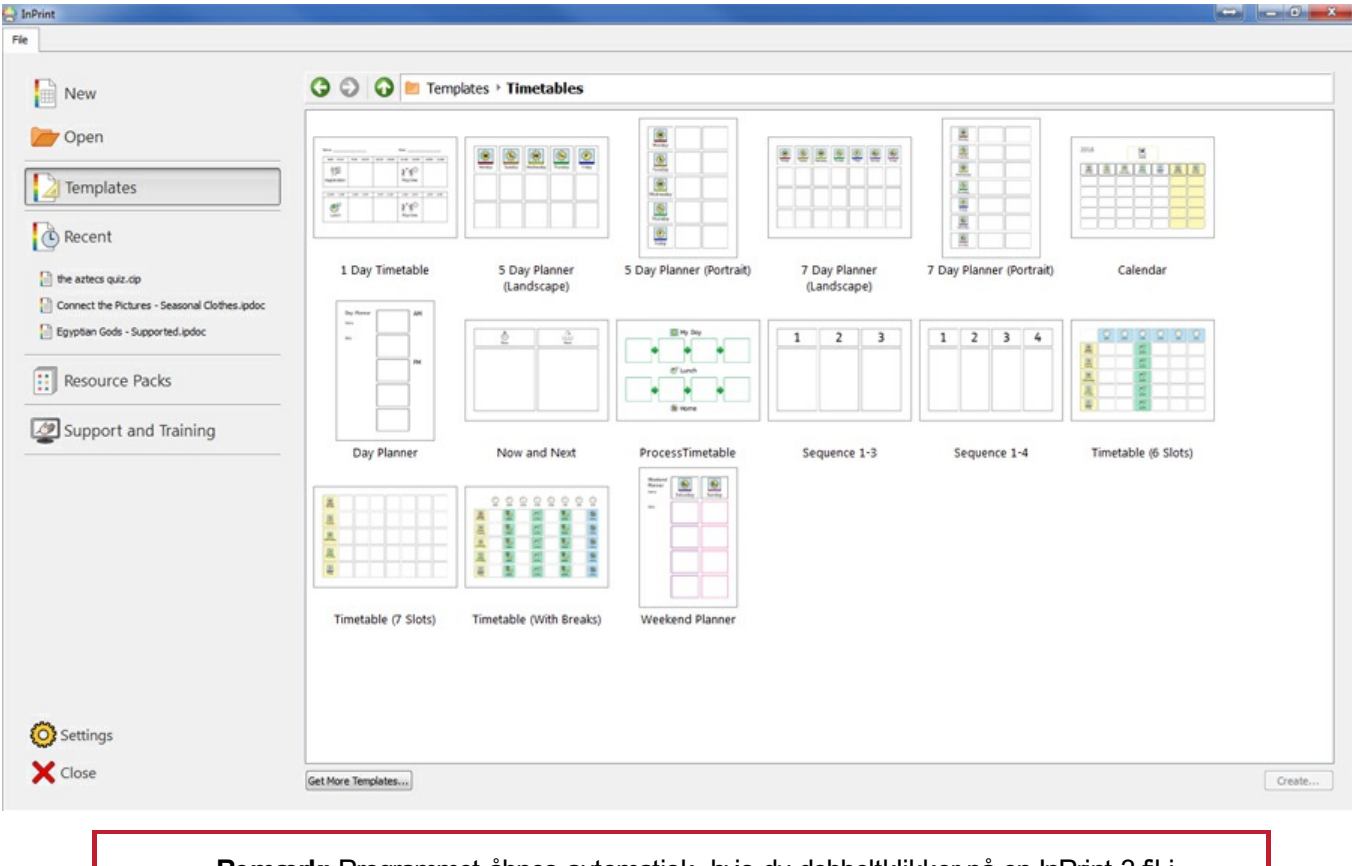

**Bemærk:** Programmet åbnes automatisk, hvis du dobbeltklikker på en InPrint 3-fil i Windows Stifinder.

# <span id="page-24-0"></span>Lanceringsprogram

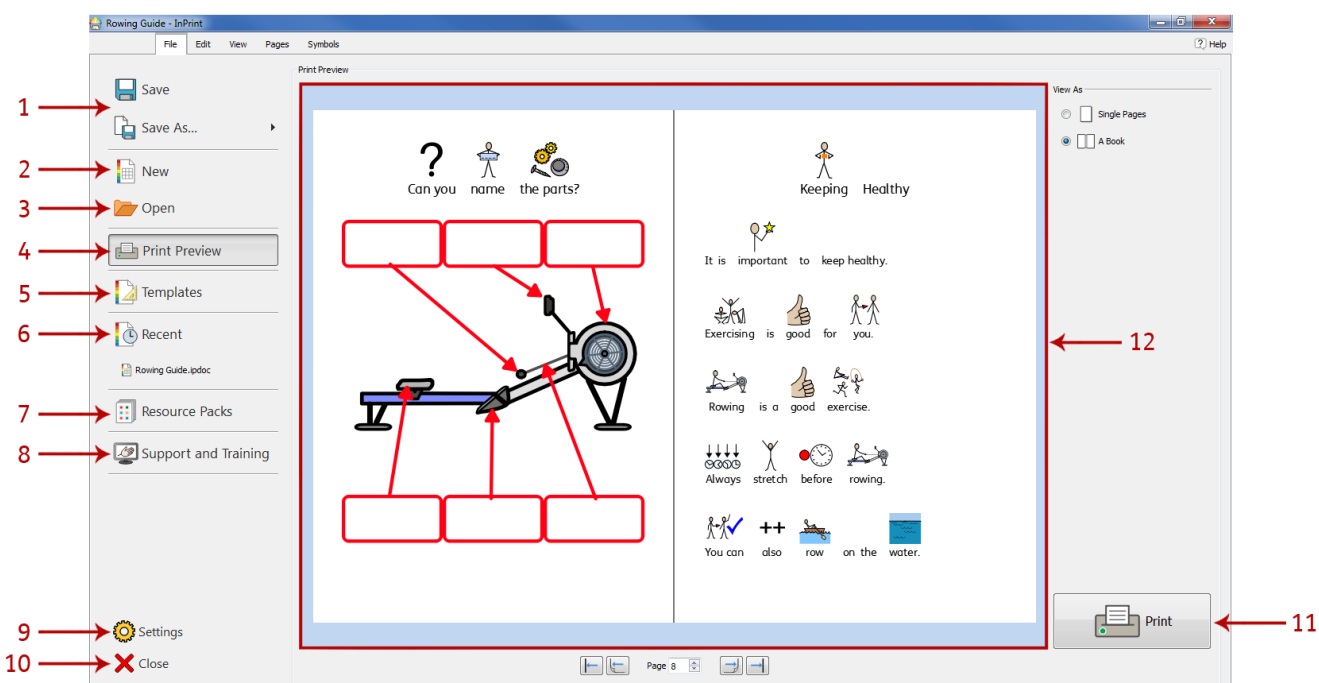

Når du starter programmet, vil du blive præsenteret for skærmen **Lanceringsprogram**. Du kan også gå til lanceringsprogrammet til enhver tid, når du klikker på fanen **Filer**.

Fanen **Filer** indeholder et antal valgmuligheder, du kan vælge ved at klikke på knapperne omkring kanten af skærmen.

**Et dynamisk panel (12)** i midten af skærmen viser yderligere muligheder, når du har klikket på en knap.

Fra fanen **Filer**/**Lanceringsprogrammet** kan du:

- 1. Gemme et dokument eller en skabelon
- 2. Oprette et nyt dokument
- 3. Åbne et eksisterende dokument
- 4. Se et [Udskriftseksempel](#page-170-0) for et dokument i det dynamiske panel
- 5. Se og åbne færdige skabeloner fra det [dynamiske](#page-28-0) panel
- 6. Se og åbne dine nylige filer fra det [dynamiske](#page-26-0) panel
- 7. Se og åbne [ressourcepakker](#page-30-0) fra det dynamiske panel
- 8. Få adgang til support og [træning](#page-34-0)
- 9. Åbne [programindstillinger](#page-32-0)
- 10. Lukke programmet
- 11. Udskrive dine [dokumenter](#page-170-0)

# <span id="page-25-0"></span>At gemme og indlæse

### Oprettelse af et nyt dokument

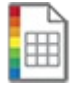

For at oprette et nyt, blankt dokument skal du klikke på knappen **Ny** på fanen **Filer**.

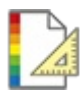

Du kan også oprette et nyt dokument ved hjælp af en af de mange forskellige skabeloner, der følger med InPrint 3. Klik på knappen **[Skabeloner](#page-28-0)** på fanen **Filer** for at se, åbne og redigere enhver af de færdiglavede skabeloner.

### At åbne dokumenter

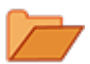

For at åbne et eksisterende dokument skal du klikke på knappen **Åbn** på fanen **Filer**. Herfra kan du navigere til den fil, du vil åbne.

Standardstien til åbning af InPrint 3-dokumenter er:

**C:\Users\%username%\Documents\Widgit\InPrint**

**Bemærk:** %username% er en variabel, som Windows vil erstatte.

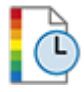

Dine mest nyligt åbnede dokumenter er at finde under sektionen **[Nylige](#page-26-0)** på fanen **Filer** .

### At gemme dokumenter

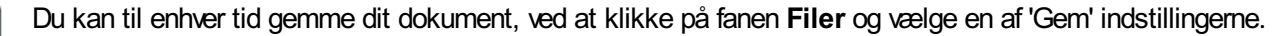

Standardstien til at gemme InPrint 3-dokumenter er: \\**C:\Users\%username%\Documents\Widgit\InPrint**

**Bemærk:** %username% er en variabel, som Windows vil erstatte.

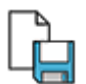

Når du har gemt dit dokument, kan du gemme over din fil, ved at klikke på Gem igen. Hvis du vil lave en separat kopi af dit dokument med et andet navn, skal du vælge **Gem som > Gem dokument som**.

#### At gemme skabeloner

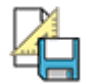

I InPrint 3 kan du gemme dine dokumenter som skabeloner.

**[Skabeloner](#page-28-0)** er meget tidsbesparende, når ressourcer, du opretter på daglig basis, har samme struktur og format. En skabelon er noget, du opretter en gang, men kan bruge igen og igen.

Standardstien til at gemme InPrint 3-skabeloner er:

C:\Users\Public\Documents\Widgit\InPrint\Templates

Når din skabelon er gemt, kan du åbne den fra sektionen **Skabeloner** på fanen **Filer**.

# <span id="page-26-0"></span>Nylige filer

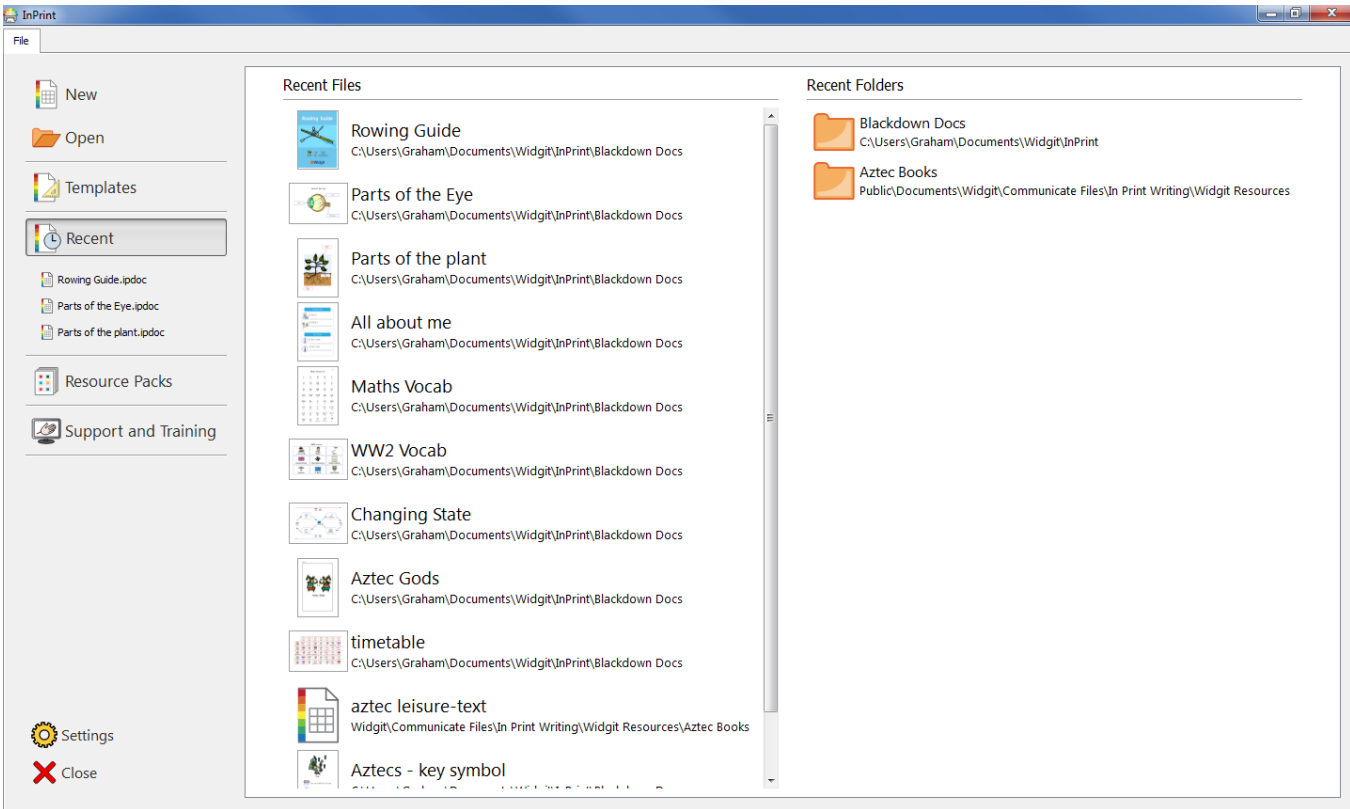

InPrint 3 indeholder en liste over nyligt brugte filer og mapper, der gør det muligt hurtigt at finde og åbne dokumenter, der for nylig blev lukket.

For at få adgang til nyligt lukkede dokumenter skal du klikke på fanen **Filer**. De 3 nyligst åbnede filer vises umiddelbart under knappen **Nylige**. Klik på knappen **Nylige** for at se en liste med op til 30 nyligste dokumenter i det dynamiske panel, der vises, samt de nyligst tilgåede mapper. Hvis du klikker på nogen af filerne, åbnes de for redigering i InPrint 3. Hvis du klikker på nogen af mapperne, åbnes de så du kan vælge en fil.

> For at rydde listen over nyligt brugte filer: **1.)** Klik på knappen **Indstillinger** på fanen **Filer**. **2.)** Vælg fanen **System** og klik på knappen **Ryd nylige,** fundet nederst på sektionen **Lister over nylige**.

# Åbning af InPrint 2-filer

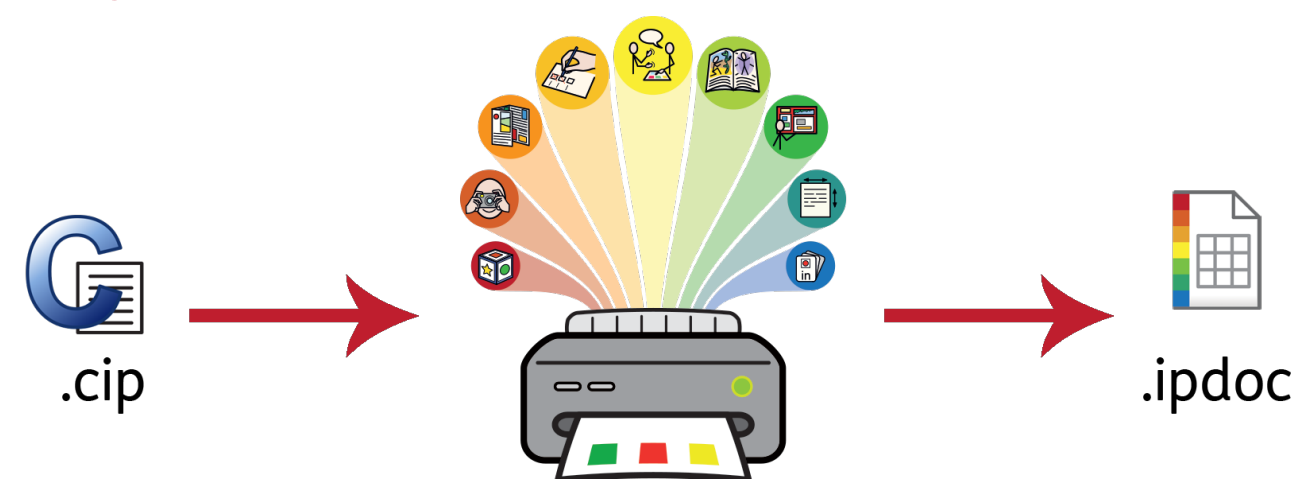

InPrint 3 åbner alle dine gamle InPrint 2-dokumenter **(.cip filer)** og giver dig mulighed for at gemme dem i det nyeste filformat **(.ipdoc)**.

For at åbne et eksisterende dokument skal du vælge funktionen **[Åbn](#page-25-0)** under fanen **Filer**. Herfra kan du vælge at åbne .ipdoc-filer eller .cip-filer. Dobbeltklik på en .cip-fil importerer din gamle ressource til InPrint 3 og lader dig redigere den som enhver anden fil.

Du kan også åbne .ipdoc-filer eller .cip-filer, ved at trække dem ind i InPrint 3 fra Windows Stifinder .

Hvis du klikker på **Gem som,** fra fanen **Filer,** vil du kunne gemme dokumentet som en .ipdoc-fil.

# Åbning af InPrint 2-ressourcepakker

IInPrint 3 vil [bne alle dine InPrint 2-ressourcepakker.

For at få adgang til dine ressourcer, klik på **[Ressourcepakker](#page-30-0)** på fanen **Filer**. For at se de InPrint 2-ressourcepakker, der er installeret på din maskine, skal du klikke på knappen **Se forældede ressourcer**, nederst på skærmen.

Dobbeltklik på en .cip-fil importerer din gamle ressource til InPrint 3 og lader dig redigere den som enhver anden fil.

Klik på **Gem som,** i fanen **Filer,** for at gemme dokumentet som en .ipdoc-fil (InPrint 3-fil). Bemærk venligst, at du ikke kan åbne .ipdoc-filer i InPrint 2.

> Hvis du har problemer med at åbne dine InPrint 2-filer, skal du kontakte teknisk support: **T:** 01926 333686 **E:** support@widgit.com

# <span id="page-28-0"></span>Skabeloner

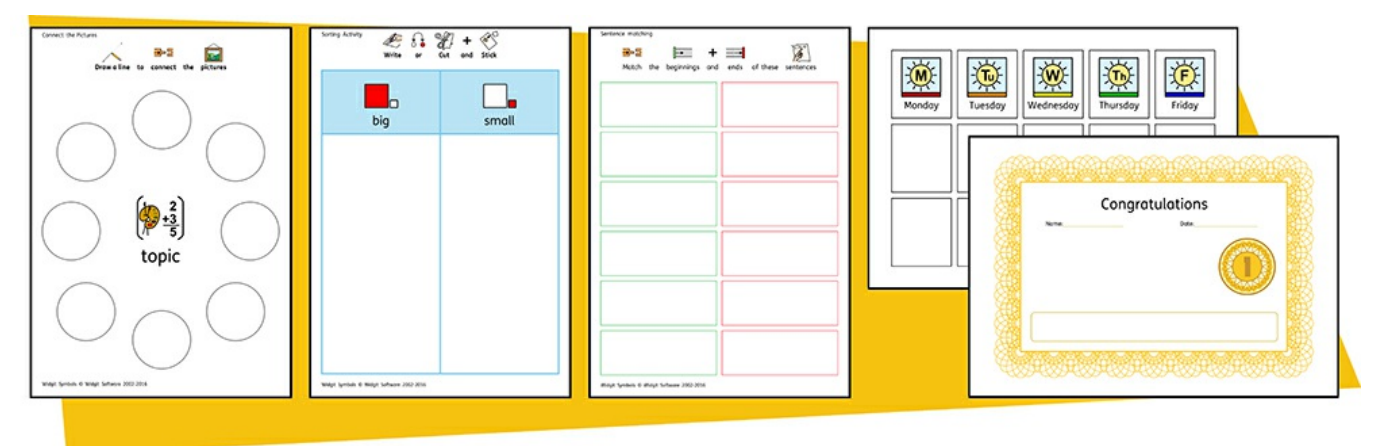

InPrint 3 leveres med et bredt udvalg af færdige **skabeloner** som du kan bruge som udgangspunkt for dine ressourcer. Skabeloner er meget tidsbesparende, når ressourcer, du opretter på daglig basis, har samme struktur og format.

### At åbne skabeloner

For at få adgang til skabelonerne skal du klikke på fanen **Filer** og derefter klikke på knappen **Skabeloner**. Du vil så blive vist et antal mapper sorteret efter emne, der indeholder færdige skabeloner. Dobbeltklik for at åbne den ønskede skabelon.

### Brug af skabeloner

Når du har åbnet en færdig skabelon, kan du redigere indholdet og udseendet som du ville med enhver anden fil.

En skabelon er stort set det samme som ethvert andet dokument, men objekter på den første side i en skabelon kopieres til hver ny side, der oprettes i dokumentet. Dette kan være nyttigt, hvis du vil bruge det samme layout på tværs af flere sider.

Hvis du ikke vil bruge det samme layout på en ny side, kan du redigere eller fjerne skabelonindholdet på den pågældende side, uden at påvirke andre sider i dokumentet.

For hver skabelon findes der et tilsvarende eksempel **[Ressourcefil](#page-30-0),** der vil vise dig, hvordan den udfyldte skabelon kan se ud.

### At gemme skabeloner

I InPrint 3 har du mulighed for at gemme dine dokumenter som skabeloner. Hvis du har brug for at oprette ressourcer med samme layout igen og igen, kan du bruge en skabelon for at spare tid.

Du skal blot oprette ressourcen med det layout, du har brug for, klikke på fanen **Filer**, og derefter klikke på **Gem som As→ Gem skabelon som.**

Standardstien til at gemme InPrint 3-skabeloner er:

C:\Users\Public\Documents\Widgit\InPrint\Templates

Når din skabelon er gemt, kan du åbne den fra sektionen **Skabeloner,** i fanen **Filer**.

**Husk:** Det er den første side i din fil, som vil være skabelonen. Dette kopieres til alle nye sider, der oprettes.

# Få flere skabeloner

Du kan downloade flere skabeloner fra Widgits webside. For at få adgang til flere skabeloner, skal du klikke på **Skabeloner** i fanen **Filer**, og derefter klikke på knappen **Få flere skabeloner,** nederst på skærmen.

# <span id="page-30-0"></span>Ressourcepakker

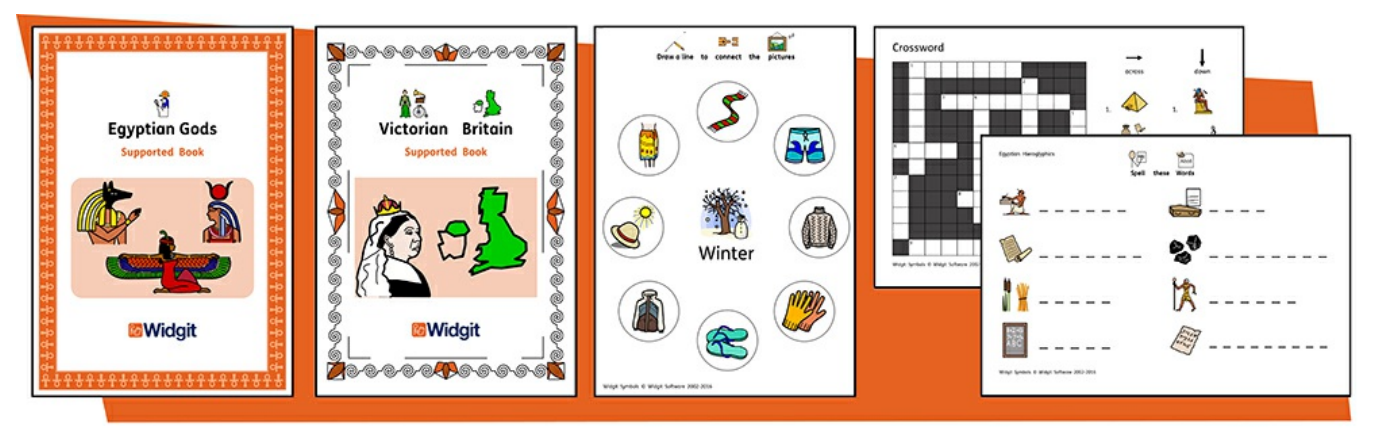

Widgit producerer en række symbolunderstøttede læringsmaterialer og symbolhistorier, herunder omfattende emnebaserede pakker "klar til brug" til speciel og almindelig uddannelse, sundhedspleje og hjemmebrug. InPrint 3 leveres med en række forudinstallerede **ressourcepakker** som du kan udskrive eller tilpasse.

# Åbning af ressourcepakker

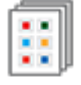

For at få adgang til ressourcepakkerne, åbn fanen **Filer,** og klik på knappen **Ressourcepakker** . Du vil så blive vist et antal mapper, der indeholder færdige ressourcepakker. Dobbeltklik for at åbne den ønskede ressourcepakke.

### Brug af ressourcepakker

Når du har åbnet en fil fra en ressourcepakke, kan du vælge at udskrive den, eller redigere indholdet og udseendet som du ville med enhver anden fil.

For mange af eksempelressourcene er der en tilsvarende **[skabelon](#page-28-0)** du kan bruge til at lave ressourcer med lignende layout.

> **Bemærk:** Nogle ressourcepakker hentet fra Widgits webside kan indeholde en ny [Emneordliste](#page-173-0). Emneordlister giver adgang til specifikke ordforråd for et nyt emne. Du kan indlæse disse ordlister i nye dokumenter for at få adgang til det samme ordforråd.

### Åbning af InPrint 2-ressourcepakker

InPrint 3 vil åbne alle dine InPrint 2-ressourcepakker. På fanen **Filer**, klik på knappen **Ressourcepakker**. For at se de InPrint 2-ressourcepakker, der er installeret på din maskine, skal du klikke på knappen **Se forældede ressourcer,** nederst på skærmen.

Dobbeltklik på en .cip-fil importerer din gamle ressource til InPrint 3 og lader dig redigere den som enhver anden fil.

Hvis du klikker på **Gem som** fra fanen **Filer,** vil du kunne gemme dokumentet som en .ipdoc-fil. Bemærk venligst, at du ikke kan åbne .ipdoc-filer i InPrint 2.

### Få flere ressourcepakker

Du kan downloade et stort udvalg af færdige ressourcepakker fra Widgits webside.

For at få adgang til flere ressourcepakker skal du klikke på fanen **Filer**, klikke på knappen **Ressourcepakker** til venstre og derefter klikke på knappen **Få flere ressourcer** nederst på skærmen.

# Indstillinger

Dialogboksen **Programindstillinger** kan bruges til at tilpasse de grundlæggende funktioner i InPrint 3. For at få adgang til dialogboksen **Programindstillinger**, skal du klikke på fanen **Filer**, og derefter klikke på knappen **Indstillinger**.

Programindstillingerne er opdelt i 3 faner:

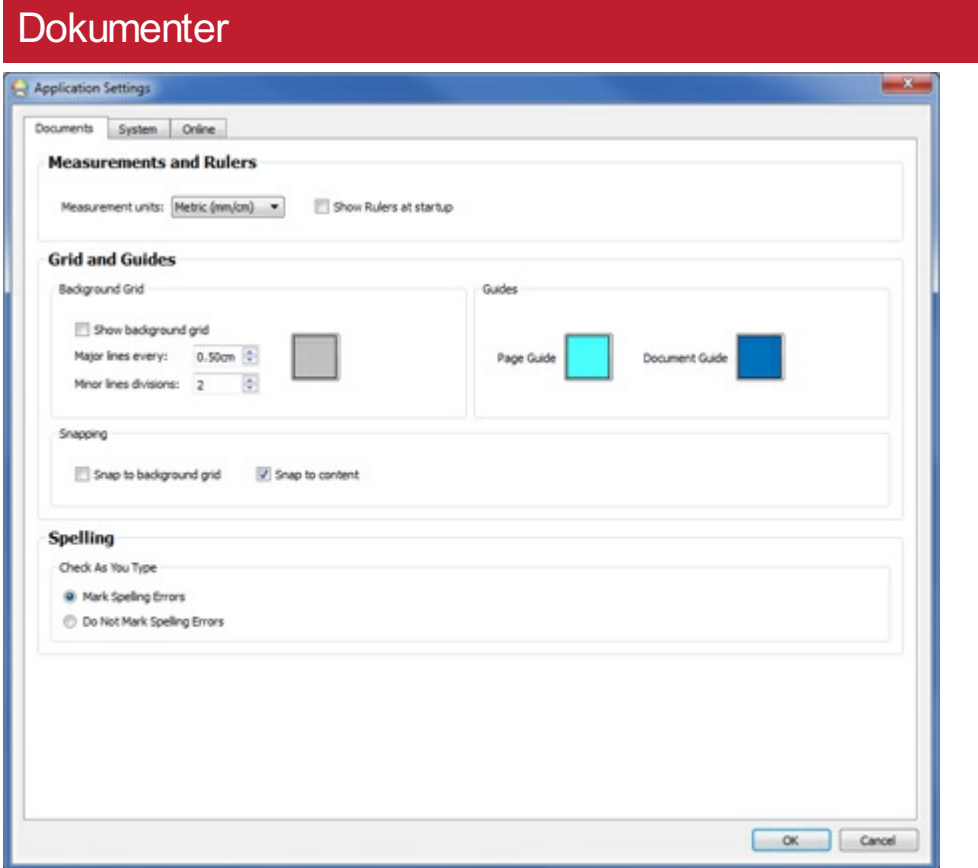

På fanen **Dokumenter**, kan du justere indstillinger for:

- **Målinger og linealer.** Vælg mellem metriske og imperialle enheder og aktiver eller deaktiver linjaler fra at være synlige, når programmet åbnes.
- **Gitre og vejledninger.** Aktiver eller deaktiver baggrundsgitter og konfigurer udseendet og frekvensen af dets linjer. Du kan også vælge farven på dine side- og dokumentvejledninger. Snapping til baggrundsgitter og til indhold kan også aktiveres eller deaktiveres i denne sektion.
- **Stavning.** Vælg, om stavefejl markeres, mens du skriver.

# <span id="page-32-0"></span>**System**

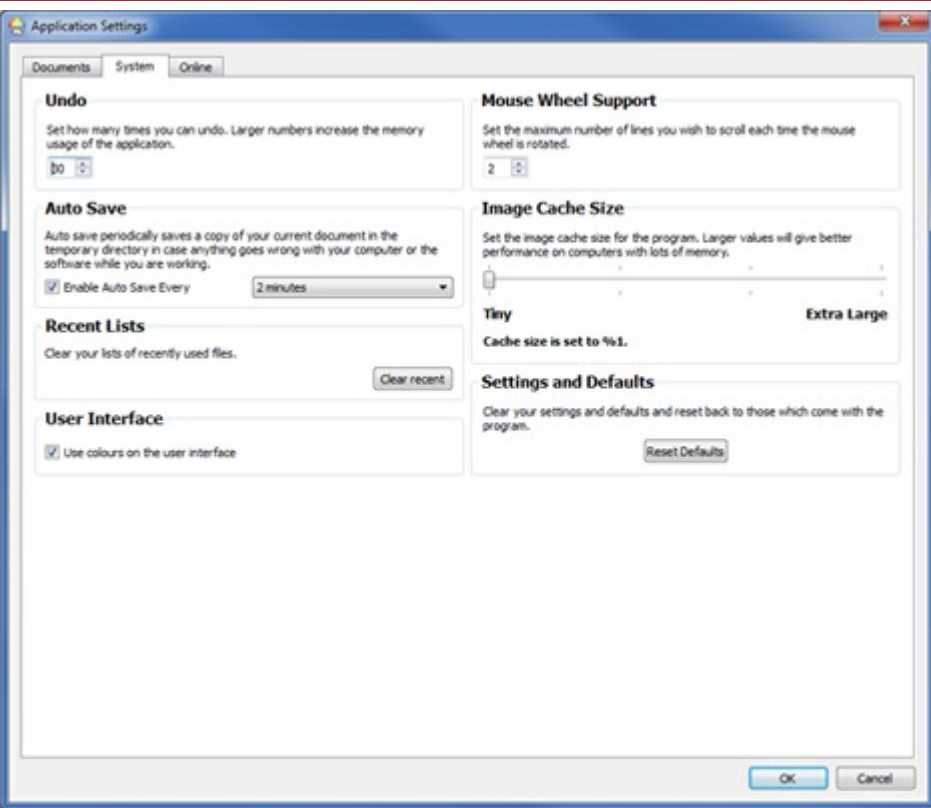

På fanen **System**, kan du justere indstillinger for:

- **Fortryd.** Indstil hvor mange gange du kan fortryde. Bemærk: Større antal øger programmets hukommelsesbrug.
- **Automatisk gem**. Knap der lader dig slå funktionen Automatisk gem til og fra. Hvis du vil bruge funktionen Automatisk gem, kan du vælge, hvor ofte dit arbejde sikkerhedskopieres ved hjælp af rullemenuen.
- **Nylige lister.** Ryd dine lister over nyligt brugte filer.
- **Brugergrænseflade**. Vælg om du vil bruge farve på brugergrænsefladen eller ej.
- **Mushjulsstøtte**. Indstil antallet af linjer, du ønsker at rulle, hver gang musehjulet drejes.
- **Billedcache-størrelse**. Indtast billedcache-størrelse for programmet.
- **Indstillinger og Standarder**. Nulstil programmet til standardindstillingerne.

# **Online**

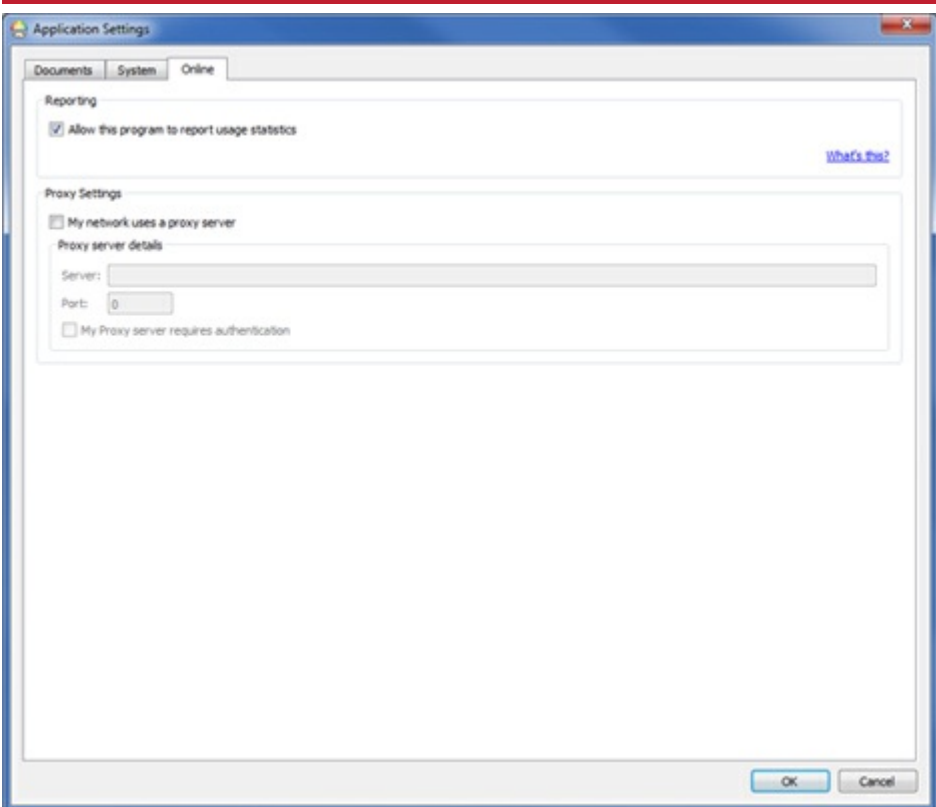

På fanen **Online**, kan du justere indstillinger for:

**Rapportering.** Vælg for at tillade programmet at rapportere brugsstatistikker. Dette gør det muligt for InPrint 3 at rapportere anonym information tilbage til Widgit Software på almindeligt anvendte funktioner og muligheder og tillade os at forbedre softwaren over tid.

**Proxy-indstillinger.** Hvis dit netværk bruger en proxyserver, kan du indtaste detaljerne her. Hvis du gør det, får du adgang til automatiske opdateringer og meddelelser om nye versioner.

# <span id="page-34-0"></span>Support og træning

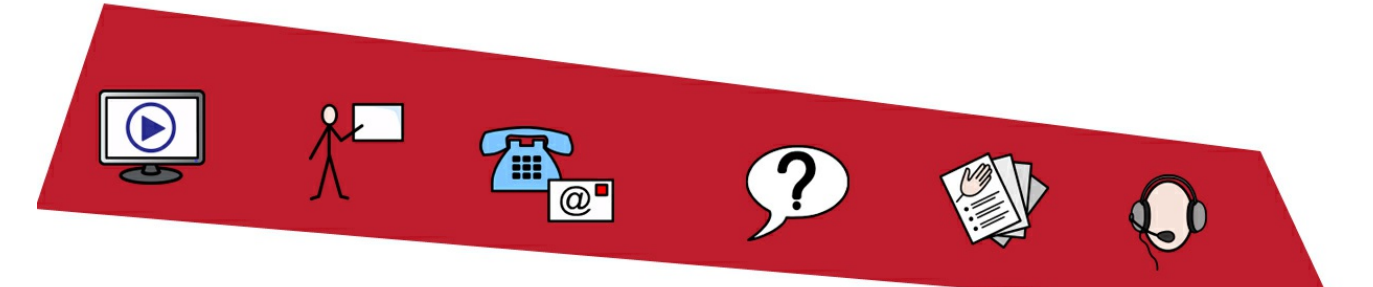

For at hjælpe dig med at komme i gang med InPrint 3, er der en række forskellige support- og træningsmaterialer, som du kan få adgang til på fanen **Filer**.

Klik på knappen **Support og træning**, i fanen **Filer**, for at se indholdet i det dynamiske panel. Indholdet, der vises i dette panel, varierer afhængigt af om du er forbundet til internettet eller ej.

**Hvisdu er forbundet til internettet**, vil du se en live hjemmeside med links til videoer, hjælpeblade, online træningssessioner, ofte stillede spørgsmål, opdateringer og meget mere.

**Hvisdu ikke er forbundet til internettet**, vil du se en statisk side med links til nogle grundlæggende supportmaterialer og oplysninger om, hvordan du kontakter Widgit Support.

# <span id="page-35-0"></span>**Opdateringer**

Du vil altid kunne **downloade** den **seneste version** af InPrint 3 fra <https://download.widgit.com/> .

InPrint 3 kontrollerer automatisk efter opdateringer hver gang det lanceres. Når en **større opdatering** er udgivet, vises en rød bjælke øverst på lanceringsskærmen, der giver dig mulighed for at downloade.

Det anbefales, at du opdaterer, når du har mulighed for det. Ud over at forbedre softwaren, indeholder opdateringer altid den nyeste version af Widgit-symboler - hvilket sikrer, at du har det største og mest opdaterede ordforråd.

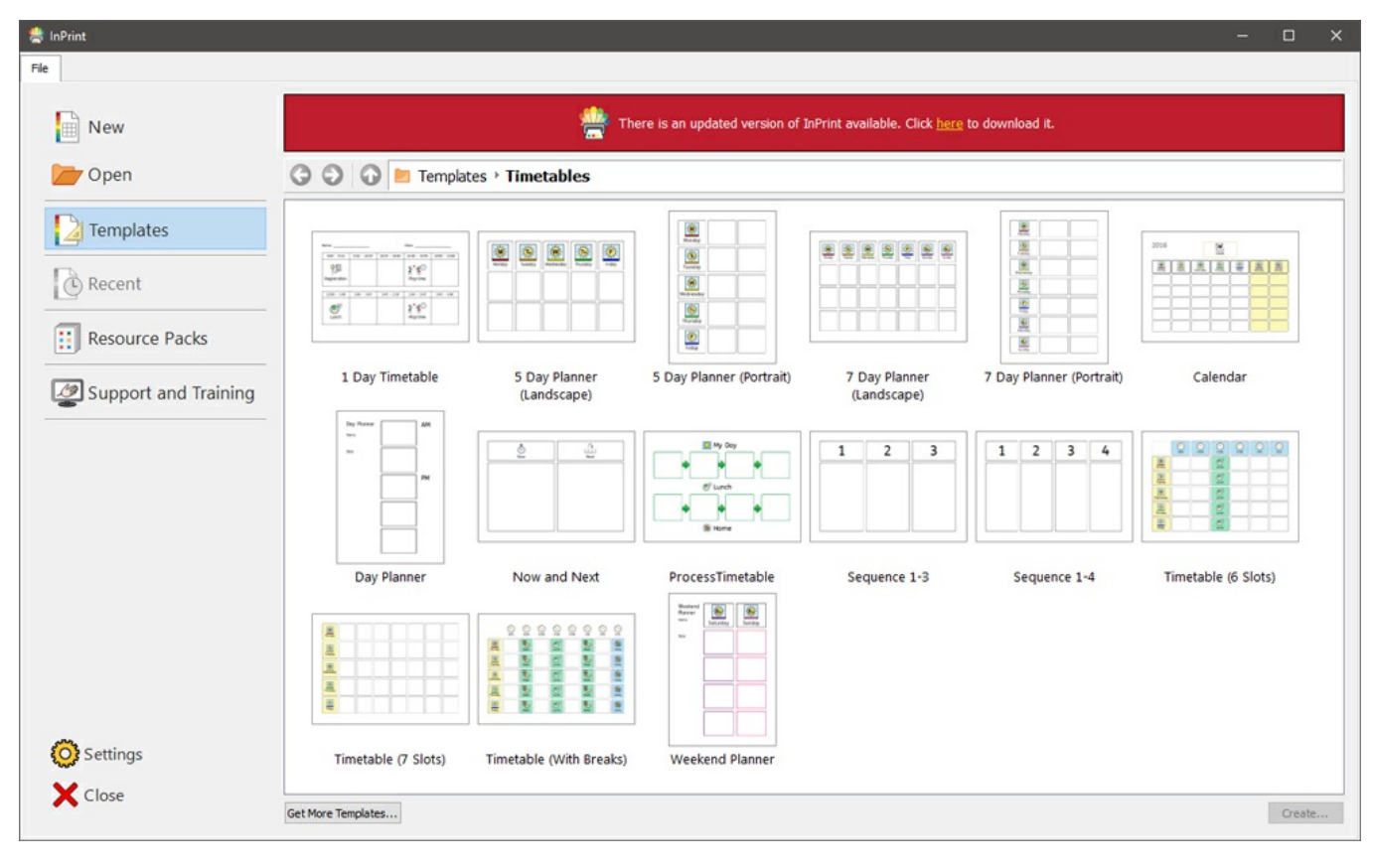
## Prøveversioner

Hvis du vil prøve InPrint 3, kan du installere en 21-dages prøveversion af programmet. Prøveversionen har alle de samme funktioner som den købte version, og du kan anmode om en prøvenøgle under installationsprocessen.

Status for din prøveperiode vises hver gang du åbner programmet. En rød meddelelseslinje øverst på lanceringsskærmen viser dig hvor mange dage der er tilbage i din prøveperiode, og den giver dig også mulighed for at aktivere med en fuld serienøgle, hvis du har købt programmet.

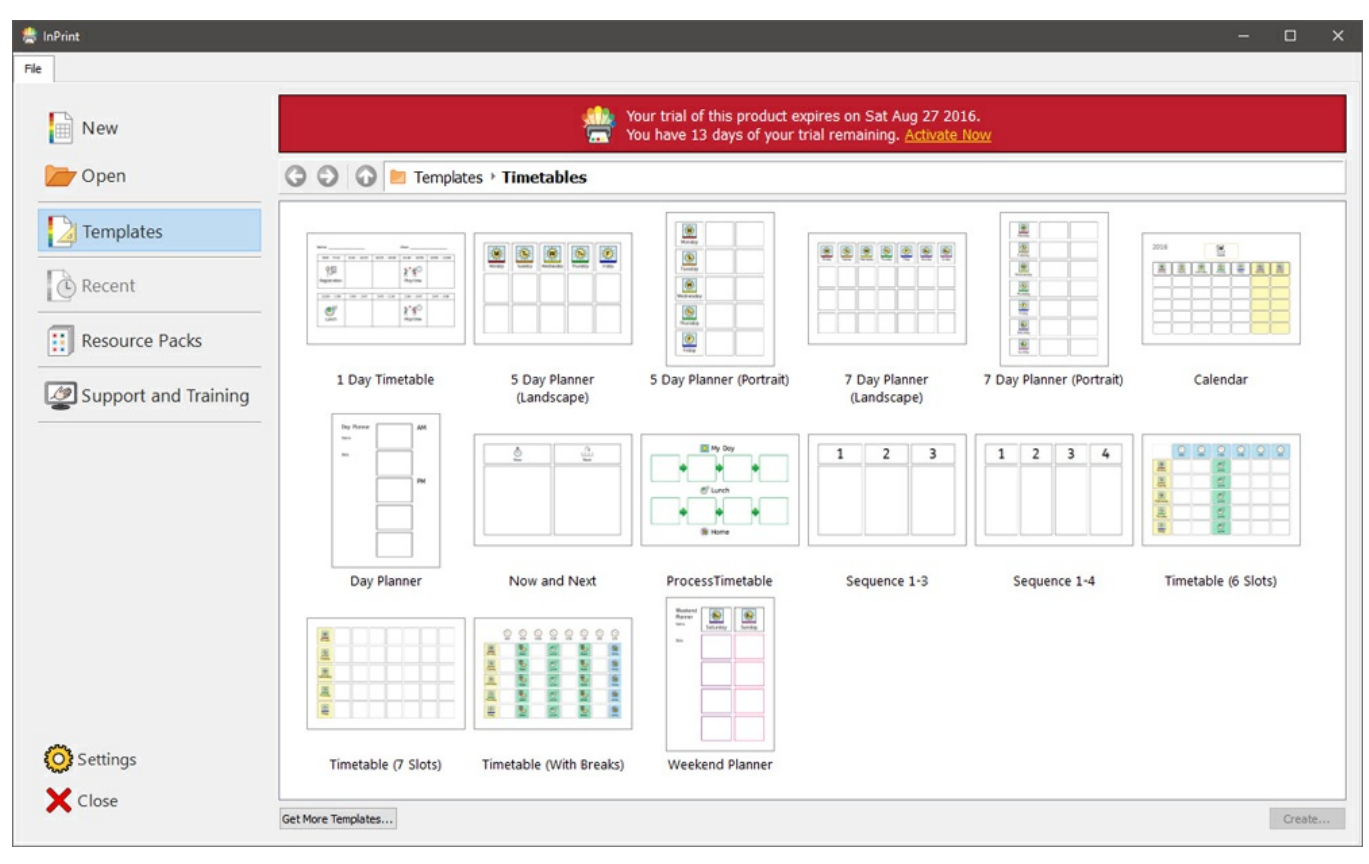

## Grænsefladeoversigt

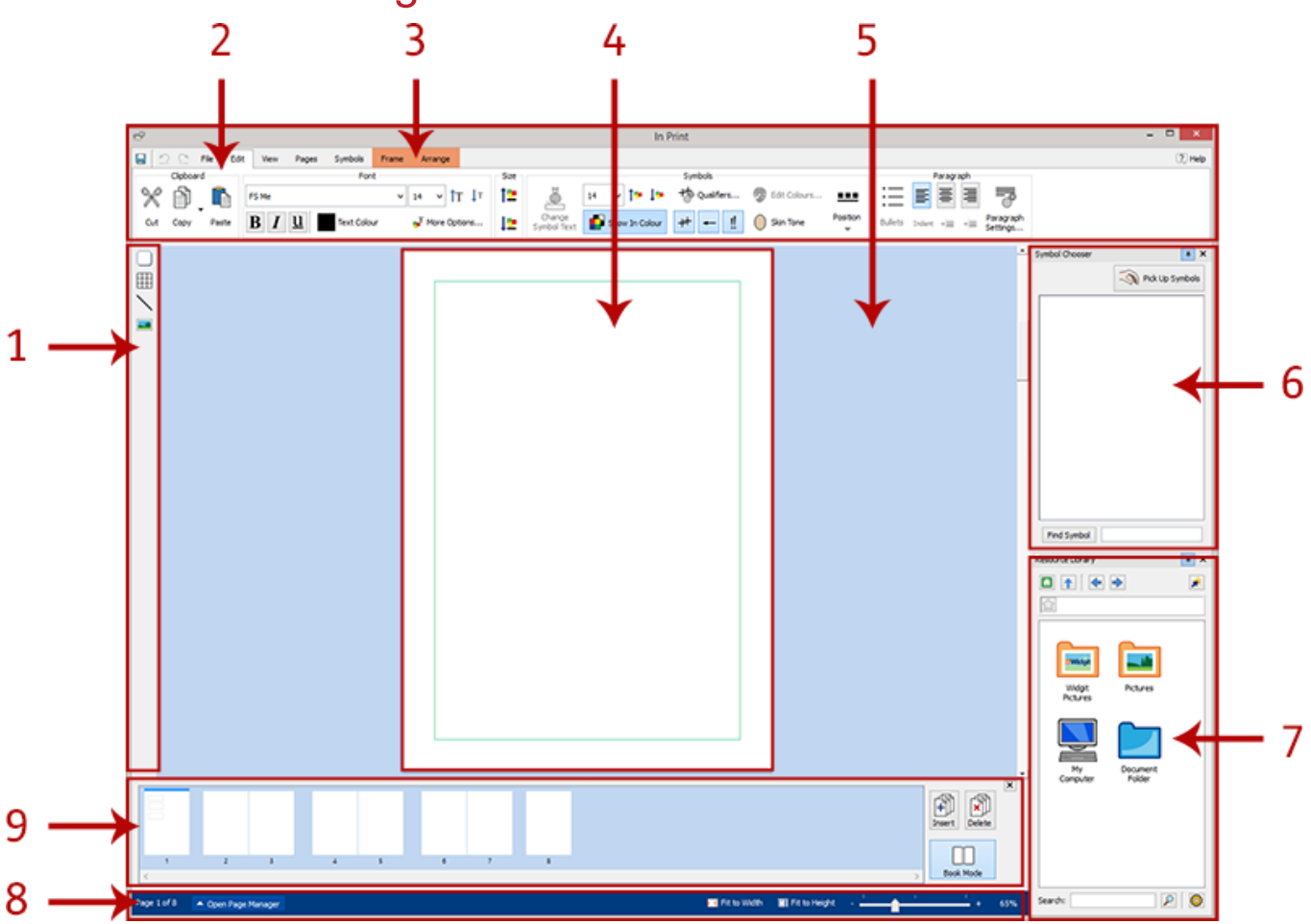

- 1. **Opret [værktøjslinje](#page-44-0)** For oprettelse af rammer, tabeller, linjer and billeder
- 2. **[Fanebladet](#page-38-0)** Disse faner indeholder alle redigeringskontrollerne
- 3. **Dynamiske faner** Forskellige dynamiske faner vises, afhængigt af hvilken type objekt du har valgt
- 4. **[Sidespredning](#page-41-0)** Dette er den aktuelle side. Du kan rulle op og ned for at navigere gennem sider
- 5. **[Scratch-område](#page-41-0)** Hver Sidespredning har sit eget område, der ikke kan udskrives, hvor du kan placere objekter, mens du arbejder.
- 6. **[Symbolvælger](#page-116-0)** Til at vælge de relevante symboler for tekst
- 7. **[Ressourcebibliotek](#page-98-0)** Til at tilføje dine egne billeder til dokumentet
- 8. **[Sidestatusfanen](#page-154-0)** For at få adgang til Sidestyring, zoom og objektmålinger
- 9. **[Sidestyring](#page-159-0)** Ved omplacering, tilføjelse og sletning af sider

# <span id="page-38-0"></span>Fanebladet

Fanebladet løber langs den øverste del af skærmen. Hver fane indeholder kontrolelementer til forskellige funktioner i programmet. Der er to slags faner:

- **Statiske faner** der altid er tilgængelig**e**
- **Dynamiske faner** der kun vises når visse objekter er valgte. Dynamiske faner har en farvet baggrund.

Qualifiers...

۱'n Snap to<br>Grid

Edit Header

& Footer

ties

 $\frac{1}{\sqrt{2}}$ 

 $\star$ 

### Faneliste

#### *Statiske faner*

**Fil** - Lagring, indlæsning, udskrivning og indstillinger. Du kan også tage adgang til Skabeloner, Nylige filer, Ressourcepakker, Support og sporing og Indstillinger

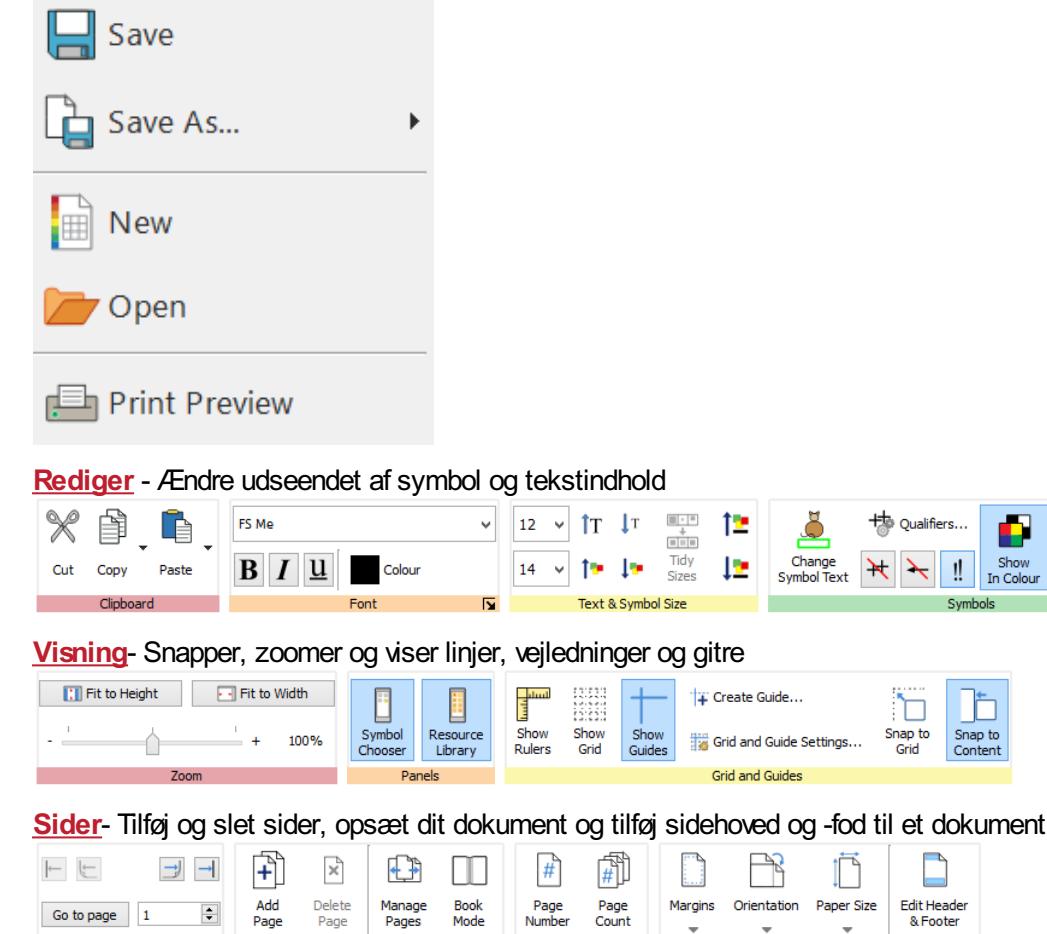

**Symboler**- Vælg ordlister, sprog og kontroller stavningen i dokumentet

Insert

 $\overline{\mathbf{N}}$ 

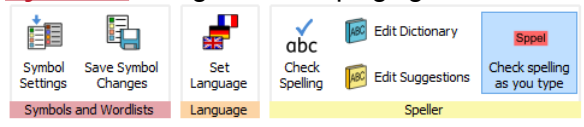

Document Layout

Navigation

 $\ddagger$ 

≔

 $\overline{N}$ 

- ≁≡ Paragraph

퇴불

Indent  $\rightarrow \equiv$ 

G

Edit<br>Colours.

 $(\ )$ Skin<br>Tone

Show<br>In Colour

Snap to<br>Content

### **Dynamiske faner**

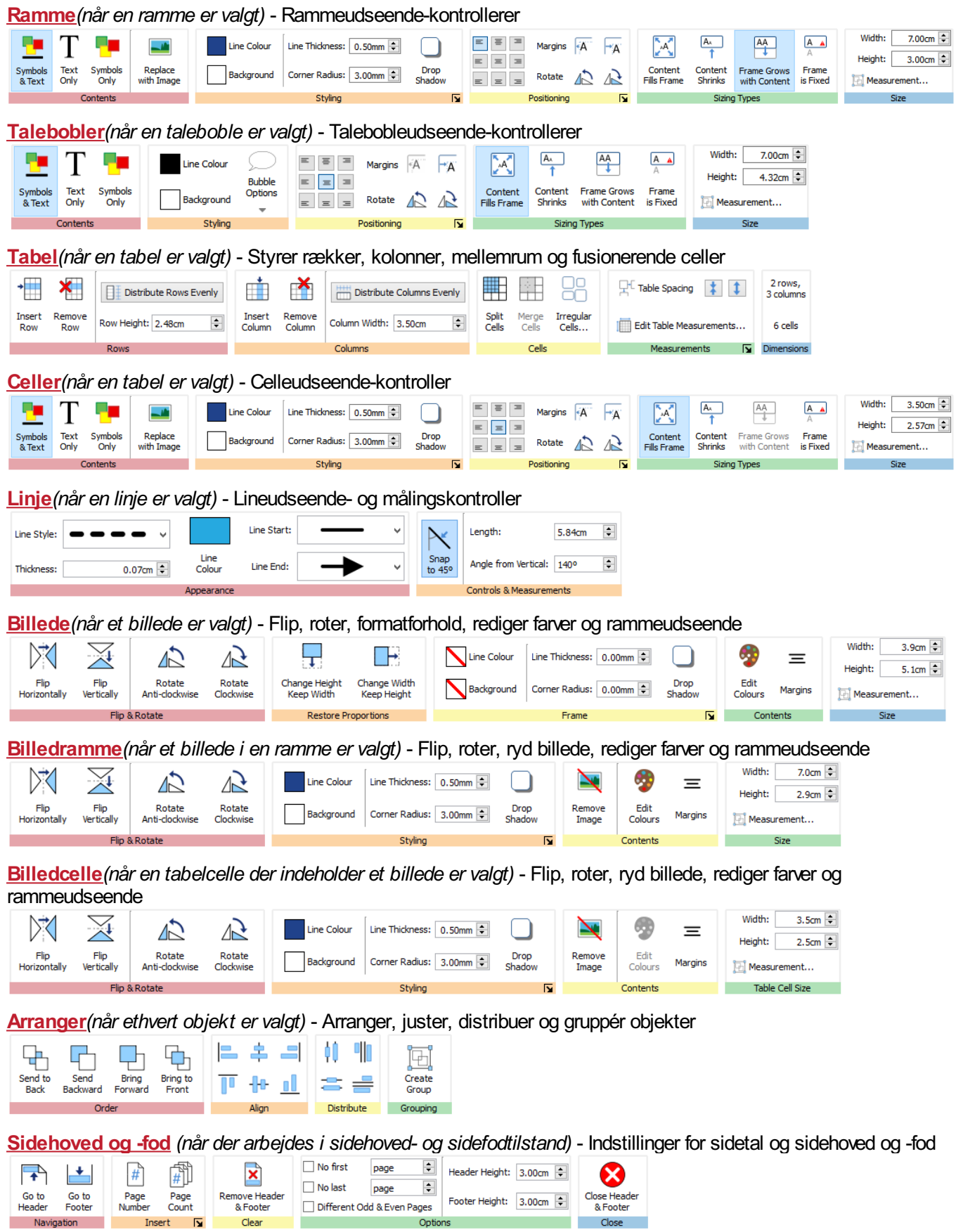

# Skjul/Vis fanekontroller

Du kan skjule og vise alle kontroller på en fane, ved at sammenkoble forskellige sektioner til en knap. Dette kan være nyttigt, hvis du arbejder på en lille skærm eller i en lavopløsning.

For at **skjule** en kontrolsektion, skal du **højreklikke** på **titlen** og vælge **Vis som en knap**.

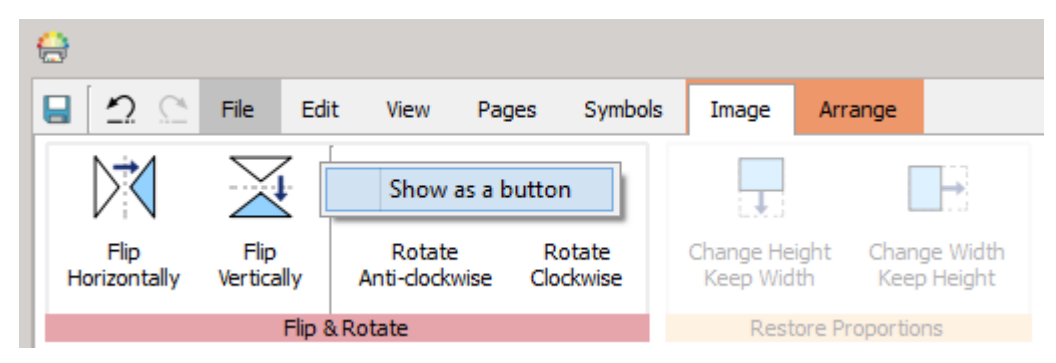

Når en sektion er kollapset, vil der blive vist en pop-out for de tilgængelige knapper, når du trykker på knappen.

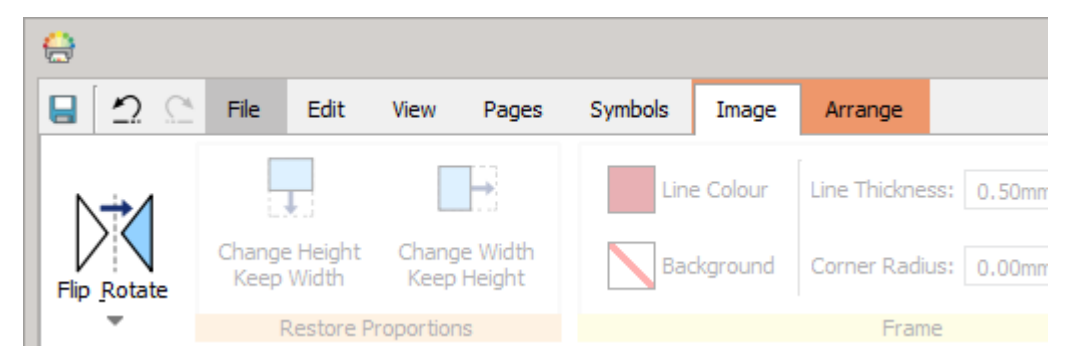

For at **vise** en sektion, skal du **højreklikke** på **titlen** og fjerne markeringen ved **Vis som en knap**.

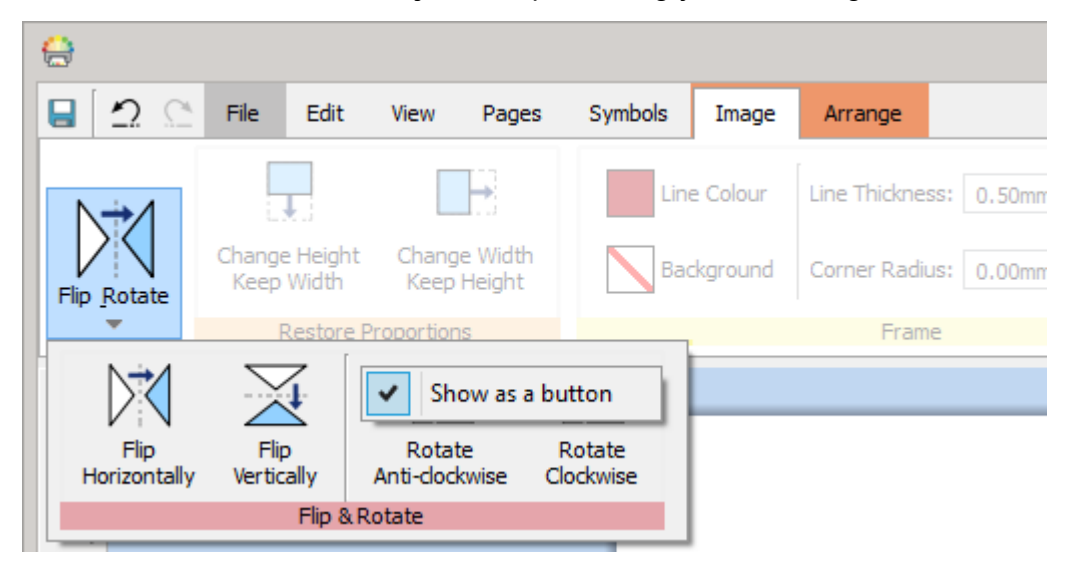

# <span id="page-41-0"></span>Sidespredninger

Hvert dokument er lavet af en serie af Sidespredninger. Disse indeholder en eller to sider, afhængigt af om du er i **[Bogtilstand](#page-157-0)** eller **Enkeltsidetilstand**.

### Scratch-område

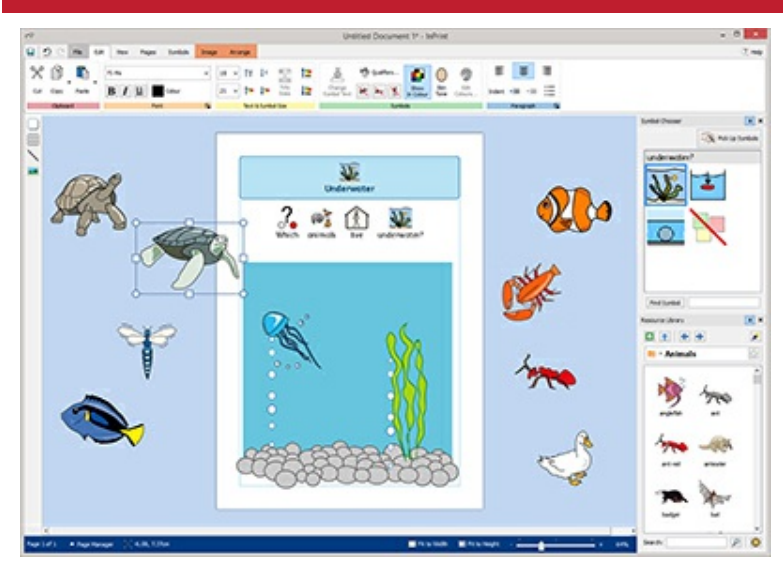

Hvert spredning har sit eget Scratch-område, det farvede område, der omgiver siden(erne).

Du kan bruge scratch-området som et sted til at placere genstande, du ikke ønsker i øjeblikket på en side.

Elementer i scratch-området vil ikke blive udskrevet.

## Flytning av elementer

Du kan flytte objekter overalt på den aktuelle sidespredning, men du kan ikke trække dem over **sidegrænsen**.

Hvis du vil flytte et objekt fra en side til en anden, kan du **Beskære (Ctrl+X)** fra den første side og derefter **Sætte ind (Ctrl+V)** på den anden.

# Tastaturgenveje

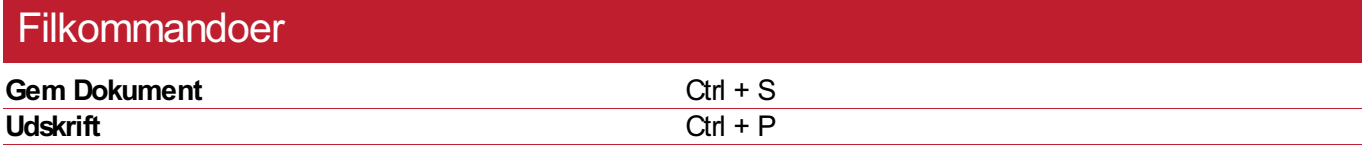

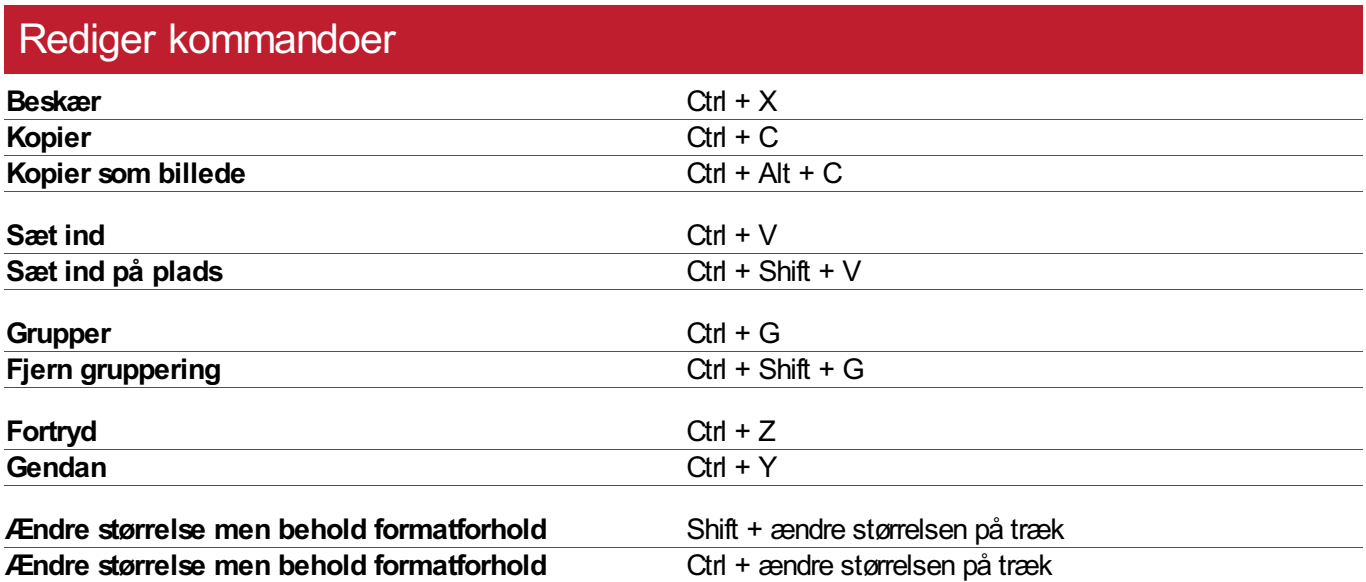

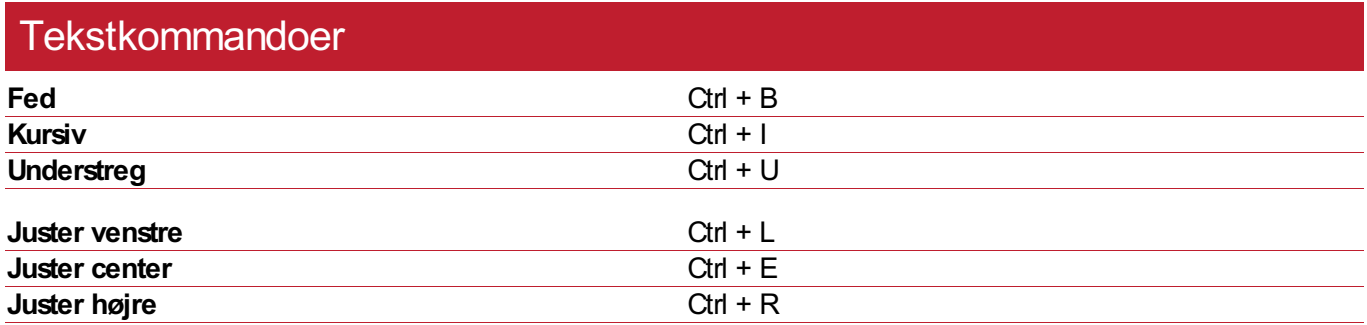

# Symbolkommandoer

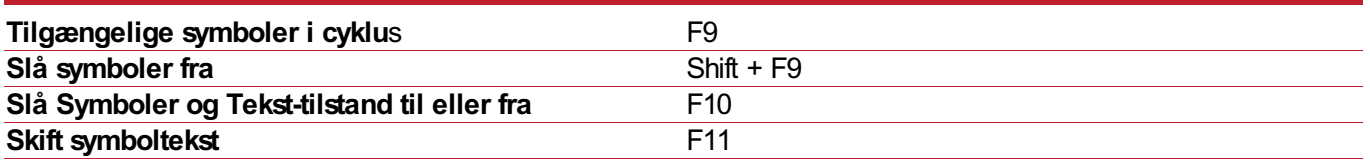

# Vælg kommadoer

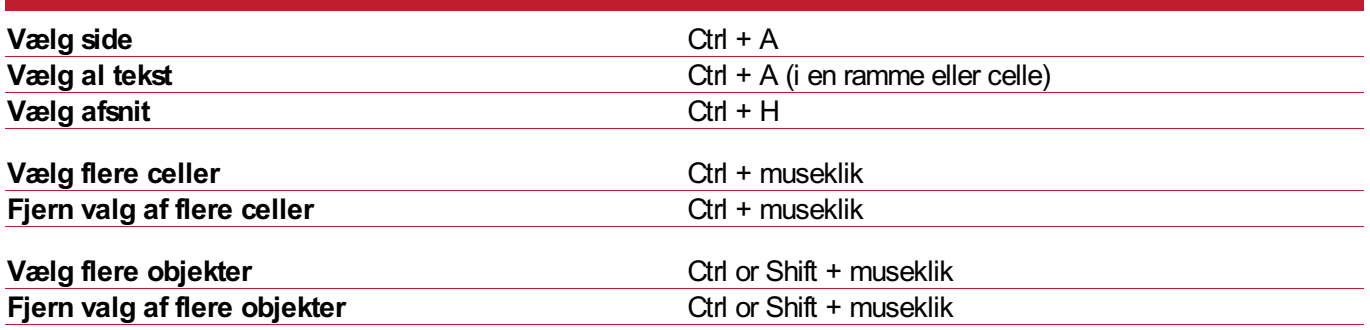

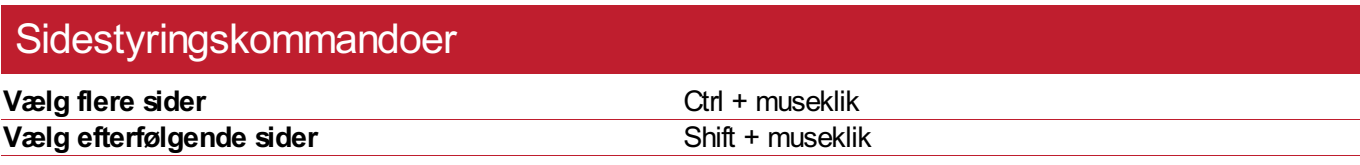

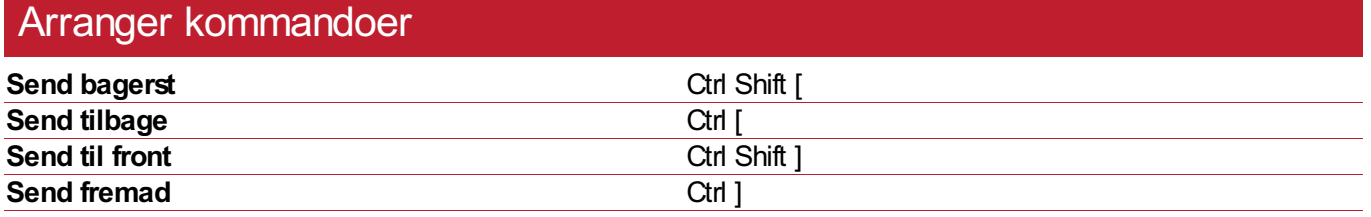

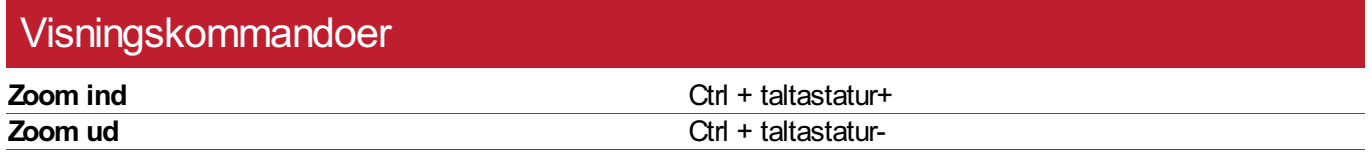

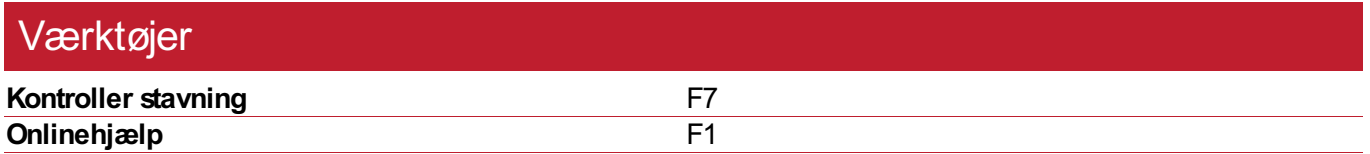

# <span id="page-44-0"></span>Oprettelse af objekter

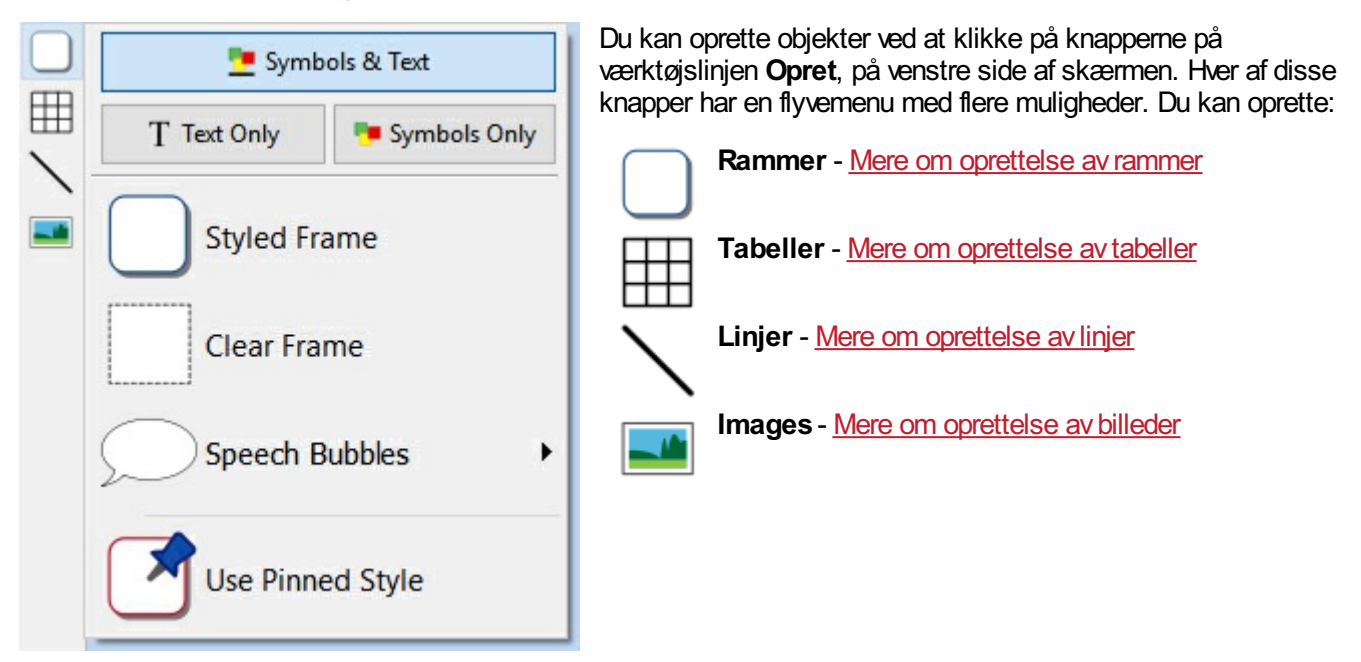

## Ramme- og tabelsymboltilstande

Når du opretter en ramme eller en tabel, kan du beslutte, om de skal oprettes som **Symbol og tekst** eller **Kun tekst** tilstand.

Mere om Symboltilstande

# **Symboltilstande**

Når du opretter en ramme eller en tabel, kan du indstille hvilken **Symboltilstand** den skal indstilles til.

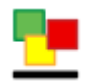

**Symboler og Tekst**-tilstand

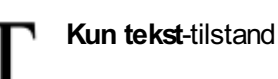

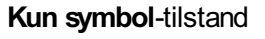

Standardstørrelsen for objekter, der er oprettet i Symbol- og teksttilstand, er **højere** end objekter der er Kun tekst. De har begge den samme standardbredde. Du kan ændre størrelsen af et objekt, når det er oprettet.

### **Symboler og Tekst-ramme Kun tekstramme Kun Symboramme**

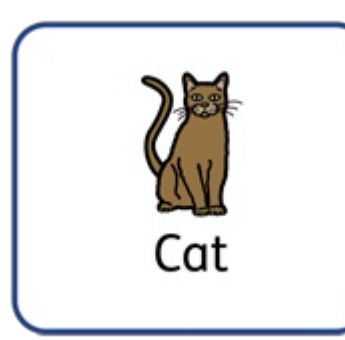

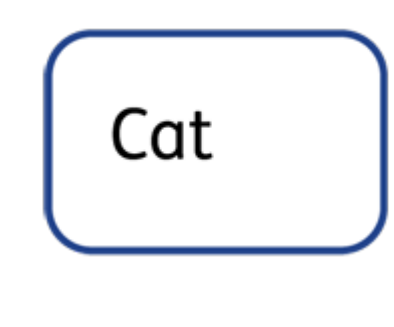

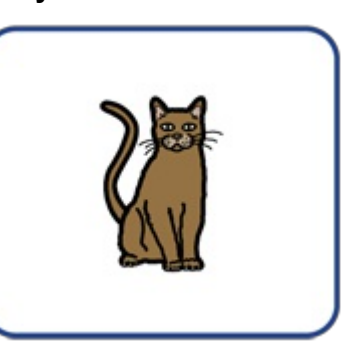

# <span id="page-46-0"></span>**Størrelsestyper**

Størrelsen af en ramme eller en tabel påvirker måden, hvorpå indholdet og objektets størrelse ændres, når du tilføjer indhold.

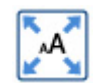

#### **Indholdet udfylder rammen**

I denne tilstand udvides indholdet til at fylde rammen eller cellen.

Hvis objektet bliver lavet mindre eller større, ændres indholdet til altid at være så stort som muligt.

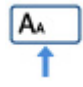

### **Indholdet krymper**

I denne tilstand vil indholdet forsøge at være samme størrelse som det angivne symbol og tekst.

Hvis objektet bliver lavet mindre, vil indholdet krympe, for at passe til størrelsen. Hvis objektet bliver lavet større, vil indholdet vokse, men kun til den specificerede størrelse.

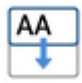

#### **Rammen vokser med indholdet**

I denne tilstand bliver rammen større, hvis mere indhold tilføjes. Indholdet vil være ved den angivne tekst og symbolstørrelse.

**Bemærk venligst:** Denne tilstand er ikke tilgængelig for tabelceller.

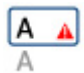

#### **Ramme er fast**

I denne tilstand er tekst- og symbolstørrelsen fast og vil ikke ændre sig, når du ændrer rammens størrelse.

Hvis rammen eller cellen er lavet mindre end indholdet, flyder indholdet over. Når en ramme har for meget indhold, vil det blive indikeret af indikatoren **Advarsel om indhold der flyder over**. For at se alt indhold skal objektet gøres større, eller størrelsestypen ændresd.

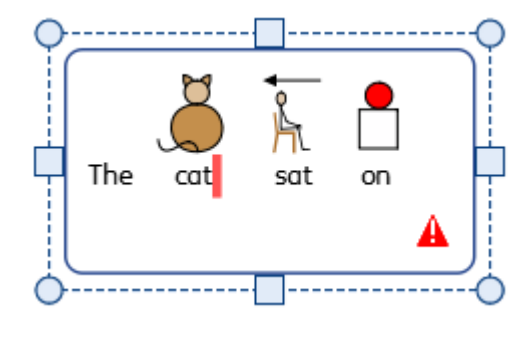

## Standard størrelsestyper

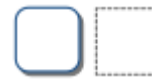

#### **Klare og stylede rammer**

Klare og stylede rammer oprettes i tilstanden **Rammen vokser med indholdet**, så hvis de bliver udvidet efter som indhold indtastes i rammen.

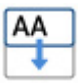

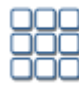

### **Flashkort-tabeller**

Tabeller i flashkort-stil oprettes i **Indholdet udfylder rammen**-tilstand. Dette skyldes, at du normalt vil have indhold i celler til at være så stort som muligt.

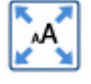

Du kan bruge **Ryddelige størrelser** på fanen Rediger, hvis du vil have alt indhold til at være den samme størrelse.

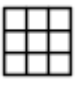

### **Tynde linjetabeller**

Tynde linjetabeller oprettes i **Indholdet krymper**-tilstand. Dette er så du kan ændre størrelsen på dine tabeldata, så det forbliver i den indstillede symbol og tekststørrelse, medmindre cellen er for lille.

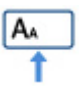

# Udklipsholder-handlinger

Du kan kontrollere udklipsholdere fra fanen **Rediger**.

### Grundlæggende handlinger

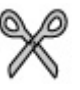

**Beskær eller Ctrl + X** kopierer det valgte objekt eller indhold til din udklipsholder og fjerner derefter originalen

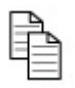

**Kopier eller Ctrl + C** kopierer det valgte objekt eller indhold til din udklipsholder

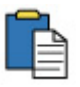

**Indsæt eller Ctrl + V** placerer det kopierede objekt eller indhold i dit dokument

### Kopiering af symboler til andre programmer

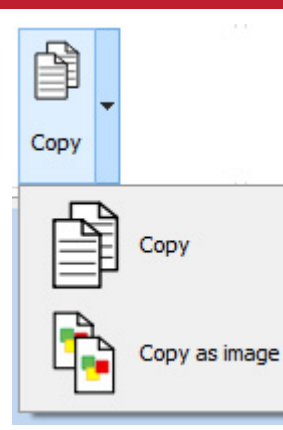

Du kan kopiere indhold fra InPrint og indsætte det i andre programmer, f.eks. Microsoft Word eller PowerPoint.

Vælg rammen eller tabellen, og tryk derefter på **Ctrl + Alt + C** eller klik på knappen **Kopier som billede**. Knappen Kopier som billede er tilgængelig på rullemenuen **Kopier**, eller på fanen **Rediger**.

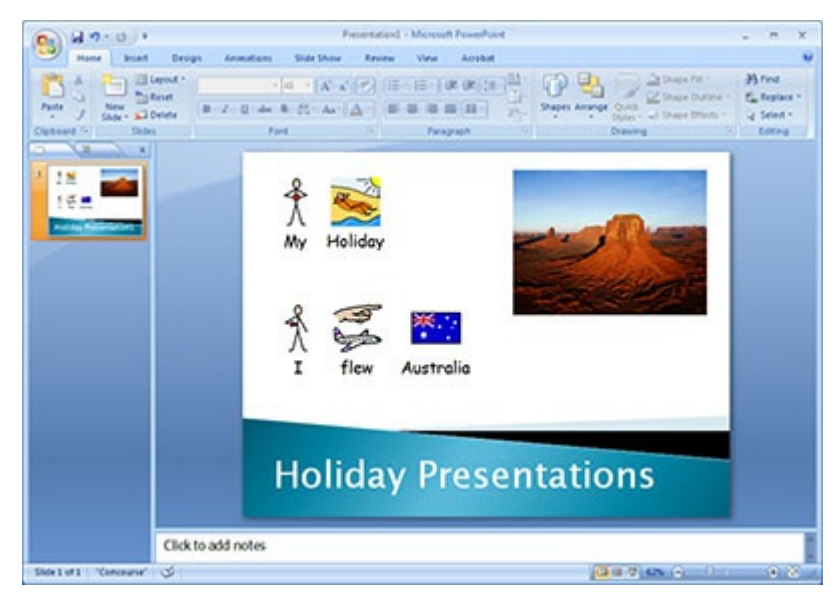

# Sæt ind på plads

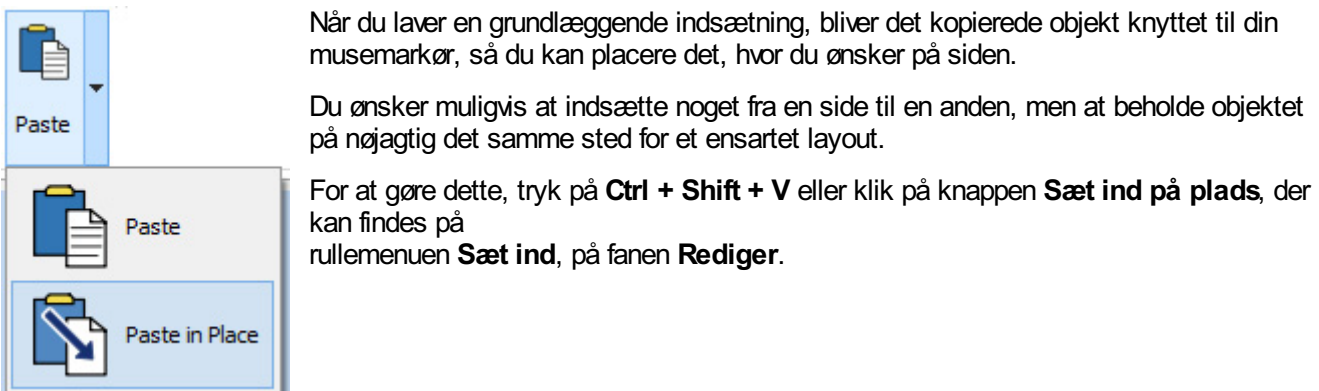

**Bemærk:** du kan også **Duplikere** hele sider fra **[Sidestyring](#page-159-0)** .

# Rammer

Rammer er beholdere, der kan placeres hvor som helst på en side. De kan indeholde:

- inhold **Symboler og Tekst**
- indhold **Kun tekst**
- indhold **Kun Symboler**
- **Billeder**

Rammer kan være klare, så deres indhold vises uden grænser eller baggrund, eller de kan være stylede på forskellige måder. Du kan også oprette 'Taleboble' rammer.

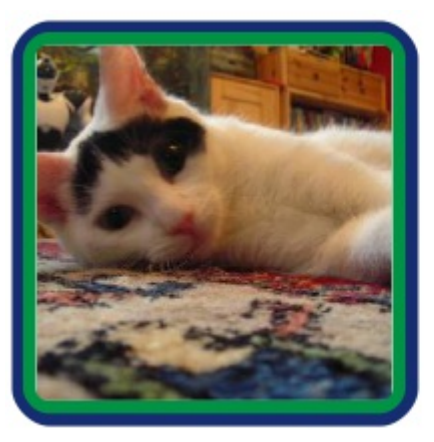

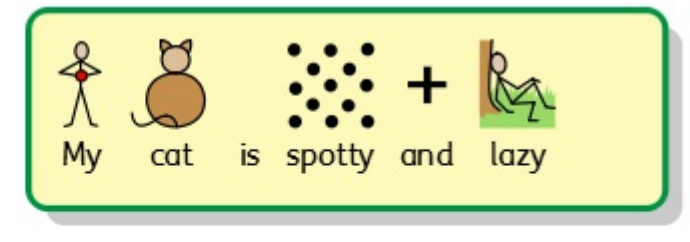

This is my cat. He likes to lie on the carpet and play with his toy mouse. His favourite food is tuna and cat milk.

## Oprettelse af rammer

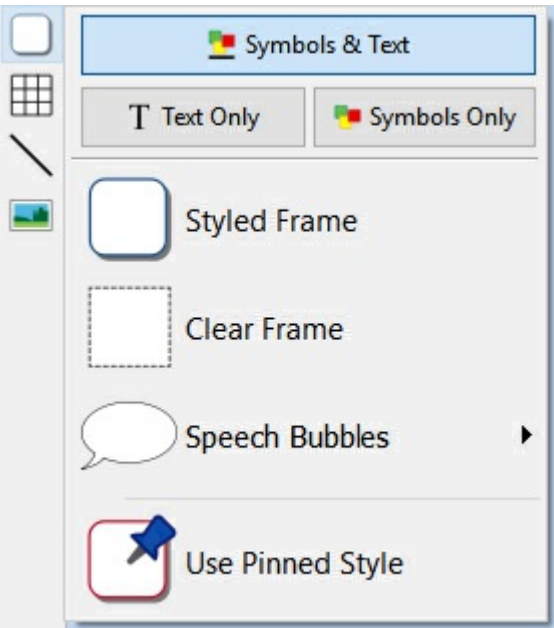

For at oprette en ramme:

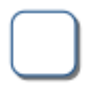

Klik på knappen **Ramme** på værktøjslinjen **Opret** på venstre side af skærmen.

Vælg indholdstilstand, ved at vælge fra **Symboler og Tekst**, **Kun Tekst** eller **Kun Symboler**.

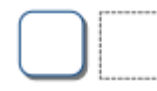

Vælg type af ramme, ved at vælge fra **Stylet ramme**, **Klar ramme** eller **Taleboble** .

Du kan også oprette en ramme med din **Fastgjorte Stilart**.

**Bemærk:** Du kan ændre udseendet af rammen senere.

Når du har valgt hvilken type ramme du vil oprette, vil en **forhåndsvisning** af rammen blive knyttet til musemarkøren, så du kan se præcis, hvor den vil blive placeret, når du klikker for at placere den i dit dokument.

Klik på siden med **venstre museknap** for at placere rammen. Hvis du vil annullere oprettelse af rammen, kan du klikke på **højre museknap** eller trykke på **Esc**-tasten på tastaturet.

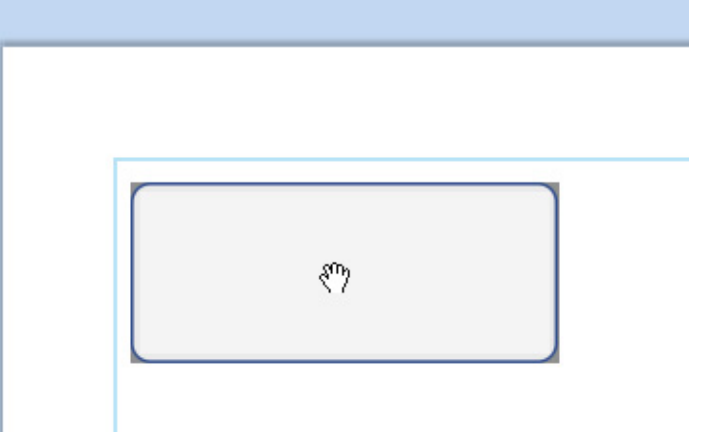

Når rammen er placeret, kan du flytte den ved at klikke på enhver kant af rammen og trække, og du kan ændre størrelse på den med **størrelseshåndtagene**.

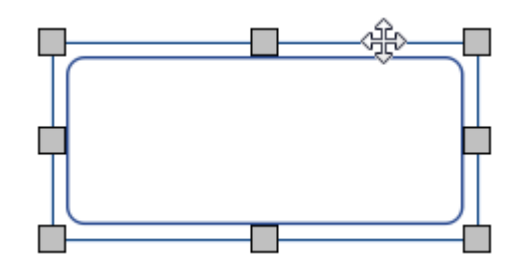

Når du opretter, flytter eller ændrer størrelsen på en ramme, hvis du har **Fastgørelse** tændt, vil din ramme fastgøre sig for at stå på linje med andre elementer eller sidens grænser. Fæstepunkter er angivet med **lysegrå linjer.**

Når du har oprettet din ramme, kan du **klikke i rammen** for at begynde at skrive.

- **Mere om at skrive i tekst**
- **Mere om at skrive i symboler**

Du kan også tilføje et billede til rammen med knappen **Erstat med billede** på fanen **Rammer**.

**Mere om billeder i celler** 

# **Talebobler**

For at oprette en taleboble, klik på knappen **Ramme** på værktøjslinjen **Opret** på venstre side af skærmen, for at åbne menuen Taleboble. Her kan du vælge imellem:

- Tre typer **Talebobler**
- Tre typer **Tankebobler**
- Tre typer **Handlingsbobler**

Du kan også indstille **Retning for hjørne** på din boble.

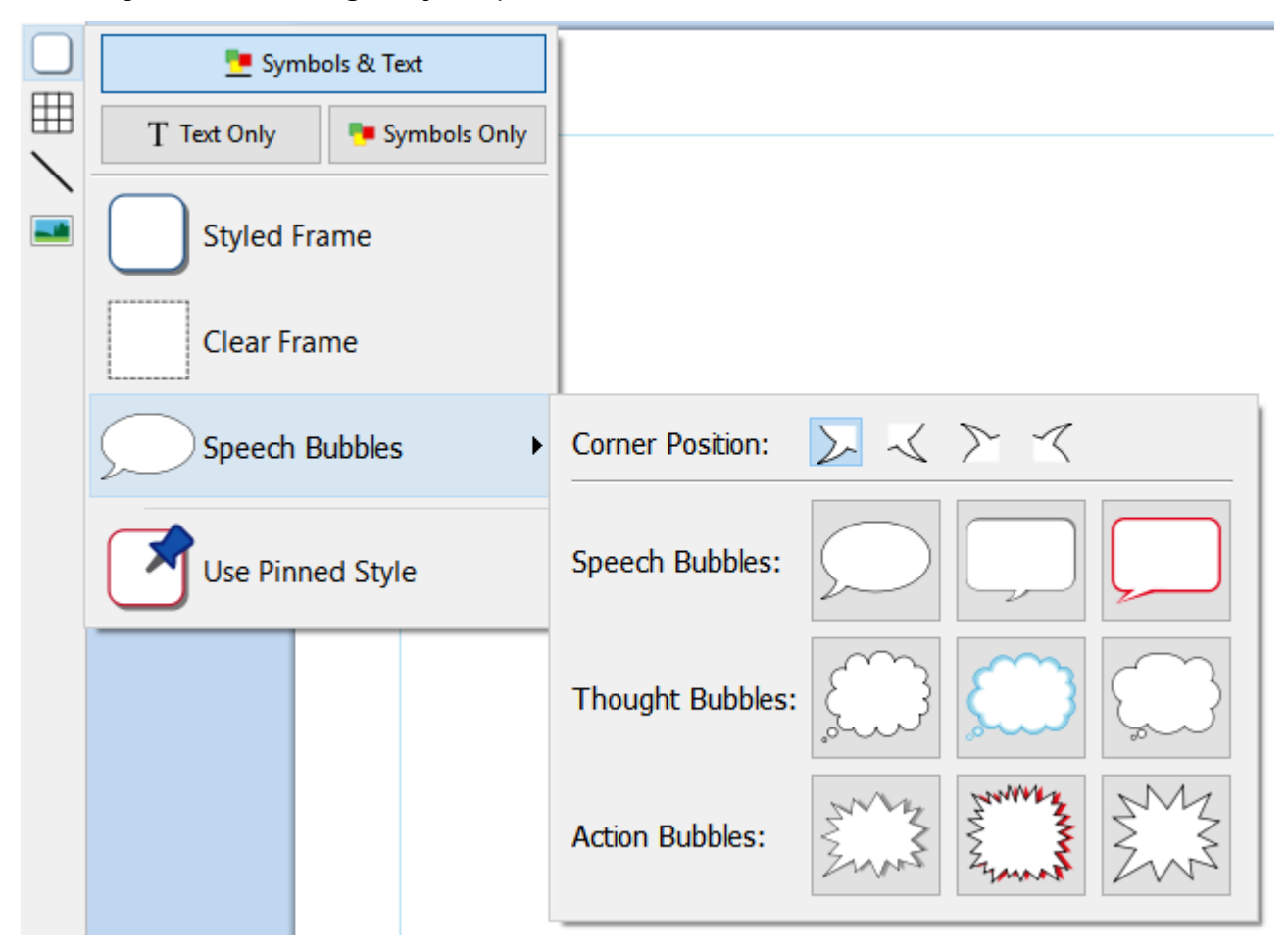

Når du har valgt den taleboble, du har brug for, kan du placere den i dit dokument.

Kontrollerne valg, flytning, størrelsesændring og måling styrer alt arbejde på samme måde som almindelige rammer.

## Styling af Talebobler

Når du har placeret din taleboble, kan du ændre dens udseende.

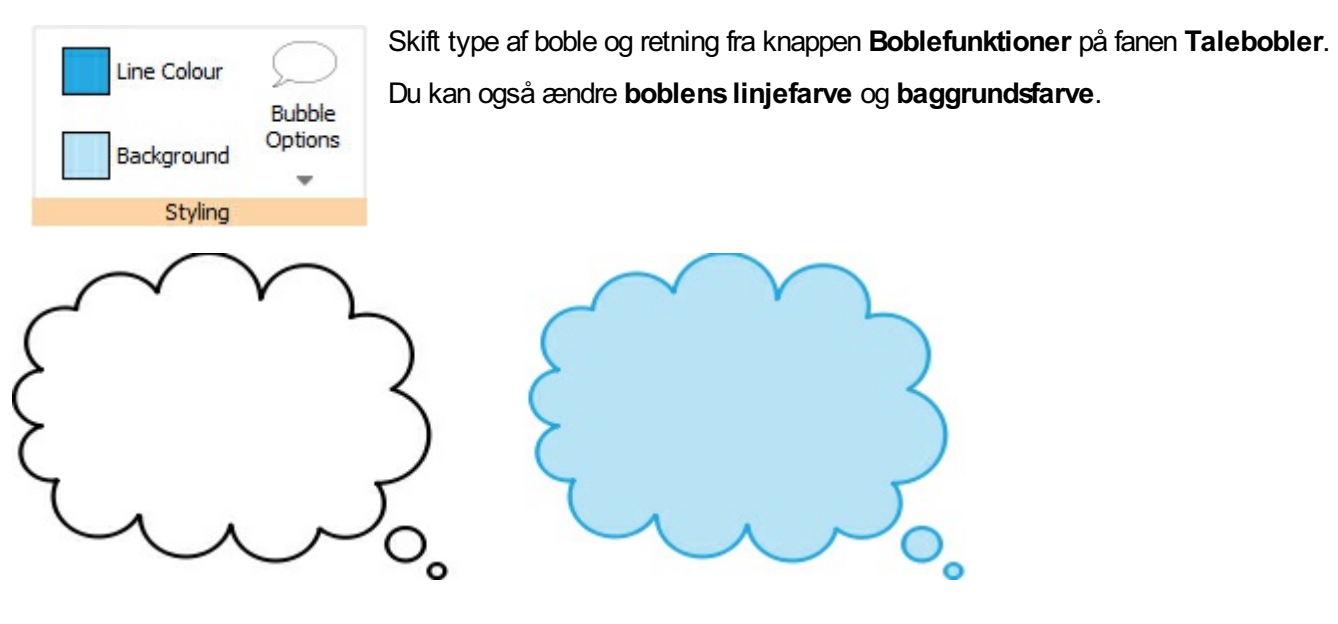

# <span id="page-55-0"></span>Valg af ramme

## Valg af en ramme til at skrive i

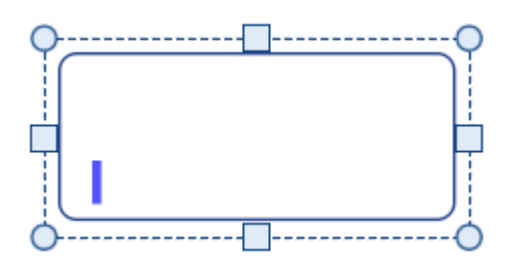

For at vælge en ramme og begynde at skrive i den, skal du klikke hvor som helst i rammen.

Når rammen er valgt til skrivning, vil du se en streget linje omkring den og en tekstmarkør vises i rammen.

## Valg af en ramme at flytte

For at vælge en ramme at flytte eller ændre størrelse på , højreklik hvor som helst i rammen, og vælg **Vælg ramme** fra kontekstmenuen.

Hvis rammen er valgt til skrivning, kan du vælge at flytte den, ved at klikke på kanten af rammen.

Når rammen er valgt til at flytte eller ændre størrelse, vil du se en **solid linje** rundt om den, og 'håndtag' vises, som du kan bruge til at flytte og ændre størrelse på rammen.

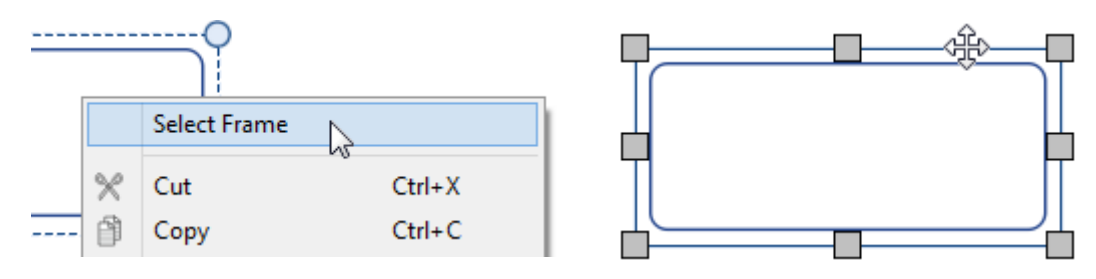

## Valg af flere rammer

For at vælge flere rammer kan du enten klikke og trække rundt i rammerne, eller klikke på rammerne, mens du holder **Ctrl**-tasten nede.

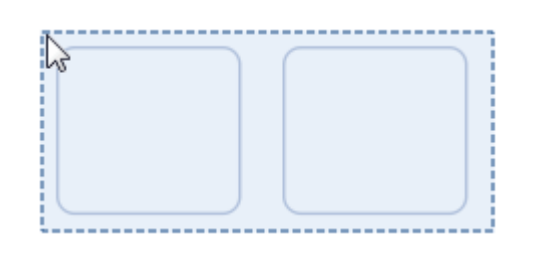

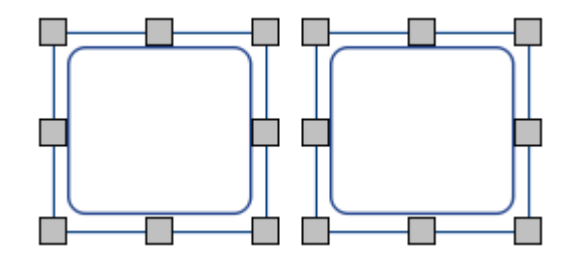

Du kan ændre egenskaberne for alle de valgte rammer samtidig. Dette kan være meget nyttig for:

- indstilling af rammens styling
- ændring af skrifttype og størrelse
- ændring af symbolets farvemodus og
- skintone, der arrangerer rammerne

Hvis du vil ændre størrelsen på de valgte rammer, som om de var et objekt, kan du gruppere dem. Mere om [gruppering](#page-151-0)

## Valg af alle rammer på alle sider

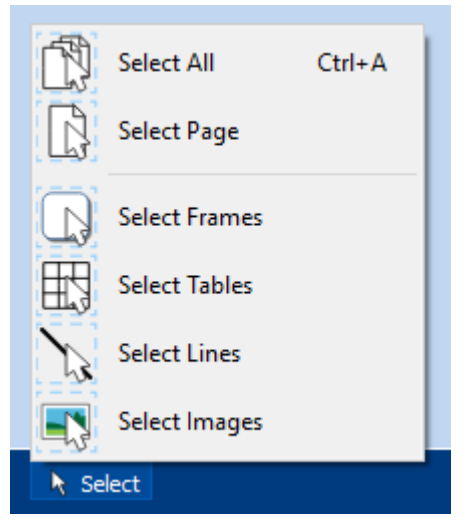

Du kan vælge alle rammerne i hele dokumentet på samme tid. Dette kan være særligt nyttigt, hvis du vil ændre stylingsegenskaberne for alle rammer på en gang.

Fra **Sidestatusfanen**, nederst på skærmen, klik på **Vælg**, og derefter **Vælg rammer**.

**Bemærk :**Når du vælger objekter over flere sider, kan du ikke flytte eller ændre størrelsen på dem.

# Flytning og størrelsesændring af rammer

## At flytte en ramme

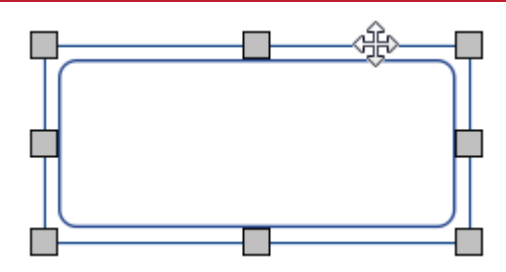

[Vælg](#page-55-0) de rammer du ønsker at flytte, klik derefter og **træk** dem ved **kanten** af rammen, mellem størrelseshåndtagene.

Du kan **skubbe** til en valgt ramme, for at flytte den en lille smule, ved at trykke på piletasterne på tastaturet.

Hvis **[Fastgørelse](#page-169-0)** er tændt, vil rammen 'fastgøre sig' på plads, for at være på linje med andre objekter mens det flyttes. Du kan justere rammer med andre objekter ved hjælp af indstillingerne på fanen **[Arranger](#page-147-0)** .

### **At flytte en ramme til en præcisplacering**

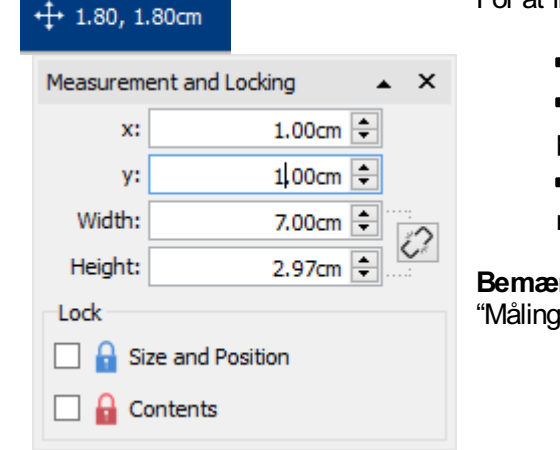

For at flytte en ramme til en præcis placering:

- Vælg rammen.
- Klik på knappen **Måling og låsning** fra **Sidestatusfanen**, nederst på skærmen.
- På den dialog, der vises, kan du indstille **X og Y koordinaterne** i rammens **øverste venstre hjørne**.

**Bemærk:** Du kan også åbne dialogen **Måling og låsning** ved at klikke på u..." på fanen "Ramme".

### **At flytte en ramme mellem sider**

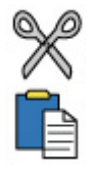

Du kan ikke trække en ramme fra en [sidespredning](#page-41-0) til en anden. Hvis du vil flytte en ramme, skal du vælge den og bruge værktøjslinjeknapperne på fanen Rediger eller genvejstasterne til at beskære rammen **(Ctrl X)** og indsætte **(Ctrl V)** den på den ønskede side.

### At ændre størrelse på en ramme

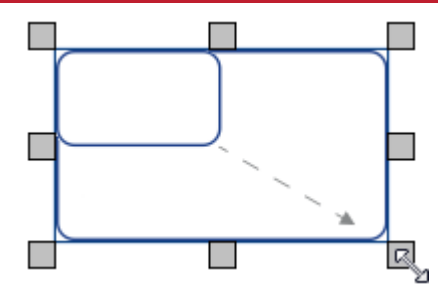

Du kan ændre størrelse på en valgt ramme, ved at trække i størrelseshåndtagene ved rammens kant. Hvis **[Fastgørelse](#page-169-0)** er tændt, vil rammen 'fastgøre sig' på plads, for at være på linje med andre objekter mens dens størrelse ændres.

Hvis du vil ændre størrelsen på de valgte rammer, som om de var et objekt, kan du **[gruppere](#page-151-0)** dem.

Hvordan indholdet af en ramme opfører sig, når en rammes størrelse ændres, afhænger af rammens [størrelsestype.](#page-46-0)

#### **At ændre en ramme til en præcis størrelse**

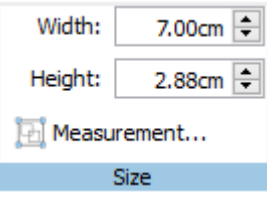

Du kan indstille en ramme til at være en nøjagtig størrelse, ved at vælge rammen og angive **bredde**

og **højde** på fanen **Ramme**.

# Rammestil

Du kan redigere egenskaberne og udseendet af den/de valgte ramme(r ) på fanebladet **Ramme**.

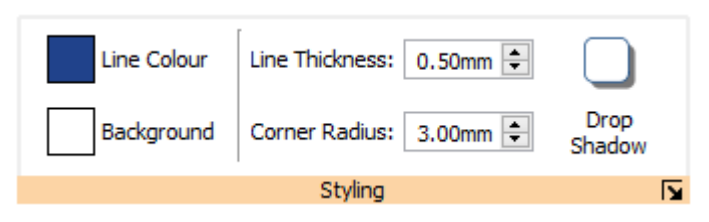

## Farver

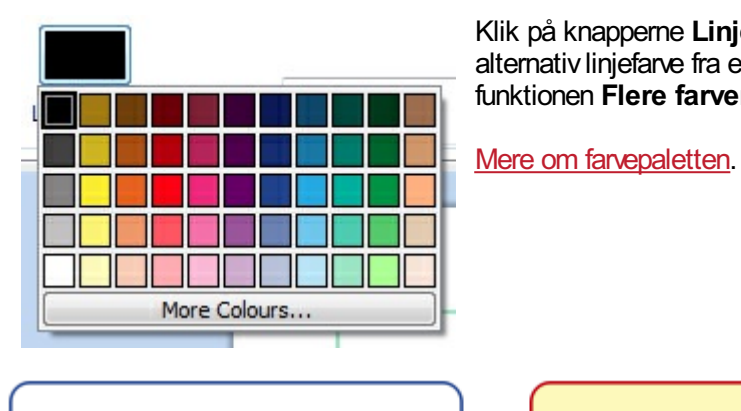

Klik på knapperne **Linjefarve** eller **Baggrundsfarve**, for at vælge en alternativ linjefarve fra en grundlæggende farvepalette. Hvis du klikker på funktionen **Flere farver**, kan du vælge en brugertilpasset farve.

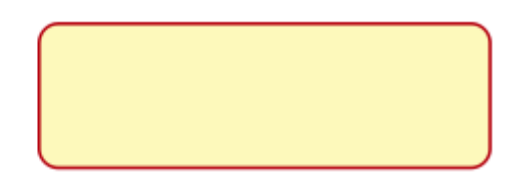

## Linjetykkelse

For at ændre linjetykkelsen, skal du enten skrive i boksen eller klikke i boksen en gang og klikke på op- og nedpilene. Linjetykkelse er vist i mm. En linjetykkelse på 0 mm vil skjule linjen helt.

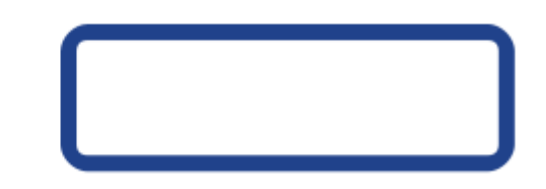

Du kan indstille linjen til at blive tagnet inden i eller uden for rammens grænser. For at ændre denne indstilling, tryk på knappen **Flere funktioner** i sektionen **Styling** i fanen **Rammer**, for at åbne dialogen **Rammestil**. I dialogboksen Rammestil skal du vælge **Tegn linje inden i ramme**.

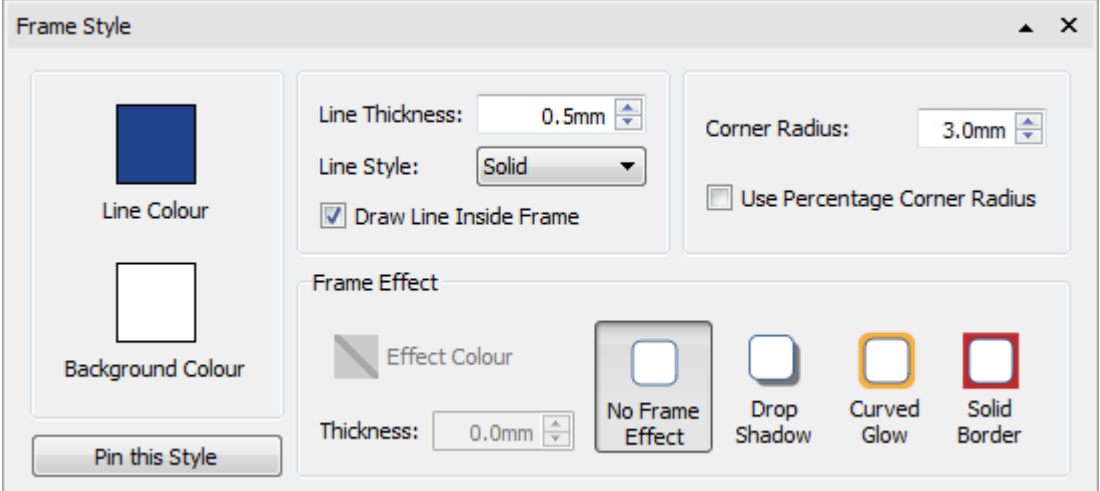

### **Hjørneradius**

For at ændre hjørneradius for en ramme, skal du skrive i boksen, klikke på op- og ned-pilene eller klikke i boksen og trykke på op- og ned-tasterne på tastaturet. Hjørneradius er vist i mm. En hjørneradius på 0 mm betyder, at rammen har firkantede hjørner.

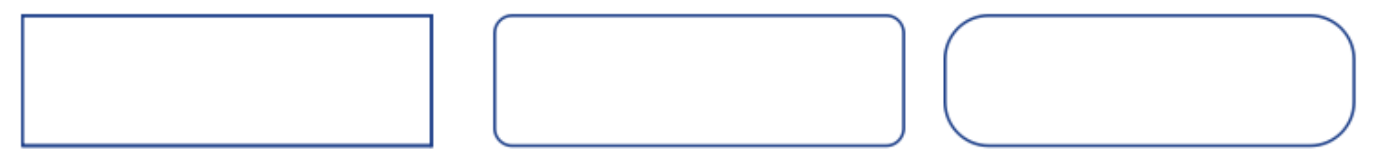

Du kan også indstille Hjørneradius som en **Procentdel**.

For at indstille hjørneradius som en procentdel, tryk på knappen **Flere funktioner** i sektionen **Styling** i fanen **Rammer**, for at åbne dialogen **Rammestil**. Vælg **Brug procentdel på hjørneradius**.

## Linjestil

For at ændre udseendet på rammelinjestilen skal du klikke på knappen **Flere indstillinger**

i sektionen **Styling** på fanen **Celler** for at åbne dialogboksen **Rammestil.**

Der er 5 Linjestile at vælge imellem:

- Fast
- **Stiplet**
- Prikket
- **Streg-Prik**
- Streg-Prik-Prik

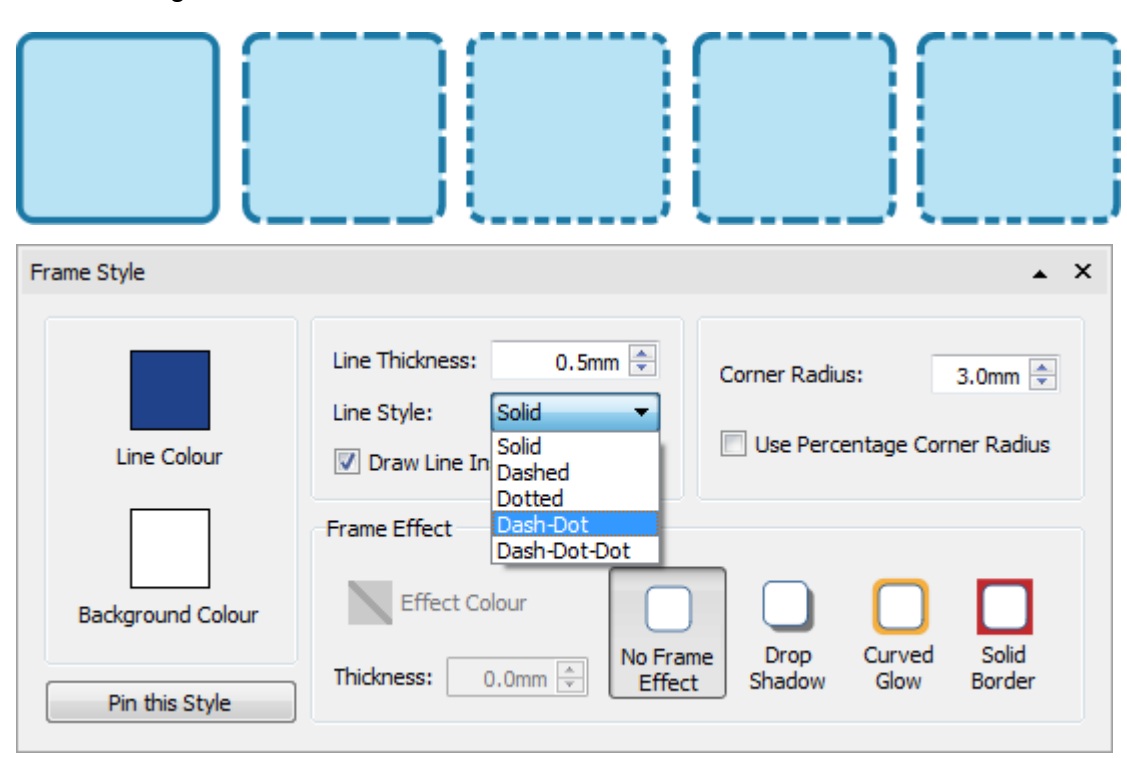

## Skygge og effekter

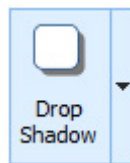

Du kan tilføje en skygge og forskellige andre effekter til en ramme.

For at tilføje en skygge, klik på knappen **Skygge**.

For at ændre udseendet på skyggen, eller for at få adgang til andre effekter, tryk på knappen **Flere funktioner** nederst i sektionen **Styling** i fanen **Rammer**, for at åbne dialogen **Rammestil**.

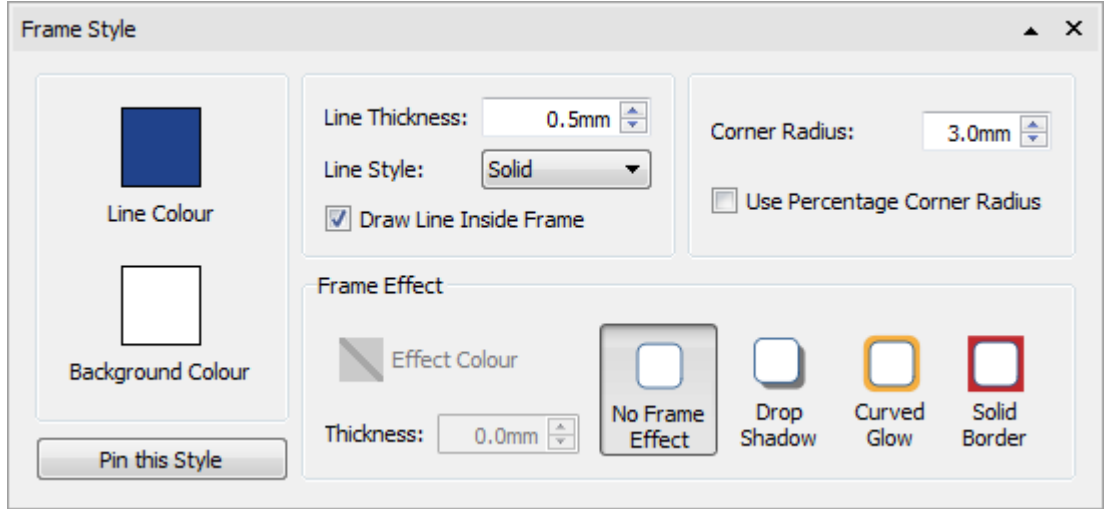

### **Valg af rammeeffekter**

I sektionen **Rammeeffekter**, i dialogen **Rammestil**, kan du vælge mellem:

### **Skygge**

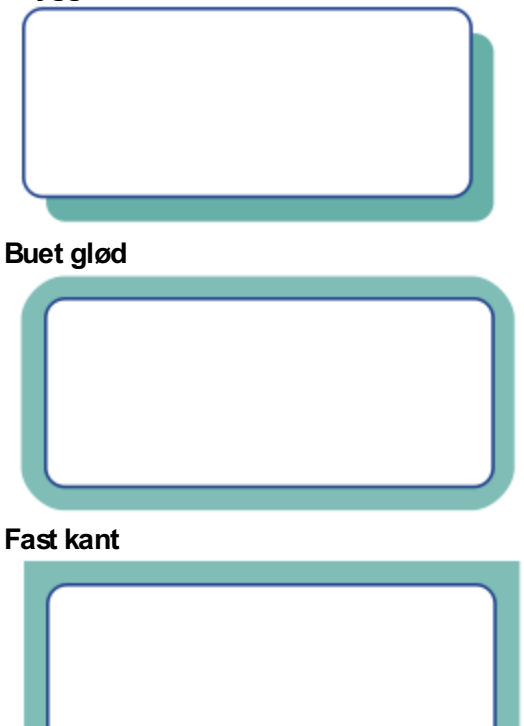

For hver af disse, kan du indstille effekten:

- **Farve**
- **Farvegennemsigtighed**
- Tykkelse

For at indstille gennemsigtigheden af en skygge, en buet eller fast kant, skal du klikke på knappen **Effektfarve**, for at åbne farvepaletten og justere gennemsigtighedsskyderen til højre for paletten.

## Fastgjorte stilarter

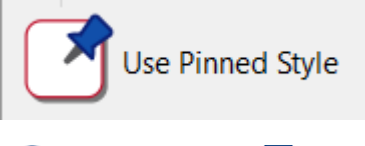

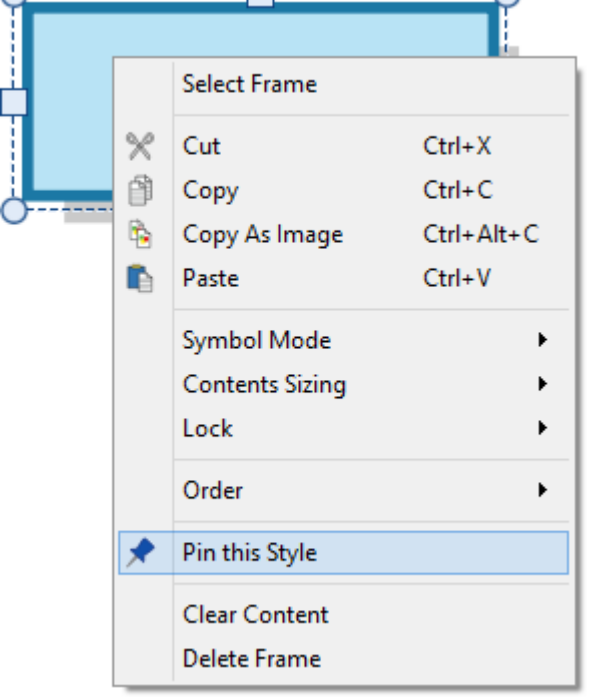

Når du har stylet din ramme, kan du "fastgøre" dens stil, så du kan oprette flere rammer med samme stil. For at gøre dette, skal du højreklikke på rammen og vælge **Fastgør denne stilart**.

Hvis du vil oprette en ny ramme ved hjælp af den fastgjorte stil, skal du vælge **Brug fastgjort stil** fra rullemenuen Ny ramme, på værktøjslinjen **Opret**.

InPrint 3 vil huske den rammestil, som du har fastgjort, indtil du fastgør en ny, selvom programmet genstartes.

Mere om [Fastgjorte](#page-145-0) stilarter

# Rammemargener og -justering

Du kan ændre placeringen af tekst- og symbolindhold i en ramme, fra mulighederne **Marginer og Justering** på fanen **Rammer** .

### Justering

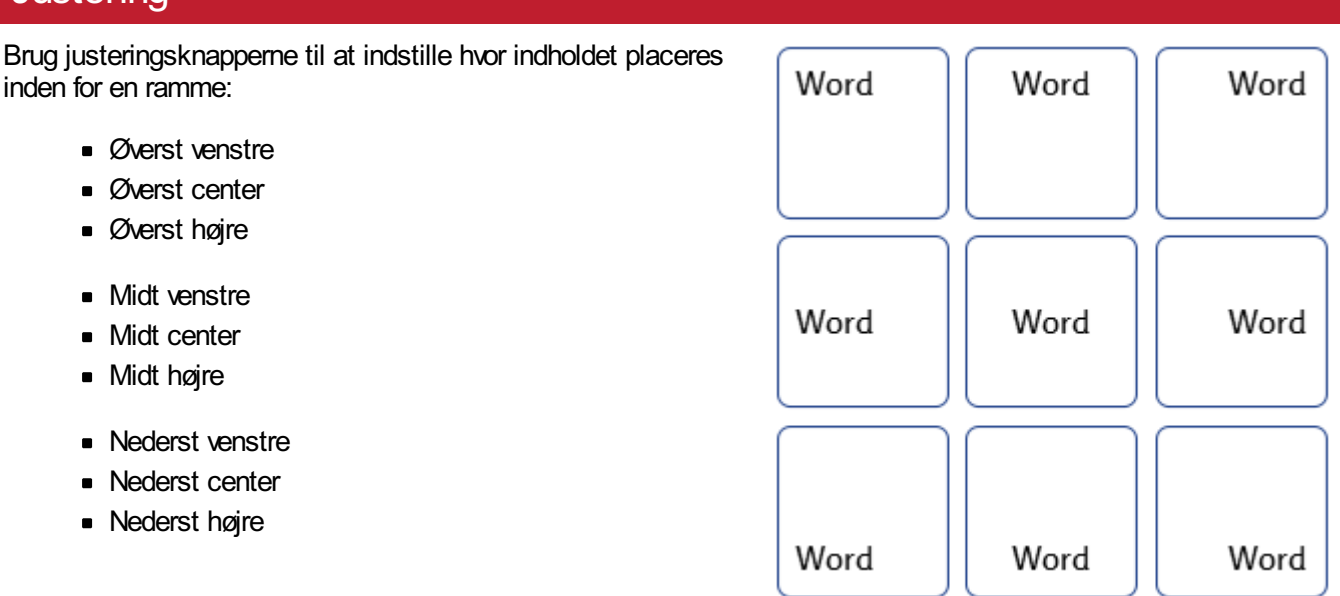

### **Margener**

Du kan ændre rammens margener, for at indstille, hvor langt indholdet er placeret væk fra kanten af rammen.

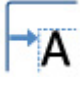

Brug knappen **Øg margener**, til at gøre margener større.

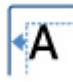

Brug knappen **Formindsk margener**, til at gøre margener mindre.

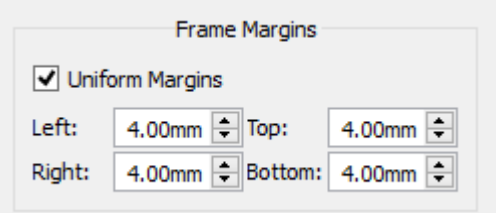

Du kan indstille specifikke margener ved at klikke på **Flere funktioner**  $\sqrt{\phantom{a}}$  button.

Herfra kan du angive bestemte **margener** i mm, og indstille om rammen har ensartede margener eller forskellige værdier for øverste, nederste, venstre og højre.

# Rammestørrelse og -låsning

**BEMÆRK:** Hvordan en ramme opfører sig, når den får indhold tilføjet eller ændret, afhænger af rammens **Størrelsestype.** Dette kan indstilles fra fanen **Rammer**.

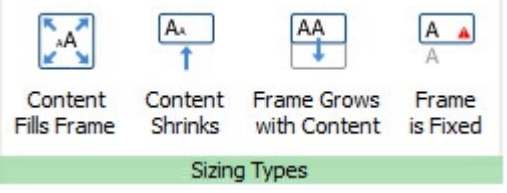

#### Mere om [Størrelsestyper](#page-46-0).

### Indstilling af størrelsen på en ramme

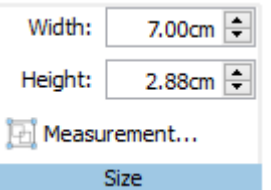

Du kan ændre størrelse på en ramme ved at trække i **størrelseshåndtagene**.

Du kan også indstille **Bredde og Højde** til præcise mål, ved at skrive i boksene, klikke på op- og ned-pilene eller trykke på op- og ned-tasterne på tastaturet.

Klik på **Målinger** … for flere funktioner.

Fra denne dialog kan du:

- Indstille X- og Y-koordinater øverst til venstre i rammen
- Set **Bredde** og**Højde**
- Låse **Størrelse og Placering**
- Låse **Indhold**

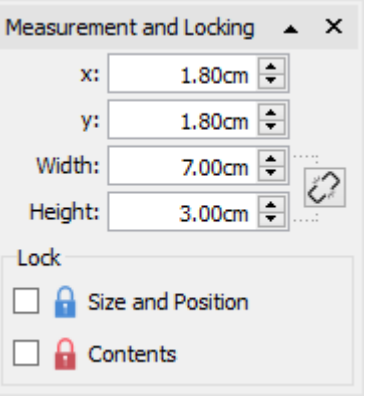

#### **Relaterede størrelser**

Du kan indstille om **Bredde** og **Højde** er forbundne eller ej. Hvis bredde og højde er forbundet, beholder objektet dets oprindelige formatforhold.

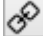

Bredde og Højde forbundet

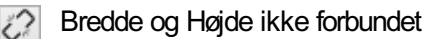

#### **Låsning**

- Låsning af **Størrelse og placering** betyder at du ikke kan ændre størrelse eller flytte rammen. Du kan stadig redigere indholdet og ændre styling.
- Låsning af **Indhold** betyder at du ikke kan redigere indhold og styling. Du kan stadig flytte og ændre størrelse på rammen.

En ramme, der er låst, viser en af **låsindikatorerne**, når den vælges.

# **Tabeller**

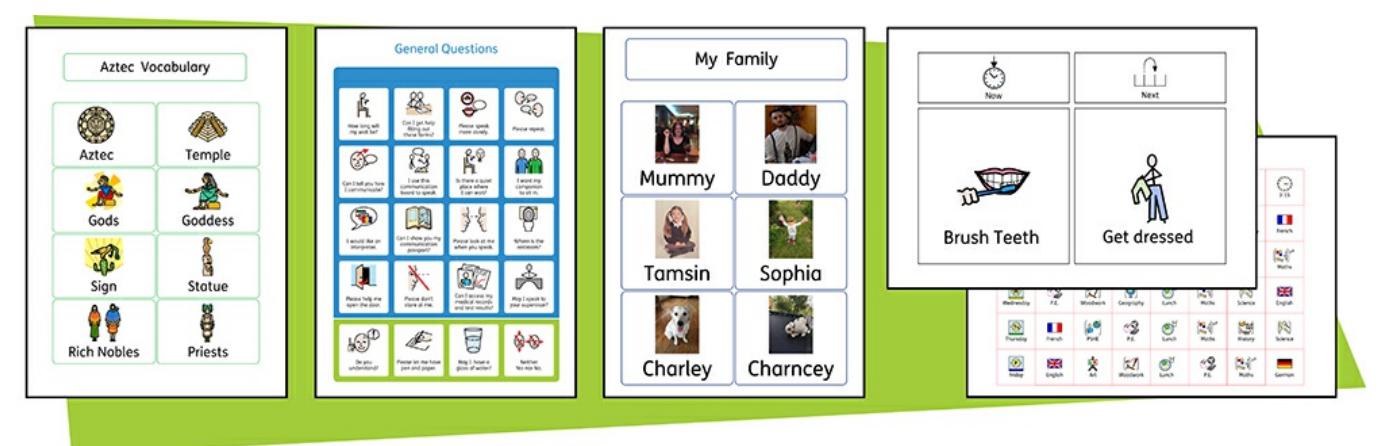

Du kan bruge **tabeller** i dine InPrint 3-dokumenter, til at hjælpe med layoutet af dit indhold.

Flashkort, etiketter, ordforrådslister, tidsplaner, navneskilte, ordsøgninger, kommunikationskort og meget mere, kan oprettes ved at tilføje en tabel fra værktøjslinjen Opret.

Din tabels udseende og størrelse kan til enhver tid ændres ved hjælp af fanerne **Tabelllayout** og **Celler**.

# Oprettelse af tabeller

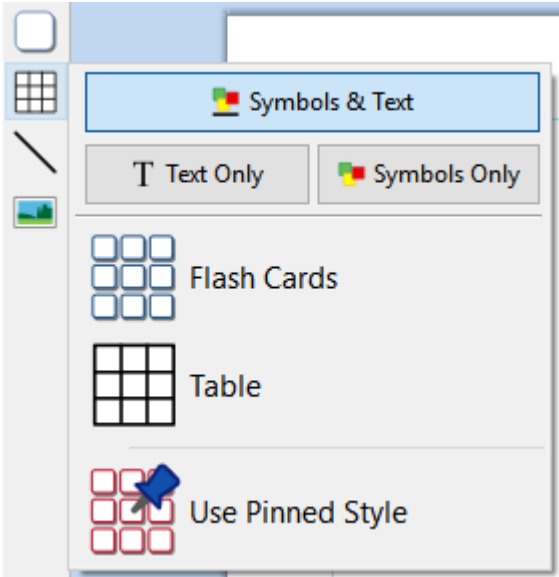

For at oprette en tabel:

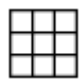

Klik på knappen **Tabel** på **værktøjslinjen Opret** på venstre side af skærmen.

Vælg indholdstilstand, fra **Symboler og tekst**, **Kun tekst** eller **Kun symboler**.

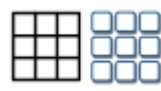

dit dokument.

Vælg type tabel, ved at vælge mellem **Flashkort** eller **Tabel**. Du kan også oprette en tabel med din **Fastgjorte stilart** .

Bemærk: Du kan redigere begge typer tabeller senere, hvis du vil ændre udseende eller tilføje eller slette rækker og kolonner.

Når du vælger den type tabel, du gerne vil oprette, vises tabeloprettelsen under musemarkøren. Tabelopretter viser dig antallet af rækker og kolonner og det samlede antal celler, der oprettes.

Træk tabelopretteren til de dimensioner, du har brug for, klik én gang for at bekræfte dit valg og opret tabellen. En **forhåndsvisning** på tabellen bliver knyttet til musemarkøren, så du kan se præcis, hvor den vil blive placeret, når du placerer den i

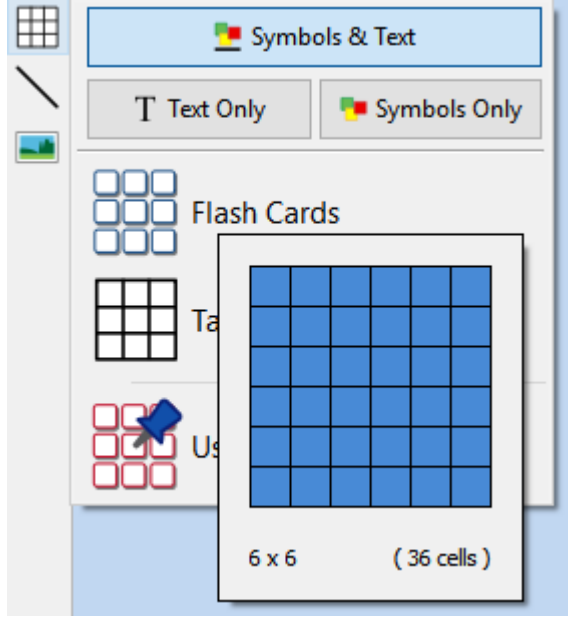

Venstreklik på siden for at placere tabellen. Højreklik for at annullere oprettelsen af tabellen, du kan også trykke på **Esc**-tasten på tastaturet, for at annullere oprettelsen af tabellen.

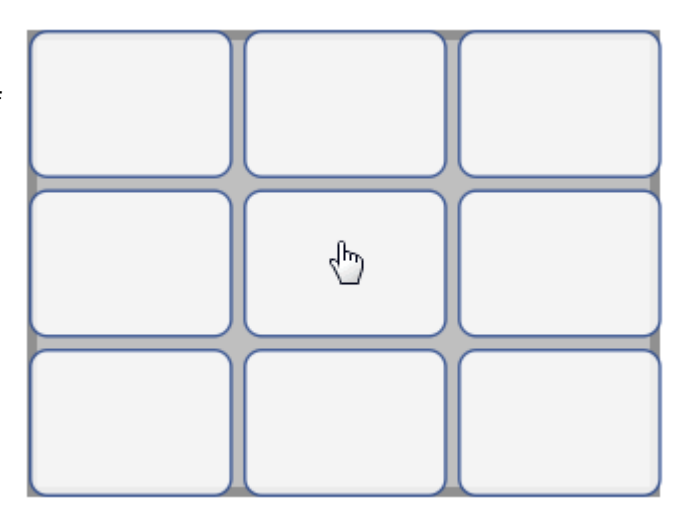

Når en tabel er placeret, kan du flytte den ved at trække i kanterne, og du kan ændre størrelse på den med **størrelseshåndtagene**.

Når en tabel er placeret, kan du **klikke i en celle** for at begynde at skrive .

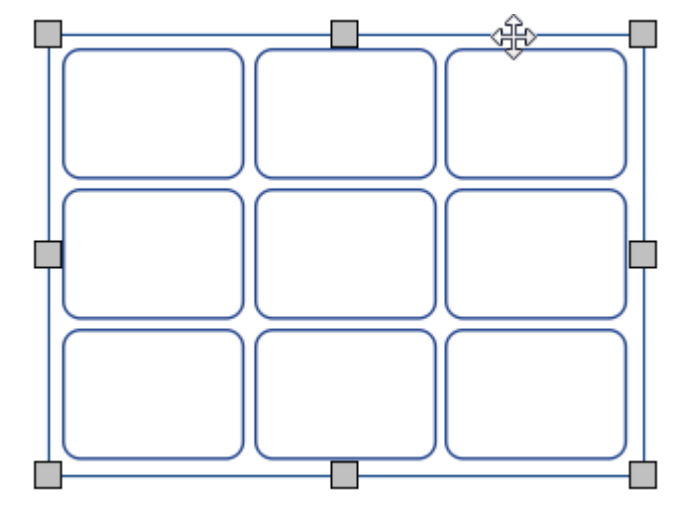

Når du opretter, flytter eller ændrer størrelsen på en tabel, hvis du har **Fastgørelse** tændt, vil din tabel fastgøre sig for at stå på linje med andre elementer eller sidens grænser. Fæstepunkter er angivet med **lysegrå linjer**.

# Valg af tabel og celle

## Valg af en celle at skrive i

For at vælge en celle og begynde at skrive i den, skal du klikke hvor som helst i cellen.

Når cellen er valgt til skrivning, vil du se en **streget linje** rundt om tabellen og en tekstmarkør vises i cellen.

> **Bemærk**: Du kan bruge **Tab**-tasten til at flytte markøren mellem tabelceller.

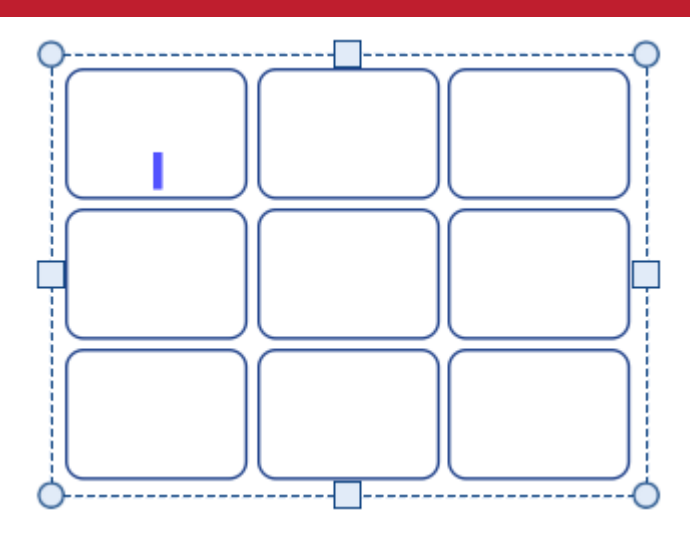

## Valg af en tabel at flytte

For at vælge en tabel at flytte eller ændre størrelse på , **højreklik** hvor som helst i tabellen, og vælg **Vælg tabel** fra kontekstmenuen.

Hvis cellen i tabellen er valgt til skrivning, kan du vælge at flytte tabellen og ændre størrelse på den med kontekstmenufunktionen, eller ved at klikke på kanten af tabellen.

Når tabellen er valgt til at flytte eller ændre størrelse, vil du se en **solid linje** rundt om den, og 'håndtag' vises, som du kan bruge til at flytte og ændre størrelse på tabellen.

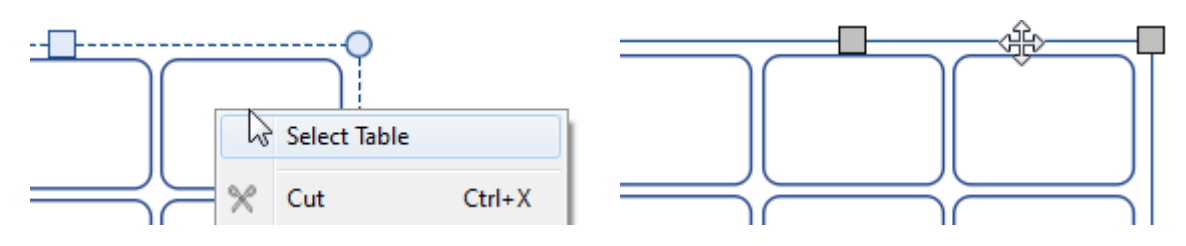

## Valg af celler

Sådan vælges en celle i en tabel:

- Klik hvor som helst i tabellen.
- for at vælge den Klik på den celle, du vil vælge.

For at vælge flere celler:

- Klik hvor som helst i tabellen, for at vælge
- Hold **Ctrl**-tasten nede og klik på de celler du vil vælge. De valgte celler vil have en skyggebelagt baggrund.

#### Eller

Venstreklik og træk på tværs af tabellen for at vælge flere celler.

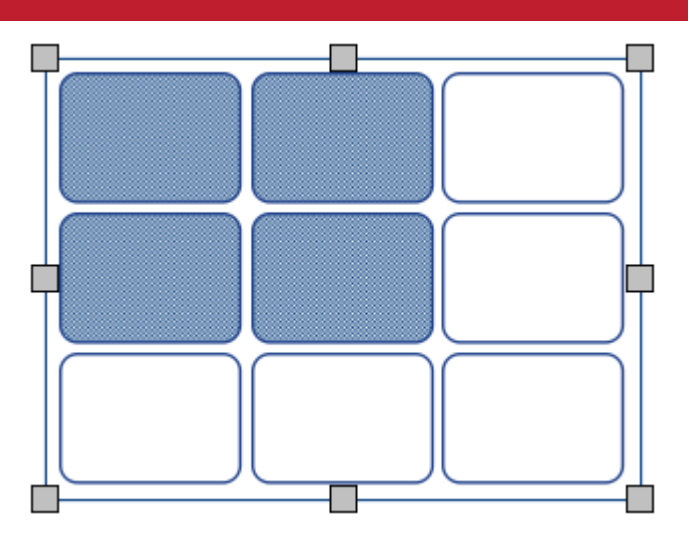

## Valg af flere tabeller

For at vælge flere tabeller kan du venstreklikke og **trække rundt** i tabellerne, eller klikke på hver af tabellerne, mens du holder **Ctrl**-tasten nede.

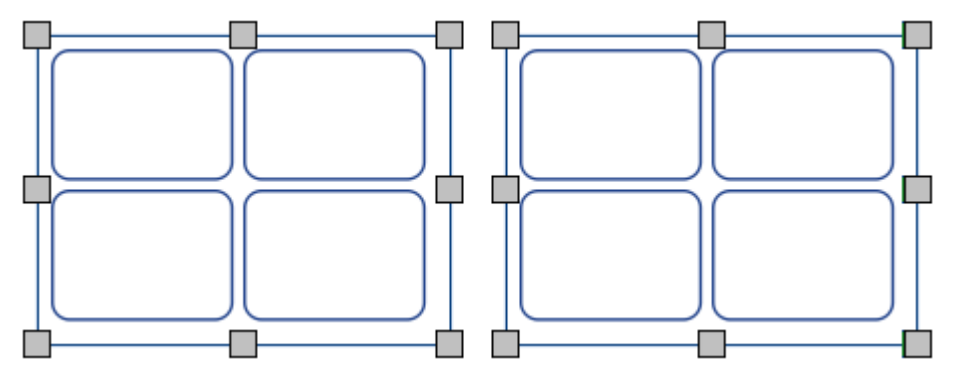

Du kan ændre egenskaberne for alle de valgte tabeller samtidig. Dette kan være meget nyttig for:

- **indstilling af tabellens styling**
- tilstand til ændring af skrifttype og størrelse
- ændring af symbolets farvemodus og skintone
- der arrangerer tabellerne

Hvis du vil ændre størrelsen på de valgte tabeller, som om de var et objekt, kan du gruppere dem. Mere om [gruppering](#page-151-0)

## Valg af alle tabeller på alle sider

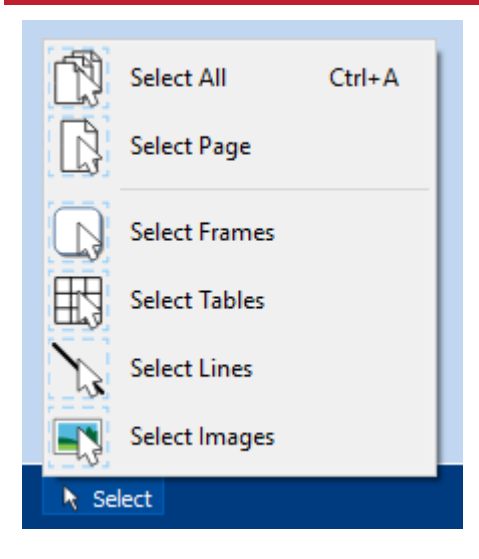

Du kan vælge alle tabellerne i hele dokumentet på samme tid. Dette kan være særligt nyttigt, hvis du vil ændre stylingsegenskaberne for alle tabeller på en gang.

Fra **Sidestatusfanen** nederst på skærmen, klik på **Vælg**, og derefter **Vælg tabeller** .

**Bemærk:** Når du vælger objekter over flere sider, kan du ikke flytte eller ændre størrelsen på dem.
# Flytning af tabel

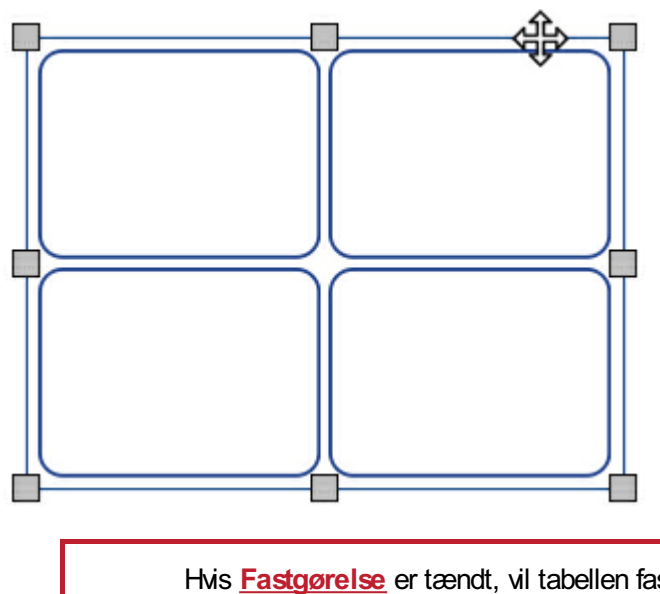

For at flytte en tabel, **[Vælg](#page-55-0)** de tabeller du vil flytte, **træk** dem i **kanten** af tabellen, mellem størrelseshåndtagene.

Du kan **skubbe** til en valgt tabel, for at flytte den en lille smule, ved at trykke på **piletasterne** på tastaturet.

Hvis **[Fastgørelse](#page-169-0)** er tændt, vil tabellen fastgøre sig på plads, for at være på linje med andre elementer mens den flyttes. Du kan justere tabeller med andre elementer ved hjælp af indstillingerne på fanen **[Arranger](#page-147-0)** .

#### **At flytte en tabel til en præcisplacering**

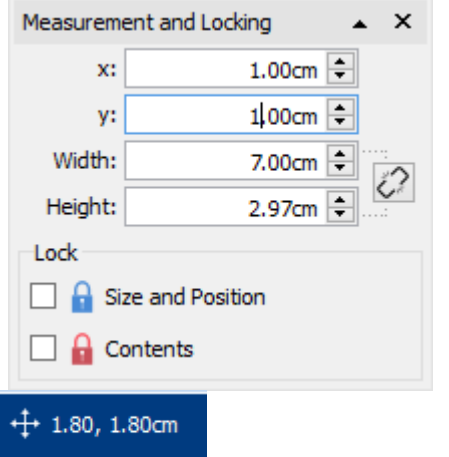

For at flytte en tabel til en præcis placering:

- Vælg tabellen.
- Klik på knappen **Måling og låsning** fra **Sidestatusfanen**, nederst på skærmen.
- På den dialog, der vises, kan du indstille **X- og Y-koordinatern**e i tabellens **øverste venstre hjørne**.

**Bemærk:** Du kan også åbne dialogen **Måling og låsning** ved at klikke på "Rediger tabellens mål…" på fanen "Tabellayout" eller "Måling…" på fanen "Celler".

#### **At flytte en tabel mellem sider**

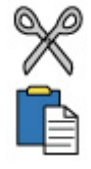

Du kan ikke trække en tabel fra en [sidespredning](#page-41-0) til en anden. Hvis du vil flytte en tabel, skal du vælge den og bruge værktøjslinjeknapperne på fanen **Rediger** eller genvejstasterne til at beskære tabellen **(Ctrl + X)** og indsætte **(Ctrl + V)** den på den ønskede side.

## <span id="page-73-0"></span>Tabelstørrelser

Du kan ændre størrelse på en tabel på forskellige måder:

- **Endre størrelsen på hele tabellen**
- **Ændre [størrelsen](#page-75-0) på rækker og kolonner**
- **Endre [størrelsen](#page-75-0) på [enkelte](#page-77-0) celler**

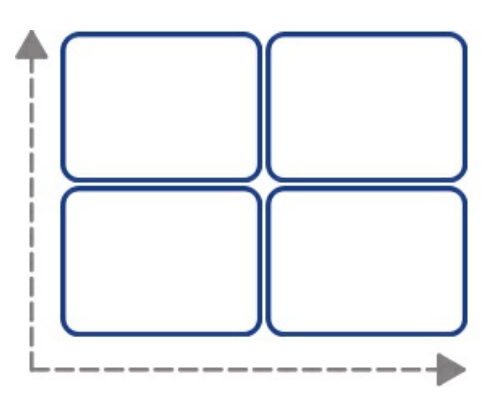

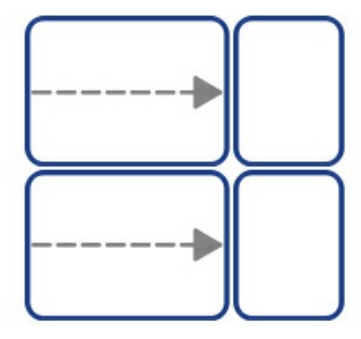

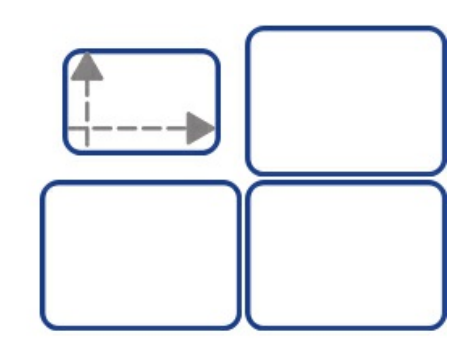

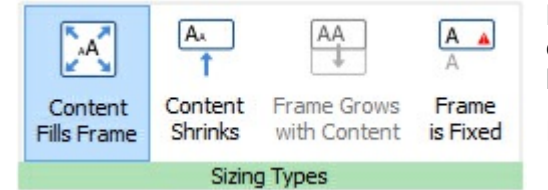

**BEMÆRK:** Hvordan en tabel opfører sig, når den får indhold tilføjet eller ændret, afhænger af **[Størrelsestype](#page-46-0)** på cellerne i tabellen. Dette kan indstilles fra fanen **Celler**.

Forskellige celler i en tabel kan have forskellige **[Størrelsestyper](#page-46-0)** .

#### At ændre størrelse på en tabel

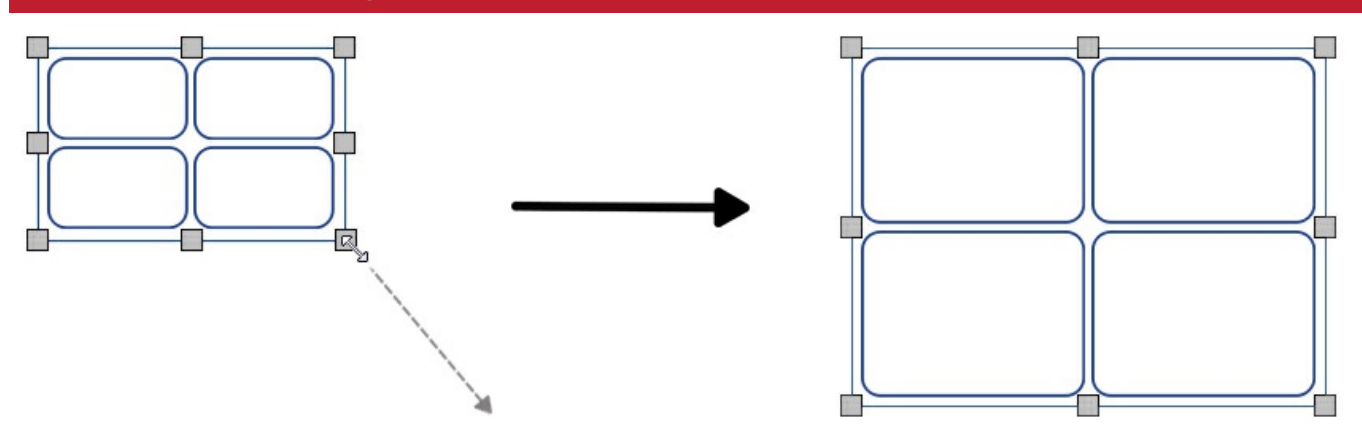

Du kan ændre størrelse på en valgt tabel, ved at trække i størrelseshåndtagene ved tabellens kant. Hvis **[Fastgørelse](#page-169-0)** er tændt, vil tabellen fastgøre sig på plads, for at være på linje med andre objekter mens dens størrelse ændres.

Hvis du vil ændre størrelsen på flere tabeller, som om de var et objekt, kan du **[gruppere](#page-151-0)** dem.

Hvordan indholdet af en tabel opfører sig, når en tabels størrelse ændres, afhænger af tabellens **[størrelsestype](#page-46-0)** .

### At ændre en tabel til en præcis størrelse

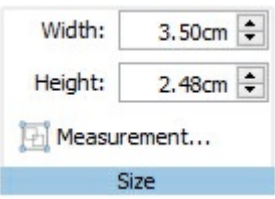

For at ændre en tabel til en præcis størrelse:

- Vælg en tabel.
- Klik på "Rediger tabellens mål…" på fanen "Tabellayout" for at åbne dialogen **Måling og låsning**.
- Specificering af **Bredde** og **Højde** på venstre side af dialogen **Måling og låsning**.

#### $+1$  1.80, 1.80cm

**Bemærk**: Du kan også åbne dialogen **Måling og låsning** ved at klikke på "Måling…" på fanen "Celler", eller ved at klikke på knappen **Måling og låsning** på **Sidestatusfanen**, nederst på skærmen.

#### Avancerede Tabelmålinger

Du kan bruge en avancerede **Tabelstyring** til at få mere præcis kontrol over hele tabellen.

Klik på knappen **Rediger tabellensmål** på fanen **Tabellayout**, for at åbne dialogen **Måling og låsning**.

Hvis kun **Grundlæggende kontroller** vises, klik på knappen **Tabelstyring**, for at udvide dialogen.

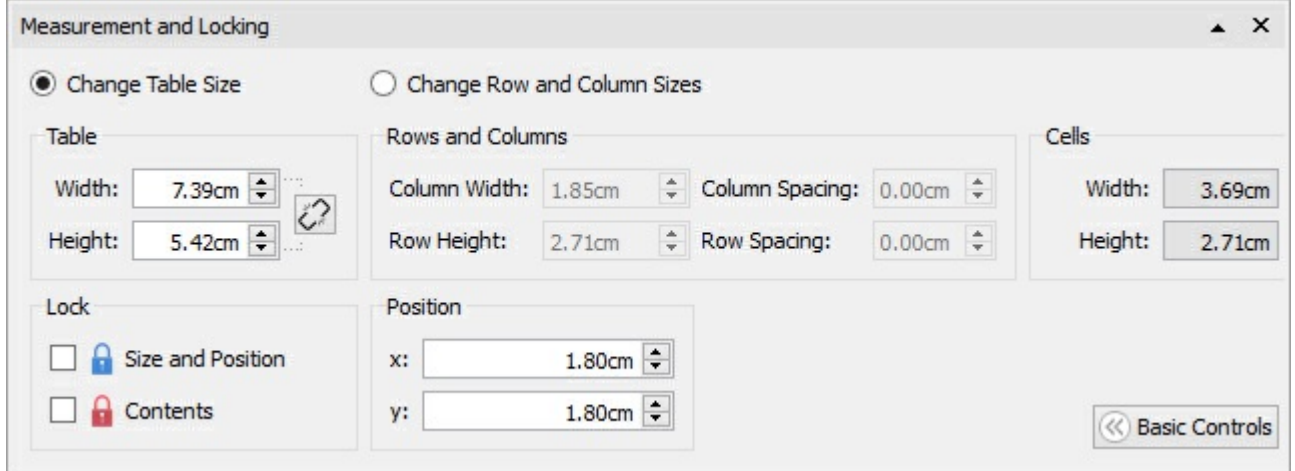

Vælg **Skift tabelstørrelse** for at redigere hele tabellen. Du kan se, hvordan dine ændringer påvirker række, kolonne og celleformater. Du kan klikke i en enkelt celle for at se dens målinger.

Fra denne dialog kan du også:

- Lås tabellens størrelse og placering
- Lås tabellens indhold
- Placer øverste venstre hjørne af tabellen i forhold til siden.

# <span id="page-75-0"></span>Række-/Kolonnestørrelse

Du kan ændre størrelsen på en række eller kolonne ved at trække i rækkens/kolonnens kant med musen.<br>+||+

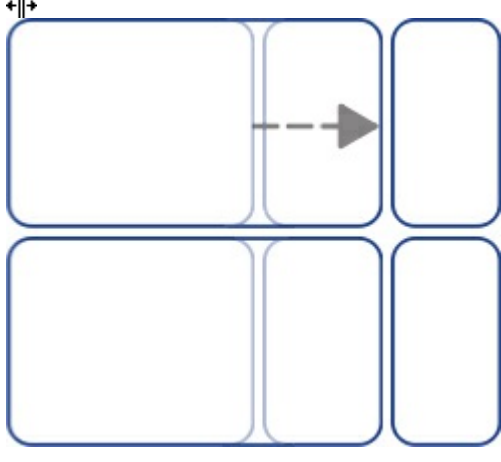

#### At ændre en række/kolonne til en præcis størrelse

Du kan indstille en nøjagtig størrelse for en række eller kolonne ved at ændre **Rækkehøjde** eller **Kolonnebredde** i fanen **Tabellayout**.

Row Height: 1.35cm

Column Width: 3.69cm

 $\div$ 

### Nulstil Række-/Kolonnestørrelser

Du kan nulstille række- eller kolonnestørrelser til at være det samme, ved at vælge **Distribuer rækker lige**, eller **Distribuer kolonner lige** i fanen **Tabellayout**.

 $\div$ 

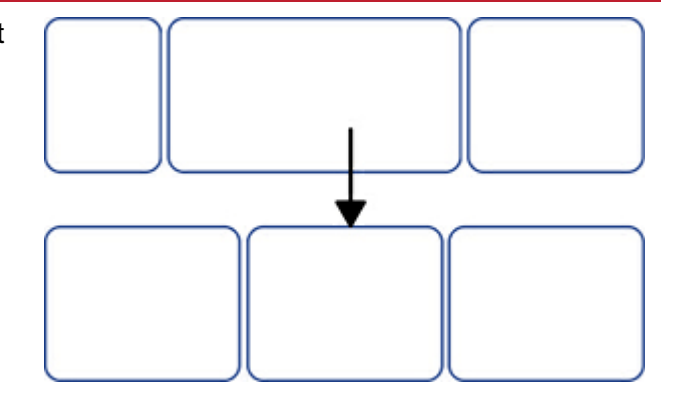

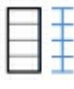

**Distribuer rækker lige**

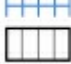

**Distribuer kolonner lige**

### Avanceret Række-/Kolonnestørrelse

Du kan bruge en avancerede **Tabelstyring** til at få mere præcis kontrol over hele tabellen.

Klik på knappen **Rediger tabellensmål** på fanen **Tabellayout**, for at åbne dialogen **Måling og låsning**.

Hvis kun **Grundlæggende kontroller** vises, klik på knappen **Tabelstyring**, for at udvide dialogen.

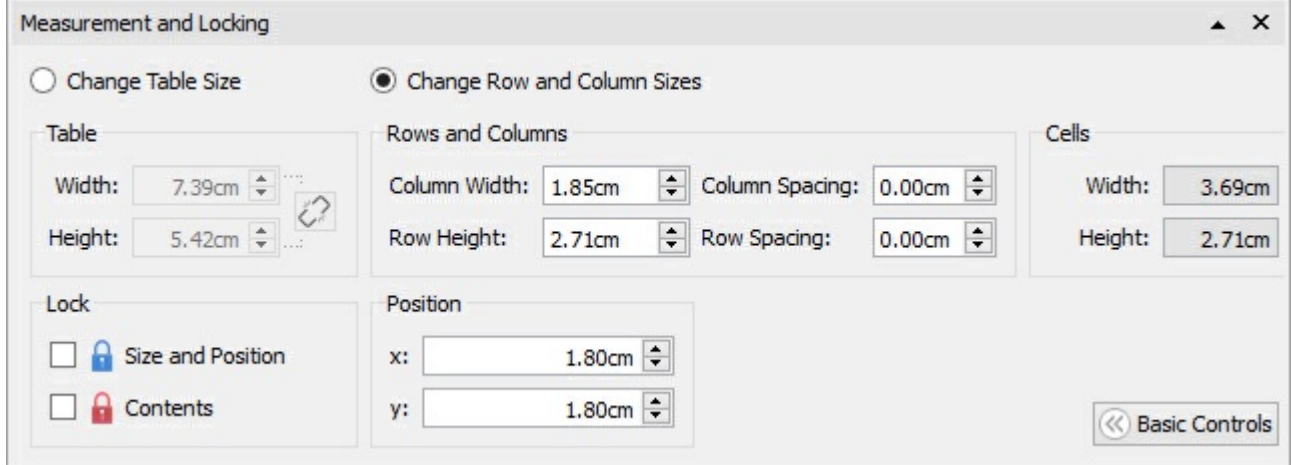

Vælg **Skift række- og kolonnestørrelser**, for at redigere rækker og kolonner i stedet for tabellen.

- Hvis du klikker i en celle i tabellen, påvirker dine ændringer kun rækken og kolonnen som cellen tilhører.
- Hvis du har valgt hele tabellen, vil dine ændringer påvirke alle rækker og kolonner.

Rediger værdier for **Kolonnebredde** og **Rækkehøjde**. Tabellen ændres, når du redigerer, så du kan se, hvordan dine ændringer påvirker målingerne, tabellen og cellestørrelserne.

**Bemærk**: Du kan også åbne dialogen **Måling og låsning** ved at klikke på "Måling…" på fanen "Celler", eller ved at klikke på knappen **Måling og låsning** på **Sidestatusfanen**, nederst på skærmen.

## <span id="page-77-0"></span>Cellestørrelse

Du kan ændre størrelsen på de enkelte celler i en tabel ved at **splitte** og **fusionere** celler og ved at oprette **uregelmæssige celler** med **cellemarginer**.

#### Uregelmæssige celler

Du kan ændre **Cellens eksterne margen**, for at gøre en celle mindre end andre celler. Dette kan være særligt nyttigt til at skabe kryds og svar bokse.

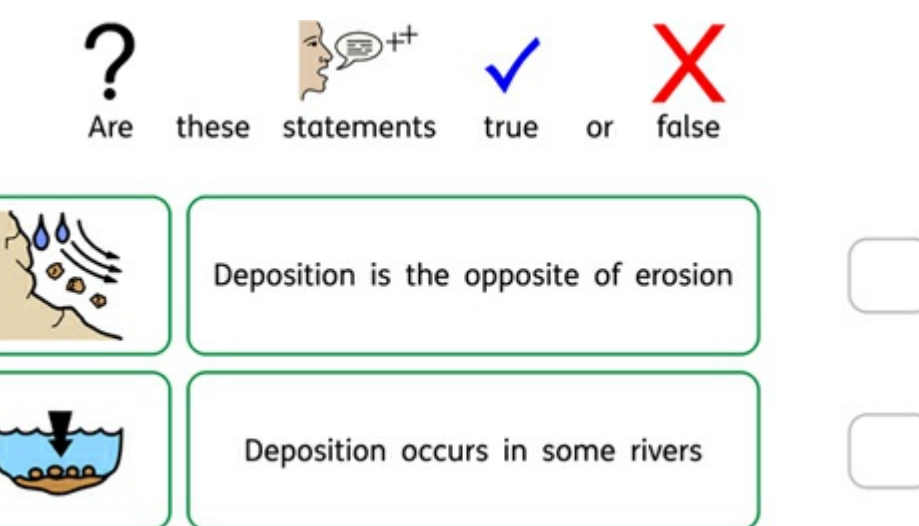

Klik på knappen **Uregelmæssige celler**, på fanen **Tabellayout.**

Vælg den celle, du vil ændre, eller vælg flere celler ved hjælp af **Ctrl**-tasten.

Du kan indstille den specifikke **cellestørrelse**, du har brug for, eller ændre **Cellens eksterne margen**.

#### Sammenfletning af celler

Hvis du vil flette celler, skal du vælge de celler, du vil kombinere og klikke på **Flet celler** på **Tabellayout**.

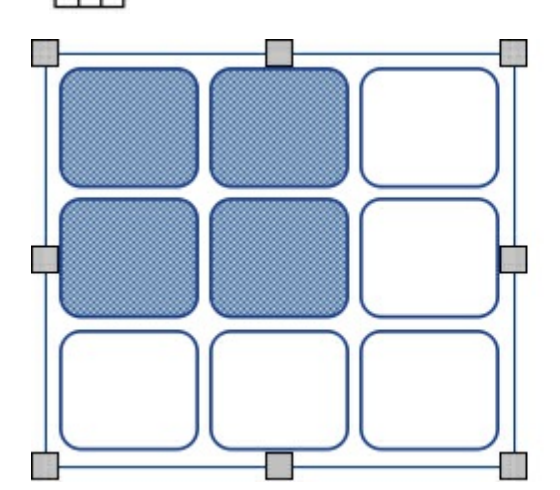

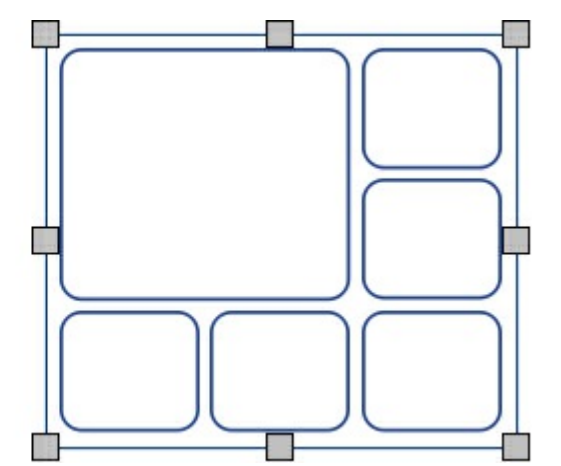

## Splitning af celler

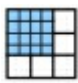

Vælg de celler, du vil ændre, og klik på **Split celler** på fanen **Tabellayout**. Du kan vælge at:

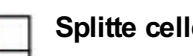

**Splitte celler vandret**

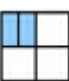

**Splitte celler lodret**

# Tilføj og fjern rækker/kolonner

Du kan tilføje rækker og kolonner til en tabel. Du kan fjerne rækker og kolonner fra en tabel.

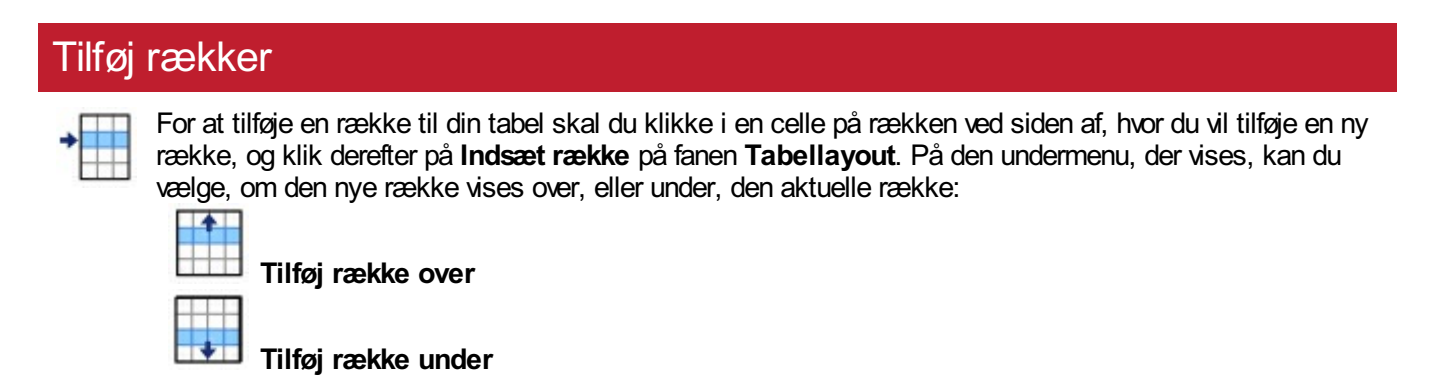

#### Fjern rækker

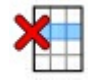

Vælg en række ved at klikke i en af dens celler. Du kan vælge mere end en række ved at holde **Ctrl**-tasten nede og klikke i en celle på hver række, som du vil fjernee.

Klik på knappen **Uregelmæssige celler**, på fanen **Tabellayout**. Dette fjerner alle rækker, der indeholder udvalgte celler.

#### Tilføj kolonner

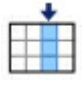

For at tilføje en kolonne til din tabel skal du klikke i en celle på kolonnen ved siden af, hvor du vil tilføje en ny kolonne, og klik derefter på **Indsæt kolonne** på fanen **Tabellayout**. På den undermenu, der vises, kan du vælge, om den nye kolonne vises over, eller under, den aktuelle kolonne:

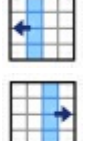

**Tilføj kolonne til venstre**

**Tilføj kolonne til højre**

#### Fjern kolonne

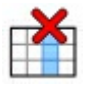

Vælg en kolonne ved at klikke i en af dens celler. Du kan vælge mere end en kolonne ved at holde **Ctrl**tasten nede og klikke i en celle på hver kolonne, som du vil fjerne.

Klik på knappen **Fjern** kolonne, på fanen **Tabellayout**. Dette fjerner alle kolonner, der indeholder udvalgte celler.

### Låsning af tabelstørrelser

Når du tilføjer rækker og kolonner til en ulåst tabel, bliver tabellen større. Hvis du ønsker at tabellen skal forblive **samme størrelse** når du tilføjer rækker og kolonner, så kan du låse det først.

For at låse størrelsen på en tabel:

- Vælg tabellen.
- Klik på knappen **Måling og låsning** fra **Sidestatusfanen**, nederst på skærmen.

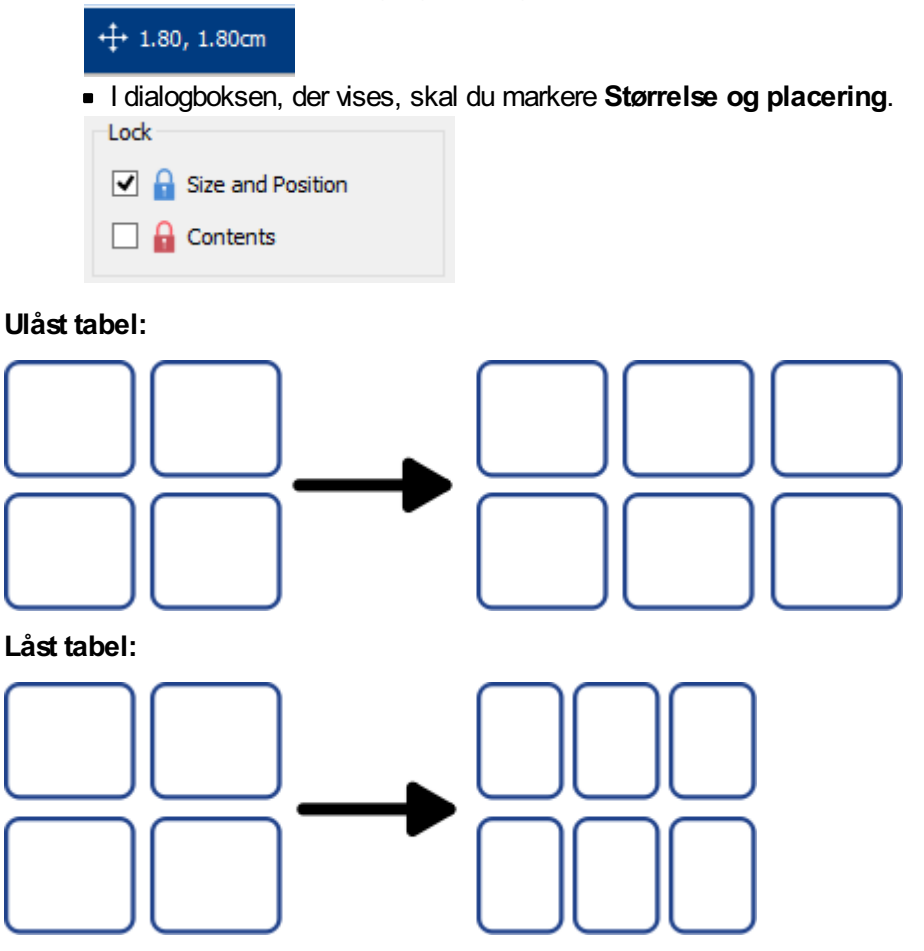

**Bemærk:** Du kan også åbne dialogen **Måling og låsning** ved at klikke på "Rediger tabellens mål…" på fanen "Tabellayout" eller "Måling…" på fanen "Celler"..

## Tabelmellemrum

Du kan ændre størrelsen på mellemrummet mellem celler i en tabel. Dette kan være nyttigt for at oprette tabeller, der indeholder tabulardata eller flashkort til at skære ud.

Klik i en celle, og klik derefter på knappen **Øg** eller **Reducer** på fanen **Tabellayout**, for at ændre mellemrummet for hele tabellen.

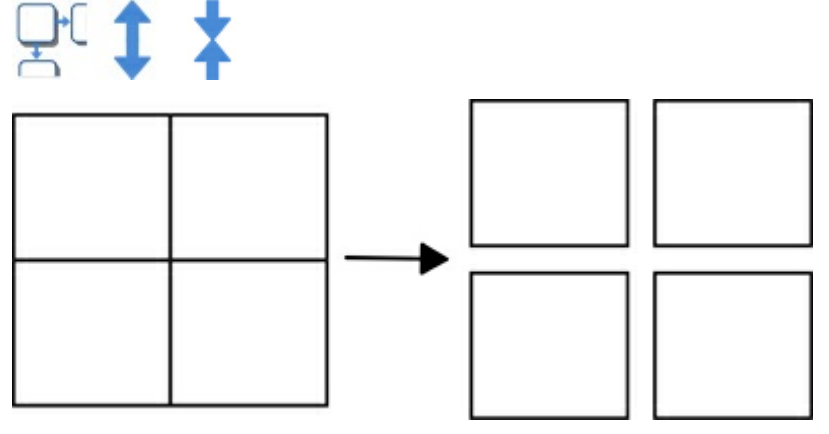

#### Række-/Kolonnemellemrum

Du kan ændre mellemrummet for individuelle rækker og kolonner fra de avancerede **Tabelkontroller**.

Klik på knappen **Rediger tabellensmål** på fanen **Tabellayout**, for at åbne dialogen **Måling og låsning**. Hvis kun **Grundlæggende kontroller** vises, klik på knappen **Tabelstyring**, for at udvide dialogen.

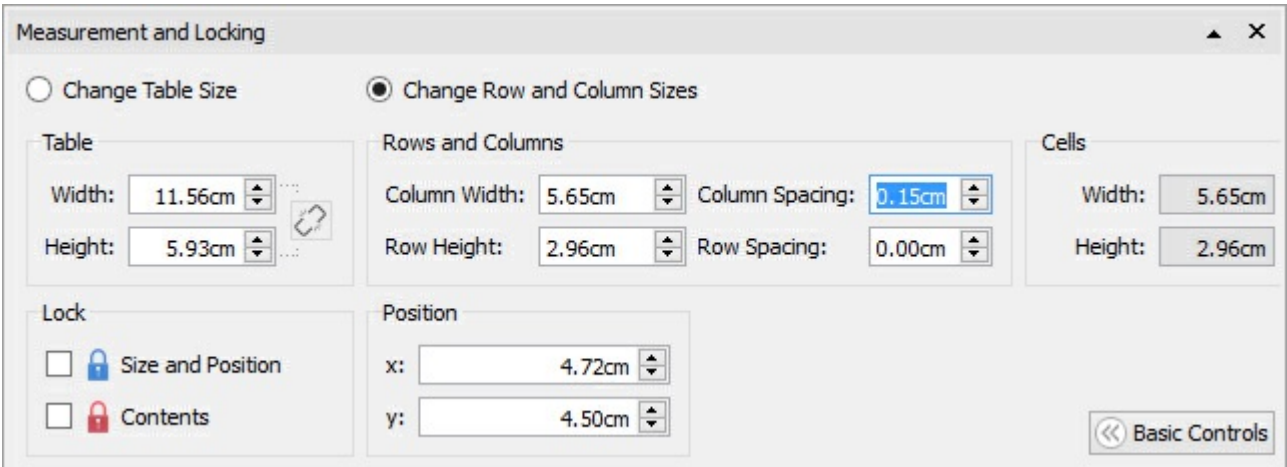

Vælg **Skift række- og kolonnestørrelser**, for at redigere rækker og kolonner i stedet for hele tabellen.

- Hvis du klikker i en celle i tabellen, påvirker dine ændringer kun rækken og kolonnen, som cellen tilhører.
- Hvis du har valgt hele tabellen, vil dine ændringer påvirke alle rækker og kolonner.

Rediger værdier for **Kolonnemellemrum** og **Rækkemellemrum**. Tabellen ændres, når du redigerer, så du kan se, hvordan dine ændringer påvirker målingerne, tabellen og cellestørrelserne.

# Cellemargener og -justering

Du kan ændre placeringen af tekst- og symbolindhold i tabelceller, fra mulighederne **Marginer og Justering**, på fanen **Celler**.

#### Justering

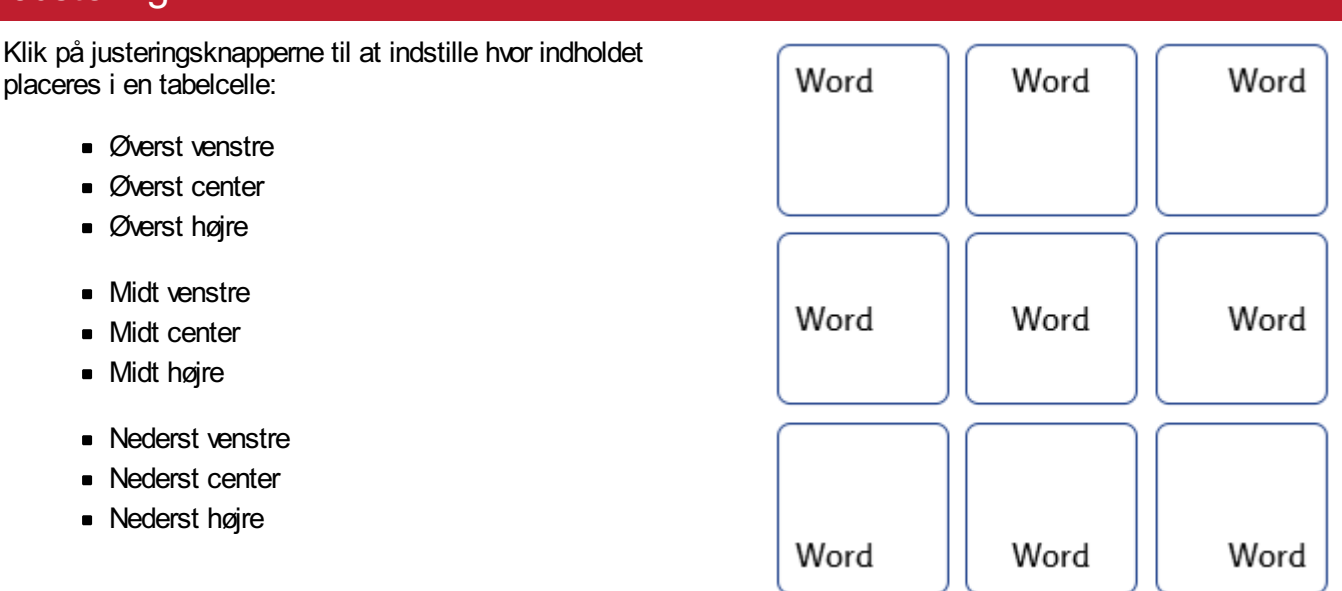

#### Margener

Du kan ændre cellens margener, for at indstille, hvor langt indholdet er placeret væk fra kanten af cellen.

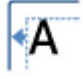

Brug knappen **Formindsk margener**, til at gøre margener mindre.

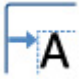

Brug knappen **Øg margener**, til at gøre margener større.

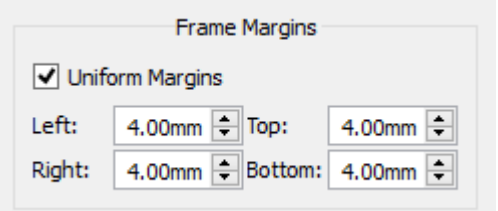

Du kan indstille specifikke margener ved at klikke på knappen **Flere funktioner**  $\sqrt{2}$ .

Herfra kan du angive bestemte margener i mm, og indstille om cellen har **ensartede** margener eller forskellige værdier for øverste, nederste, venstre og højre.

### Rotering af en celle

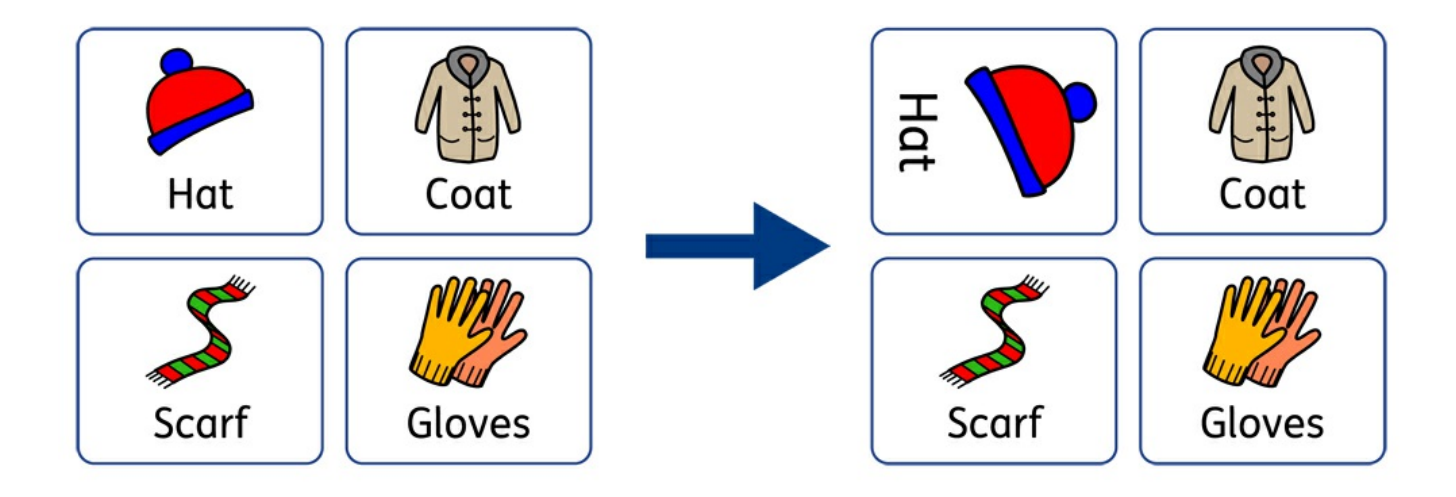

Celler kan roteres både med uret og mod uret, ved hjælp af knapperne **Roter**, der findes på fanen **Celler**. For at rotere en tabelcelle:

- **Vælg cellen.**
- Klik på den valgte **roter**-knap fra fanen **Celler**.
- Hvert klik på knappen roter, vil rotere den valgte celle **90 º** med uret, eller mod uret, afhængigt af den knap, du bruger.

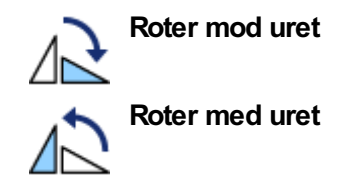

Tekst- og symbolindholdet i cellen kan redigeres som normalt efter rotation.

# Styling af tabel og celle

Du kan redigere egenskaberne for en valgt tabelcelle og ændre dens udseende på fanen **Celler**.

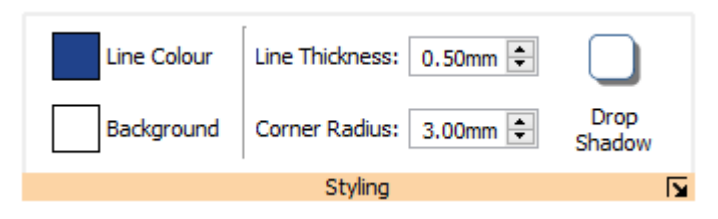

### Vælg hvad du vil style

Du kan vælge forskellige dele af tabellen:

- **En celle**
- 1. klik i cellen
	- **Flere celler** hold **Ctrl**-knappen nede og klik i hver celle
	- **Hele tabellen** klik på tabellens grænser
	- **Flere tabeller** hold **Ctrl**-knappen nede og klik i hver tabel

#### Farver

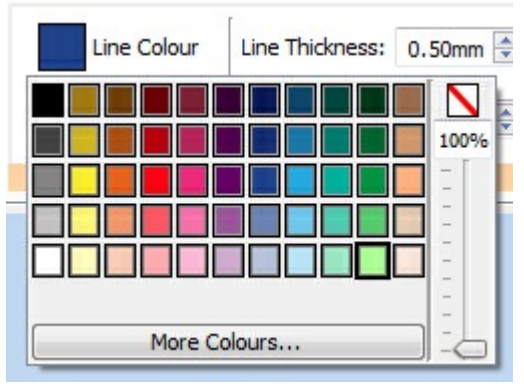

Klik på knapperne **Linjefarve** eller **Baggrundsfarve**, for at vælge en alternativ farve fra den grundlæggende farvepalette. Klik på funktionen **Flere farver** , for at vælge en brugertilpasset farve. Træk i **gennemsigtighedsskyderen** for at gøre farven solid eller gennemsigtig.

Mere om [Farvepaletten.](#page-140-0)

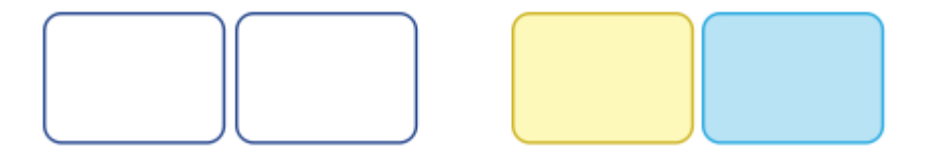

### Linjetykkelse

For at ændre linjetykkelse for en ramme, skal du skrive i boksen, klikke på op- og ned-pilene eller klikke i boksen og trykke på op- og ned-tasterne på tastaturet. Linjetykkelse er vist i mm.

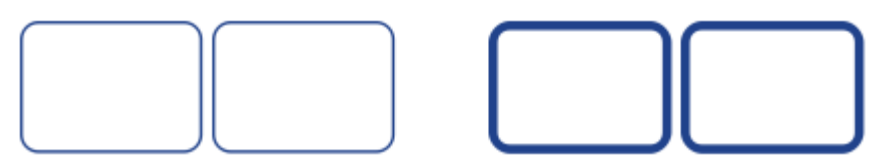

Du kan indstille linjen til at blive tegnet inden i eller uden for cellens grænser. Som standard trækkes linjen uden for cellegrænsen. For at ændre dette, tryk på knappen **Flere funktioner** i sektionen **Styling** i fanen **Celler**, for at åbne dialogen **Rammestil**. Klik derefter på **Tegn linje inden i ramme**.

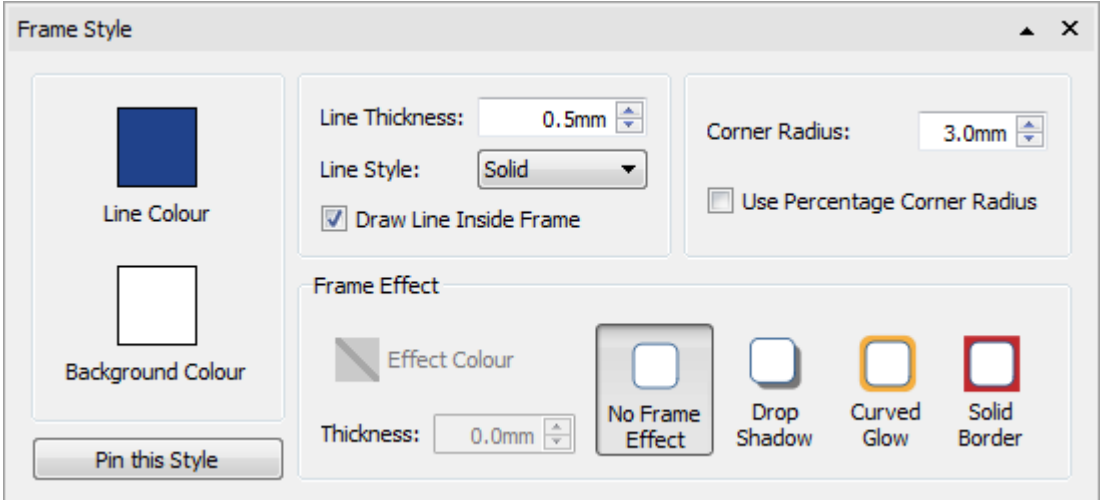

#### **Hjørneradius**

For at ændre hjørneradius for en celle, skal du skrive i boksen, klikke på op- og ned-pilene eller klikke i boksen og trykke på op- og ned-tasterne på tastaturet. Hjørneradius er vist i mm. En hjørneradius på 0 mm betyder, at cellen har firkantede hjørner.

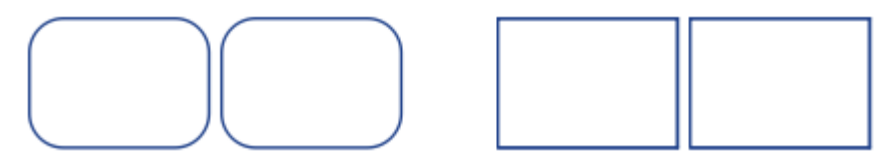

Du kan også indstille Hjørneradius som en **Procentdel**. Du kan bruge dette til at oprette en rund celle, ved at indstille hjørneradiusen til 100 %.

For at indstille hjørneradius som en procentdel, tryk på knappen Flere funktioner is i sektionen **Styling** i fanen **Celler,** for at åbne dialogen **Rammestil.** Vælg **Brug procentdel på hjørneradius**.

## <span id="page-86-0"></span>Linjestil

For at ændre udseendet på tabellinjestilen skal du klikke på knappen **Flere indstillinger**

i sektionen **Styling** på fanen **Celler** for at åbne dialogboksen **Cellestil.**

Der er 5 Linjestile at vælge imellem:

- Fast
- **Stiplet**
- Prikket
- Streg-Prik
- Streg-Prik-Prik

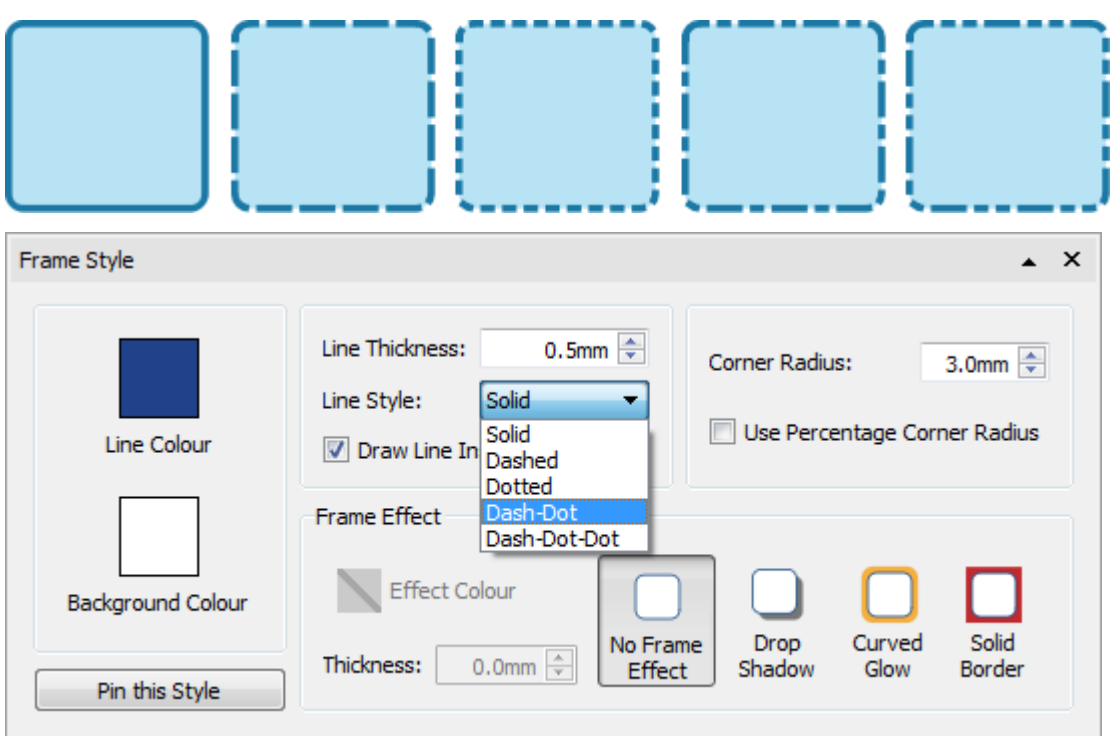

## Skygge og effekter

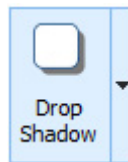

Du kan tilføje en skygge og forskellige andre effekter til en tabelcelle.

For at tilføje en skygge, klik på knappen **Skygge**.

For at ændre udseendet på skyggen, eller for at få adgang til andre effekter, tryk på knappen **Flere funktioner** i sektionen **Styling i Celler**, for at åbne dialogen **Rammestil**.

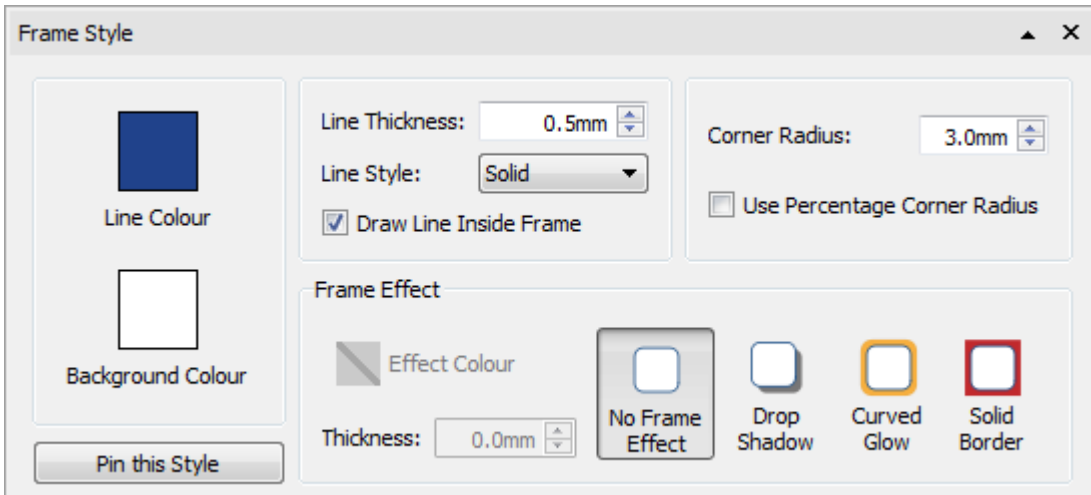

#### **Indstilling af rammeeffekter**

I dialogen Rammestil, kan du indstille:

- **Skygge**
- Buet glød
- Fast kant

For hver af disse, kan du indstille effekten:

- **Farve**
- **Farvegennemsigtighed**
- **Tykkelse**

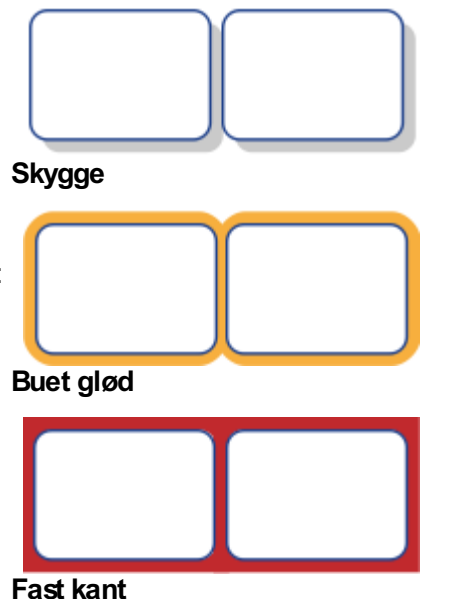

### Fastgjorte stilarter

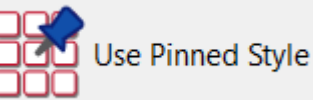

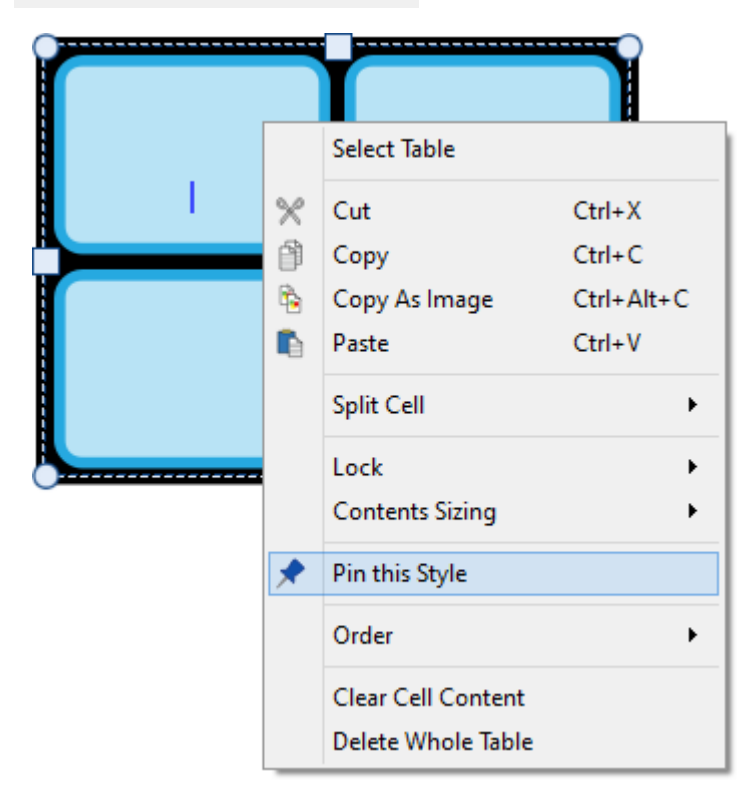

Når du har stylet din tabel, kan du "fastgøre" dens stil, så du kan oprette flere tabeller med samme stil. For at gøre dette, skal du højreklikke på tabellen og vælge **Fastgør denne stilart**.

Hvis du vil oprette en ny tabel ved hjælp af den fastgjorte stil, skal du vælge **Brug fastgjort stil** fra rullemenuen Ny tabel, på værktøjslinjen **Opret**.

InPrint 3 vil huske den tabelstil, som du har fastgjort, indtil du fastgør en ny, selvom programmet genstartes.

Mere om [Fastgjorte](#page-145-0) stilarter

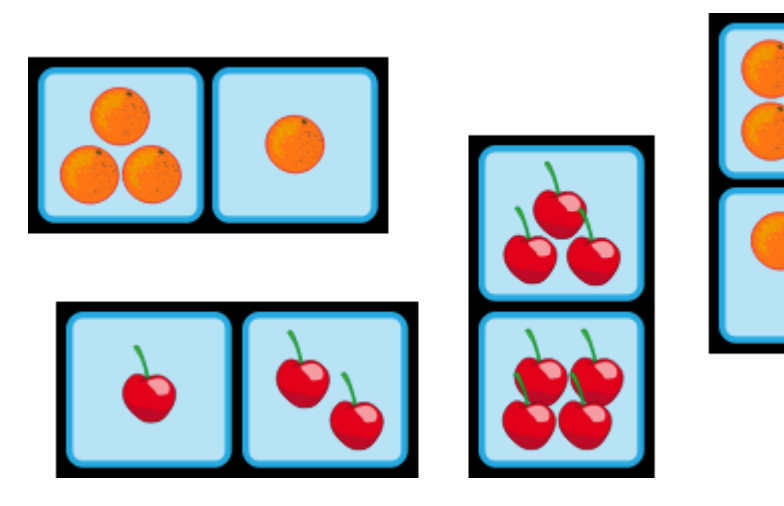

# Linjer

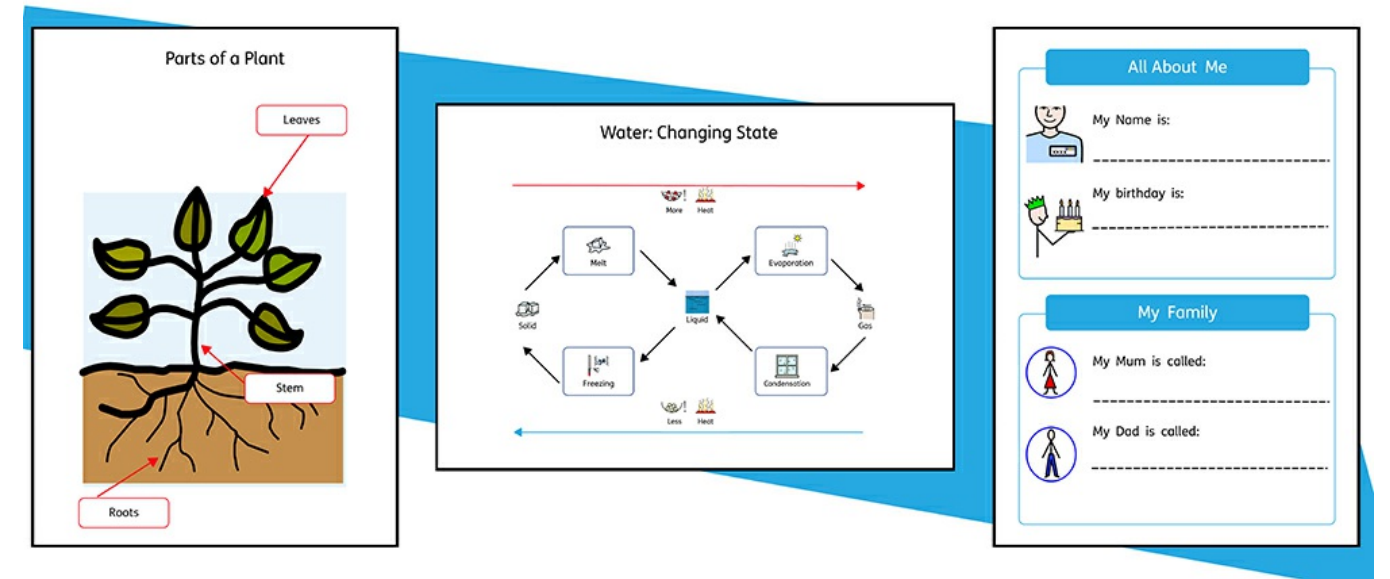

Du kan tilføje **linjer** og **pile** til dit arbejde for at hjælpe med at skabe et bredt udvalg af ressourcer. Linjer kan bruges til at mærke diagrammer, forklare rækkefølge og flow af processer, give plads til skrivning eller blot give dekoration til elementer på din side.

En linjes størrelse og udseende kan til enhver tid ændres med mulighederne på fanen **Linje**.

## Oprettelse af en linje

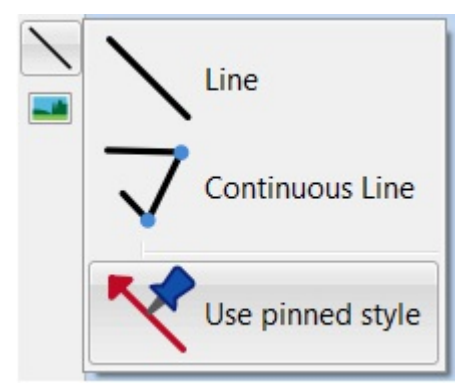

Linjer kan oprettes ved hjælp af **[Værktøjslinjen](#page-44-0) Opret** . Ved at klikke på knappen **Linje**, kan du tilføje to typer af linjer til dit dokument.

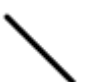

En enkelt **Linje** bliver oprettet.

Brug **Kontinuerlig linje** til at oprette en linje med **flere punkter**.

Du kan også oprette en linje med din **[Fastgjorte](#page-145-0) stilart**.

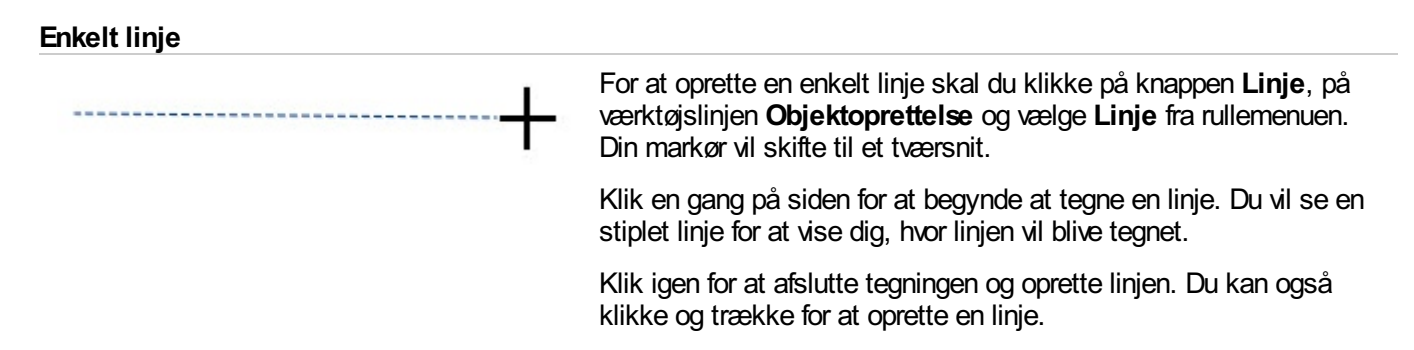

#### **Kontinuerlig linje**

Hvis du vil oprette en linje med flere punkter, skal du vælge **Kontinuerlig linje** fra rullemenuen **Linje** på værktøjslinjen **Opret**. Din markør vil skifte til et tværsnit.

Klik en gang på siden for at indstille startpunktet. Du vil se en stiplet linje for at vise dig, hvor linjen vil blive tegnet. Flyt musen til positionen for det næste punkt og klik for at tilføje et nyt punkt, og oprette en startposition for næste sektion af din linje. Gentag disse trin så mange gange som du har brug for, til at oprette en kontinuerlig linje i den stil, du har brug for. Dobbeltklik for at afslutte tegningen og oprette den sidste sektion af linjen.

# Linjeudseende

Udseendet af enkelte eller kontinuerlige linjer kan ændres på flere måder ved hjælp af fanen **Linjer**.

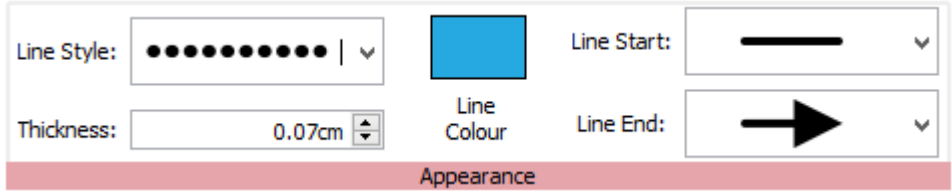

### Linjestil

Der er **5 Linjestile** at vælge imellem i rullemenuen:

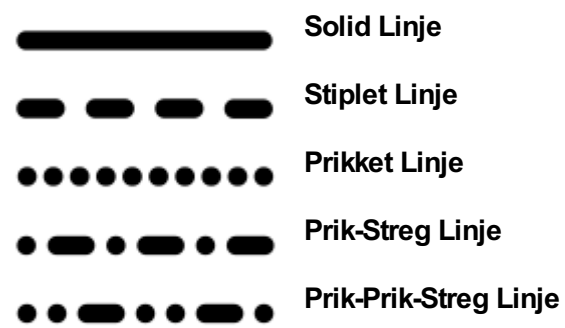

### **Tykkelse**

For at ændre linjens tykkelse, skal du skrive i boksen, klikke på op- og ned-pilene eller klikke i boksen og trykke på op- og ned-tasterne på tastaturet.

Thickness:

 $0.75$ mm

### **Linjefarve**

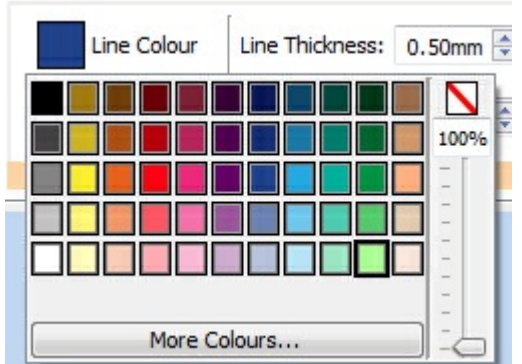

Klik på knapperne **Linjefarve** eller **Baggrundsfarve**, for at vælge en alternativ farve fra den grundlæggende farvepalette.

Klik på funktionen **Flere farver** , for at vælge en brugertilpasset farve. Træk i **gennemsigtighedsskyderen** for at gøre linjefarven solid eller gennemsigtig.

Mere om [Farvepaletten.](#page-140-0)

### Linjestart og -afslutning

Der findes 4 slutformater i rullemenuen for **Linjestart** og **Linjeafslutning**:

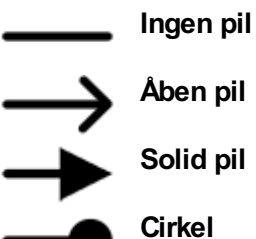

#### Fastgjorte stilarter

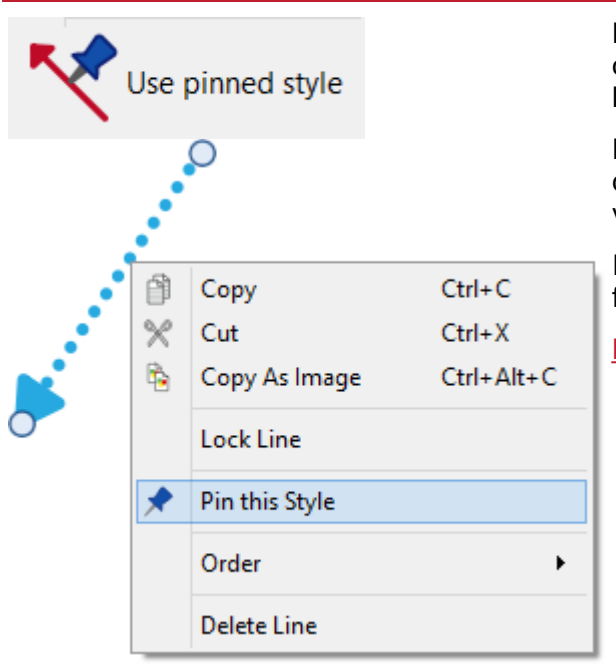

Når du har stylet din linje, kan du "fastgøre" dens stil, så du kan oprette flere linjer med samme stil. For at gøre dette, skal du højreklikke på linjen og vælge **Fastgør denne stilart**.

Hvis du vil oprette en ny linje ved hjælp af den fastgjorte stil, skal du vælge **Brug fastgjort stil** fra rullemenuen Ny linje, på værktøjslinjen **Opret**.

InPrint 3 vil huske den tabelstil, som du har fastgjort, indtil du fastgør en ny, selvom programmet genstartes.

Mere om [Fastgjorte](#page-145-0) stilarter

# Linjekontroller og -størrelse

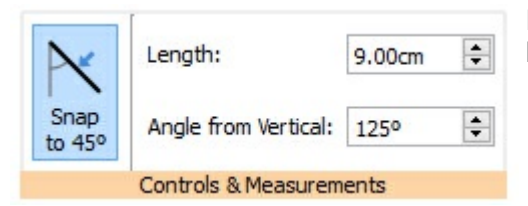

Du kan bruge indstillingerne på fanen **Linje** til at lave linjer i en bestemt længde eller placere dem i en bestemt vinkel.

### Linjestyring

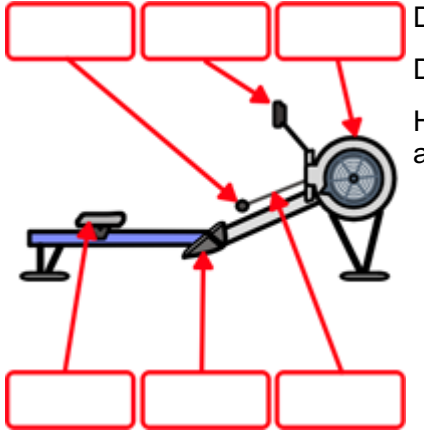

Du kan flytte en linje ved at trække fra **midten af linjen**.

Du kan ændre en linje ved at trække i **håndtagene** ved enderne af linjen.

Hvis du har aktiveret **Fastgør til [indhold](#page-169-0)** , vil håndtagene på linjen fastgøre sig til andre objekter, hvilket gør det nemt at oprette diagrammer og flowdiagrammer.

#### Fastgør til 45°

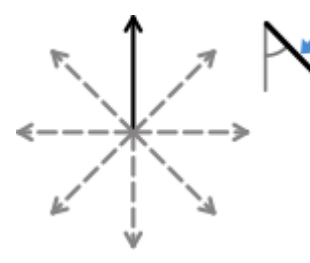

Hvis du har aktiveret **Fastgør til 45 °**, vil linjen fastgøre sig til alle 45 °-punkter, når du bevæger håndtagene på en linje.

#### Længde

Length:

75.40mm ÷ Du kan manuelt ændre længden af en linje ved at vælge og trække den til en større eller mindre størrelse.

Du kan også bruge længdeboksen på fanen **Linje**. Klik på linjen for at vælge den, skrivderefter i **Længde**boksen, klik på op- og ned-pilene eller klik i boksen og tryk på op- og ned-tasterne på tastaturet. Linjens længde er angivet i cm/mm.

#### Vinkel fra lodret

Angle from Vertical: 254.53°

 $\div$ 

Du kan manuelt ændre **vinklen** på en linje ved at vælge og trække i en af håndtagene til en anden placering.

Du kan også bruge boksen **Vinkel fra lodret**, på fanen **Linje**, til at ændre vinklen. Klik på linjen for at markere den, og klik derefter på op- og ned-pilene i boksen **Vinkel fra lodret**, for at øge eller formindske vinklen på din linje fra lodret. Alternativt kan du skrive vinkelværdien direkte i boksen.

### Låsning

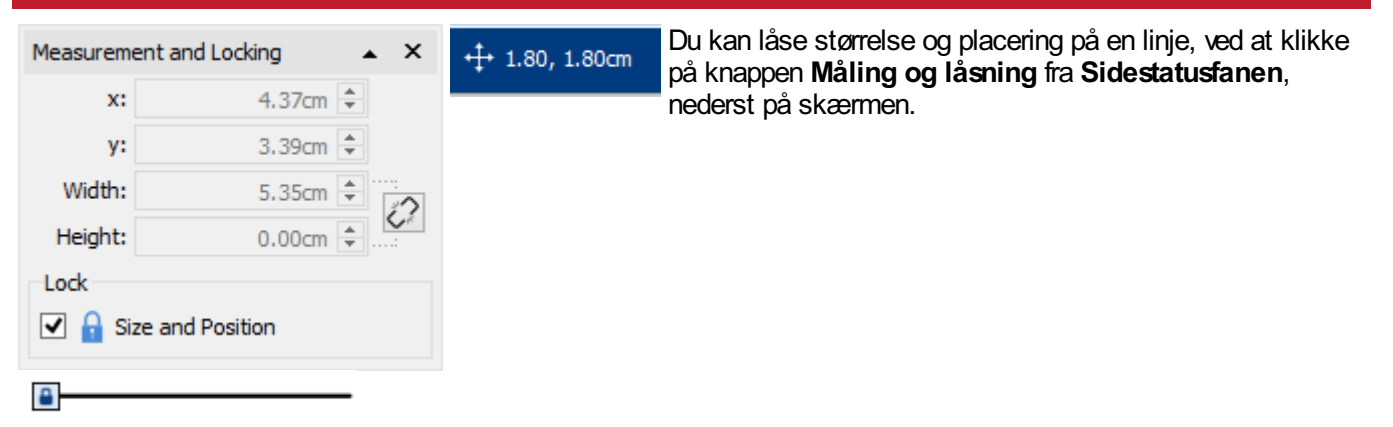

#### Valg af alle linjer på alle sider

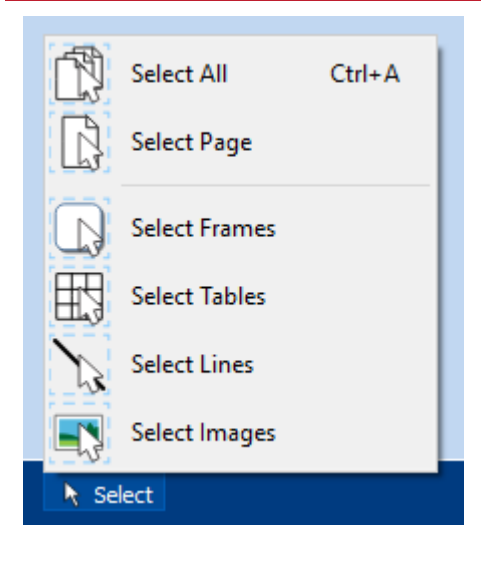

Du kan vælge alle linjer i hele dokumentet på samme tid. Dette kan være særligt nyttigt for at ændre udseendet for alle linjer på én gang.

Fra **Sidestatusfanen**, nederst på skærmen, klik på **Vælg**, og derefter **Vælg linjer**.

**Bemærk:** Når du vælger objekter over flere sider, kan du ikke flytte eller ændre størrelsen på dem, kun ændre deres udseende.

# Billeder

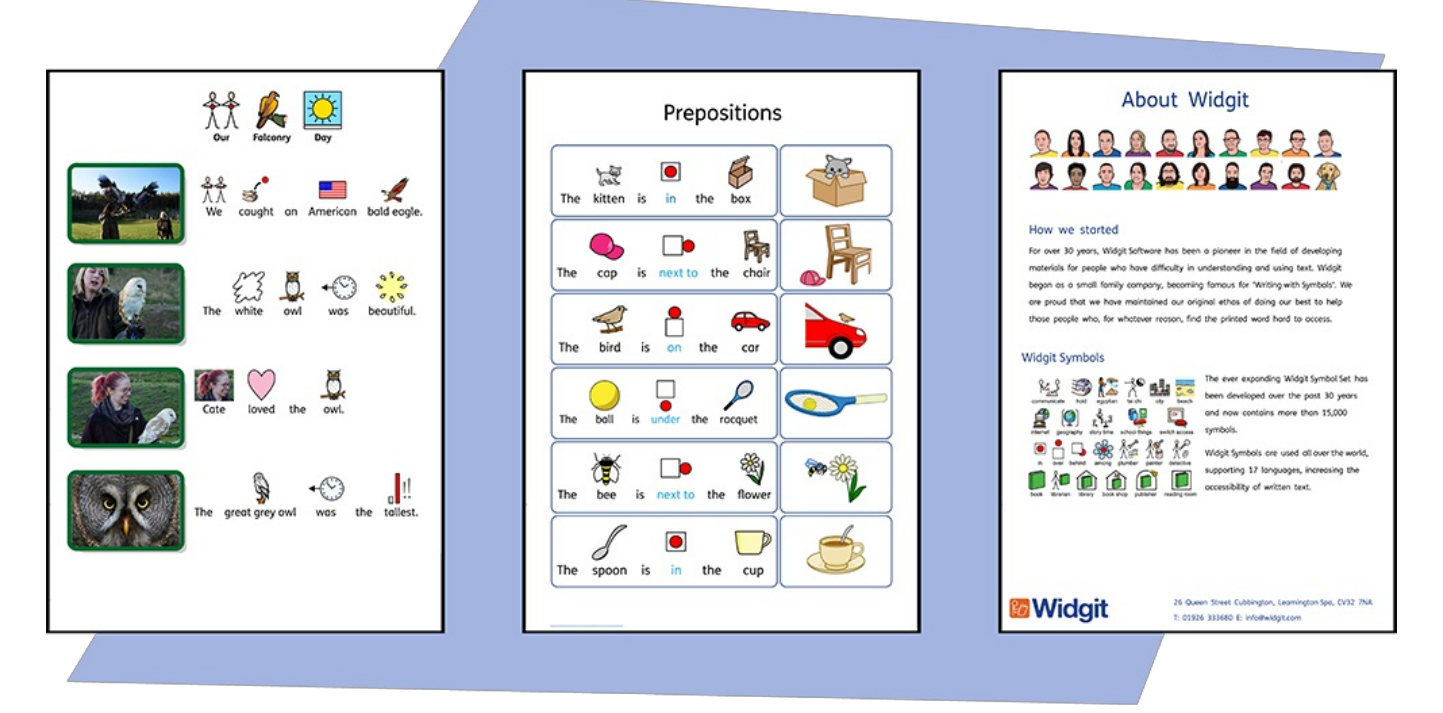

Du kan tilføje **billeder** til dine InPrint 3-dokumenter fra flere forskellige kilder, og bruge dem til at erstatte symboler eller som punktgrafik.

Fra værktøjsbaren **Opret**, kan du tilføje dine egne billeder fra mappen **Mine billeder**, **Lede efter billeder** gemt andre steder på din computer, eller vælge mellem over 4.000 **[Widgit](#page-102-0) Media filer** der er forudinstalleret med InPrint 3.

Du kan også **kopiere billeder fra internettet** og indsætte dem direkte i dine dokumenter.

# <span id="page-96-0"></span>Tilføjelse af billeder

Du kan tilføje billeder til dine dokumenter fra flere forskellige kilder.

Du kan tilføje billeder **direkte på siden** eller til en **Ramme** eller **Tabelcelle**.

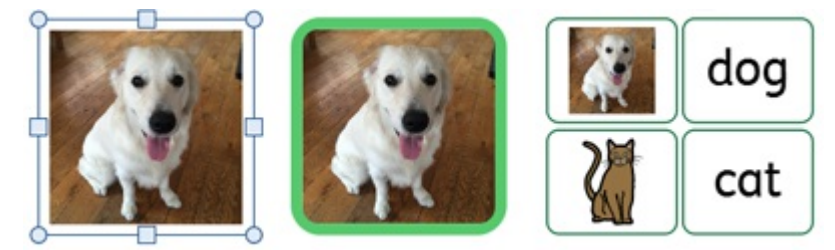

#### Tilføjelse af et Widgit Media-billede

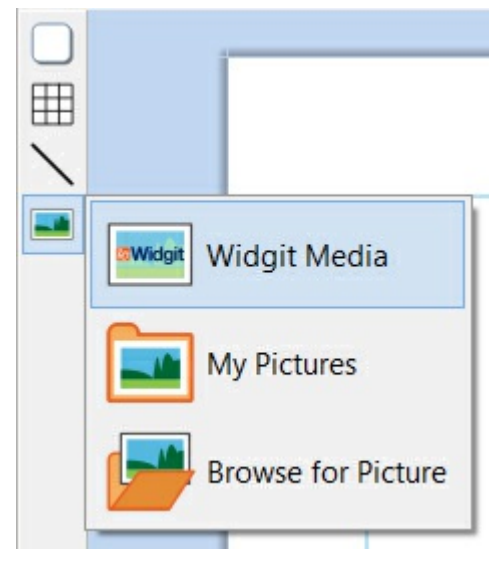

**[Widgit](#page-102-0) Media** er en stor samling af grafik, der følger med InPrint 3. De dækker en bred vifte af emner og kan bruges til at opbygge scener og dekorere sider.

Du kan få adgang til Widgit Media fra **[Ressourcebiblioteket](#page-98-0)** til højre, eller ved at vælge **Widgit Media** fra billedfunktionen i værktøjslinjen **Opret**.

Når du har fundet det billede, du vil bruge, kan du **klikke** en gang for at markere det og igen for at droppe det på siden, eller **klikke og trække** det hen på siden.

#### Tilføjelse af et Widgit Symbol som et Billede

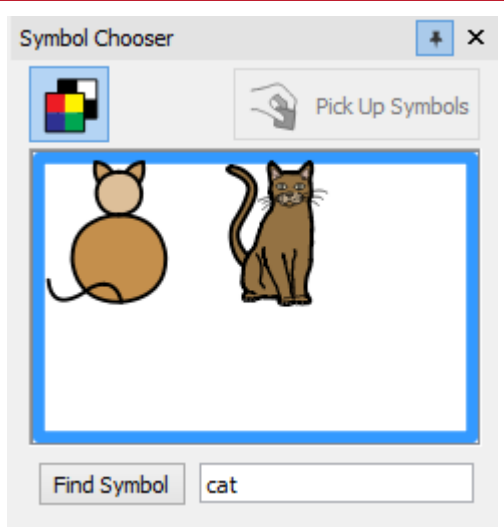

Udover at skrive med symboler kan du tilføje dem som grafik til dit dokument.

Indtast ordet for et symbol i boksen nederst på **Symbolvælgeren** til højre og klik på **Find Symbol**. Når du har fundet det symbol, du vil bruge, kan du **klikke** en gang for at markere det og igen for at droppe det på siden, eller **klikke og trække** det hen på siden.

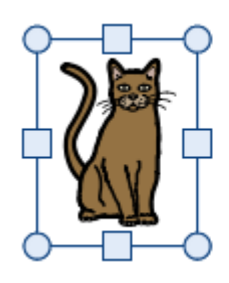

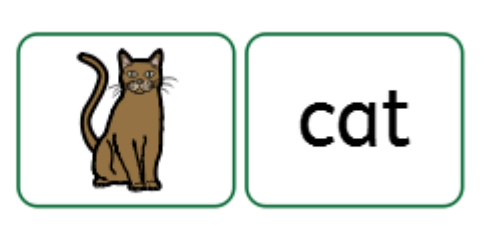

You can also add a Widgit Symbol without displaying text underneath using Symbols Only mode.

#### **Sort/hvid / Monokrome Symboler**

Alle Widgit Symboler kan vises i **farve** eller **sort/hvid** (hvor du kan vælge linjens farve).

Klik på knappen **Vis i farve** på symbolvælgeren, for at aktivere og skifte symbolfarve.

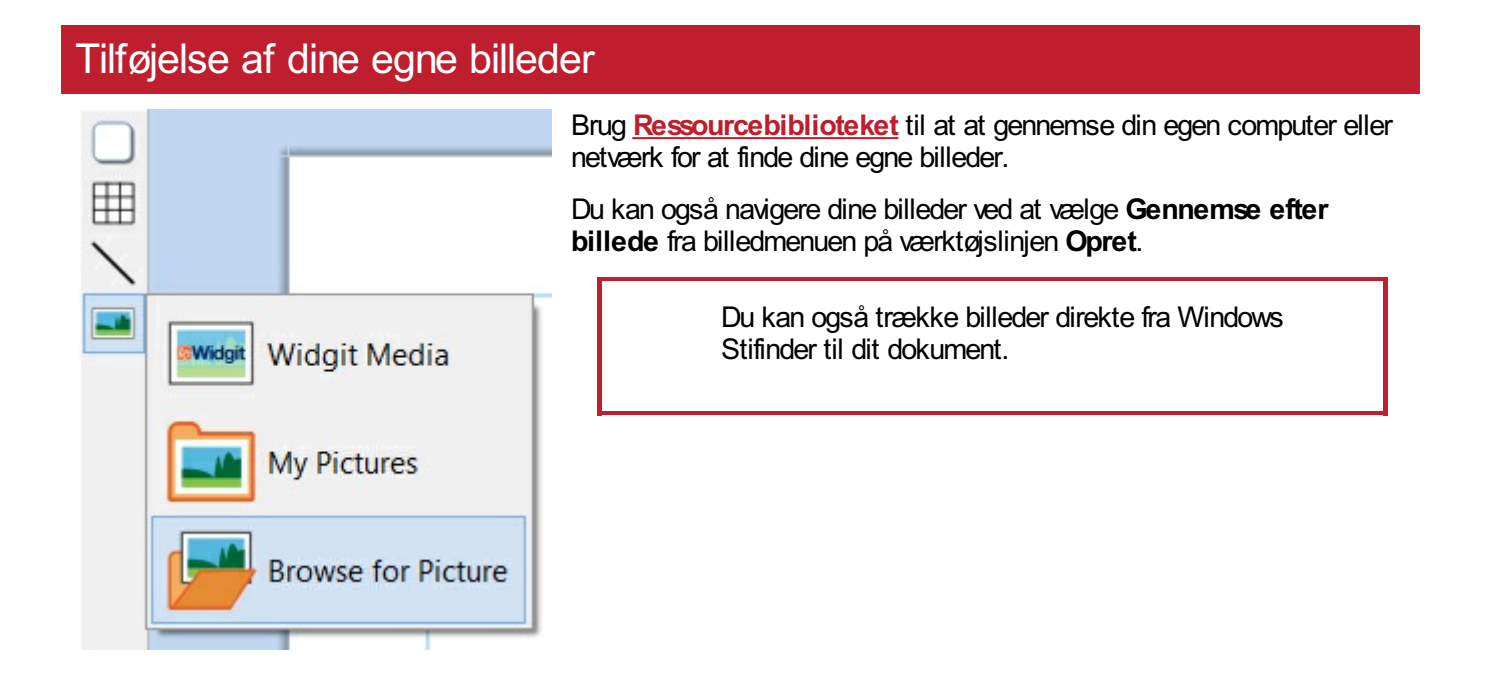

#### Tilføjelse af et billede fra en Webside

Du kan tilføje et billede fra en webside til dit dokument.

**Højreklik** på billedet i din browser og vælg **Kopier billede.** Tryk derefter på **Ctrl + V** i InPrint for at indsætte billedet.

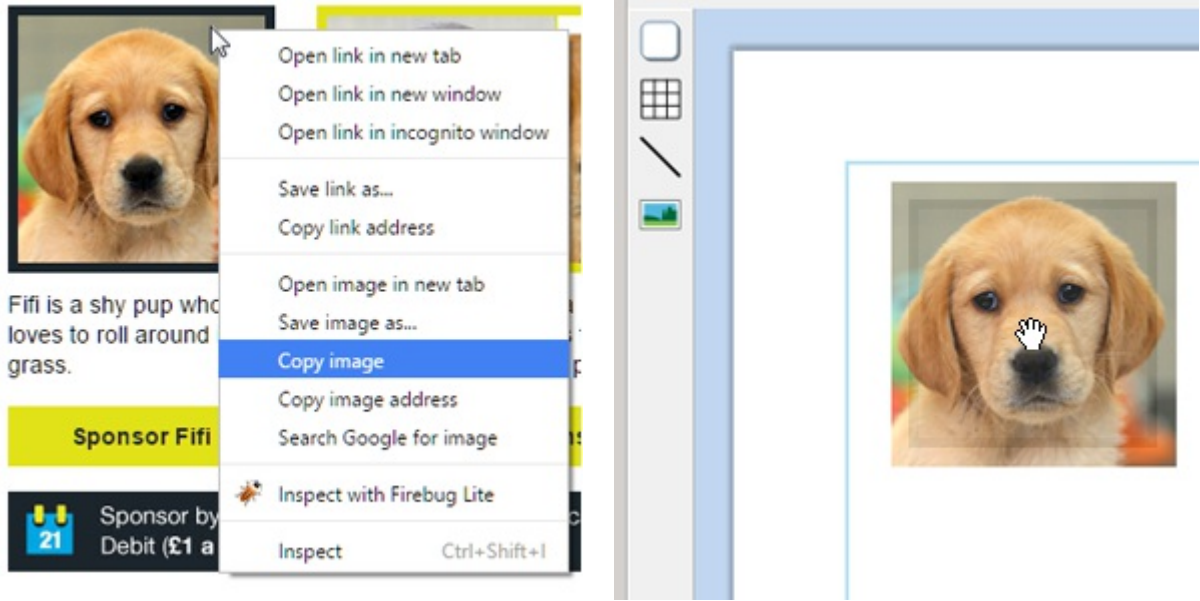

## <span id="page-98-0"></span>Ressourcebibliotek

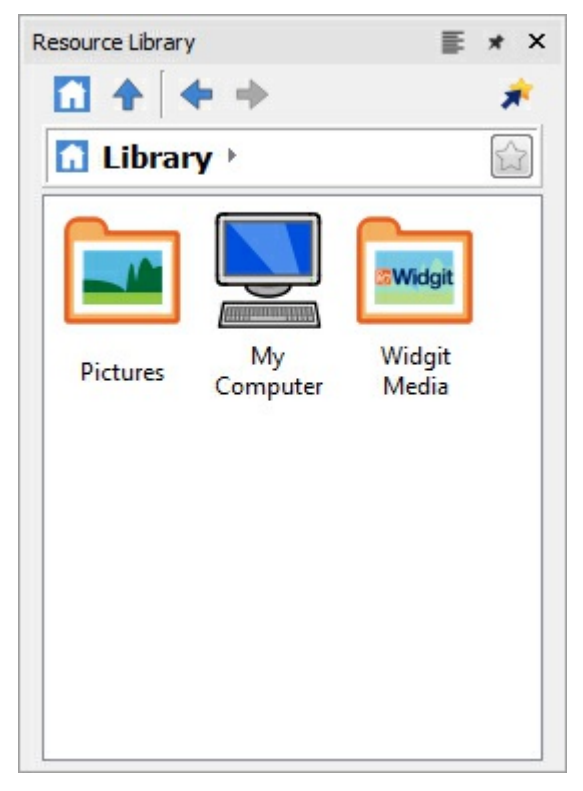

Ressourcebiblioteket, til højre på skærmen, giver dig hurtig adgang til billeder på din maskine eller netværk, samt over 4.000 **[Widgit](#page-102-0) Media** filer.

Som standard indeholder ressourcebiblioteket links til mapperne **Mine billeder**, **Min computer** og **[Widgit](#page-102-0) Media**. Filer i disse mapper vises som miniaturebilleder, som du kan klikke på for at tilføje billedet til dit dokument, enten som **[billeder](#page-96-0)** eller **erstatningssymboler**.

#### Navigering af Ressourcebiblioteket

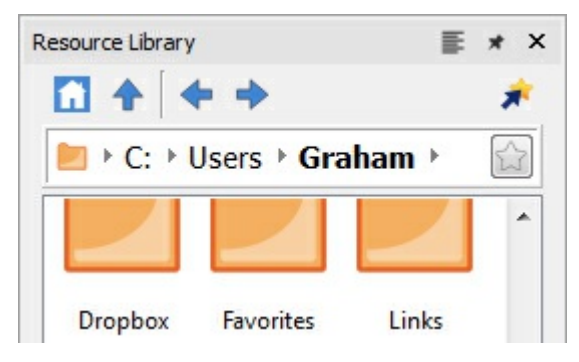

Hvis du klikker på en disk eller en mappe i ressourcebiblioteket, vises indholdet og undermapperne som miniaturebilleder.

Brug **navigationsknapperne** og adresselinjen øverst i ressourcebiblioteket til at hjælpe dig med at bevæge dig frem og tilbage gennem dine filer og mapper.

Klik på knappen **Hjem** for at vende tilbage til bibliotekets øverste niveau.

#### Brug af et billede fra Ressourcebiblioteket

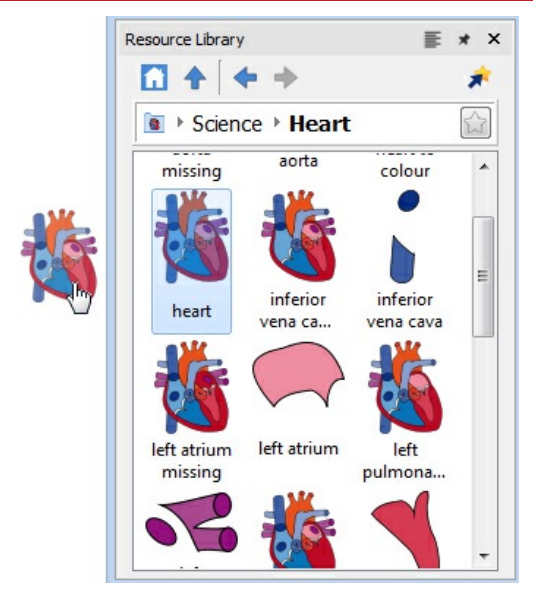

Når du har fundet det billede, du vil bruge, kan du **klikke** en gang for at markere det og igen for at droppe det på siden, eller **klikke og trække** det hen på siden. Billedet forbliver knyttet til markøren, indtil du placerer det på siden.

Du kan højreklikke for at annullere dit valg.

### Dock og undock af Ressourcebiblioteket

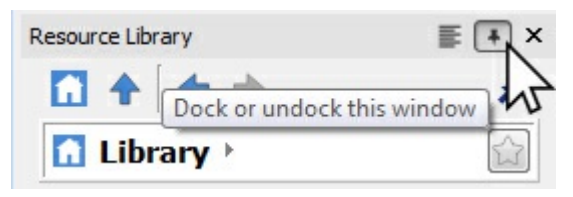

Som standard er Ressourcebiblioteket docket under symbolvælgeren til højre for programmet.

Ressourcebibliotekets placering på skærmen kan ændres, hvis du klikker på **dock/undock**-indstillingen. Når der klikkes på denne indstilling, bliver ressourcebibliotekets vindue fritflydende, så du kan trække og placere det til en anden placering.

Klik på **dock/undock**-indstillingen, for at flytte vinduet tilbage til værktøjslinjen, eller træk det manuelt tilbage i nederste højre hjørne for at fastgøre det på plads.

# Personalisering af Ressourcebiblioteket

Du kan tilføje dine egne genveje til Ressourcebiblioteket, for at gøre det lettere for dig, at få adgang til din yndlingsgrafik.

### Oprettelse af genveje

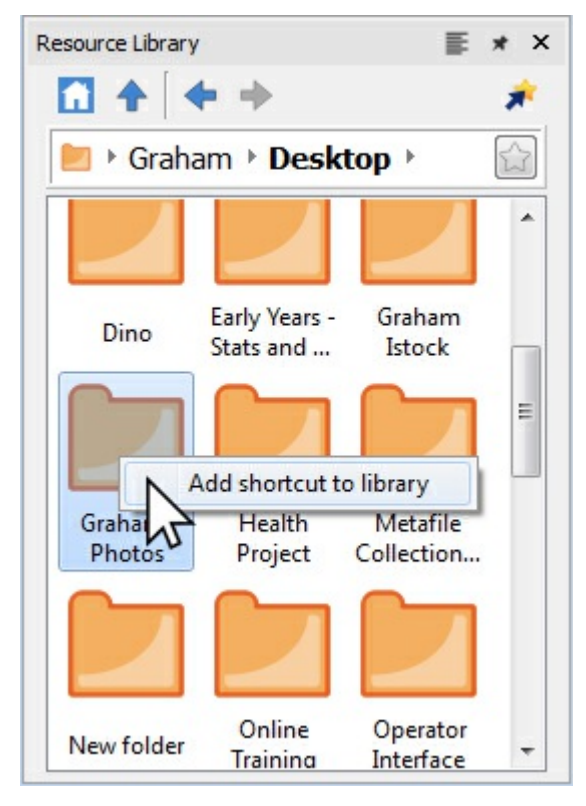

For at oprette en genvej til en fil eller mappe skal du **højreklikke** på den i Ressourcebiblioteket og vælge **Tilføj genvej til bibliotek** fra kontekstmenuen.

Genvejen oprettes øverst i Ressourcebiblioteket. Klik på knappen **Hjem** for at vende tilbage til øverste niveau.

**Bemærk:** Du kan oprette genveje til billeder, du bruger hele tiden, som fotografier eller din organisations logo.

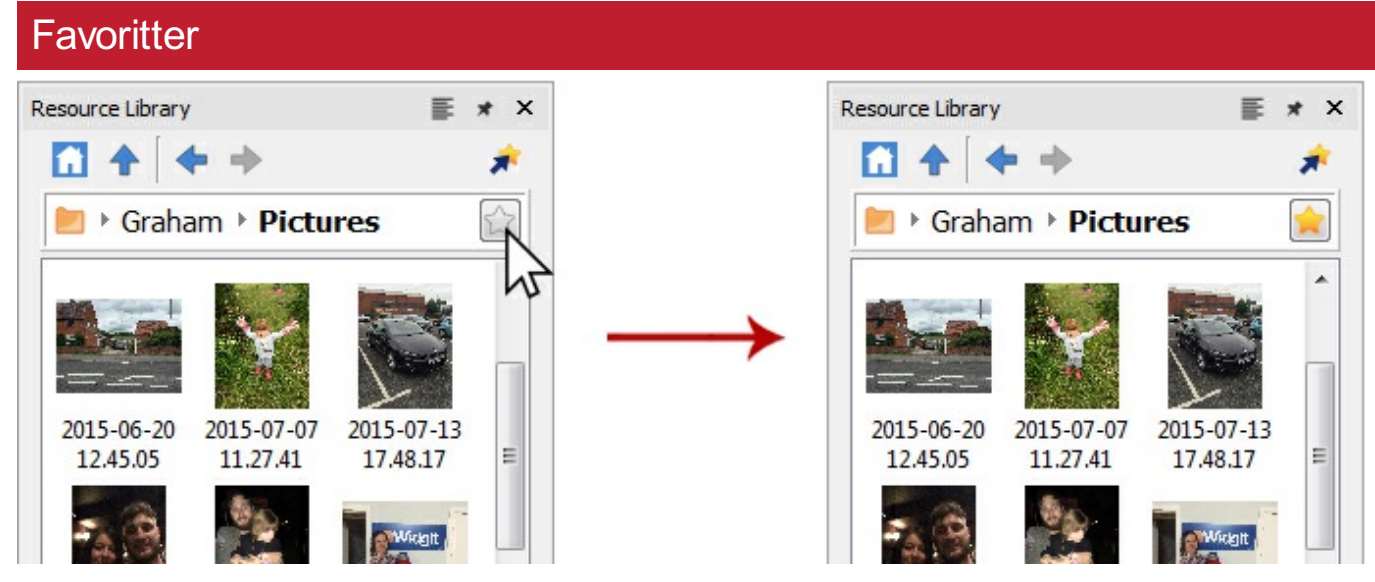

Hvis du har mange forskellige mapper, som du kan lide at bruge billeder fra i din ressource, kan du oprette en liste over **favorit**-placeringer at navigere til ved et klik på en knap.

I adresselinjen ud for mappestien vil du se en grå stjerne, klik her for at gøre den valgte mappe til en **favorit** og gøre stjernen gul.

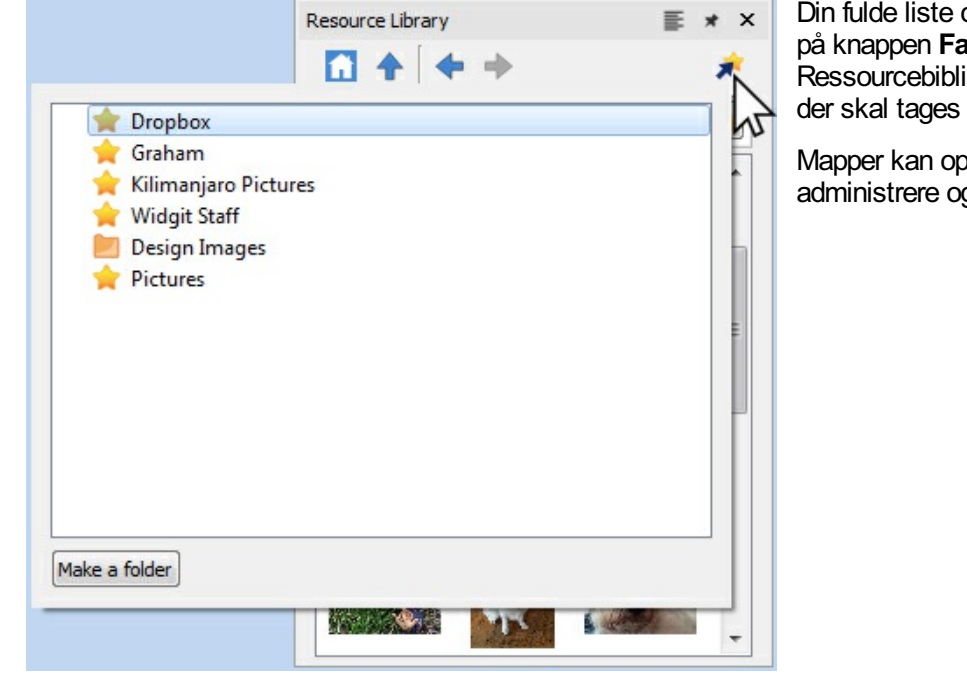

Din fulde liste over favoritter kan ses ved at klikke på knappen **Favoritter**, øverst i Ressourcebiblioteket. Klik på en funktion i listen, der skal tages til dens tilsvarende placering.

Mapper kan opsættes til at hjælpe dig med at administrere og gemme dine favoritter.

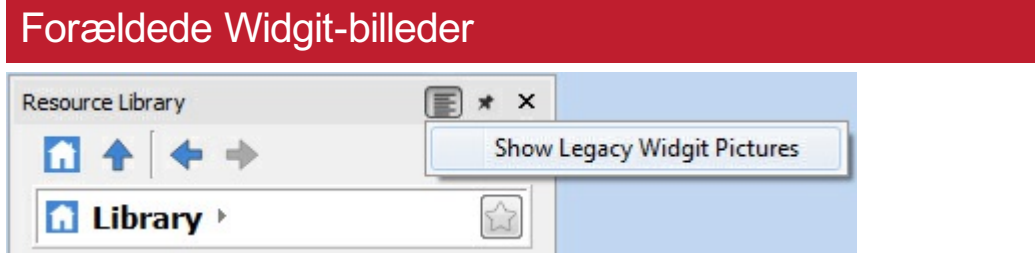

InPrint 3 kommer med over 4.000 nye **[Widgit](#page-102-0) Media** , du kan se i ressourcebiblioteket. Du kan også bruge ressourcebiblioteket til at se ældre **Widgit-billeder**-grafik, der blev installeret med ældre versioner af InPrint.

For at få adgang til disse, vælg indstillingen **VisForældede Widgit-billeder** øverst i ressourcebiblioteket. Når du har valgt en genvej til Widgit-billeder, oprettes den på øverste niveau af ressourcebiblioteket.

# <span id="page-102-0"></span>Widgit Media

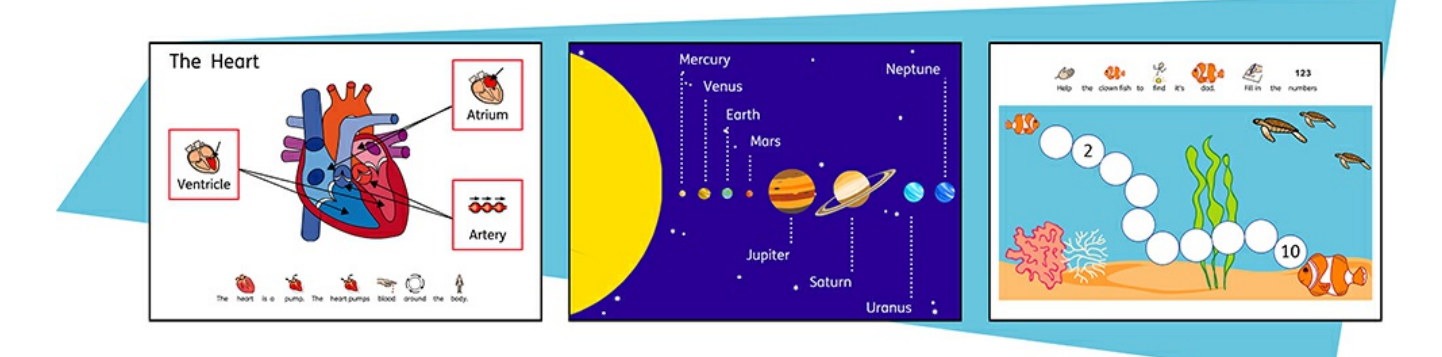

InPrint 3 giver dig adgang til over 4.000 Widgit Media grafikker, samt over 15.000 Widgit-symboler. Disse smukt tegnede Widget Media-filer kan bruges til at dække et stort udvalg af emner, og kan bruges som illustrationer i din ressource eller kombineres til opbygning af scener.

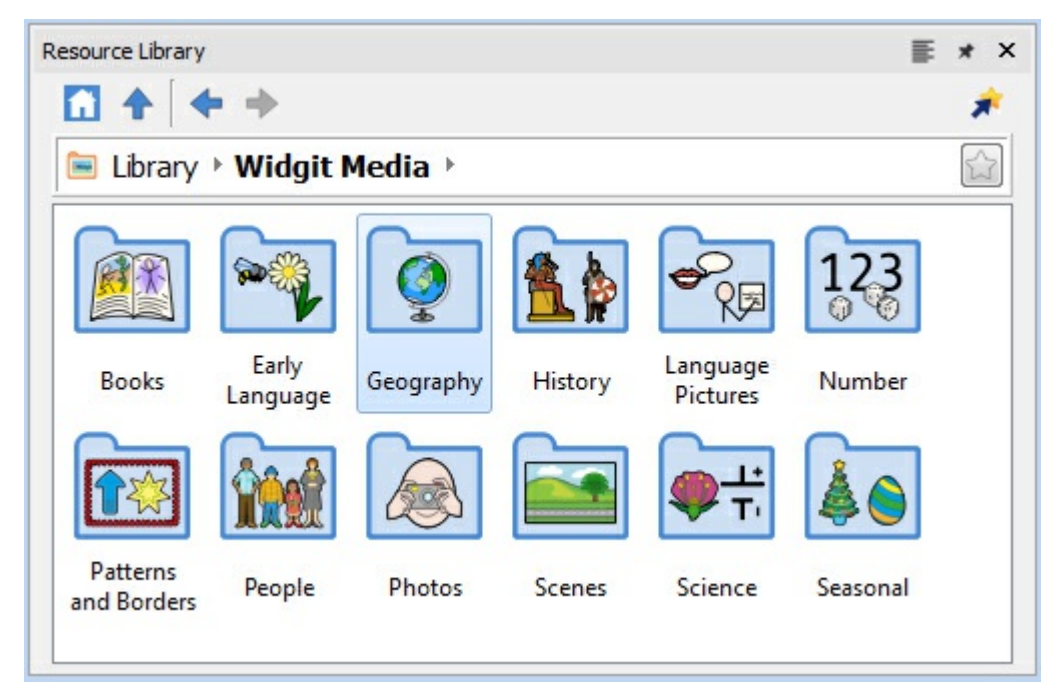

Mønstre og Rammer

Widgit Media inkluderer billeder til:

- Bøger
- **Tidligt sprog**
- **Geografi Historie**
- Fotos
- 
- Sprog Billeder
- Tal
- **Scener**

**Personer** 

- **Forskning**
- Sæsoner

For at få adgang til Widgit Media, klik på mappen **Widgit Media** i **Ressourcebiblioteket**.

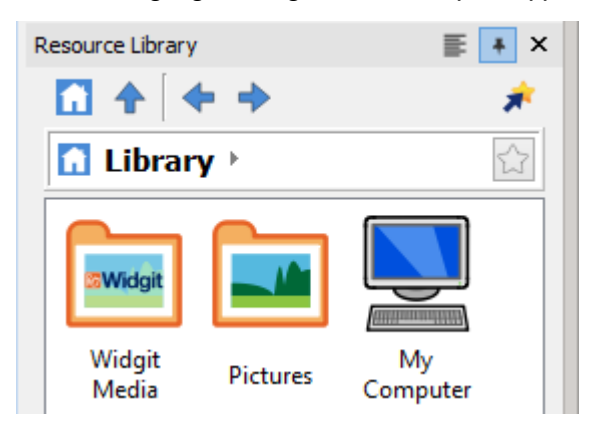

## Billeder i rammer og tabelceller

Du kan tilføje billeder **direkte på side**n eller til en **Ramme** eller **Tabelcelle**.

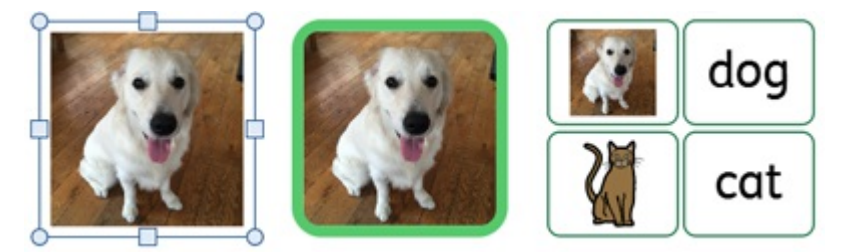

Billeder tilføjet til rammer og celler har lidt forskellige egenskaber i forhold til almindelige billeder.

#### Dynamiske faner

Hvis du vælger rammer eller celler, der indeholder billeder, åbnes en lidt anderledes dynamisk fane i forhold til almindelige billeder. De kaldes **Billedramme** og **Billedceller**.

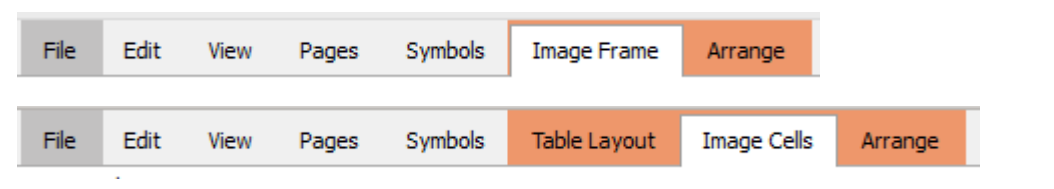

Fra disse faner kan du få adgang til alle kontrollerne for både billedet og rammen eller cellen.

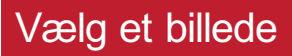

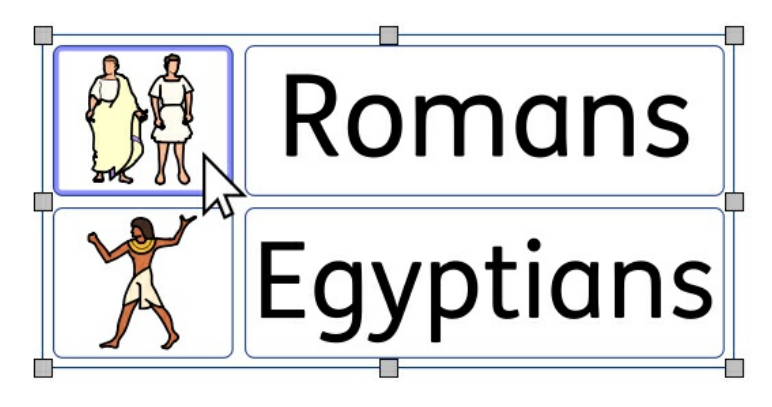

For at vælge et billede, der ligger inden for en ramme eller celle, skal du blot venstreklikke hvor som helst på det. Når det er valgt, markeres billedet med en **blå boks**.

### Fjern billede

Når en ramme eller celle indeholder et billede, kan du ikke tilføje symbol og tekstindhold til den.

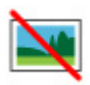

For at rydde rammen eller cellen, skal du klikke på knappen **Fjern billede**. Dette vil konvertere rammen eller cellen tilbage til dens oprindelige tilstand. Du kan også klikke på billedet og trykke på **slet** for at rydde rammen eller cellen.

### Størrelse og formatforhold

Billeder der tilføjes til rammer og tabelceller beholder **deresoprindelige formatforhold.** Det betyder, at de ikke kan strækkes ud af proportioner.

#### **Billedramme-størrelse**

Du kan ændre størrelse på en tabel ved at trække i **størrelseshåndtagene**.

Du kan også indstille **Bredde** og **Højde** til præcise mål, ved at skrive i boksene, og klikke på op- og ned-pilene.

Klik på **Måling og Låsning** for flere muligheder, herunder låsning af rammen og dens indhold.

#### **Billedcelle-størrelse**

Du kan ændre størrelse på en hel tabel ved at trække i **størrelseshåndtagene**.

Læs mere om ændring af [størrelsen](#page-73-0) på tabeller

### Billedramme/Cellestyling

Du kan ændre de visuelle egenskaber for en **Billedramme** og **Billedcelle** på samme måde som for almindelige [rammer,](#page-61-0) [celler](#page-86-0) og [billeder](#page-111-0).

Du kan ændre:

- **Linjefarve**
- **Linjetykkelse**
- **Baggrundsfarve**
- **Hjørneradius**
- Tilføje effekter og skygger

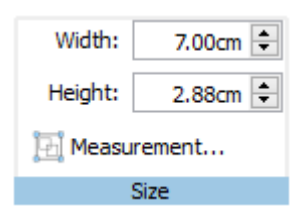

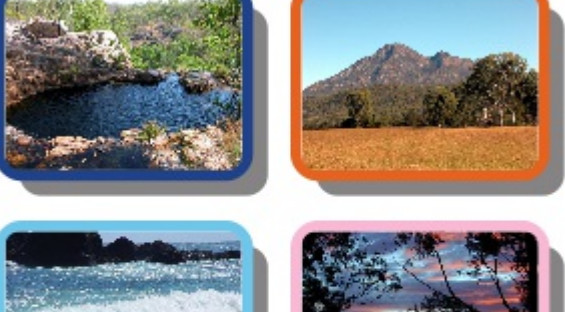

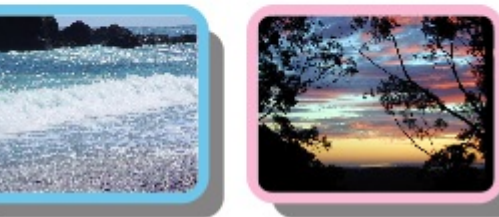

# Billedhåndtering

### Valg af billeder

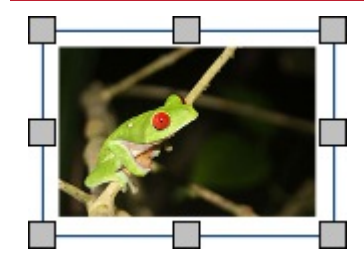

Klik på et billede for at vælge det.

For at vælge flere billeder kan du enten trække rundt med billederne, eller klikke på billederne, mens du holder **Ctrl**-tasten nede.

### Valg af alle billeder på alle sider

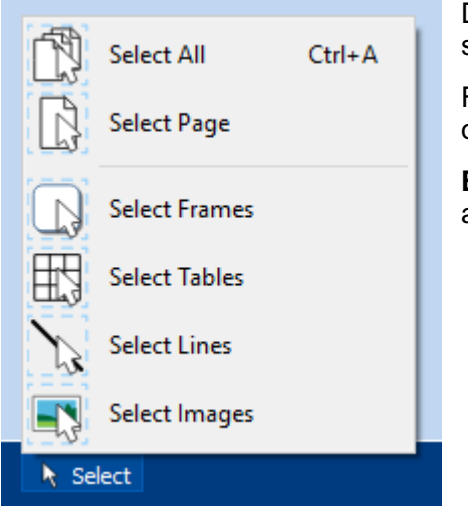

Du kan vælge alle billeder i hele dokumentet på samme tid. Dette kan være særligt nyttigt for at ændre stilegenskaberne for alle billeder på én gang. Fra **Sidestatusfanen**, nederst på skærmen, klik på **Vælg**

og vælg derefter **Vælg billeder**.

**Bemærk:** Når du vælger objekter over flere sider, kan du ikke flytte eller ændre størrelsen på dem.

### Flytning af et billede

Vælg det billede eller flere billeder, du vil flytte, og **træk** dem fra **kanten** af rammen. Du kan **skubbe** til et billede, for at flytte det en lille smule, ved at trykke på **piletasterne**.

> Hvis fastgørelse er tændt, vil billedet justere sig med andre objekter, mens det flyttes omkring. Mere om [Fastgørelse](#page-169-0) Du kan justere billeder med andre objekter ved hjælp af indstillingerne på fanen **Arranger**. Mere om [Arrangering](#page-147-0)

> > ⊕

#### Flytning af et billede til en præcis placering

For at flytte et billede til en præcis placering, åbn dialogen **Måling og låsning** fra **Sidestatusfanen**, nederst på skærmen.

Fra den dialog, der vises, kan du indstille **X- og Ykoordinaterne i øverste venstre hjørne** af billedet.

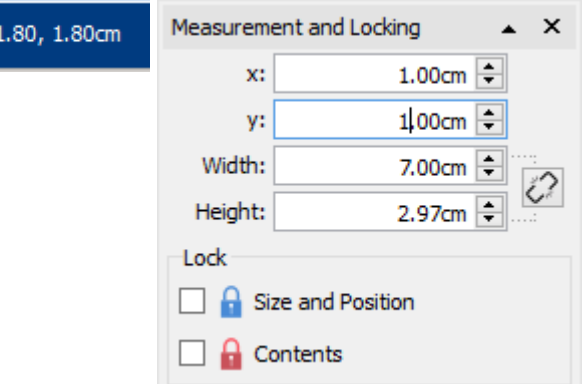

### Ændring af størrelsen på et billede

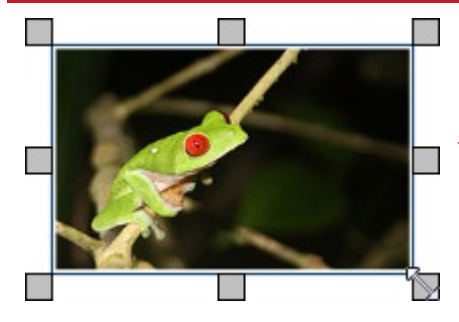

Du kan ændre størrelse på et valgt billede, ved at trække i **størrelseshåndtagene**. Hvis fastgørelse er tændt, vil billedet fastgøre sig på plads i forhold til andre objekter, mens størrelsen ændres. Mere om [Fastgørelse](#page-169-0)

Hvis du vil ændre størrelsen på flere billeder som om de var et objekt, kan du gruppere dem. Mere om [gruppering](#page-151-0)

#### Gør et billede til en præcis størrelse

Du kan indstille et billede til at være en nøjagtig størrelse, ved at indstille **bredden** og **højden** på fanen **Billede**.

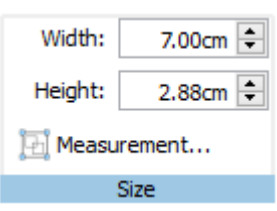

### Gendannelse af proportioner

Hvis et billede bliver strakt, kan du nulstille dets formatforhold.

#### Gendan proportioner ved at:

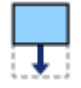

Ændre højden - hold bredden den samme.

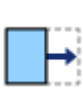

Ændre bredden - hold højden den samme.

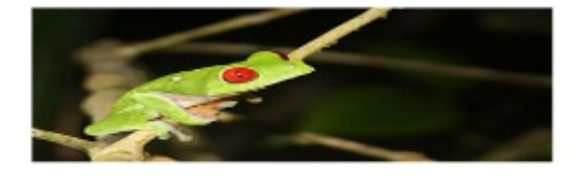

Du kan også **højreklikke** på et billede og bruge kontekstmenuen til at **Gendanne formatforhold**. Dette ændrer altid bredden af billedet tilbage til dets originale proportioner.

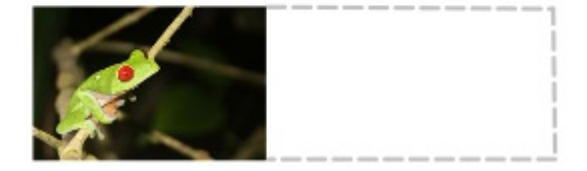
# Modificering af billeder

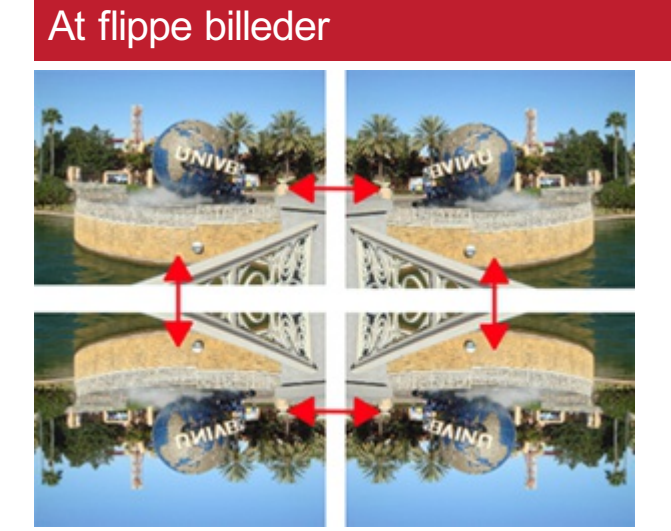

Du kan flippe billeder både vandret og lodret ved hjælp af knapperne Flip og Roter på fanen **Billede**.

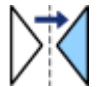

**Flip vandret** - venstre til højre

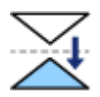

**Flip lodret** - øverst til nederst

### Rotering af billeder

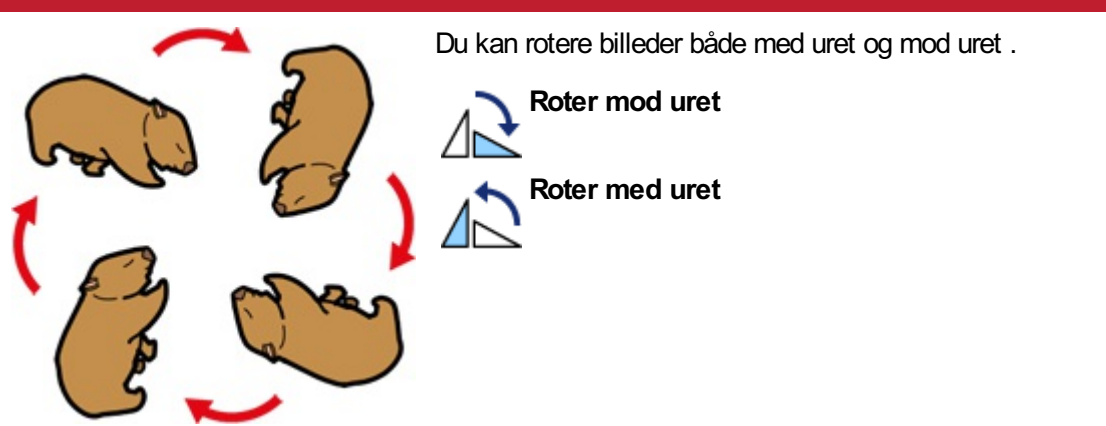

### Ændring af farver på billeder

Du kan ændre farver på Widgit-symboler, Widgit Media-billeder og .svg vektorgrafik, hvilket er meget nyttigt, hvis du forsøger at tilpasse et billede, for at gøre det mere specifikt.

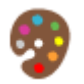

Vælg det billede, du ønsker at ændre farven på, og klik på knappen **Rediger farver** på fanen **Billede**. En dialog til ændring af farve vil blive vist.

Bemærk: Hvis denne knap er gråtonet, understøtter billedformatet ikke ændring af farver, f.eks. fotografier og andre .jpg og .png billeder.

Klik på en farve i paletten for at ændre farven. Du kan også klikke på billedet og dette vil vælge den rette farve.

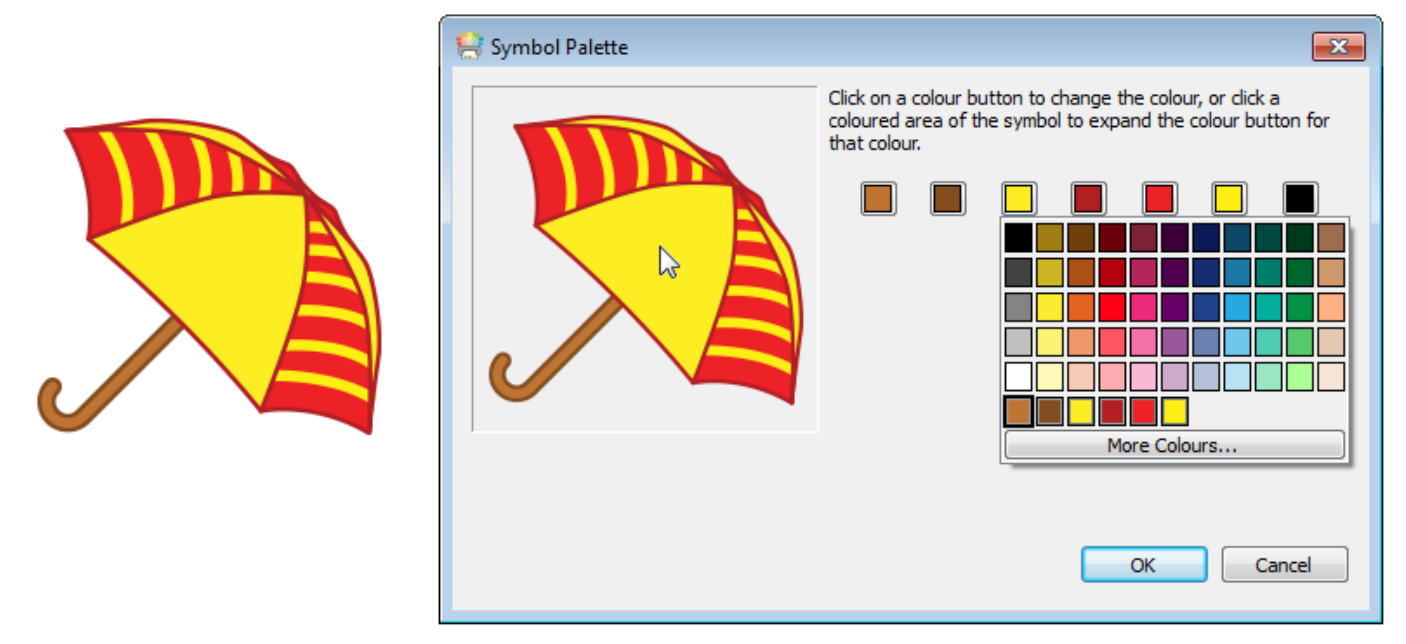

Vælg en ny farve fra paletten eller vælg **Flere farver** for at definere en ny farve. Når du er færdig, klik på OK.

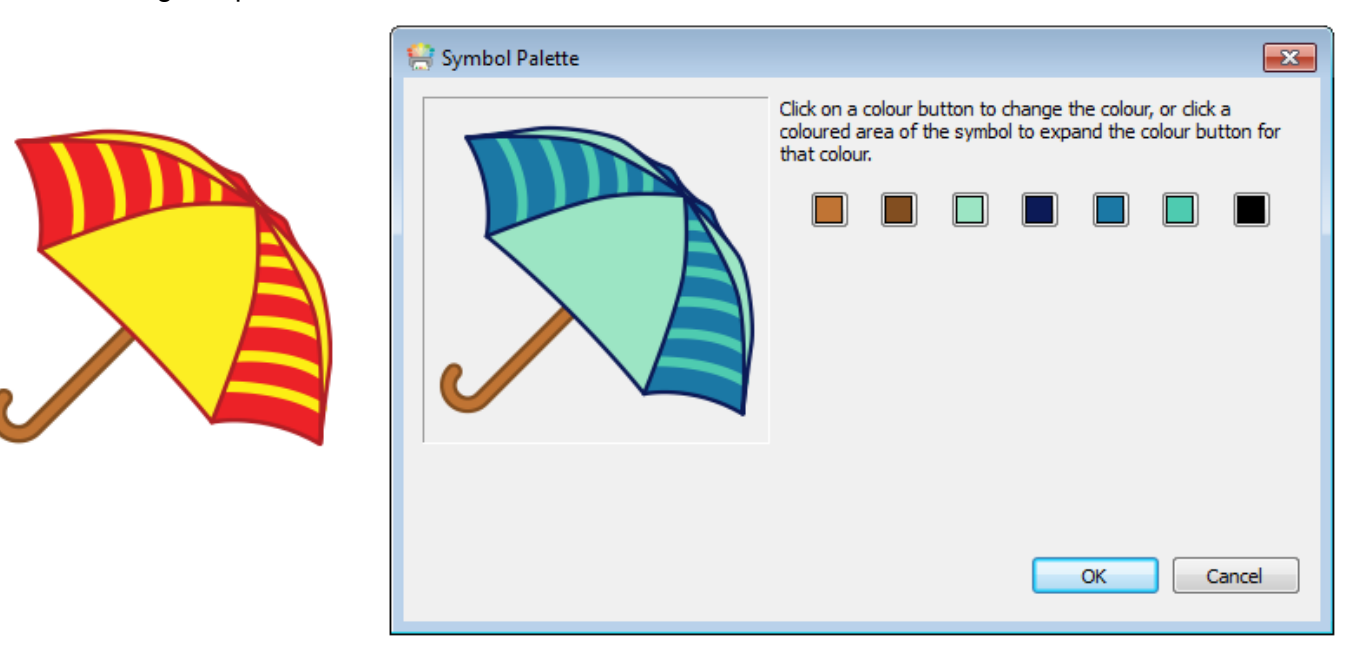

# **Billedstyling**

Du kan ændre forskellige egenskaber for et billede, for at ændre dets udseende fra fanen **Billede**.

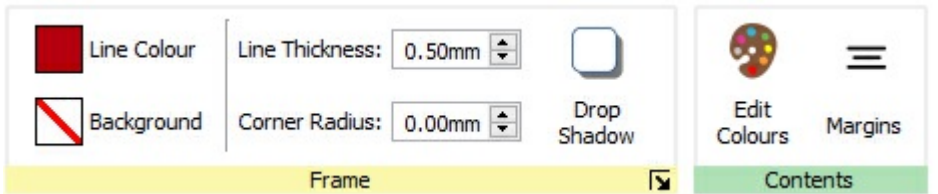

### **Rammefarver**

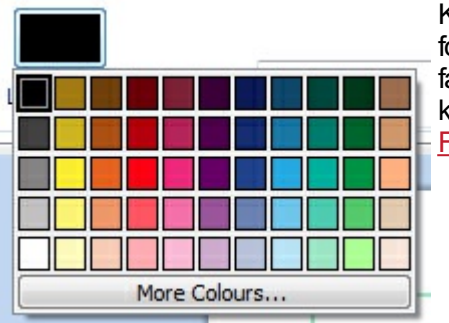

Klik på knapperne **Linjefarve** eller **Baggrundsfarve**, for at vælge en alternativ linjefarve fra en grundlæggende farvepalette. Hvis du klikker på funktionen **Flere farver**, kan du vælge en brugertilpasset farve. Læs mere om [Farvepaletten.](#page-140-0)

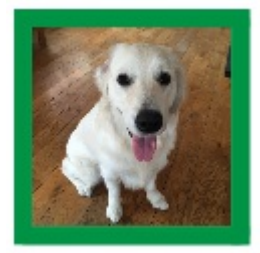

### **Rammelinjetykkelse**

For at ændre linjetykkelse for en ramme, skal du skrive i boksen, klikke på op- og ned-pilene eller klikke i boksen og trykke på op- og ned-tasterne på tastaturet. Linjetykkelse er vist i mm.

#### **Higrneradius**

For at ændre hjørneradius for et billede, skal du skrive i boksen, klikke på op- og ned-pilene eller klikke i boksen og trykke på op- og ned-tasterne på tastaturet. Hjørneradius er vist i mm. En hjørneradius på 0 mm betyder, at billedet har firkantede hjørner.

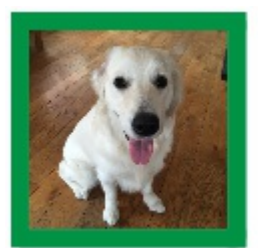

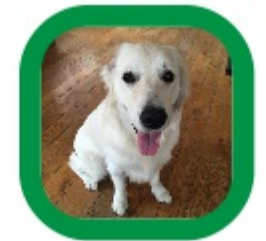

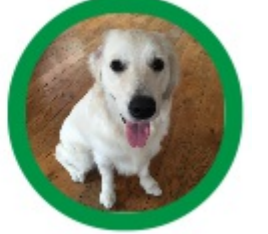

Du kan også indstille Hjørneradius som en **Procentdel**. Du kan bruge dette til at oprette et rundt billede, ved at indstille hjørneradiusen til 100 %.

For at indstille hjørneradius som en procentdel, tryk på knappen **Flere funktioner** i sektionen **Ramme** i fanen Billede, for at åbne dialogen **Rammestil**. Vælg **Brug procentdel på hjørneradius**.

## Skygge og effekter

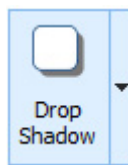

Du kan tilføje en skygge og forskellige andre effekter til et billede.

For at tilføje en skygge, klik på knappen **Skygge**. For at ændre udseendet på skyggen, eller for at få adgang til andre effekter, tryk på den lille trekant ved siden af knappen Skygge.

#### **Konfiguration af rammeeffekter**

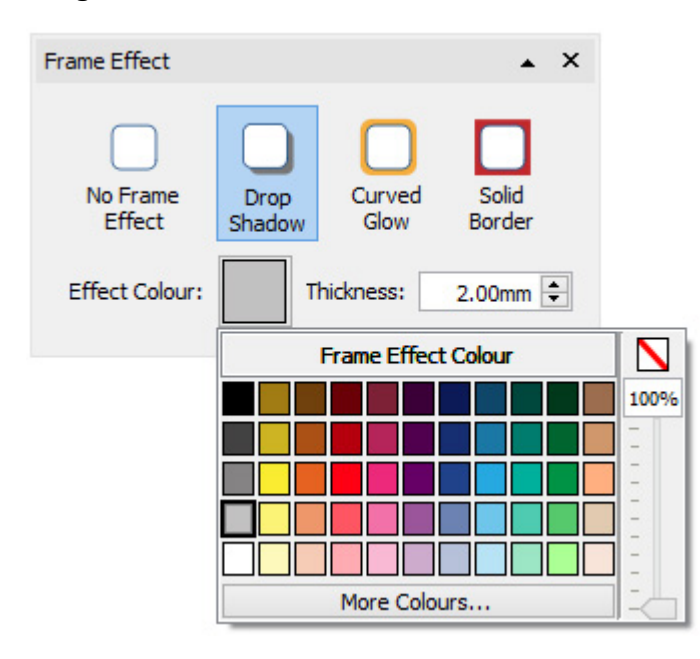

I dialogen Rammeeffekter, kan du indstille:

- **Skygge**
- Buet glød
- Fast kant

For hver af disse, kan du indstille effekten:

- **Farve**
- Farve gennemsigtighed
- Tykkelse

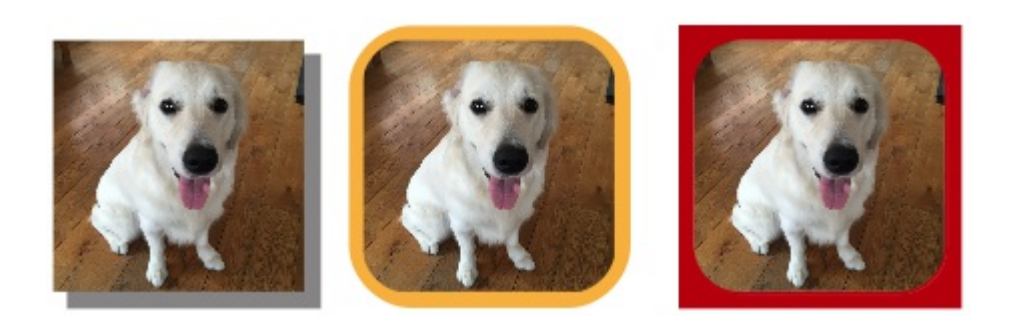

## Margener

Du kan ændre margener for et billede. Dette er specielt nyttigt, hvis du har en synlig grænse og gerne vil have billedet til at have ekstra plads.

Vælg **Margener** på fanen **Billede** for at bringe dialogen Margener frem.

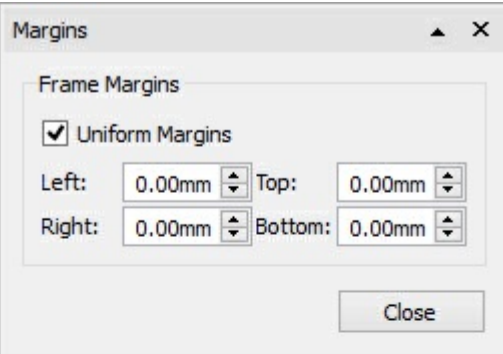

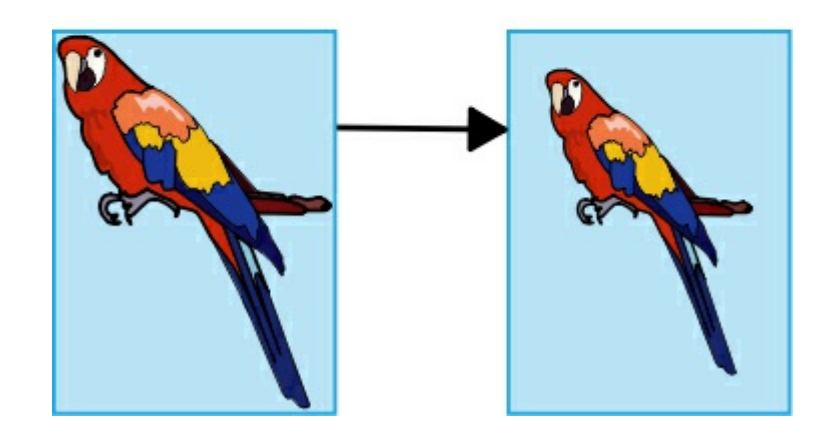

## At skrive indhold

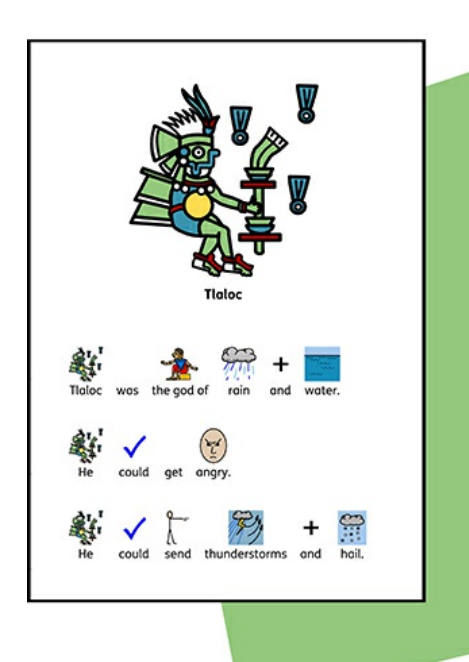

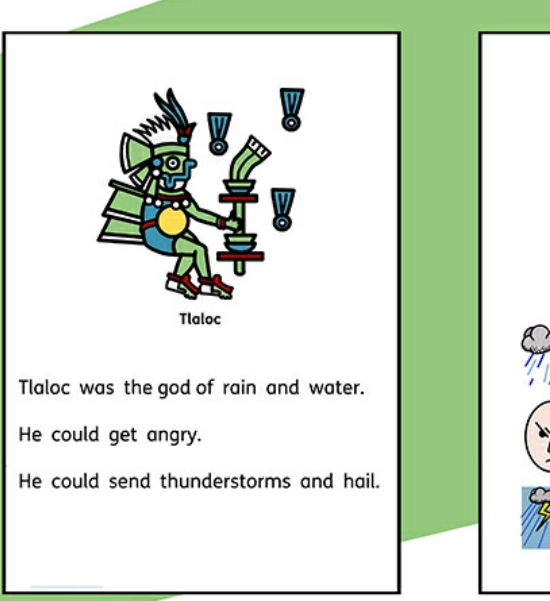

InPrint3 leveres med over 15.000 Widgit-symboler, så du kan oprette et bredt udvalg af symbolunderstøttede dokumenter. Baseret på den studerende, du arbejder med eller den type ressource, du skaber, kan du vælge at **Skrive i [Symboler](#page-114-0)** , skrive i tekst og illustrere tekst med symboler.

Vores revolutionerende **[Smartsymboliser](#page-115-0)**-system vil analysere teksten, du skriver, for at hjælpe med at vælge de korrekte symboler, mens brug af **[Symbolvælgeren](#page-116-0)** sikrer, at du er i fuld kontrol over, hvordan hvert ord er symboliseret.

was the god of rain and water

rms and hail.

get angry

**Ilgioc** 

# <span id="page-114-0"></span>At skrive i symboler

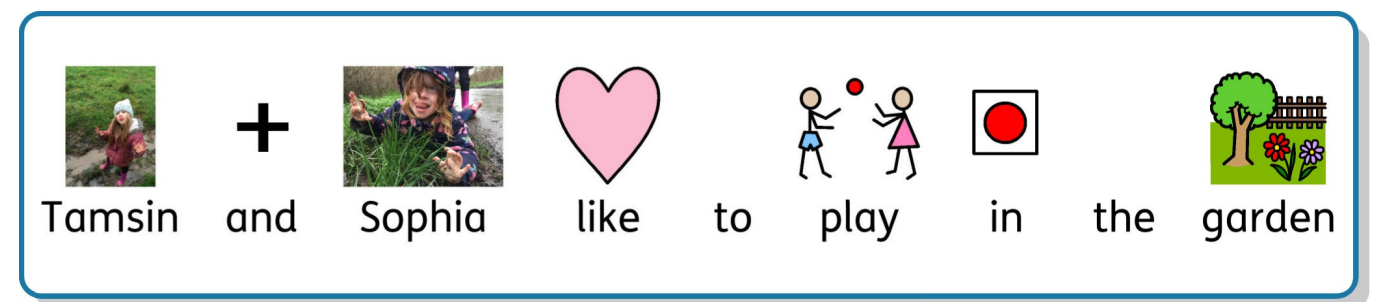

Du kan skrive og tilføje symbolindhold til dine ressourcer ved at oprette en **ramme** eller en **tabel** i **[Symboler](#page-45-0) og Tekst** -tilstand.

Når du skriver tekst i disse rammer, bliver dit indhold automatisk symboliseret med symboler, der vises over teksten. Vores revolutionerende **[Smartsymboliser](#page-115-0)** -system system vil analysere teksten, du skriver, for at hjælpe med at vælge de korrekte symboler.

Med over 15.000 symboler i Widgit Symbolsæt, vil der ofte være flere symboler til rådighed for et bestemt ord. Du kan vælge mellem disse symboler ved hjælp av**[Symbolvælgeren](#page-116-0)** , som også kan bruges til at slukke for symboler for udvalgte ord.

### Guide til symboler

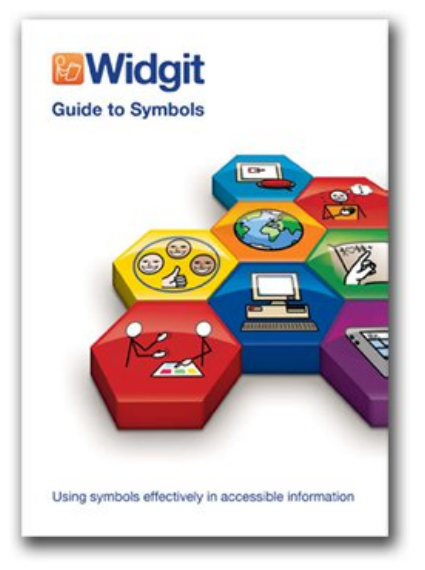

Der er en række forskellige metoder, du kan bruge til at yde symbolstøtte til dit indhold. De metoder, du vælger, afhænger af niveauet af symbolstøtte, som dit indhold kræver.

Disse metoder beskrives detaljeret i vores brochure **Guide til symboler**, der giver et nyttigt indblik i at understøtte tekst med symboler.

Klik her for at se denne brochure: Guide to [Symbols.pdf](http://www.widgit.com/about-symbols/best-practice/guide_to_symbols/Guide_to_Symbols.pdf)

# <span id="page-115-0"></span>Brug af Smartsymbolisereren

Når du skriver i symboler, analyserer "smartsymbolisereren" dele af tale i sætningerne og vælger det korrekte symbol i overensstemmelse hermed.

Hvis du for eksempel skriver "drik din drink", vil symbolisereren vælge verbformen for det første ord "drik" og substantivformen for det andet.

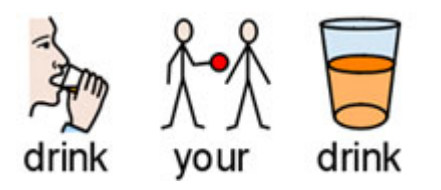

Du kan ændre symbolet i **[Symbolvælgeren](#page-116-0)** .

## <span id="page-116-0"></span>Symbolvælgeren

**Symbolvælgeren** viser de tilgængelige symboler for ord og sætninger, mens du skriver.

Du kan skifte mellem de tilgængelige symboler for det aktuelle ord ved at trykke på **F9**-tasten. Du kan også vælge et symbol ved at klikke på det i symbolvælgeren. For at fjerne symbolet for et ord skal du klikke på ikonet **Ingen symbol** i slutningen af listen over tilgængelige symboler i symbolvælgeren.

Når du har valgt et symbol for et ord eller en sætning, vil den blive brugt som standard for det aktuelle dokument.

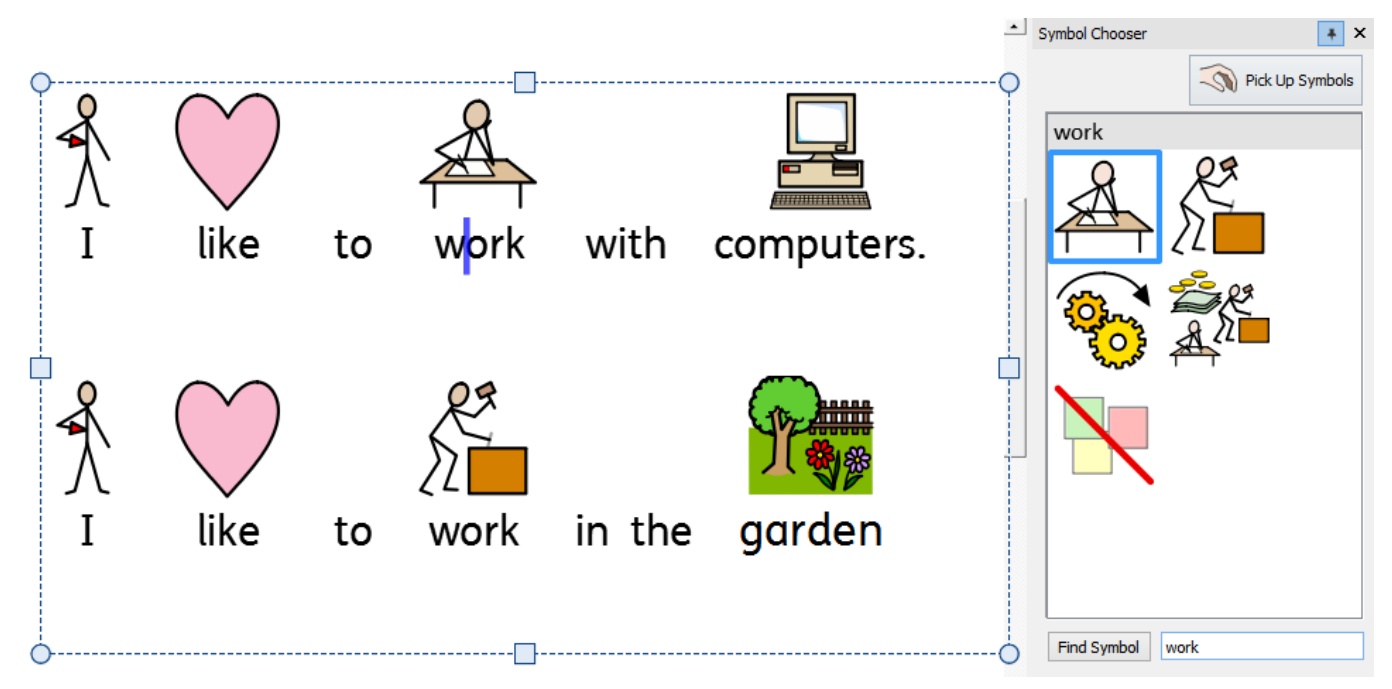

# Indstilling af standardsymbol

Du kan ændre hvilket symbol der bruges som standardord for hvert dokument, du opretter.

For at ændre standardsymbolet skal du **højreklikke** på dit foretrukne symbol i **Symbolvælgeren** og vælge **Indstil dette som standardsymbol**.

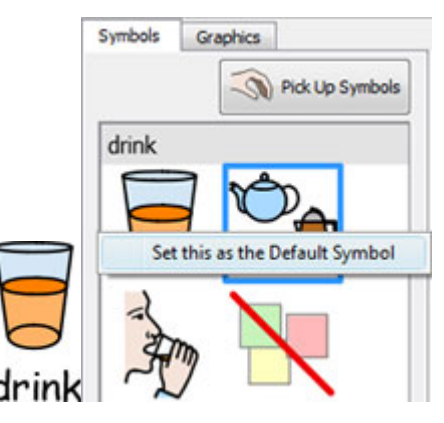

I dette eksempel har vi ændret standardsymbolet for 'drikke' til substantivformen for drik (en drink). Hvis du skriver verbformen (at drikke), vil smartsymbolisereren stadig vælge det korrekte symbol, der viser handlingen for verbet.

### Slå et symbol fra som standard

Ikke alle symboler er nødvendige, især for folk der er nye til symboler. Abstrakte koncepter som 'en', 'den', 'hvis', 'men' og 'så' kan fjernes. For læsere, der ikke er fortrolige med symboler, bør kun de vigtigste begreber symboliseres.

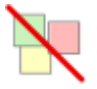

Nogle abstrakte symboler er allerede slået fra som standard. Du kan indstille et symbol, til ikke at blive vist, ved at indstille **Symbol Fra** som standard.

## Udskiftning af et Ord med et Symbol

Du kan ønske at bruge et eksisterende symbol, men ændre den tekst, der vises under den: Indtast ordene for de ønskede symboler.

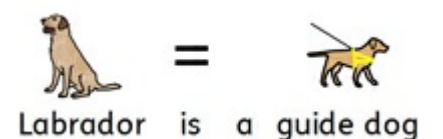

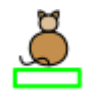

Klik derefter på knappen **Skift symboltekst** på fanen **Rediger** eller tryk på **F11**-knappen.

Nu skal du indtaste det nye ord, enten ved at trykke på **højre musetast** eller klik på OK i **procesfanen** der vises øverst på siden.

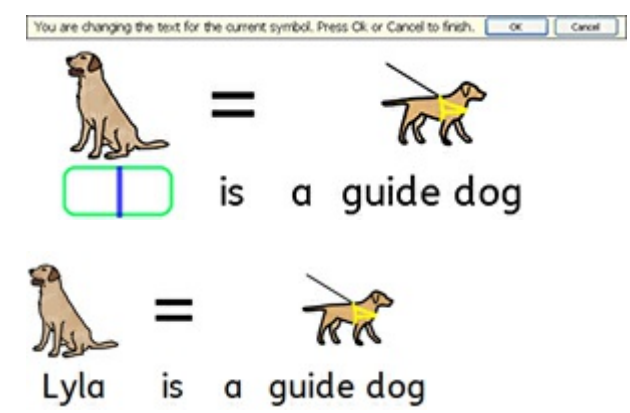

Ordet "Lyla" er nu automatisk afbildet som labrador og vil fortsat være det i hele resten af dokumentet (symbolet for labrador vil også forblive forbundet med ordet labrador).

For at gemme dine ordforandringer, der skal bruges i andre dokumenter, se **At gemme [ændringer](#page-175-0) til ordlister** .

# Ændring af billede brugt for ord

Du kan ændre det billede, der bruges med et bestemt ord eller en sætning.

#### **Tilføj et nyt symbol**

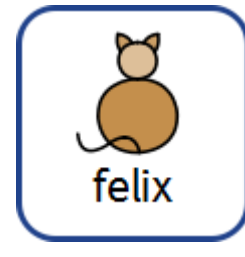

Søg efter symbolet i **Symbolvælgeren**.

Pick Up Symbols

Vælg **Saml symbol** op, klik derefter på det ønskede symbol og slip det på ordet. Du får se en grå **dråbeindikator**, der viser, hvor symbolet vil blive placeret.

#### **Tilføjelse af et foto eller grafik**

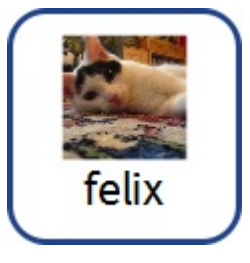

Naviger til det billede, du har brug for i **Ressourcebiblioteket**.

Vælg billedet for at samle det op og slip det på ordet. Du får se en grå **dråbeindikator** der viser, hvor symbolet vil blive placeret.

#### **Tilføjelse af et billede fra internettet**

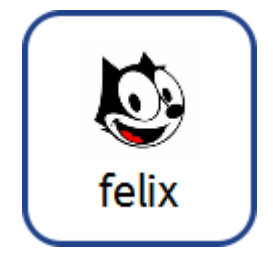

Du kan trække billeder fra nogle internetbrowsere, direkte fra den side, de er på, og til dit dokument. Du får se en grå **dråbeindikator**, der viser, hvor billedet vil blive placeret.

# Kombinering af symboler

Du kan kombinere flere symboler sammen over et enkelt ord eller en sætning. For at gøre dette skal du skrive ordene for de symboler, du har brug for.

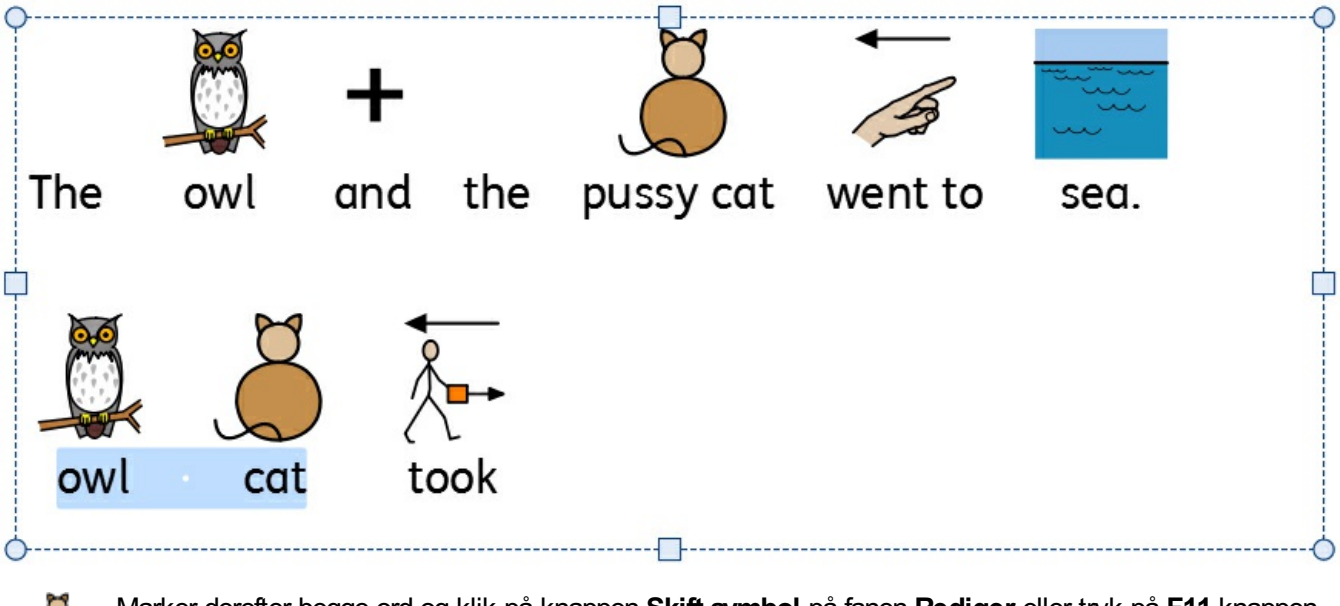

Marker derefter begge ord og klik på knappen **Skift symbol** på fanen **Rediger** eller tryk på **F11**-knappen.

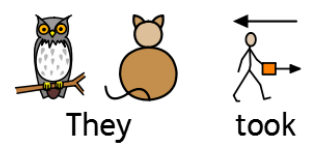

Nu skal du indtaste det nye ord, der skal vises under begge symboler, efterfulgt af klik på **højre musetast** eller klik på OK i **procesfanen** der vises øverst på siden.

# Kombinering af ord

Du kan kombinere ord under et enkelt symbol eller billede på to måder.

### Indstil et symbol for valgt tekst

Indtast ordene du har brug for. Marker de ord, du vil ændre symbolet for, og **højreklik** derefter på det symbol, du ønsker skal vises for begge ord. Herfra skal du vælge I**ndstil dette symbol for valgt tekst**.

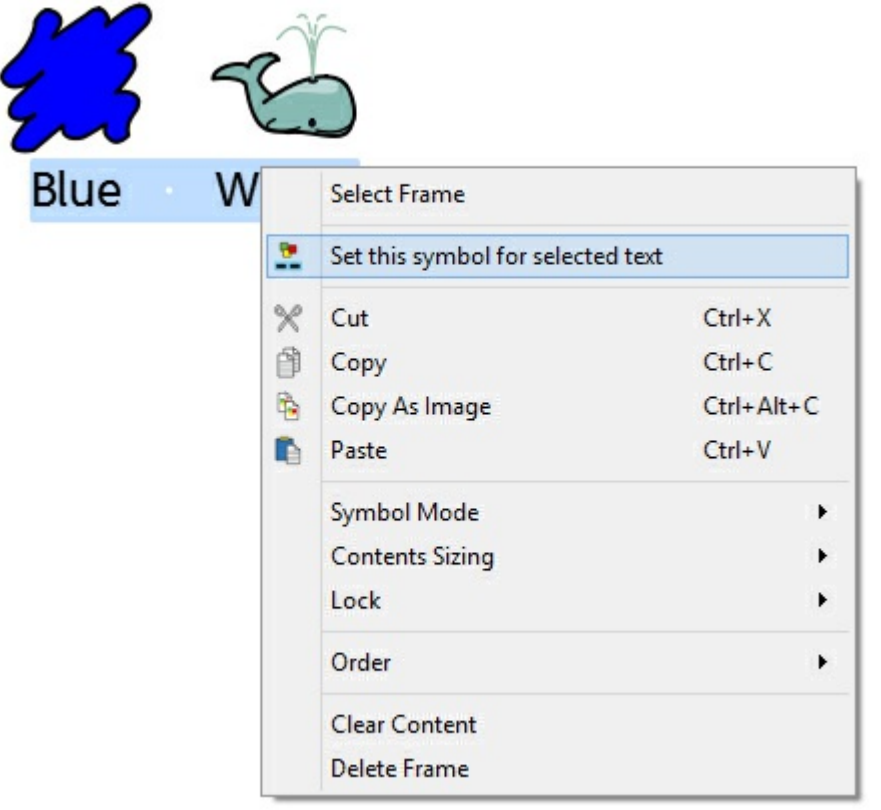

Dette vil ændre hele markeringen til at have et symbol - Symbolet du valgte.

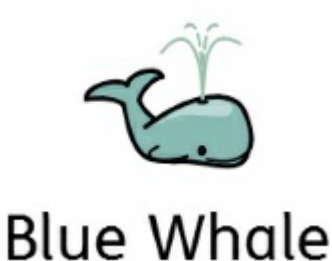

### Indsætning af et symbol over flere ord

Markering af mere end et ord, giver dig mulighed for at tilføje et billede til hele det markerede valg.

Du kan tilføje et billede fra:

- **Ressourcebiblioteket**
- Ved at søge i **Symbolvælgeren**
- Ved at trække et billede direkte fra en **webside**

Du får se en grå **dråbeindikator**, der viser, hvor billedet vil blive placeret.

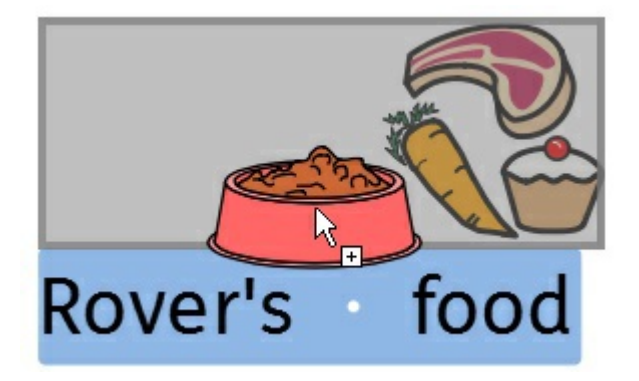

## At skrive i tekst

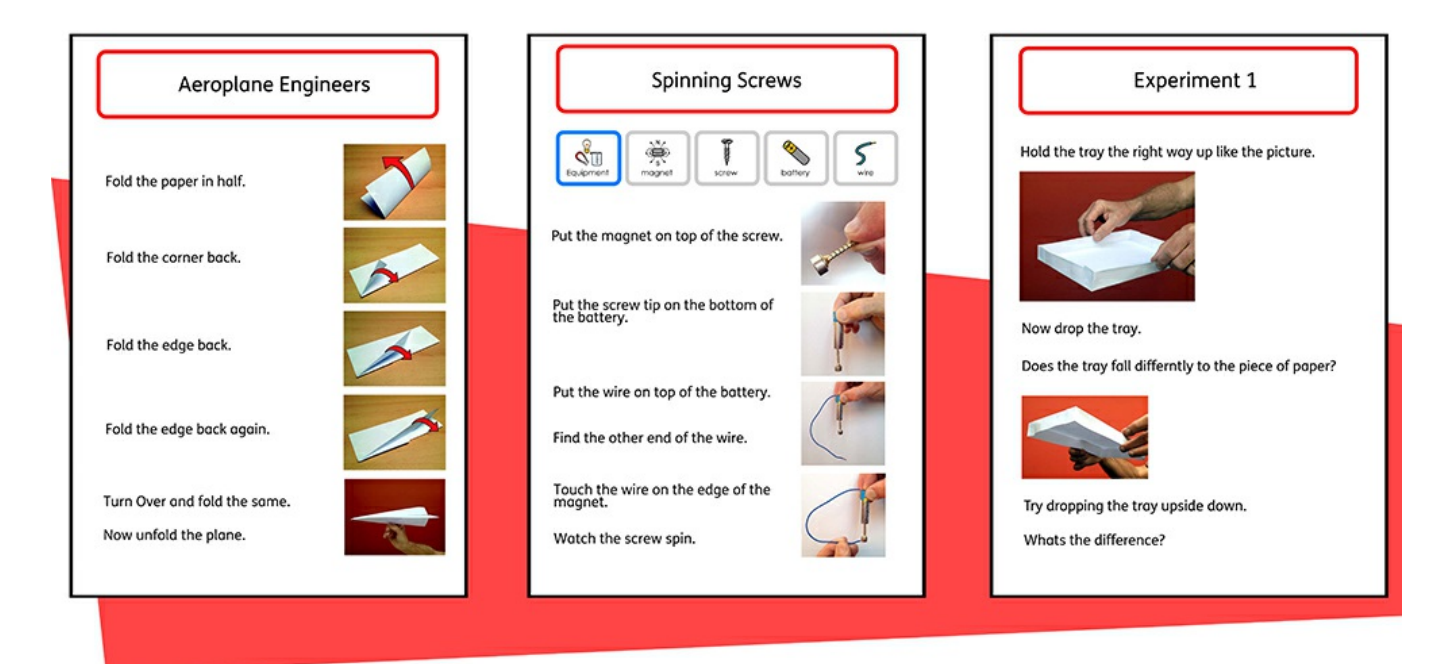

Du kan vælge at skrive uden symbolstøtte ved at oprette en **ramme** eller en **tabel** i **Kun [tekst-tilstand](#page-45-0)** . Dette kan give brugere mulighed for at kontrollere betydningen af ord, efter at de har skrevet det, ved at se hvad der vises i **[Symbolvælgeren](#page-116-0)** (i stedet for at et symbol vises automatisk over hvert indtastet ord).

Dette kunne være særligt gavnligt for en mere selvsikker skriver.

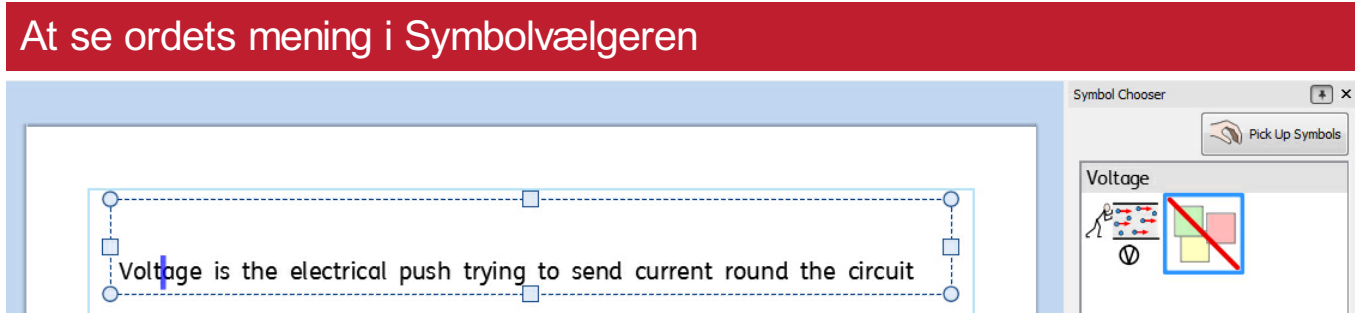

Elever, der ikke har brug for fuld symbolstøtte, kan få gavn af at se ordets betydning, enten mens de skriver eller senere, blot ved at klikke på et ord. **[Symbolvælgeren](#page-116-0)** kan tilbyde denne funktion.

I nogle tilfælde vil der kun være ét symbol at vælge imellem, men; **[Symbolvælgeren](#page-116-0)** vil altid præsentere dig for alle mulige symboler for ethvert valgt ord.

> **Bemærk**: Hvis du klikker på et symbol i Symbolvælgeren, indsættes dette symbol i dokumentet for det valgte ord.

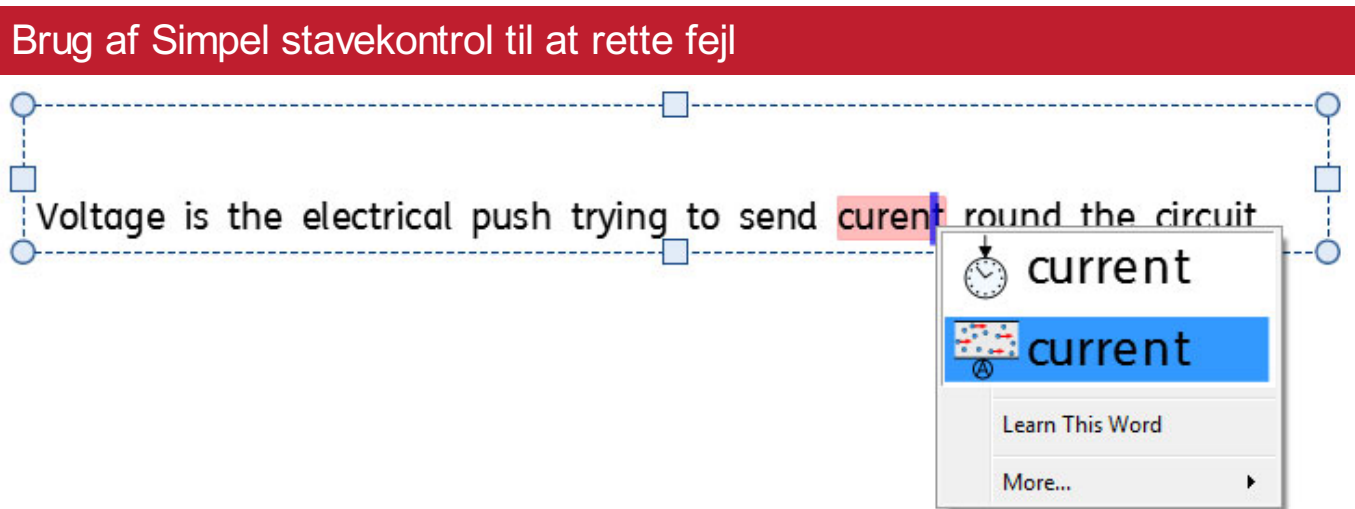

Eventuelle stavefejl bliver markeret med rødt. Elever kan bruge **Simpel [Stavekontrol](#page-181-0)** ved at højreklikke på det fremhævede ord, for at vise en liste over foreslåede ord illustreret af symboler.

## Formatering af indhold

Fra fanen **Rediger** kan du formatere både **symbol**- og **tekst**indhold. Fanen **Rediger** indeholder forskellige muligheder, der spænder fra skrifttypevalg, skriftstørrelse, symbolstørrelse, symbolfarve samt standard tekstbehandlingsfunktioner som *Fed* og *Understreget*.

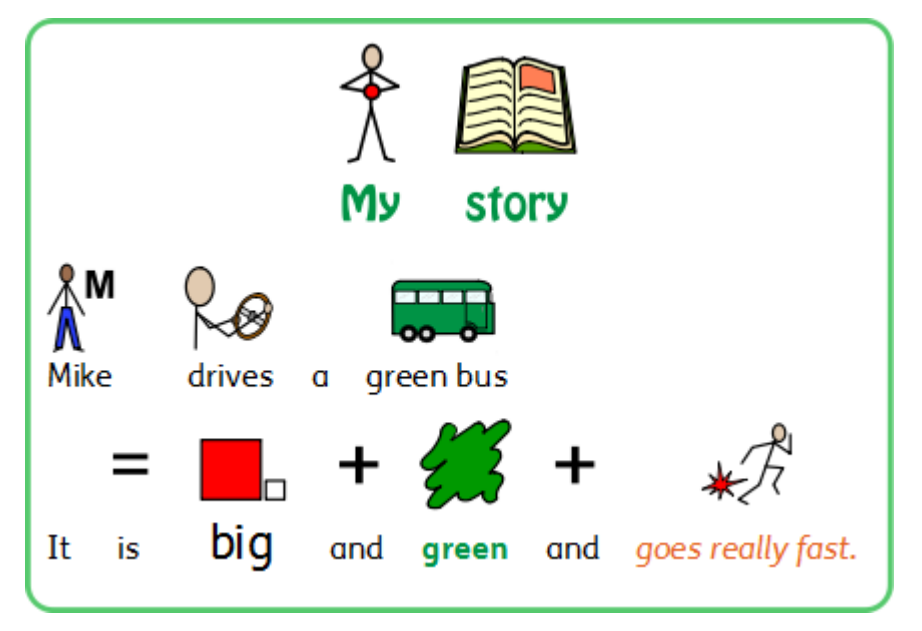

## Formatering af tekst

Dette gøres nemmest under fanen **Rediger**. Fremhævden sektion af tekst, du vil ændre, og brug derefter indstillingerne på fanen.

**Ændring af skrifttype** - Vælg skrifttypen i rullemenuen FS Me

**Skriftfarve** - Vælg dette for at hente paletten. Ikonerne viser dig den aktuelle farve

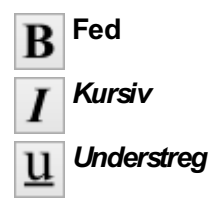

Du kan også få adgang til den fulde dialog for **Tekst- og symbolformatering**, ved at klikke på knappen **Flere funktioner** i sektionen **Skrifttype** i fanen **Rediger**.

#### Bemærkninger om Farvepaletten

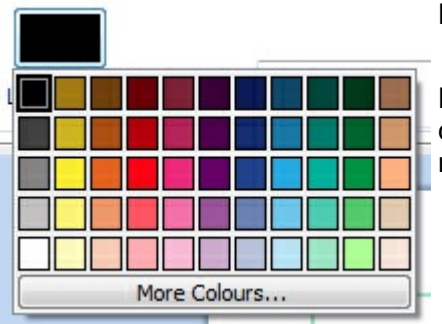

Du kan ændre farven på tekst ved at vælge fra farvepaletten.

Du kan definere dine egne farver og bruge dem til at style ethvert objekt i dit dokument. Du kan også gemme farver til **Mine farver**, så de er tilgængelige, når du bruger programmet.

### Bemærkninger om Skrifttyper

Den angivne standar- og anbefalede skrifttype er den meget tilgængelige **FS Me**-skrifttype. Denne skrifttype er designet til at understøtte læsbarheden for personer med nedsat funktionsevne af Fontsmith og Mencap. Du kan finde ud af mere om FS Me på:

<http://www.fontsmith.com/projects/portfolio/mencap-fs-me.cfm>

**BEMÆRK**: Selvom denne skrifttype er inkluderet i nogle Widgit-produkter, kan du ikke få adgang til den fra andre Windows-programmer, medmindre du køber en licens til skrifttypen.

## Ord i boks

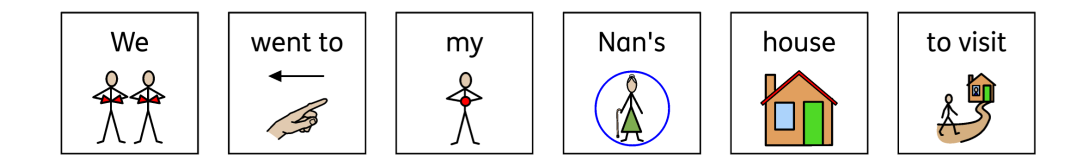

**Ord i boks** er en formateringsegenskab, der gør det muligt at vise symboliseret indhold med en simpel boks trukket rundt om teksten og symbolet eller kun rundt om symbolet.

Dette koncept blev introduceret af Dr. Antonella Costantino i Italien, og er en nødvendig funktion for AAC-software i det pågældende land. Traditionelt vil indholdet blive vist i sort/hvid med tekst over symbolerne, men der kræves en synlig afgrænsningsboks for begge farver og hvor tekst er under symbolerne .

### At tænde/slukke for Ord i boks-kontroller

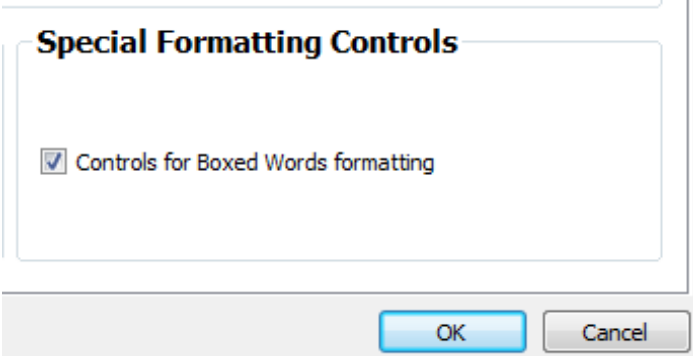

For at vise kontrollerne for Ord i boks-formatering:

- 1. Klik på **Indstillinger**, fra skærmen Lanceringsprogram.
- 2. På fanen Dokumenter skal du klikke på boksen med betegnelsen **Kontroller til Ord i boks**, i sektionen **Specielle formateringskontroller**. Fjern kontrollerne ved at fjerne markeringen fra boksen.
- 3. Klik OK for at bekræfte ændringen.

Hvis tændt, vil kontrollerne for Ord i boks kunne findes i symbolafsnittet på værktøjslinjen Rediger.

### Brug af Ord i boks

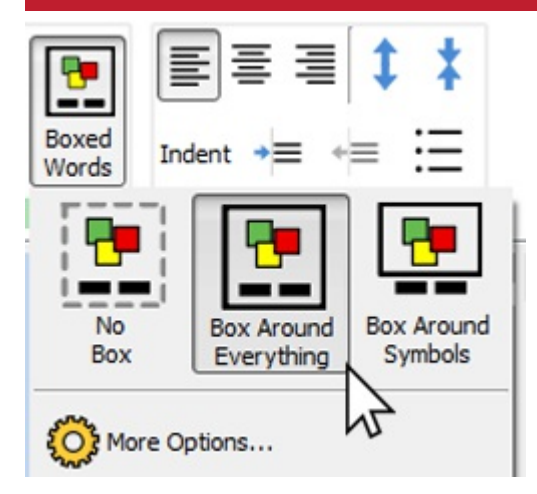

For at anvende boksformater til en ramme, skal du klikke på rammen for at vælge den; Klik derefter på ikonet Ord i boks, der er at finde i sektionen Symboler på fanen Rediger.

Herfra kan du vælge tre forskellige formateringsformer:

**Boksomkring alt** - I denne tilstand trækkes en boks rundt om hele teksten og symbolet på ordet. **Boksomkring symboler** - I denne tilstand trækkes der kun en boks rundt om hvert symbolet for hvert ord. **Ingen boks** - I denne tilstand anvendes ingen boks i formateringen.

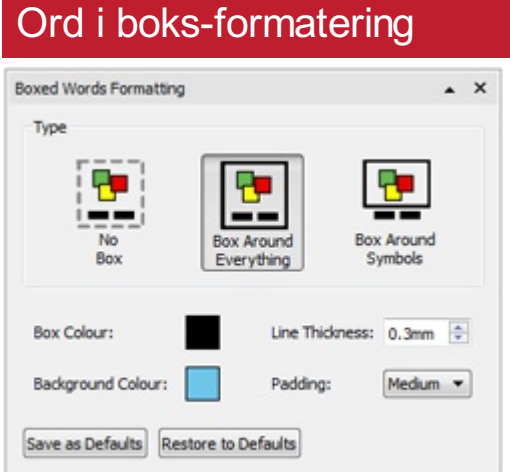

Farven og tykkelsen af boksen, der anvendes i formatering af Ord i boks-formatering kan ændres, hvis du klikker på íkonet **Flere funktioner** i dialogen **Ord i boks**.

Du kan vælge en anden farve til boksen fra en grundlæggende eller avanceret farvepalet. Boksens tykkelse kan ændres ved hjælp af op- og nedpilene i **linjetykkelsen** eller ved indtastning af en værdi manuelt.

Du kan derefter gemme dine ændringer som standard ved at klikke på knappen **Gem som standard**. For at gendanne standardindstillingerne skal du klikke på knappen **Gendan til standardindstillinger**.

## Ændring af størrelsen på symboler og tekst

**Bemærkning om størrelser:** Størrelsen af symboler og tekst er designet til at fungere sammen. En symbolstørrelse på 14 er et godt match for en tekststørrelse på 14. Når du bruger **Kun Symbol** -tilstand vil tekststørrelse kontrollene bli grå og utilgængelige.

Du kan ændre størrelsen af symboler og tekst uafhængigt eller sammen.

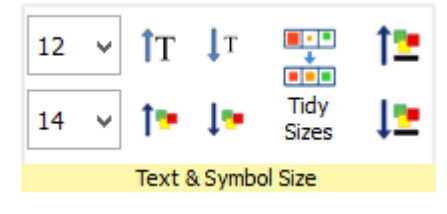

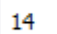

Du kan ændre størrelsen af symboler og tekst ved at bruge den passende **størrelse-rullemenu**.

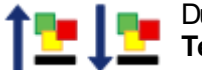

Du kan ændre størrelsen af symboler og tekst sammen, ved at bruge knapperne **Symbol og Tekststørrelse**.

#### Ryddelige størrelser

Du kan gøre indholdet i flere tabelceller eller flere rammer til ensartet symbol- og tekststørrelse.

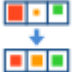

For at gøre dette skal du vælge tabellen eller flere objekter, du ønsker at ændre, og tryk på knappen **Ryddelige størrelser** på fanen **Rediger**. Dette gør alle størrelser til det samme som det mindste objekt.

### At vælge indhold der skal ændres i størrelse

Hvis du vil ændre størrelsen på et symbol eller en tekst, skal du fremhæve det indhold, du ønsker at ændre, og bruge indstillingerne på fanen **Rediger**.

Alternativt kan du vælge hele objektet, der indeholder indholdet, f.eks. en ramme eller en tabel. Dette vil ændre alt indholdet for det pågældende objekt.

> **Bemærk**: Resultatet af enhver størrelsesændring kan afhænge af, hvilken **Størrelsestype** der er valgt for det indeholdende objekt. Mere om [Størrelsestyper](#page-46-0)

# **Symbolfarver**

Du kan ændre farverne på symboler, for at personliggøre dit ordforråd og gøre dokumentet bedst egnet til slutbrugeren. Du kan ændre:

- Symboler fra farve til sort/hvid
- Ændring af linjens farve
- **Endring af hudfarve**
- **Endring af farve på individuelle symboler**

### Skift mellem farvede og sort/hvide symboler

Alle Widgit Symboler kan vises i **farve** eller **sort/hvid**.

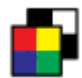

Vælg det indhold du ønsker at ændre og klik på knappen **Vis i farve** på fanen **Rediger**, for at aktivere og slå symbolfarve til og fra.

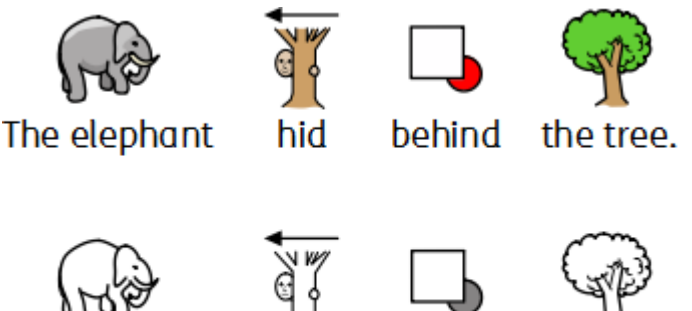

The elephant

behind

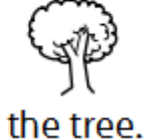

hid

### Ændre af linjefarve for symboler

Linjefarve på alle Widgit-symboler kan redigeres på samme måde som tekstfarve kan. Dette er mest nyttigt for at hjælpe med synshandicap. Når du ændrer linjefarve på et symbol, ændrer programmet symbolet til sort/hvid.

Hvis du vil redigere linjefarve, skal du vælge det indhold, du vil redigere, og klikke på knappen **Flere funktioner** i sektionen **Skrifttype** på fanen **Rediger** for at vise dialogboksen **Tekst og symbolformatering**.

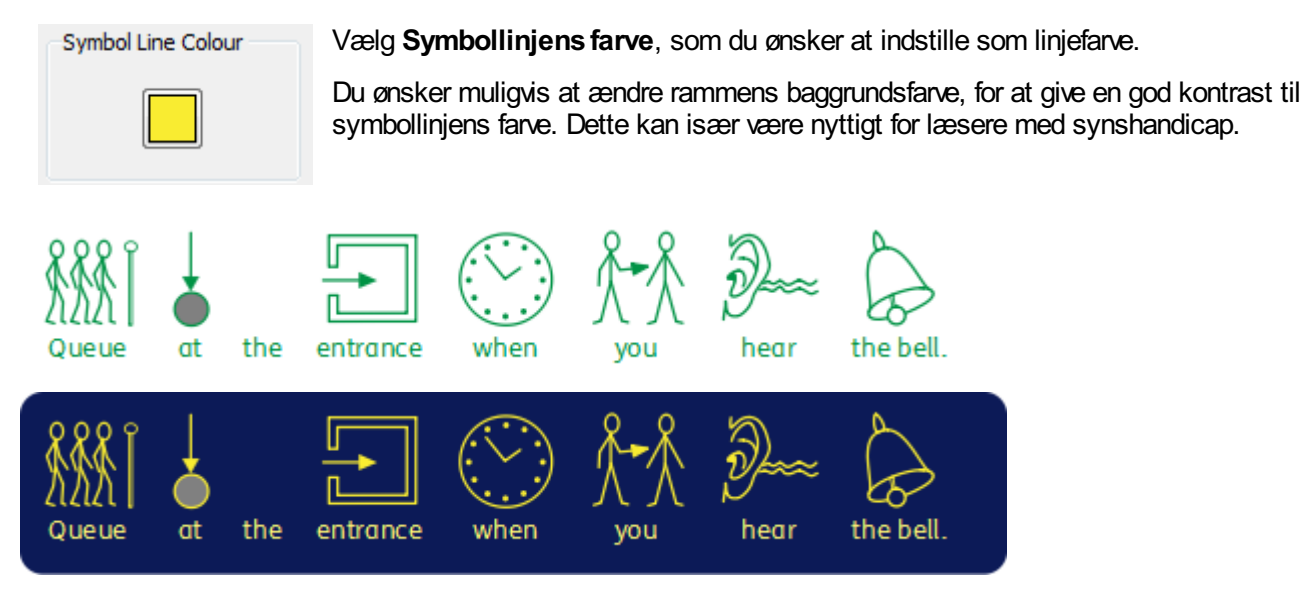

### **Hudfarver**

Du kan ændre hudfarve på alle symboler med personer.

Vælg det indhold du ønsker at ændre og klik på knappen **Hudfarve** på fanen **Rediger**.

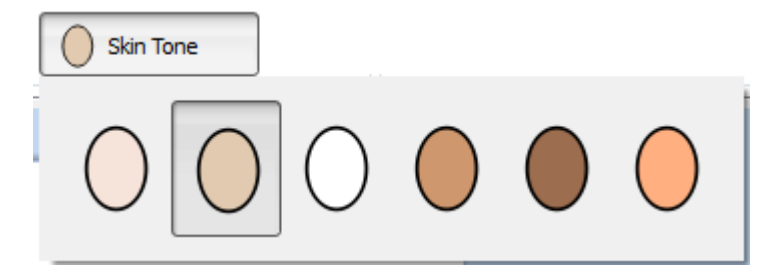

The girl is happy. The girl is happy.  $=$ The girl is happy.

Dette vil frembringe en lille kasse med alle mulige hudfarver. For at ændre hudfarven skal du klikke på den ønskede farve.

### Ændring af farver i et symbol

Du kan ændre farverne i et symbol for at gøre det så præcist som muligt. Når du f.eks. henviser til et farvet stykke tøj, f.eks. en "grøn skjorte" (se eksemplet nedenfor), vil du opdage, at der kan vises to forskellige farvede symboler. Hvis du ændrer farverne i et symbol og redigerer den tilknyttede tekst, kan du give større klarhed til symbollæseren.

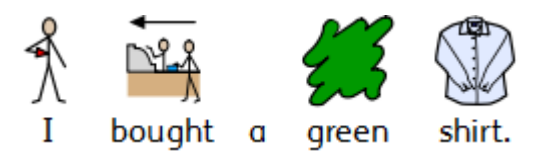

Placer markøren i det ord, du ønsker at ændre, og vælg derefter knappen **Rediger farve** fra fanen **Rediger**.

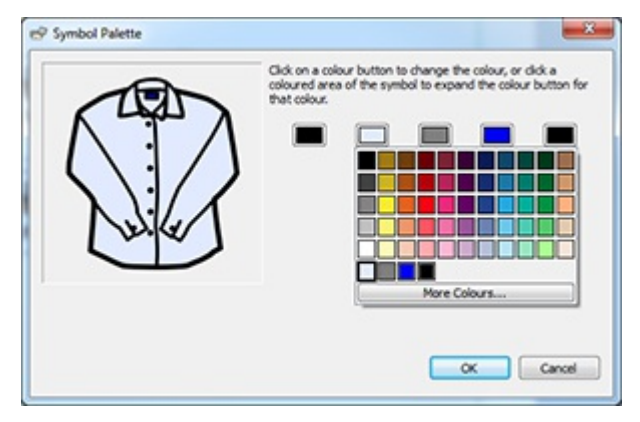

I dialogboksen Rediger farve, kan du klikke på specifikke dele af symbolet i eksempelvinduet, for at vælge, hvilken farve der skal redigeres. Alternativt kan du klikke på knapperne i farvepaletten.

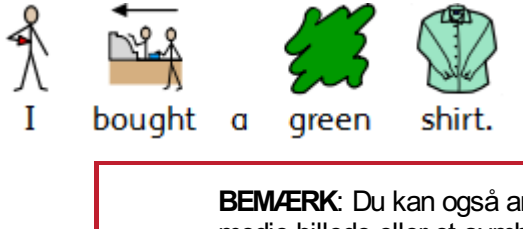

BEMÆRK: Du kan også anvende den samme metode til at ændre farven på et Widgit medie billede eller et symbol, der er indsat som en grafik.

Når du er færdig med at redigere symbolet, kan du sammenbringe relaterede ord under det nye symbol. I dette eksempel markerer du teksten "grøn skjorte". Højreklik derefter på det nye symbol og fra kontekstmenuen vælg **Indstil dette symbol for den valgte tekst**.

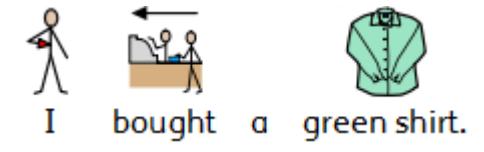

## Ændring af farver for hele dokumentet

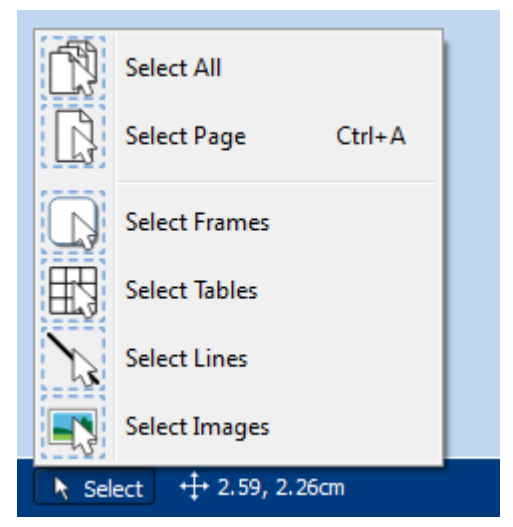

Du kan ændre symbolfarvetilstand, hudfarver og linjefarve for alt indhold i dokumentet.

Klik på **Vælg** fra **Sidestatusfanen**, nederst på skærmen, og vælg derefter **Vælg alle**, **Vælg rammer**, eller **Vælg tabeller**, for at fokusere på objekter du vil ændre.

**Bemærk**: Når du vælger objekter over flere sider, kan du ikke flytte eller ændre størrelsen på dem.

## Kvalifikatorer: Grammatiske markører

Et symbol kan have en kvalifikator til at angive, om det er flertal, datid, komparativeller superlativ.

- 1. Flertal
- 2. Komparativ
- 3. Datid
- 4. Superlativ

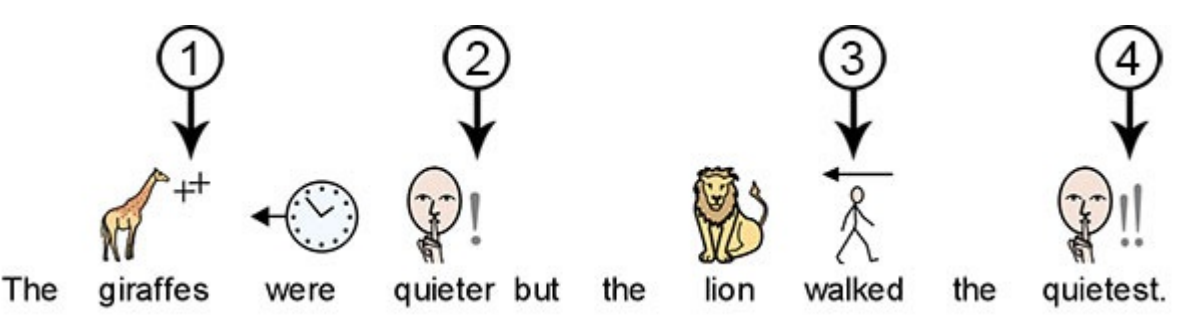

Kvalifikatorer kan tændes eller slukkes for enten **individuelle symboler** eller for **hele dokumentet**.

#### Ændring af individuelle symboler

Hvis du vil slå kvalifikatorer til eller fra for et enkelt ord, skal du klikke på ordet og derefter bruge knappen **Kvalifikator** på fanen **Rediger**.

**Flertalskvalifikatorer** – til at tilføje eller fjerne flertalskvalifikatorer

**Tidskvalifikatorer** – til at tilføje eller fjerne tidskvalifikatorer

**Adjektivkvalifikatorer** – til at tilføje eller fjerne kvalifikatorer for komparativog superlativ

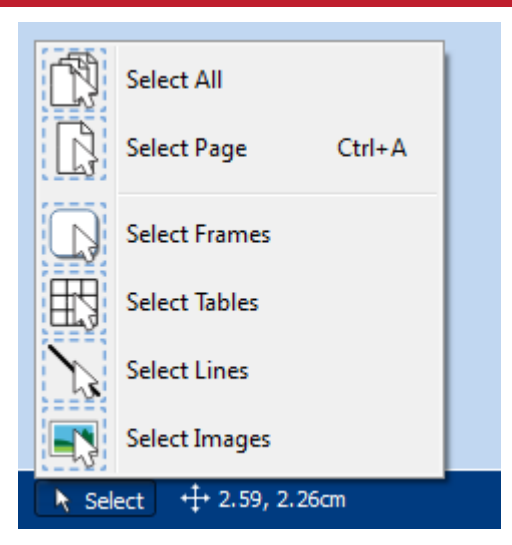

Ændring af kvalifikatorer for hele dokumentet

Du kan ændre kvalifikatorer for alt indhold i dokumentet.

Klik på **Vælg** fra **Sidestatusfanen**, nederst på skærmen, og vælg derefter **Vælg alle**, Vælg rammer, eller **Vælg tabeller**, for at fokusere på objekter du ønsker at ændre.

Brug derefter **Kvalifikatorer**-knapperne på fanen **Rediger**.

**Bemærk**: Når du vælger objekter over flere sider, kan du ikke flytte eller ændre størrelsen på dem.

## **Afsnitsformatering**

### **Tekstjustering**

Tekst i rammer og tabeller kan justeres til venstre, midten eller højre ved hjælp af **Justering**-knapperne på fanen **Rediger**.

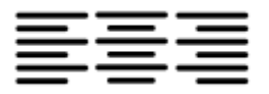

#### Tekstmellemrum

Du kan øge og formindske mellemrummet mellem linjer i indhold i en ramme eller celle.

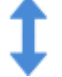

**Øg** mellemrummet mellem linjer.

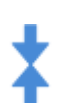

**Nedsæt** mellemrummet mellem linjer.

#### **Indrykning**

Du kan indrykke udvalgte afsnit i teksten. Du kan ændre et enkelt afsnit ved at klikke på det, eller du kan vælge flere afsnit i en ramme.

Indrykninger vil være på et standardniveau på 15 mm, eller du kan oprette dine egne **[Tabulatorstop](#page-137-0)** for brugertilpassede indrykninger.

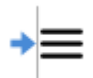

Hvis du vil indrykke et afsnit, eller øge størrelsen af en eksisterende indrykning, skal du klikke på knappen **Øg indryk** på fanen **Rediger**.

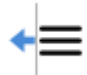

For at formindske størrelsen af et indryk, klik på knappen **Formindsk indryk** på fanen **Rediger**.

### **Punktopstilling**

- Hvis du vil anvende punktopstilling til et hvilket som helst afsnit (eller et udvalg af afsnit), skal du blot klikke
- på knappen **Punktopstilling** på fanen **Rediger** for at slå punktopstilling til eller fra.

### Mellemrum og placering

I indstillingerne for mellemrum og placering, kan du ændre **mellemrum** og **symbolposition** for linje og tegn. For at få adgang til dialogen Mellemrum og Placering, klik på knappen **Flere funktioner** sektionen Afsnit i fanen **Rediger**.

#### **Mellemrum**

Du kan vælge at ændre det vandrette mellemrum mellem ord eller symboler. Du kan også ændre afstanden mellem linjer og tilføje ekstra mellemrum mellem afsnit.

- **Vandret mellemrum** påvirker mellemrummet mellem ordene
- **Linjemellemrum** påvirker mellemrummet mellem linjer
- **Ekstra mellemrum mellem afsnit** påvirker mellemrum mellem afsnit
- **Mellemrum mellem bogstaver** påvirker mellemrum mellem individuelle bogstaver

#### **Symbolplacering**

I dit dokument kan du vælge, om du vil se tekst over eller under symboler. For at ændre dette skal du vælge **Symboler over tekst** eller **Tekst over symboler** i **Afsnitsindstillinger**.

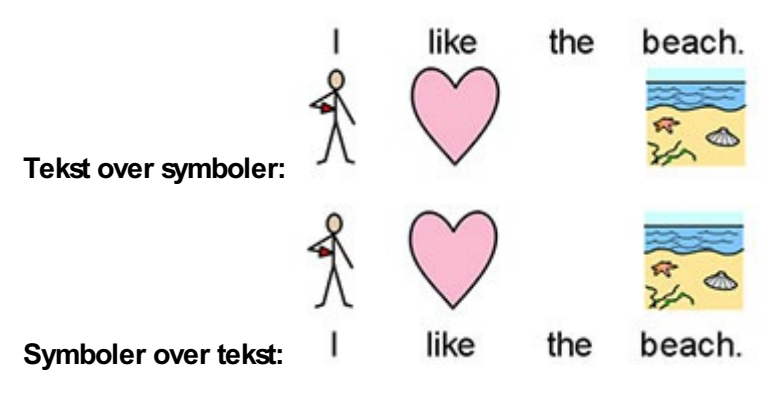

## <span id="page-137-0"></span>**Tabulatorstop**

utan Laten Laten lingun den hartaufen tan Laten lingun den hartau lieden lieden die Laten II. Laten Laten Late  $\frac{2}{\sqrt{2}}$ 

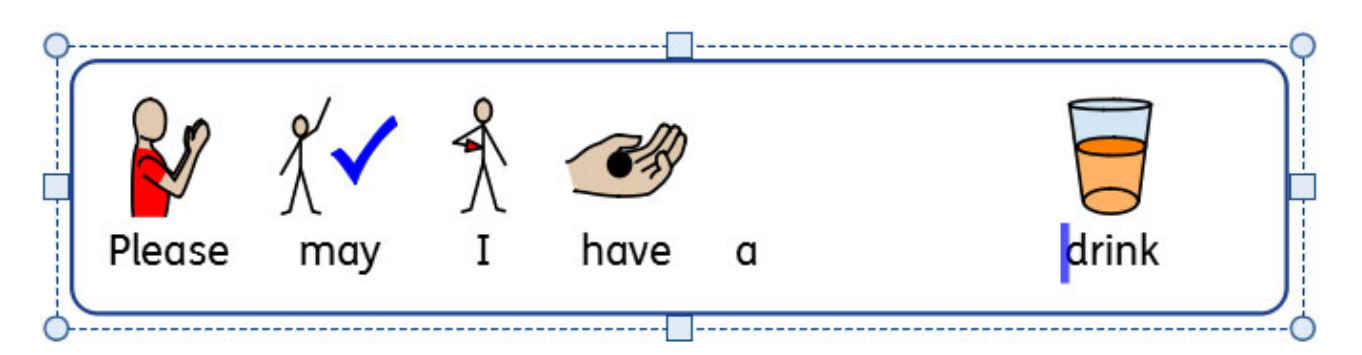

**Tabulatorstop** kan bruges til at lade InPrint 3-brugere justere tekst ved at trykke på fanetasten.**Tabulatorstop** kan tilføjes til afsnit i dokumentrammer eller tabelceller.

Som standard vil afsnit i nye rammer og celler have tabulatorstop hver 1,5 cm.

### Tilføjelse af tabulatorstop

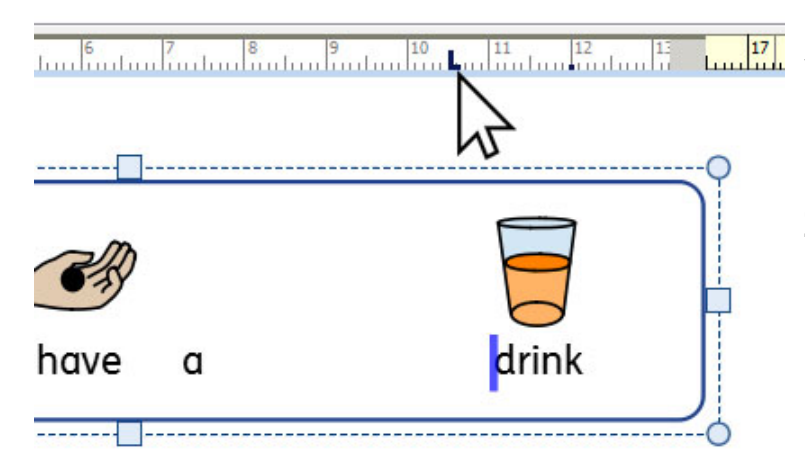

For at tilføje et **Tabulatorstop** skal du først vælge den ramme eller celle, du vil have den til at påvirke. Klik derefter på den **[Vandrette](#page-167-0) lineal** øverst på dokumentet.

Når et **Tabulatorstop** tilføjes, repræsenteres den på den **[Vandrette](#page-167-0) lineal** med en **blå Tabulatorstop**-indikator.

**Bemærk**: Et Tabulatorstop vil kun blive anvendt på den valgte ramme eller celle.

### Flytning af et Tabulatorstop

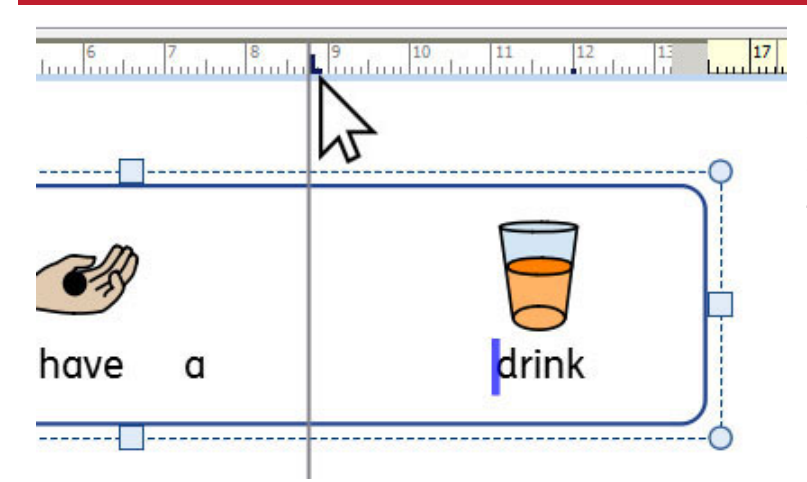

For at flytte et Tabulatorstop skal du klikke og holde den blå **Tabulatorstop**-indikator nede på den **[Vandrette](#page-167-0) lineal** . Dette viser en midlertidig styrelinje på tværs af dit dokument, hvilket angiver placeringen af **Tabulatorstoppet**.

Træk indikatoren til venstre eller højre for at flytte placeringen af **Tabulatorstoppet**, og slip museknappen, når den er i din ønskede placering.

### Fjern eller Rediger et Tabulatorstop

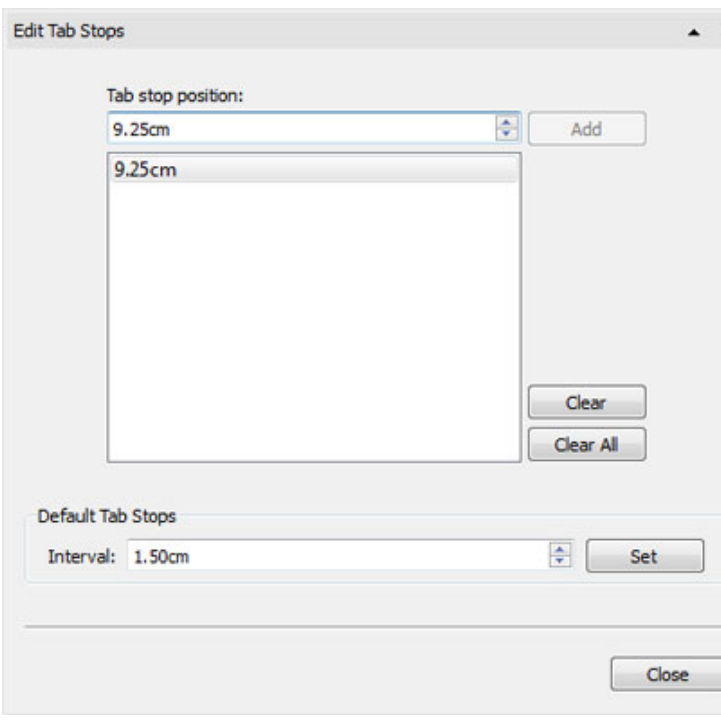

For at fjerne et **Tabulatorstop** skal du klikke og  $\times$ holde den blå **Tabulatorstop**-indikator nede på den **[Vandrette](#page-167-0) lineal**, og derefter trække nedad.

Alternativt kan du dobbeltklikke på den blå **Tabulatorstop**-indikator, for at få vist dialogboksen **Rediger Tabulatorstop**, der kan bruges til at fjerne eller ændre placeringen af **Tabulatorstop**.

## **Stilarter**

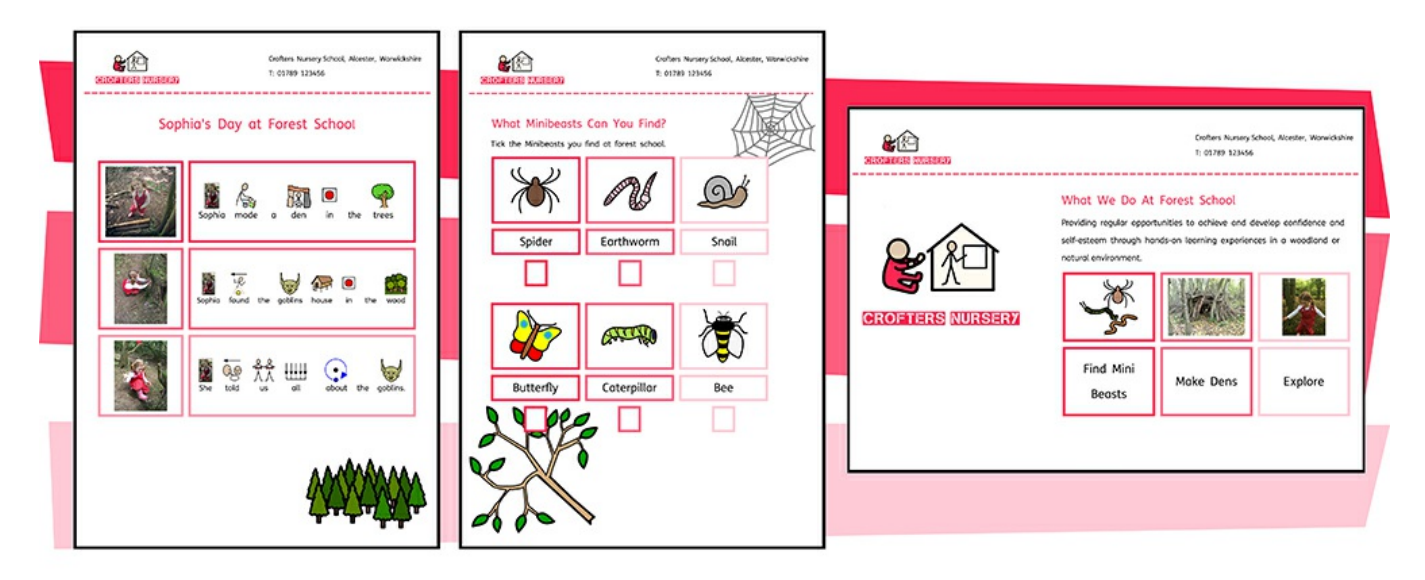

InPrint 3 giver dig en række funktioner, som giver dig mulighed for at tilpasse den visuelle styling af objekter i dine ressourcer.

**[Farvepaletter](#page-140-0)** er tilgængelige på fanebladet og kan bruges til at ændre farve på objekter i din ressource. Du kan vælge mellem en grundlæggende farvepalette eller angive en **[brugerdefineret](#page-142-0) farve** hvilket er særligt nyttigt, hvis du vil skabe en ressource med din organisations farver og branding. Disse brugerdefinerede farver kan derefter gemmes til fremtidig brug på **dokumentets farvepalett** eller **paletten mine farver** der vises hver gang du åbner programmet.

Hvis du skaber objekter med samme udseende igen og igen, så kan funktionen **[Fastgjorte](#page-145-0) stilarter** spare dig tid og forhindre dig i at lave de samme visuelle ændringer hver gang. Du kan 'Fastgøre' forskellige stilarter til rammer, tabeller og linjer. Disse stilarter vil være tilgængelige hver gang du åbner softwaren og forbliver, indtil du fastgør en ny stilart.

## <span id="page-140-0"></span>**Farvepalette**

Med InPrint 3 kan du tilpasse farven på objekter i dine ressourcer. På fanebladet finder du farvepaletter, som du kan bruge til at ændre farven på tekst, rammer, tabeller, linjer, talebobler, symboler osv.

### Farvepalette med grundlæggende farver

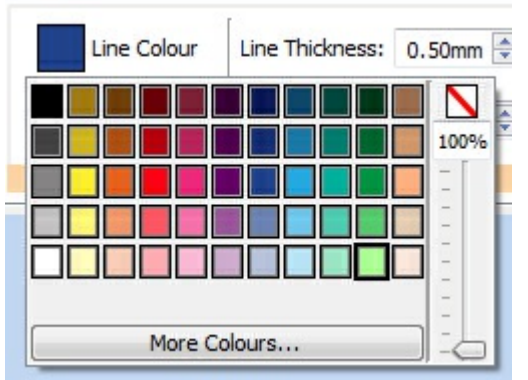

Når du klikker på en **farvepalette**, vises et udvalg af farver, du kan klikke på for at redigere udseendet af det objekt, du har valgt.

#### **Gennemsigtighed**

Udover at vælge fra en række farver, kan farvepaletten også bruges til at gøre et objekt helt **gennemsigtigt** eller delvist **uigennemsigtigt**.

Vælg indstillingen Gennemsigtig til højre for farvepaletten for at gøre det valgte objekt helt gennemsigtigt.

Brug skydebjælken til højre for farvepaletten, for at indstille hvor uigennemsigtigt det valgte objekt skal være.

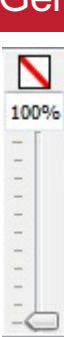

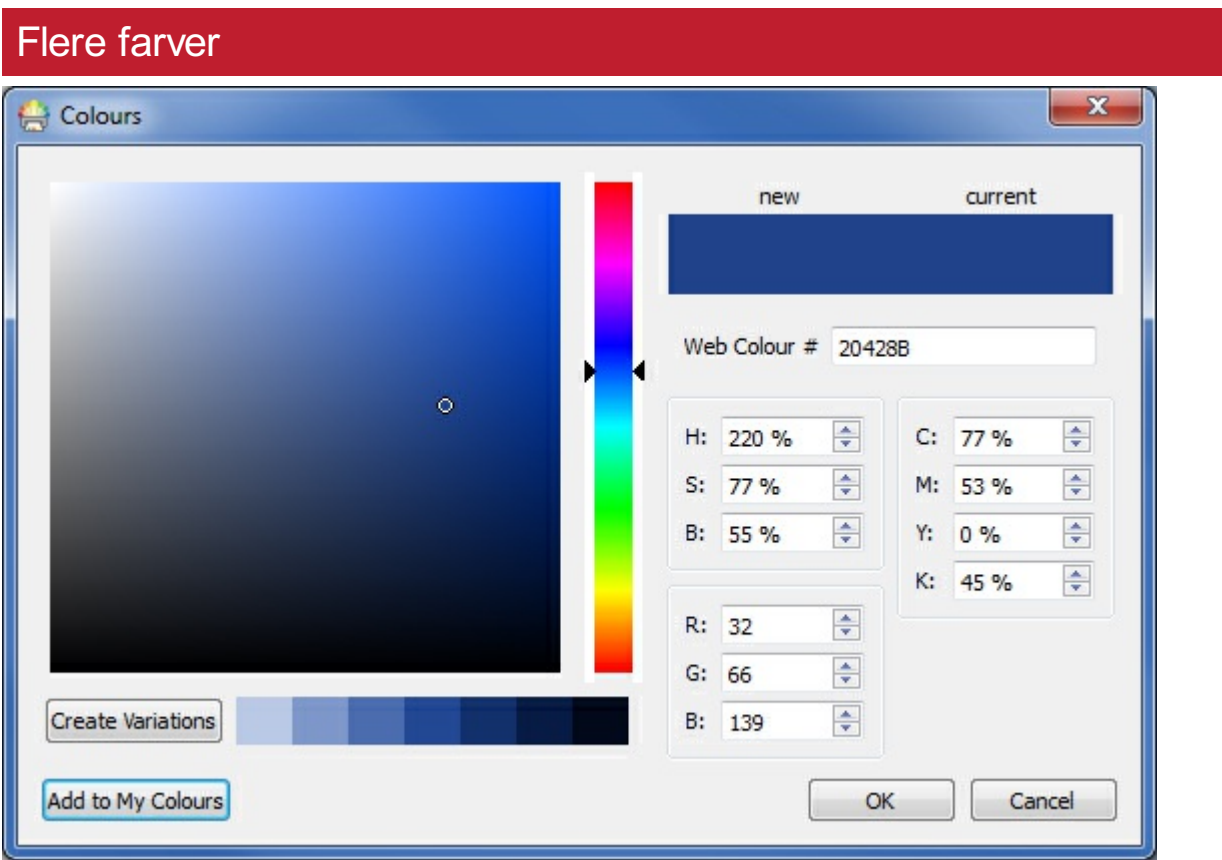

Nederst på farvepaletten med grundlæggende farver, har du en funktion hvor du kan se **Flere farver**. Hvis du klikker på den, vil du blive vist en dialogboks, du kan bruge til at vælge en brugerdefineret farve, ved hjælp af en af nedenstående værdier:

- Webfarve #
- HSB (Hue, mætning og lysstyrke)
- RGB (Rød, Grøn og Blå)
- CMYK (Cyan, Magenta, Gul og Sort)

Dette er især nyttigt, hvis du vil bruge en farve relateret til dit organisationslogo eller -branding.

Knappen **Opret variationer** skaber 3 lysere nuancer og 3 mørke nuancer af den aktuelt valgte farve, hvilket giver dig en række matchende farver til brug i dine ressourcer.

Knappen Tilføj til **Mine farver** kan bruges til at tilføje en valgt farve til din brugertilpassede Mine farve-palette, der kan bruges i hele programmet.

## <span id="page-142-0"></span>Brugertilpassede farver

InPrint 3 giver dig mulighed for at tilpasse udseendet af objekter i dine ressourcer ved at vælge alternative farver for dem fra en standard farvepalet. Det giver dig også mulighed for at bruge brugerdefinerede farver, hvilket er især nyttigt, hvis du vil bruge en farve relateret til dit organisationslogo eller -branding.

Der er 3 farvepaletter tilgængelige til brug i InPrint 3:

- **Grundlæggende palette**
- **Dokumentfarve**
- **Mine farver**

### Palette med Dokumentfarver

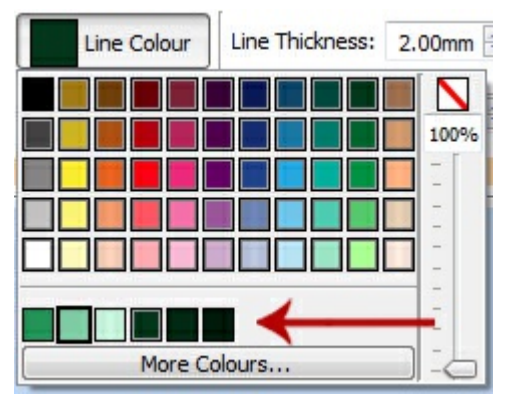

Brug af det samme sæt farver i hele dit dokument er en fantastisk måde at opnå et professionelt udseende.

Dokumentets farverpalette holder styr på brugerdefinerede farver, du har brugt i et bestemt dokument, og gør dem tilgængelige, når du vælger farven på andre objekter.

Hvis du f.eks. bruger en brugerdefineret farve til en ramme, vil den samme farve være tilgængelig, når du vælger en farve til din tekst eller farven til en linje, du har oprettet.

Når først en brugerdefineret farve er blevet brugt i dit dokument, vises den nederst på standardpaletten.

Bemærk: Hvis en kollega åbner et dokument, du har oprettet, vil de stadig have adgang til dokumentets farverpalette.

### Paletten Mine farver

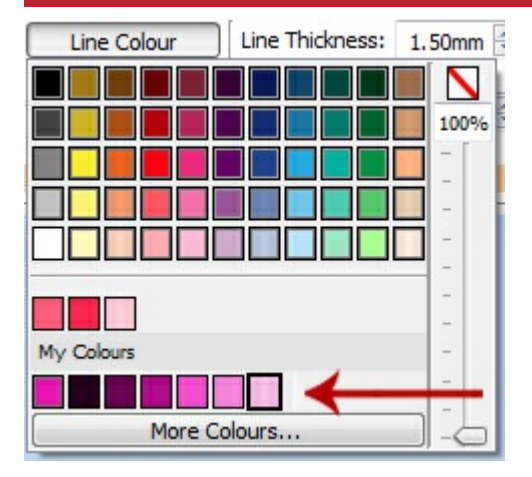

Hvis du vil bruge det samme sæt brugerdefinerede farver i hvert dokument, du opretter, kan du tilføje dem i din Mine farver-palette.

For at tilføje en farve til **paletten Mine farver**, skal du vælge **Flere farver** i rullemenuen. Fra denne dialog kan du indstille din brugerdefinerede farve og derefter klikke på knappen **Tilføj til Mine farver.**

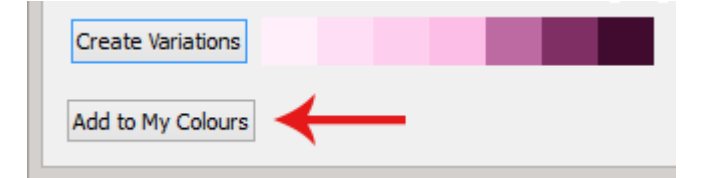

Paletten Mine farver findes under den grundlæggende farvepalette og dokumentfarve-paletten (hvis den er blevet brugt) og er tilgængelig, hver gang du åbner softwaren.

#### **Sletning af mine farver**

For at slette en farve fra paletten Mine farver skal du **højreklikke** på den og vælge **Fjern fra Mine farver.**

**Bemærk :**Hvis en kollega åbner et dokument, du har oprettet ved hjælp af farver fra paletten Mine farver, vil disse farver være tilgængelige for dem på dokumentfarvepaletten.
# Fastgjorte stilarter

En Fastgjort stilart er en samling af **visuelle stilindstillinger**, der er blevet "**fastgjort**" af brugeren til senere genanvendelse.

Hvis du skaber rammer, tabeller eller linjer med samme udseende igen og igen, så kan det være praktisk at "Fastgøre" stilarten, for at forhindre dig i at lave de samme visuelle ændringer hver gang.

Du kan 'Fastgøre' forskellige stilarter til rammer, tabeller og linjer. Disse stilarter vil være tilgængelige hver gang du åbner softwaren og forbliver, indtil du fastgør en ny stilart.

#### Fastgørelse af en stilart

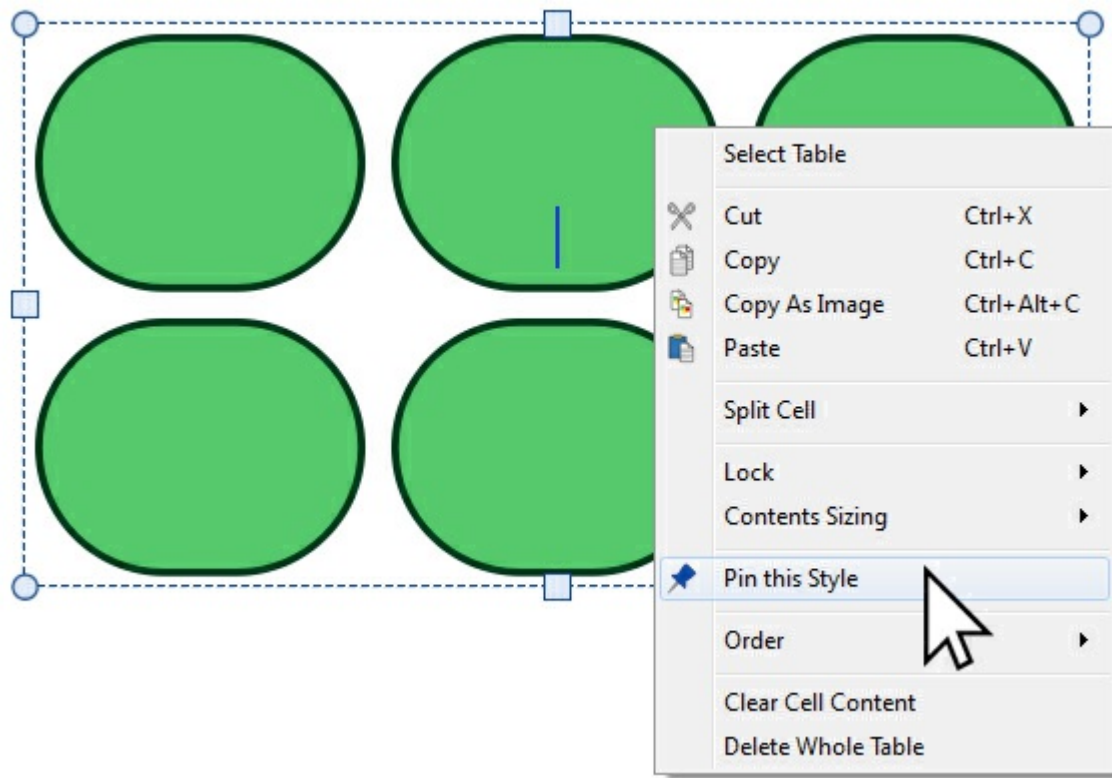

Når du har ændret udseendet på det valgte objekt, kan du **højreklikke** og vælge funktionen **Fastgør denne stil** fra rullemenuen.

Fastgjorte stilarter vil huske de følgende visuelle indstillinger:

#### **Tabeller**

- **Linjefarve and -tykkelse**
- Hvorvidt linjen trækkes inde i rammen eller ikke
- **Hi**ørneradius
- Om dette er en absolut værdi eller en %
- **Baggrundsfarve**
- **Rammeeffekt**
- Inkluderende stil, farve og tykkelse
- **Marginer**
- **Tekstjustering**
- Række- og kolonnemellemrum
- Cellens eksterne margin
- **Størrelsestype**

#### **Linjer**

- **Linjefarve og -tykkelse**
- **Liniestrea-stil**
- **Linjeende-stil**

#### **Rammer**

- **Linjefarve og -tykkelse**
- Hvorvidt linjen trækkes inde i rammen eller ikke
- Corner radius
- Om dette er en absolut værdi eller en %
- **Baggrundsfarve**
- Rammeeffekt
- Inkluderende stil, farve og tykkelse
- **Marginer**
- **Tekstjustering**
- **Størrelsestype**

# Brug af Fastgjorte stilarter

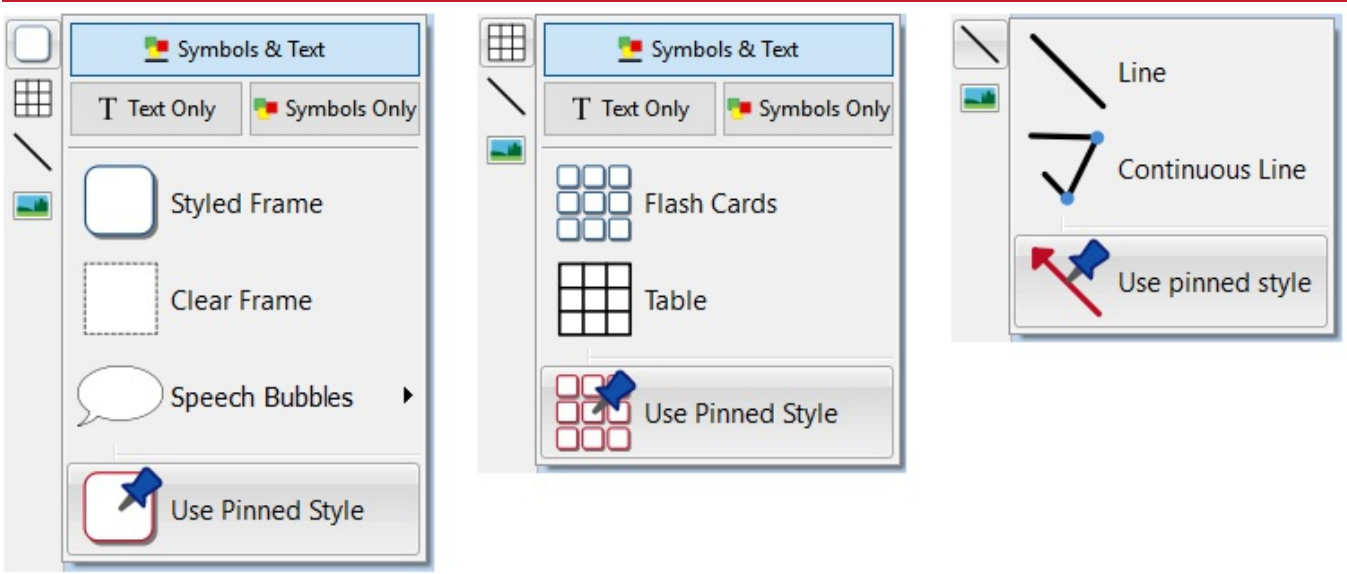

Klik på **Opret værktøjslinje** på venstre side af skærmen, for at oprette et objekt med din Fastgjorte stilart.

## Arrangering af objekter

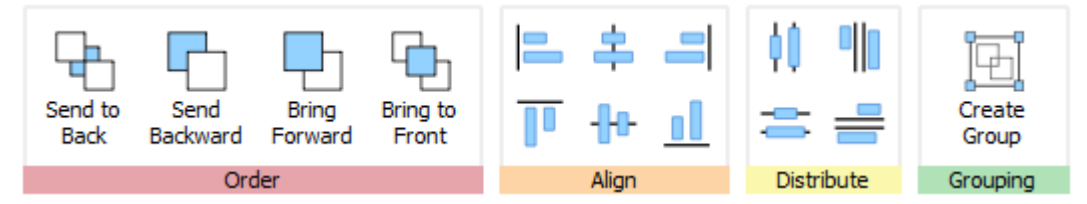

Fanen **Arranger** indeholder et antal værktøjer til at hjælpe dig med organisationen af de forskellige objekter, du har brugt til at oprette din ressource.

Du kan bruge fanen **Arranger** til at:

- [Rækkefølge](#page-148-0) af objekter f.eks. flytte objekter forud, til midten, og til baggrund
- [Juster](#page-149-0) objekter langs en specifik akse (vandret eller lodret)
- **[Fordel](#page-150-0) objekter jævnt enten vandret eller lodret**
- Kombiner flere objekter til en [Gruppe](#page-151-0) så de behandles som en enkelt enhed

# <span id="page-148-0"></span>Rækkefølge

Du kan ændre stablingsrækkefølgen for objekter, og flytte dem foran eller bagved hinanden.

Vælg et objekt og brug knapperne i afsnittet **Rækkefølge** på fanen **Arranger** eller højreklik på objektet for at åbne kontekstmenuen og vælg fra undermenuen **Rækkefølge**.

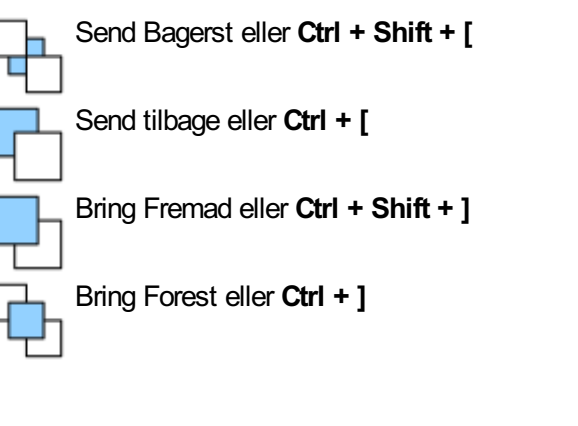

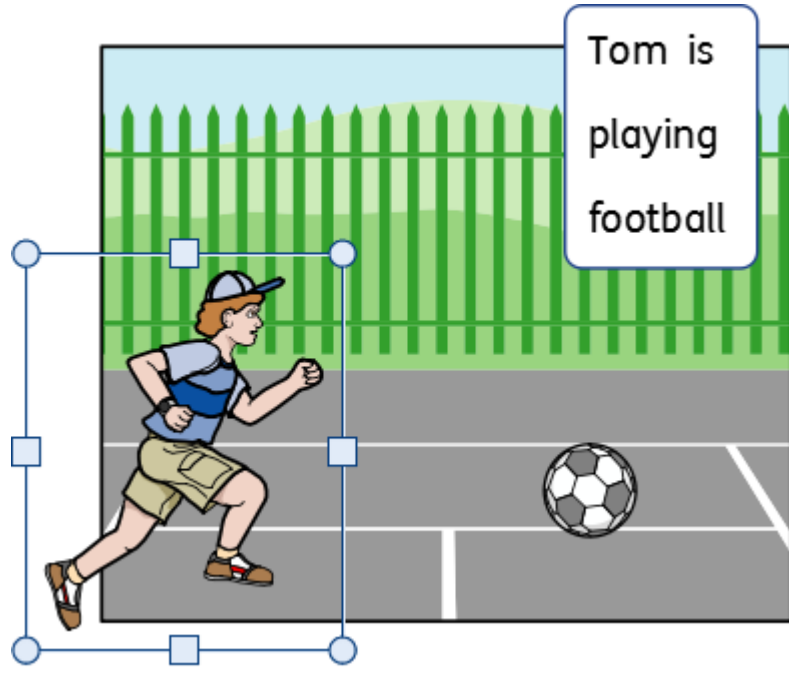

## <span id="page-149-0"></span>Juster

Du kan justere objekter langs den akse, du angiver (vandret eller lodret). Du kan justere enten kanterne på elementerne eller midten.

For at justere objekter vælger du dem ved at **trække** over dem eller ved at bruge **Ctrl + klik** og klikke på knapperne **Juster** på fanen **Arranger**.

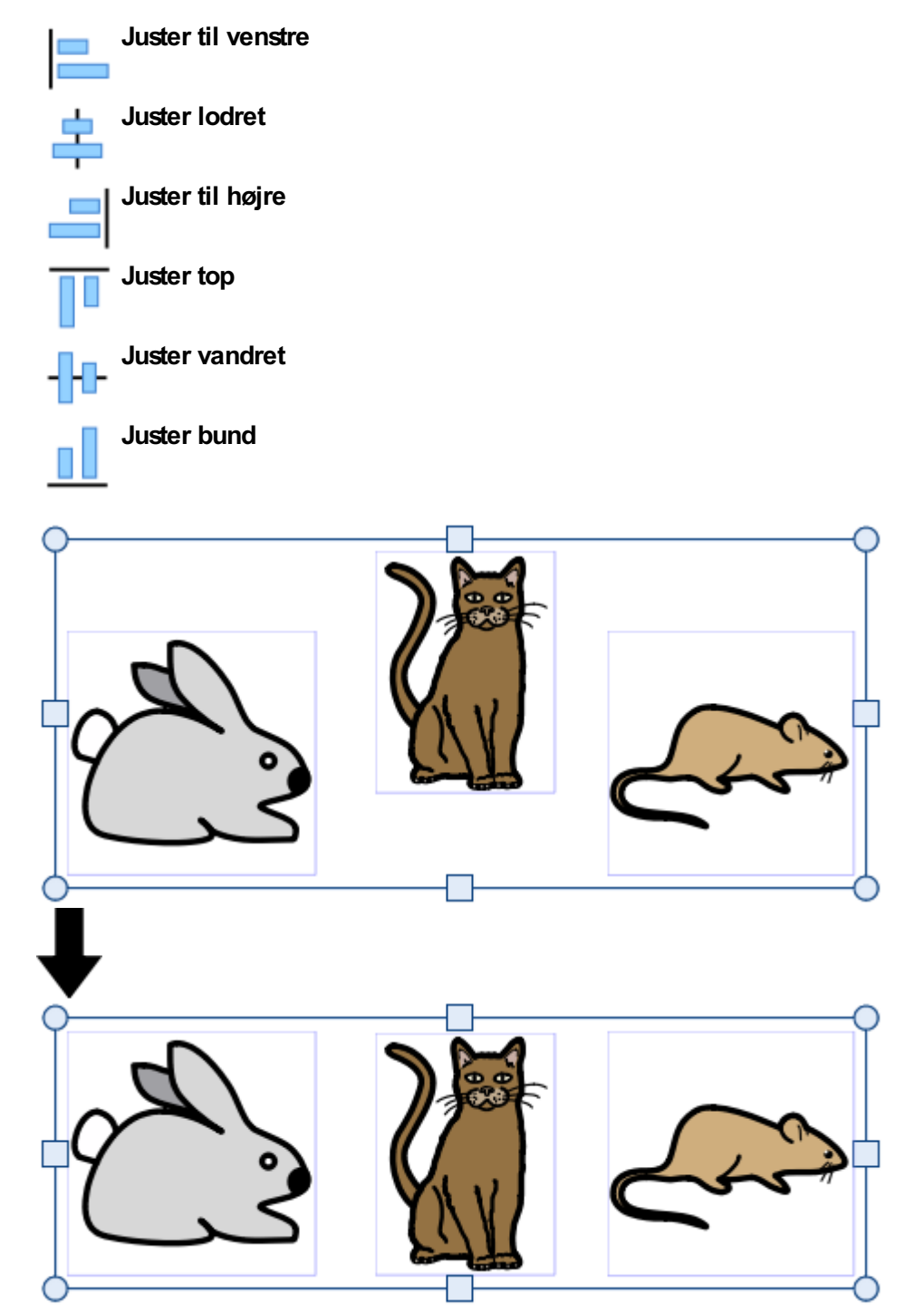

# <span id="page-150-0"></span>**Distribuer**

Du kan fordele objekter jævnt enten vandret eller lodret. Du kan distribuere enten centerpunkterne på objekterne eller mellem kanterne.

For at distribuere objekter vælger du dem ved at **trække** over dem eller ved at bruge **Ctrl** + klik og klikke på knapperne **Distribuer** på fanen **Arranger**.

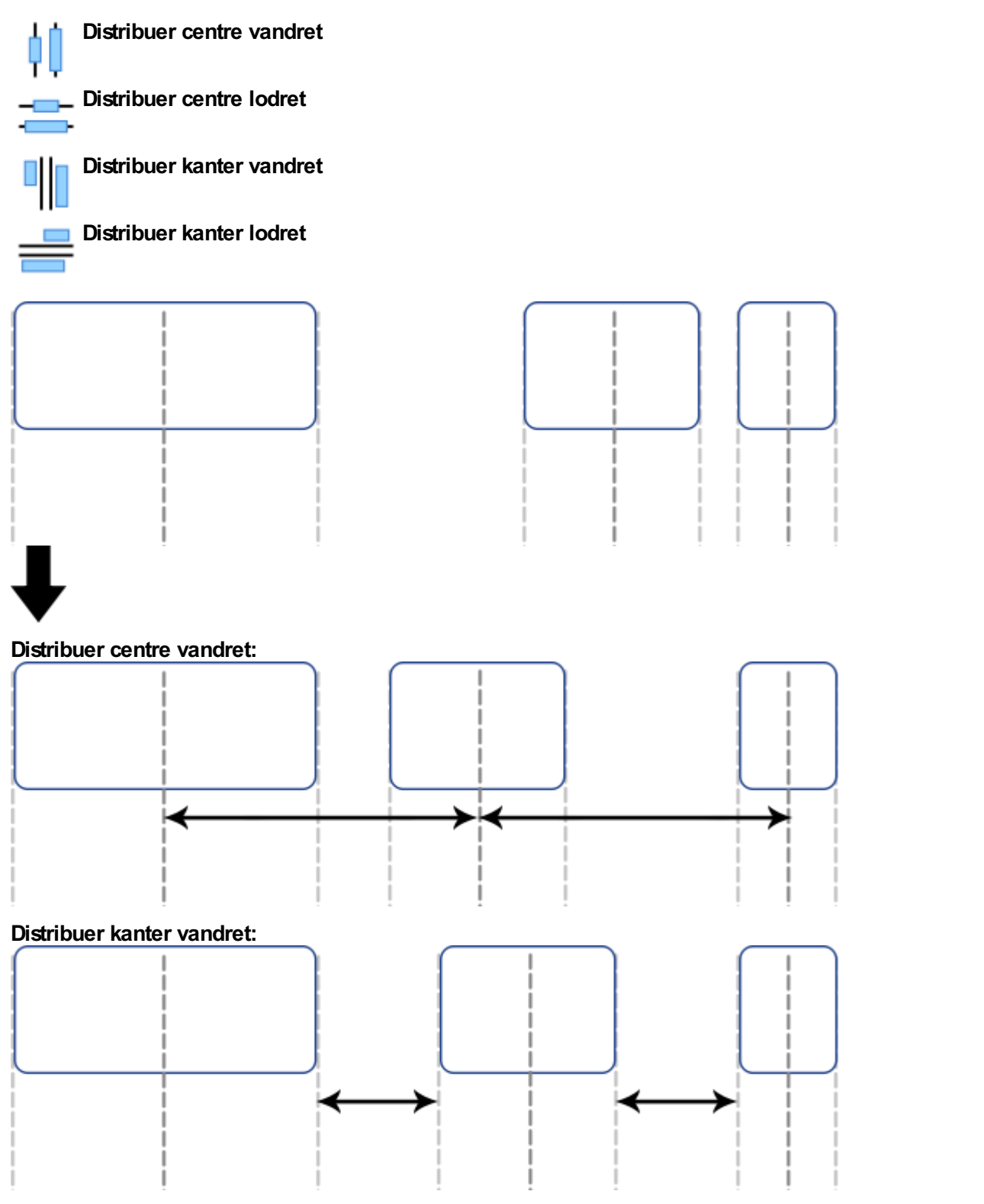

# <span id="page-151-0"></span>**Gruppering**

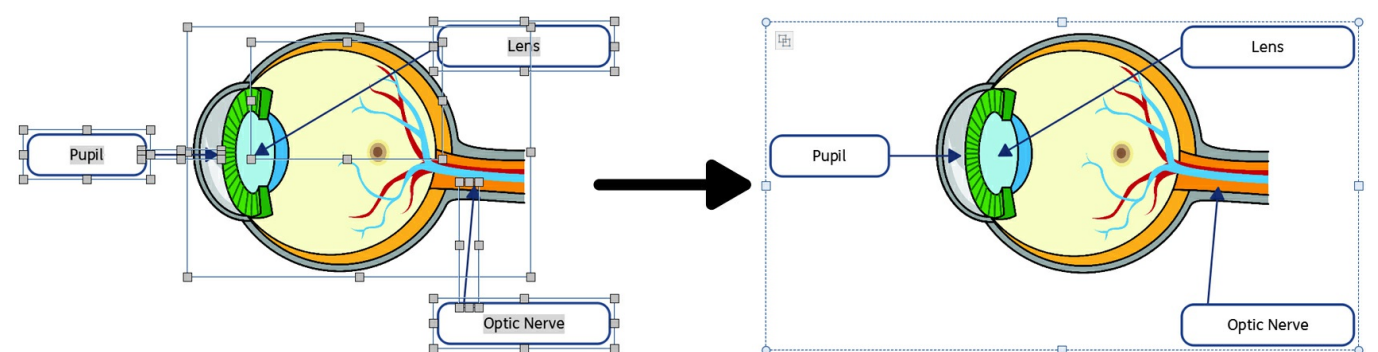

Du kan kombinere flere objekter til en gruppe så de behandles som en enkelt enhed. Du kan så flytte eller ændre deres størrelse, dette som et enkelt objekt i stedet for at lave individuelle ændringer. Du kan f.eks. have oprettet en ressource, der indeholder mange rammer, pile og billeder. Hvis du flytter alle disse objekter individuelt for at give plads til yderligere indhold, kan det tage tid, men hvis du grupperer dem alle sammen betyder det, at du kun behøver at flytte et objekt.

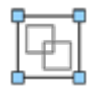

For at gruppere objekter, vælger du dem ved at trække over dem eller ved at bruge Ctrl + klik og klikke på knappen **Opret gruppe** på fanen **Arranger**.

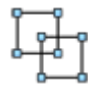

Du kan fjerne objekter fra gruppen ved at vælge gruppen og derefter klikke på knappen **Fjern gruppering** på fanen **Arranger**.

Du kan også \*Fjerne gruppering\* ved at klikke på ikonet øverst til venstre i gruppen.

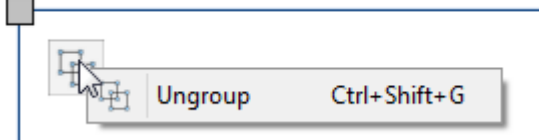

## Ændring af størrelse i grupper og fjerne gruppering af objekter

Når du ændrer størrelsen på en gruppe, **ændres størrelsen på hele gruppen som et objekt**. Når du ændrer størrelsen på det valgte objekt, **ændres størrelsen på hvert objekt individuelt**, men i forhold til hinanden.

#### **At ændre størrelse på en gruppe**

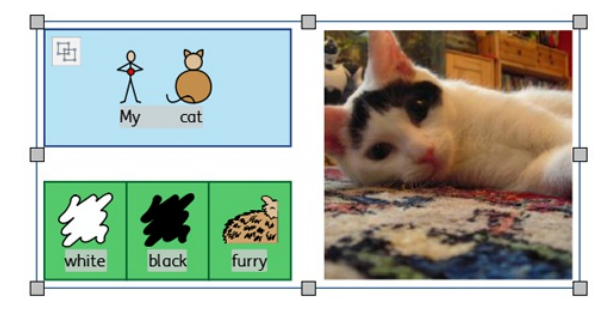

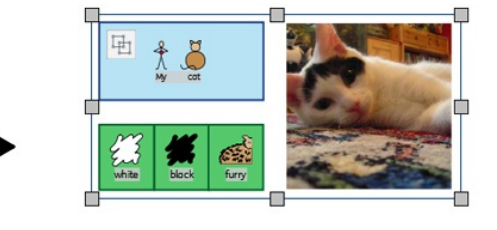

#### **At ændre størrelse på flere valgte objekter**

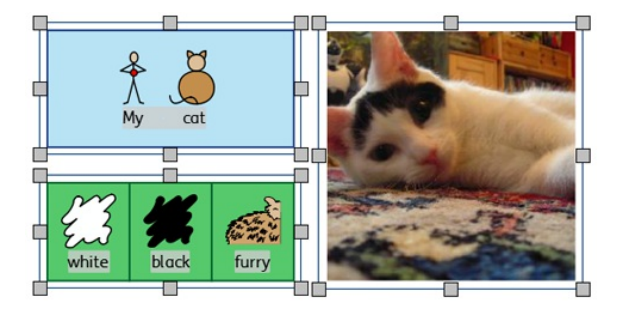

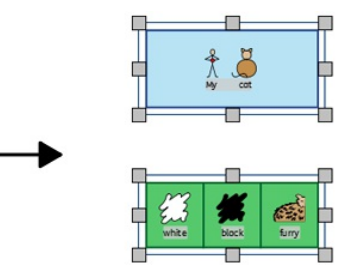

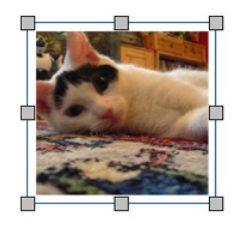

# Sider

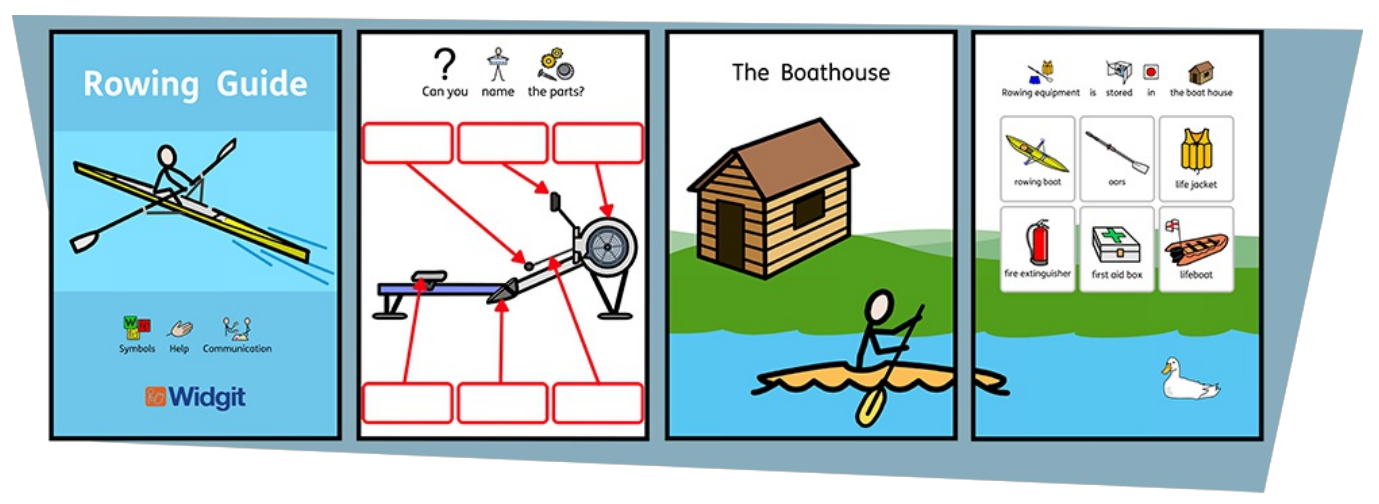

InPrint 3 giver dig mulighed for at oprette en bred vifte af ressourcer på tværs af en enkelt eller flere sider. Ved hjælp fanen Sider og **[Sidestyring](#page-159-0)** kan du:

- Juster ditt **[Dokumentlayout](#page-156-0)** ved at tilføje, duplikere og ændre rækkefølge på sider
- Se dine dokumenter i **[Bogtilstand](#page-157-0)**eller som enkelte ark i **[Sidetilstand](#page-157-0)**
- Rediger **[Sideegenskaber](#page-160-0)**som orientering, papirstørrelse og marginer
- Add **[Sidehoved](#page-162-0) og -fod**til dine ressourcer
- Tilføj **[Sidestatusfanen](#page-154-0)**til at finde låste elementer

# **Navigation**

Du kan navigere rundt i dit dokument på en række måder:

#### **Rulning**

Du kan bruge **musens rullehjul** eller **rullebjælken** yderst på siden til at bevæge dig op og ned gennem dit dokument.

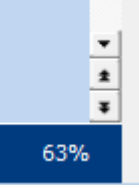

Du kan også bruge knapperne **Forrige** og **Næste** side på rullebjælken til at hoppe mellem sider.

#### Navigationsknapper

Du kan bruge **Navigationsknapperne** på fanen **Sider**.

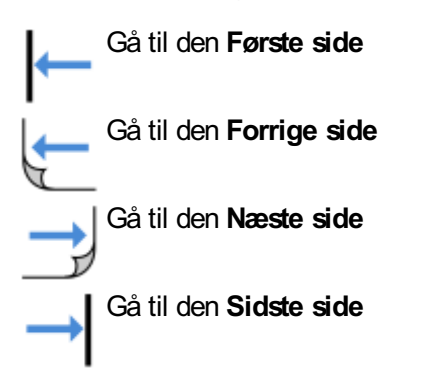

Du kan også definere hvilken side der skal springes til, ved at bruge **spin-boksen** og derefter klikke på **Gå til side**.

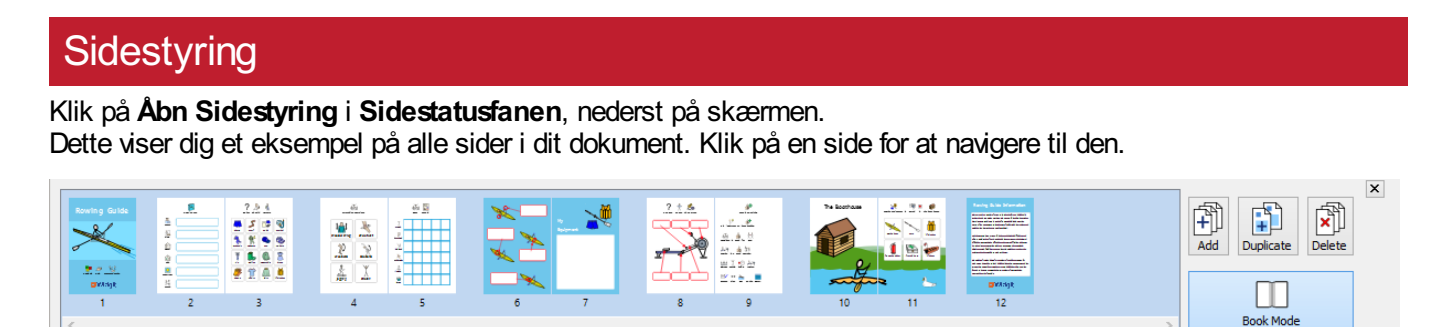

**E** Fit to Width

**H** Fit to Height

age 1 of 12

Page Manag

## <span id="page-154-0"></span>Sidestatusfane

**Sidestatusfanen** løber langs nederste del af skærmen.

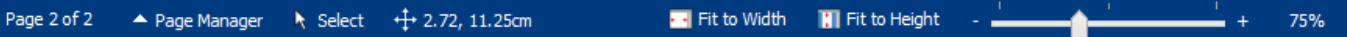

Fra denne bar kan du:

- Åbn **[Sidestyring](#page-159-0)**
- **Vælg** forskellige objekter på tværs af hele dokumentet
- Åbn dialogen **Måling og låsning**
- **Tilpas til højden**, så en sidestørrelse passer helt
- **Tilpas til bredde**, for at sikre, at dokumentets bredde fylder det ledige rum
- Indstil **zoom**niveauet

## Vælg

Du kan bruge **Vælg**-værktøjerne til at vælge objekter på tværs af hele dokumentet. Dette kan være særligt nyttigt for at ændre stilegenskaberne for alle objekter på én gang. Du kan vælge:

- **Alle** elementer på hver side
- Alle elementer på den aktuelle **Side**
- Alle **Rammer**
- Alle **Tabeller**
- Alle **Linjer**
- Alle **Billeder**

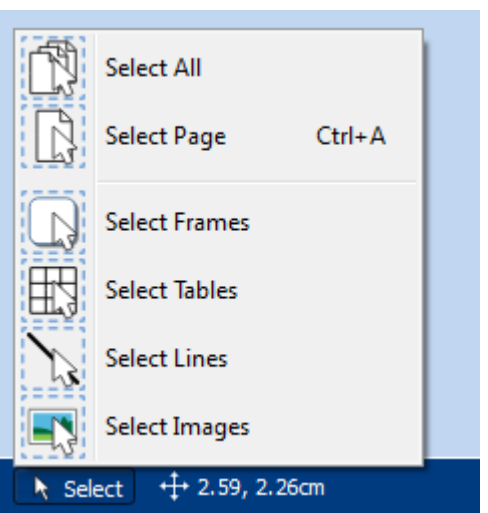

**Bemærk:** Når du vælger objekter over flere sider, kan du ikke flytte eller ændre størrelsen på dem.

#### Måling og låsning

 $+1$  1.80, 1.80cm

Når du har valgt et objekt, vises dets nuværende øverste venstre X- og Y-koordinater i cm på statuslinjen.

Ved at klikke på disse numre åbnes og lukkes dialogen **Måling og låsnin**g.

Fra denne dialog kan du indstille følgende for det valgte objekt:

- **X and Y koordinater** øverst i venstre hjørne
- **Bredde** og **Højde**
- **Lås størrelse og placering**
- **Lås indhold**

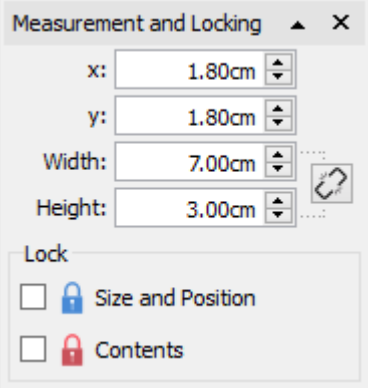

#### **Låsning**

- **Lås størrelse og placering** betyder, at du ikke kan ændre størrelsen på eller flytte objektet, men du kan stadig redigere indholdet og ændre styling.
- **A** Låsning af Indhold betyder at du ikke kan redigere indhold og styling, men du kan stadig flytte og ændre størrelse.

Et objekt, der er låst, viser en af **låsindikatorerne**, når den vælges.

#### **Relaterede størrelser**

Du kan indstille om **Bredde** og **Højde** er forbundne eller ej. Når bredde og højde er forbundet, beholder objektet dets oprindelige formatforhold.

**Bredde og højde forbundet** 

Bredde og højde ikke forbundet

## <span id="page-156-0"></span>**Dokumentlayout**

#### Tilføjelse af sider

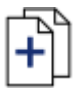

Du kan tilføje enkelte sider ved at klikke på knappen **Tilføj side** på fanen **Sider**.

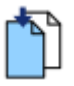

**Indsæt side** før den aktuelle side

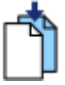

**Indsæt side** efter den aktuelle side

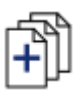

Du kan tilføje flere sider ved hjælp af **[Sidestyring](#page-159-0)**

## Sletning af sider

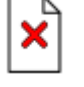

Du kan slette en enkelt side ved at navigere til den pågældende side og derefter klikke på knappen **Slet side** på fanen **Sider**.

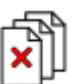

Du kan slette flere sider med **Sidestyring**.

Klik på knappen **Sidestyring** på **Sidestatusfanen**, nederst på skærmen, for at åbne **Sidestyring**. Vælg de sider, du vil slette, med **Ctrl + klik** for at vælge individuelle sider eller **Shift + klik** på hver ende af en gruppe af hinanden følgende sider, og derefter klikke på knappen **Slet**.

## Rækkefølge på sider

Du kan ændre rækkefølgen af sider i dit dokument fra **Sidestyring**, der er tilgængelig fra **Sidestatusfanen** nederst på skærmen.

For at flytte en side skal du klikke på den en gang og derefter trække den til den ønskede placering. Hvis du vil flytte mere end en side, skal du trykke på **Ctrl** + klikke på de enkelte sider, du vil flytte.

## Duplikering af en side

Du kan duplikere enhver side i dit dokument fra **Sidestyring**, der er tilgængelig fra **Sidestatusfanen** nederst på skærmen.

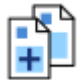

Vælg den side, du ønsker at kopiere, og klik på knappen **Dupliker**. Du kan derefter angive, hvor mange kopier af denne side du vil oprette.

# <span id="page-157-0"></span>**Bogtilstand**

Du kan se dit dokument i to tilstande:

- **Sidetilstand** til dokumenter, der skal udskrives som separate sider. En side vises af gangen.
- **Bogtilstand** til dokumenter, der skal udskrives som som en foldet bog. To sider vises på samme tid (en **Sidespredning**).

I Bogtilstand vises den første side som en enkelt side, da dette er **Omslaget**.

#### **Sidetilstand:**

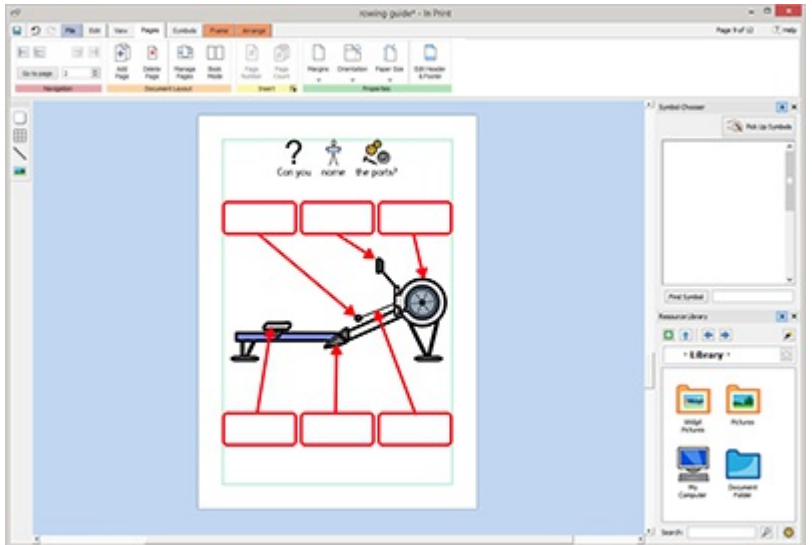

#### **Bogtilstand:**

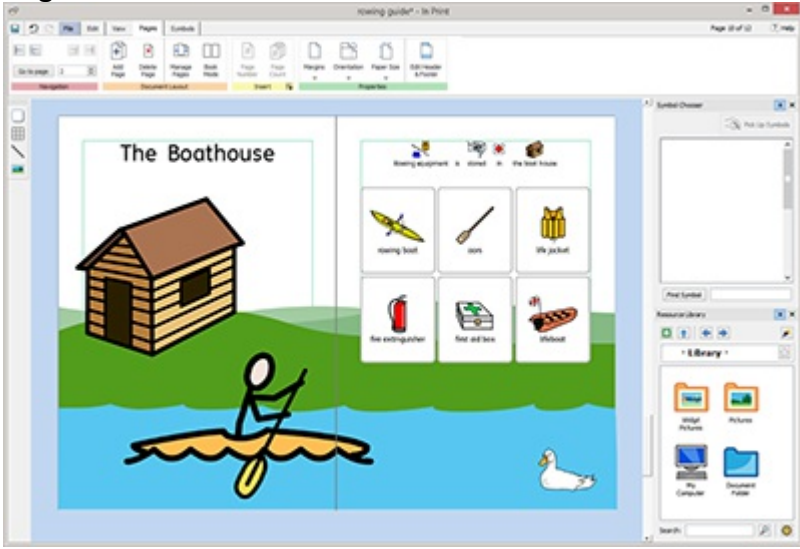

## Ændring af tilstand

For at ændre mellem tilstande vælg **Bogtilstand** fra fanen **Sider** eller fra **Sidestyring**.

## Arbejde i Bogtilstand

Du kan omarrangere sidespredninger ved hjælp af **[Sidestyring.](#page-159-0)** For at flytte en spredning skal du klikke på den en gang og derefter trække den til den ønskede placering. Hvis du ønsker at flytte individuelle sider, snarere end en spredning, skal du trykke på **Ctrl +** klikke på de enkelte sider, du vil flytte.

Når du arbejder i Bogtilstand, kan du placere billeder og rammer på begge sider af en **Sidespredning**.

**Bemærk**: Hvis du omarrangerer en enkelt side i en spredning, der indeholder et objekt, der var placeret på tværs af to sider, vil objektet blive efterladt på den oprindelige side.

#### **Sidestyring:**

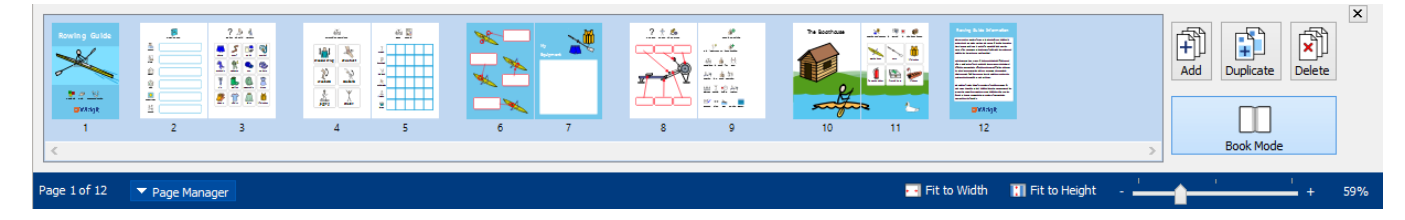

# <span id="page-159-0"></span>**Sidestyring**

Du kan bruge Sidestyring til at manipulere dit dokument som en helhed. Sidestyring kan tilgås fra [Sidestatusfanen](#page-154-0) , nederst på skærmen.

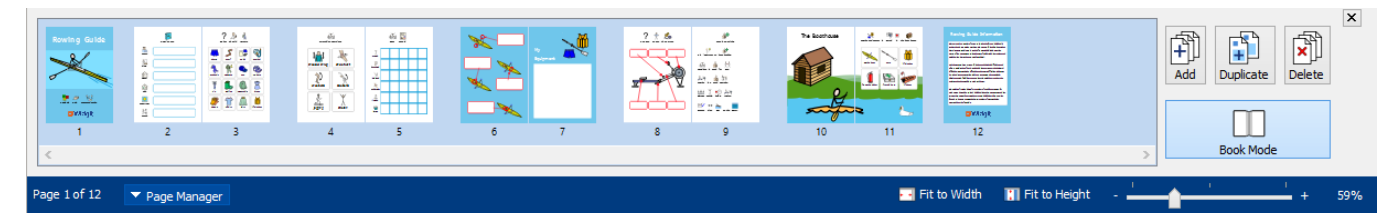

#### Tilføj sider

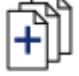

Du kan tilføje flere sider ved at klikkepå knappen **Tilføj**. Du kan vælge antallet af sider, der skal tilføjes, og om de er placeret **før** eller **efter** den aktuelt valgte side.

#### Slet sider

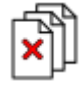

Du kan fjerne den valgte side ved at trykke på knappen **Slet**. Du kan fjerne flere sider ved at vælge dem ved at bruge **Ctrl + klikke** på de sider, du har brug for, og derefter klikke på knappen **Slet**.

#### Dupliker side

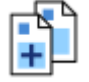

Vælg den side, du ønsker at kopiere, og klik på knappen **Dupliker**. Du kan derefter vælge, hvor mange kopier af denne side du vil oprette.

## Rækkefølge på sider

Du kan bruge Sidestyring til at ændre rækkefølgen af sider i dit dokument.

For at flytte en side skal du klikke på den en gang og trække den til den ønskede placering. Hvis du vil flytte mere end en side, **Ctrl + klik** på de enkelte sider, du vil flytte, og træk dem til den nye placering.

## Ændring af tilstand

Du kan ændre dit dokument til [Bogtilstand](#page-157-0) eller enkelt sider ved at trykke på knappen **Bogtilstand**.

# <span id="page-160-0"></span>Sideegenskaber

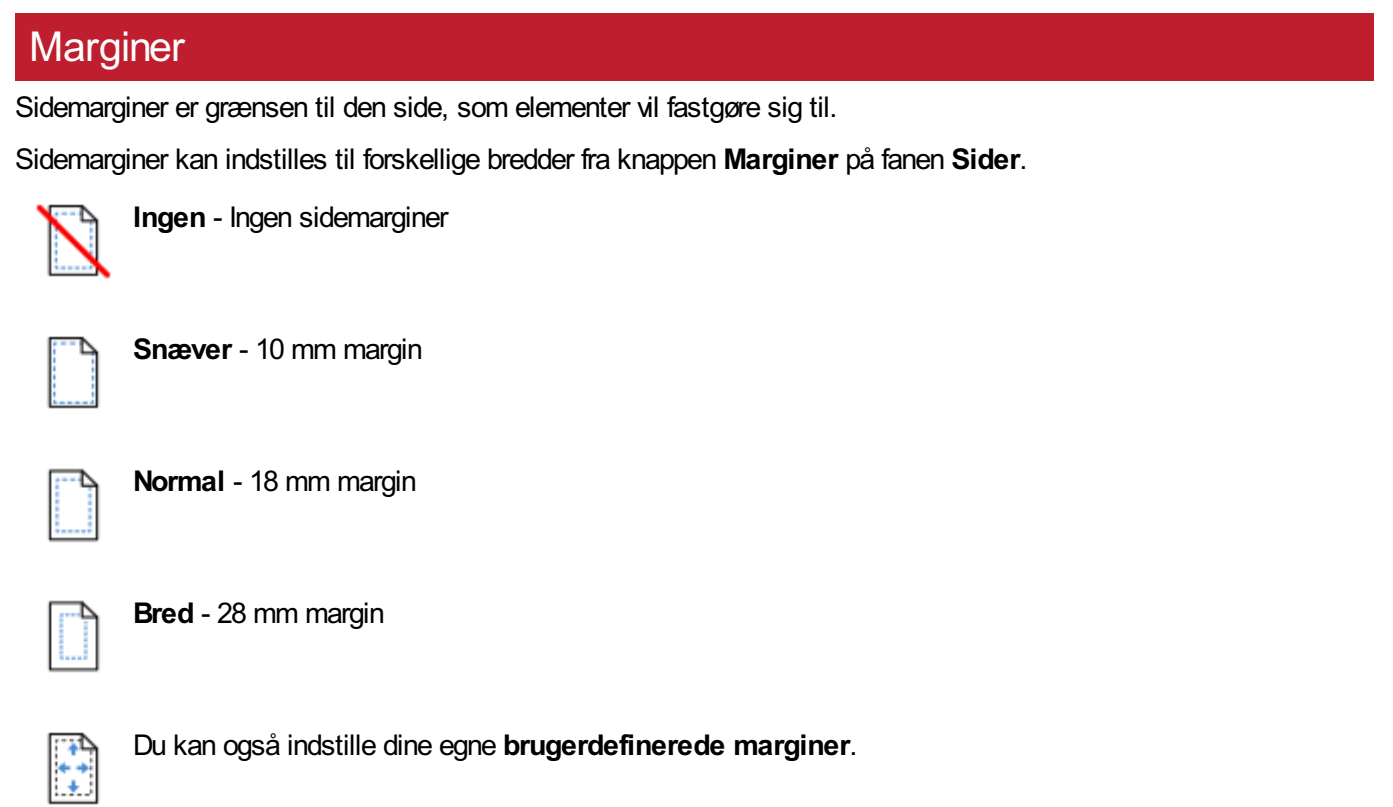

#### **Orientering**

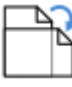

Du kan indstille rotationen af dit dokument fra knappen **Orientering** på fanen **Sider**. Sider kan:

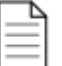

**Portræt**

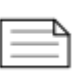

**Landskab**

#### Papirstørrelse

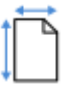

Du kan ændre størrelsen af dit dokument ved at vælge **Papirstørrelse** fra fanen **Sider**. Standardstørrelserne er:

- $-A3$
- $AA$
- $\overline{AB}$
- **US Letter**
- US Legal
- **US Executive**

Du kan også indstille din egen papirstørrelse i **Brugerdefinerede**.

## Papirtal

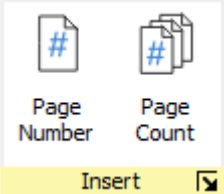

Du kan tilføje sidetal til enhver ramme eller celle.

Du kan indstille på hvilken side du vil begynde med sidetal, ved at klikke på knappen **Flere funktioner**  $\sqrt{ }$ .

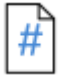

Klik på knappen **Sidetal**, for at tilføje tallet på den aktuelle side.

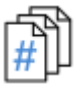

Klik på knappen **Sideantal**, for at tilføje det samlede antal sider. For eksempel "Side 2 ud af **6**"

# <span id="page-162-0"></span>Sidehoved og -fod

Objekter tilføjet til sidehoved og -fod vises på alle sider i dokumentet. Objekter i sidehoved og -fod vil blive placeret **bag** det andet sideindhold.

Når du redigerer sidehoved og -fod, vil alt almindeligt indhold være synligt, men ikke valgbart.Du kan placere objekter overalt på siden.

Du kan også bruge hjælpelinjerne til at definere et område til din sidehoved og -fod.

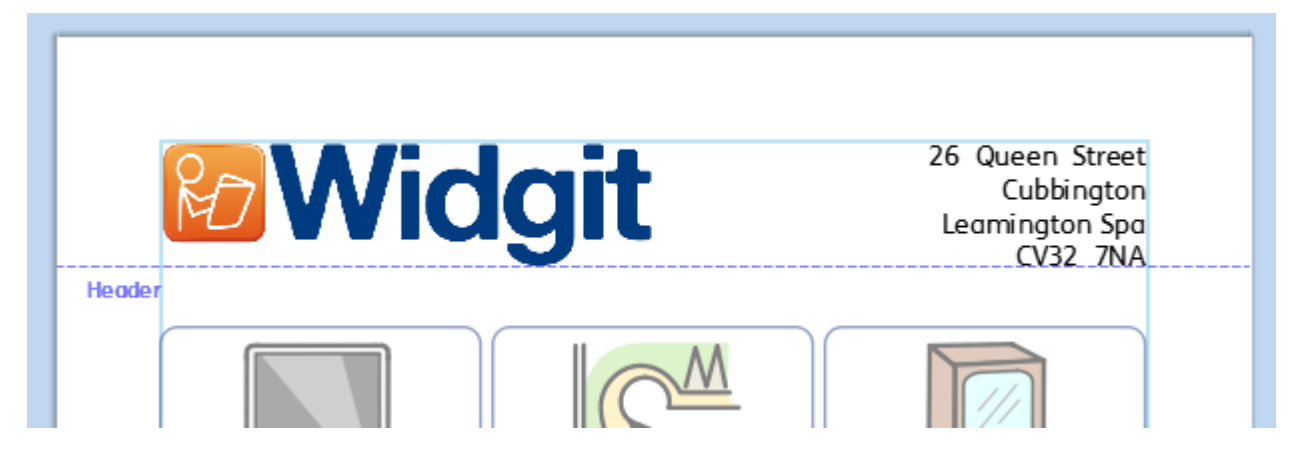

## Tilføjelse af Sidehoved og -fod

Du kan tænde for sidehoved og -fod ved at vælge **Rediger sidehoved og sidefod** på fanen **Sider**.

Ved at tænde for sidehoved og -fod, vises vejledninger til sidehoved og sidefod og der tilføjes to klare rammer, som vil blive tilføjet øverst på siden og nederst på siden, i tekstbeskyttet tilstand.

Fanen **Sidehoved og sidefod** vil også være synlig.

## Ændring af Redigeringstilstande

Du kan gå til **Rediger**-tilstand, ved at dobbeltklikke på et sidehoved-objekt, eller ved at vælge **Rediger sidehoved** og sidefod på fanen **Sider**.

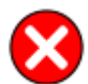

Du kan afslutte **Rediger**-tilstand, ved at **dobbeltklikke** på et almindeligt objekt, eller ved at vælge **Luk** i fanen **Sidehoved og sidefod**.

## Navigation

Du kan gå til bunden eller toppen af siden ved at vælge **Navigation**-knapperne fra fanen **Sidehoved og sidefod**.

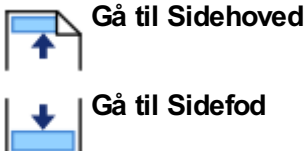

**Gå til Sidefod**

## **Sidetal**

Du kan tilføje sidetal til sidehoved og sidefod.

Klik på knappen **Sidetal**, for at tilføje tallet på den aktuelle side.

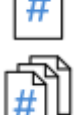

Klik på knappen **Sideantal**, for at tilføje det samlede antal sider. For eksempel "Side 2 ud af **6**".

Du kan indstille på hvilken side du vil begynde med sidetal, ved at klikke på knappen **Flere funktioner** .

#### Fjern Sidehoved og -fod

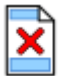

Du kan slette alle objekter ved at vælge **Fjern Sidehoved og -fod**.

## Funktioner i Sidehoved og -fod

Du kan vælge ikke at vise sidehoved og -fod vises på alle sider. Du kan indstille Antal sider først og Antal sider sidst, der ikke indeholder sidehoved og -fod. Dette kan være nyttigt, når du opretter bøger og ønsker at have anderledes indhold omslaget.

Du kan også vælge at have en anderledes sidehoved og -fod på **ulige og lige sider**. Dette kan være nyttigt, hvis du opretter en bog og ønsker at sidetalene skal være på ydersiden af bogen.

#### Sidehoved og -fod guider

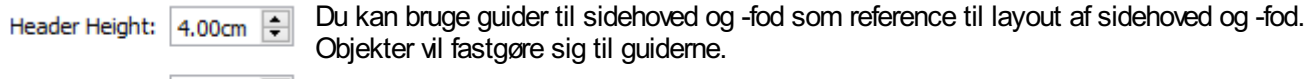

Footer Height:  $2.00cm$ Du kan indstille **Sidehovedhøjde** og **Sidefodhøjde** på fanen **Sidehoved og -fod**.

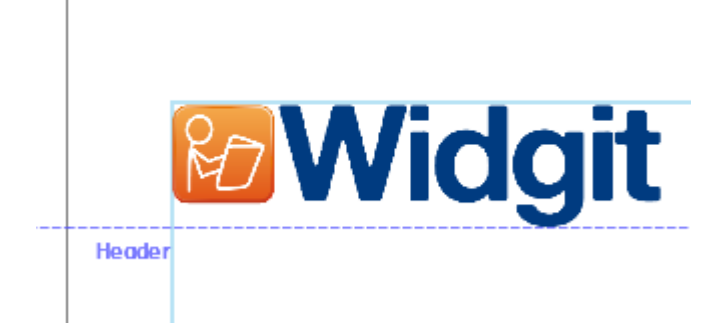

# Visning

Fanen **Visning** lader dig:

- Zoome
- Skjule og vise paneler
- Håndtere lineal, gitter og snapping

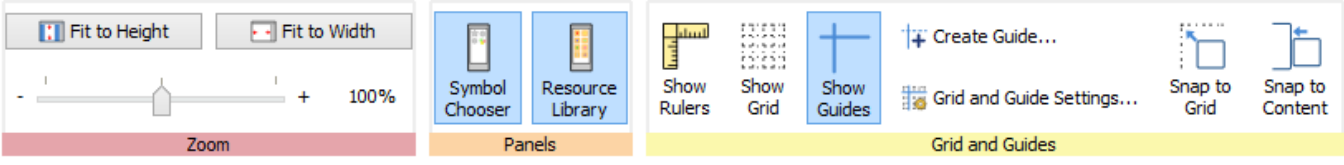

# **Zooming**

Vælg niveauet for zoom, der passer til dit dokument.

Du kan ændre zoomniveauet (10 % til 400 %) fra fanen **Visning** på **Sidestatusfane**.

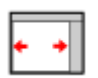

**Tilpas til bredde**, lader dokumentets bredde fylde det ledige rum.

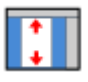

**Tilpas til højden**, lader en sidestørrelse passe helt.

# Paneler

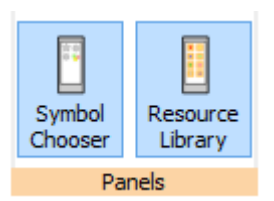

Du kan vælge, om du vil vise paneler i **[Symbolvælgeren](#page-116-0)** og **[Ressourcebiblioteket](#page-98-0)** eller ej.

Som standard er panelerne "fastgjorte" til værktøjslinjen til højre for dokumentet. Du kan frigøre panelerne og flytte dem til, hvor du ønsker på skærmen.

Panelerne kan også placeres oven over hinanden, så du ser dem begge samtidigt eller oven på hinanden, hvor du kan skifte mellem dem ved hjælp af fanerne øverst på værktøjslinjen.

#### **Symbolvælgeren Billedbibliotek**

Symbol Chooser

fish

fish and chips

 $\overline{\phantom{0}}$ 

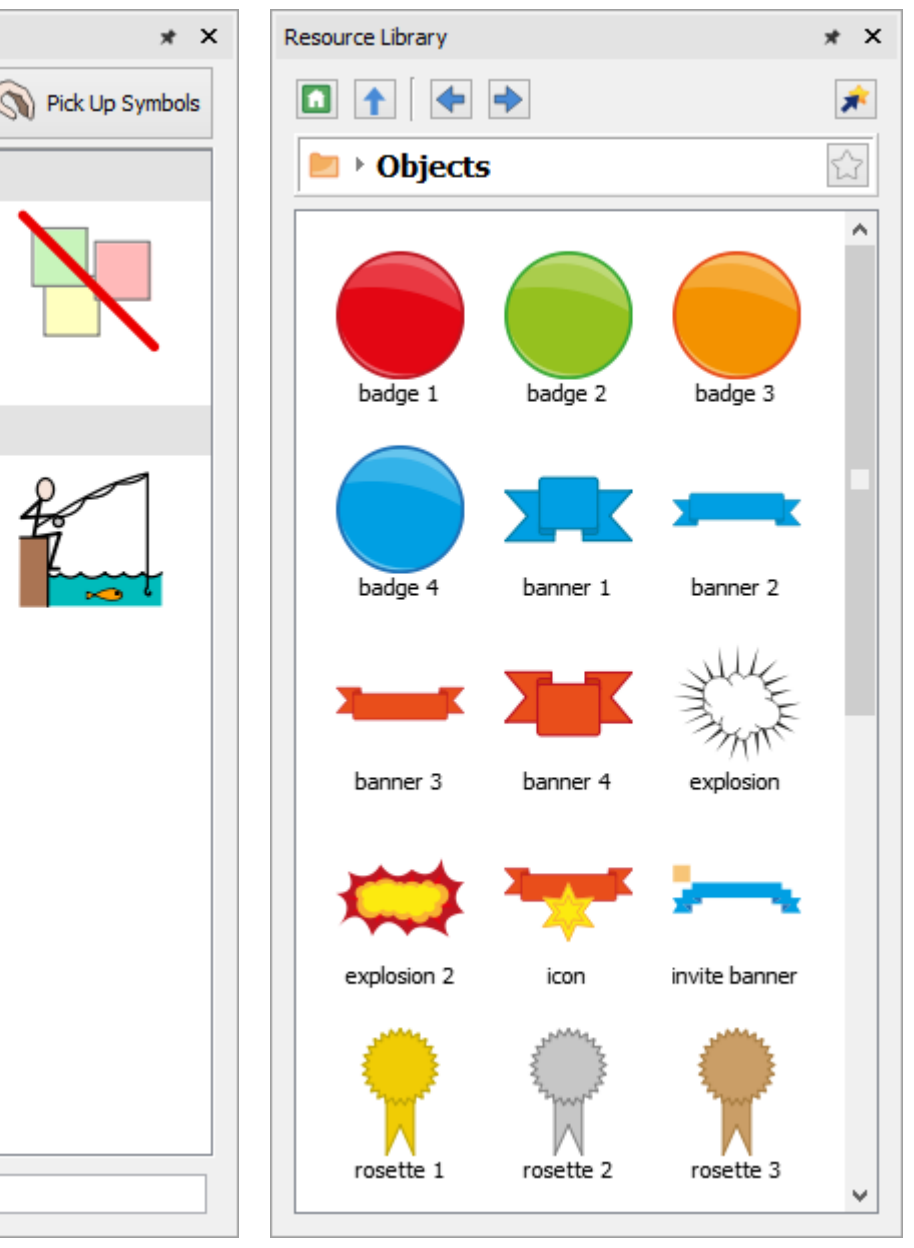

Find Symbol

# Visning af linjaler, gitter og guider

Vælg **Vis linjaler**, for at skifte mellem, om linjalerne er synlige eller ej.

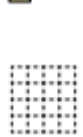

Vælg **Visgitre**, for at skifte mellem, om gitre er synlige eller ej.

Vælg **Visguider**, for at skifte mellem, om guider er synlige eller ej.

# At arbejde med guider

## Tilføjelse af guider

Du kan tilføje guider på to måder:

- 1. **Træk** en guide fra linjalen, enten lodret eller vandret.
- 2. Vælg knappen **Opret Guide** fra fanen **Visning**. Dette giver dig større kontrol over placeringen af guiden.

Når du opretter en guide, kan du indstille afstanden fra øverste venstre hjørne af siden, enten **vandret** eller **lodret**. Du kan indstille på hvilken side guiden skal vises på. Og om det er en **Sideguide** eller **Dokumentguide**.

- **Sideguider** vises kun på en side
- **Dokumentquider** vises på alle sider

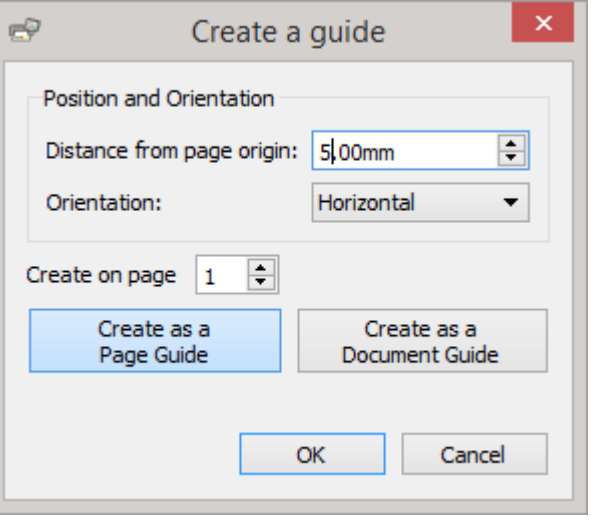

## Redigering af guider

Du kan trække i en guide for at flytte den, medmindre den er låst.

For at redigere en individuel guide, skal du **højreklikke** på den, for at hente kontekstmenuen. Herfra kan du:

- Konvertere linjen til en **Dokumentguide** eller **Sideguide**
- **Låse** og **Låse op** for guiden
- **Sletning** av guiden
- **Slet alle guider** i dokumentet
- Gå til **Guideegenskaber** , for at placere guiden på en præcis måde

## Indstillinger for gitter og guide

Indstillinger for gitter og guide lader dig:<br>En stort og guide lader dig:<br>En stort og guide lader dig:

Indstille **mål** og **linjefarve** for

#### **gitteret**

at indstille **farver** for **guiderne**

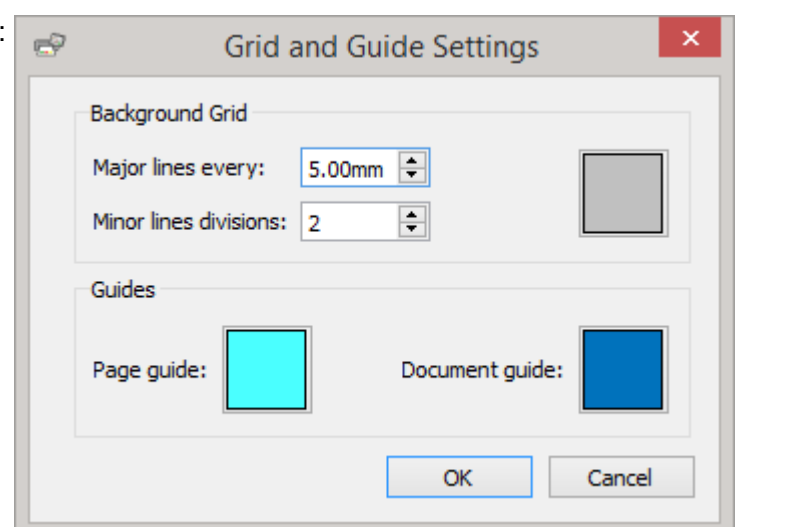

## Fastgørelse

Når du flytter rundt med elementer på en side, vil de **fastgøre** til **sidemarginerne** og **centerpunkterne** på siden. Du kan også indstille elementer til at fastgøre sig til andre ting:

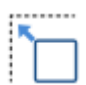

**Fastgør til bagrundsnet** får objekter til at fastgøre til baggrundgitteret, selvom det ikke er synligt i øjeblikket.

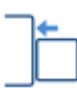

**Fastgør til Indhold** får objekter til at fastgøre til andre objekter. Dette er især nyttigt, når du vil lineere forskellige objekter på siden.

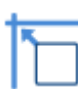

**Fastgør til Indikatorer** får objekter til at fastgøre sig til sideguider og sidemargener.

# **Udskrift**

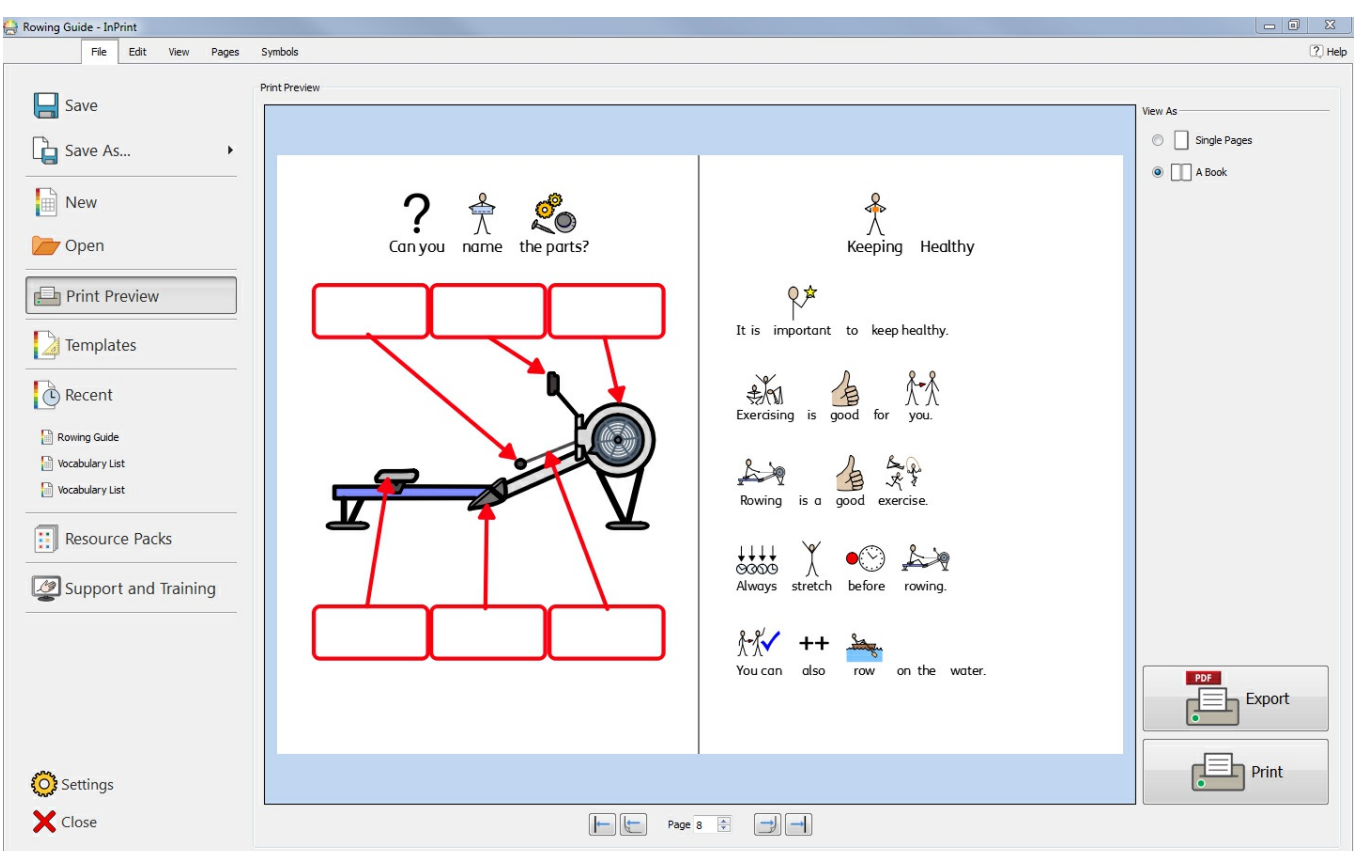

Du kan udskrive dokumenter fra skærmbilledet **Udskriftseksempel**, eller ved at trykke på **Ctrl + P**, mens du redigerer et dokument.

På skærmen **Udskriftseksempel**, kan du se et dokument som enkelte sider eller som en bog. Du kan skifte mellem sider og se, hvordan dokumentet vil se ud, når du udskriver.

Du kan også vælge at **Eksportere** dit dokument som en **PDF**-fil fra skærmen **Udskriftseksempel**. For at åbne skærmen Udskriftseksempel, klik på fanen **Fil**.

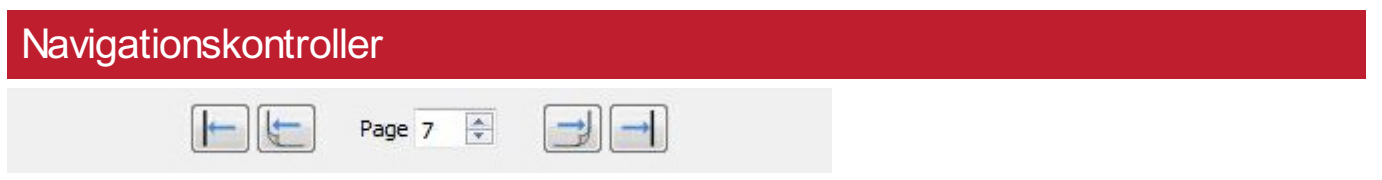

Brug navigationsknapperne nederst på skærmen **Udskriftseksempel**, til at bevæge dig frem eller tilbage gennem dokumentet eller springe direkte til en bestemt side.

Hvis forhåndsvisning viser **[Sidespredninger](#page-41-0)** , kan du indtaste sidens nummer i spinboksen og du vil blive taget til den spredning der indeholder denne side.

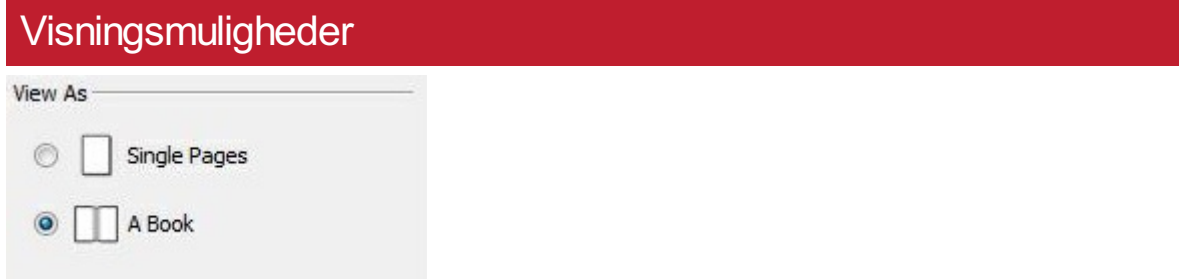

**Udskriftseksempel** lader dig se dit dokument i to tilstander:

- Som **Enkelte sider**. En side vises af gangen.
- Som en **Bog**. To sider vises på samme tid (en **[Sidespredning](#page-41-0)**).

**Bemærk**: Hvis du vælger at se eksemplet som en bog, og antallet af sider i dokumentet ikke i øjeblikket kan deles med fire, vises en advarsel, hvor du rådgives om, hvor mange sider brugeren skal tilføje eller fjerne for at gøre dokumentet printbart og i stand til at blive bundet som en bog.

#### **Udskrift**

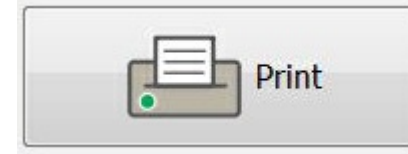

For at udskrive dit dokument skal du klikke på knappen **Udskriv** i nederste højre hjørne af skærmen **Udskriftseksempel**.

Derefter vises en udskriftsdialog, som giver dig mulighed for at vælge indstillinger for det pågældende udskriftsjob. Du kan f.eks. vælge den printer, du vil bruge, udvalget af sider, der skal udskrives, og antallet af kopier, der skal udskrives.

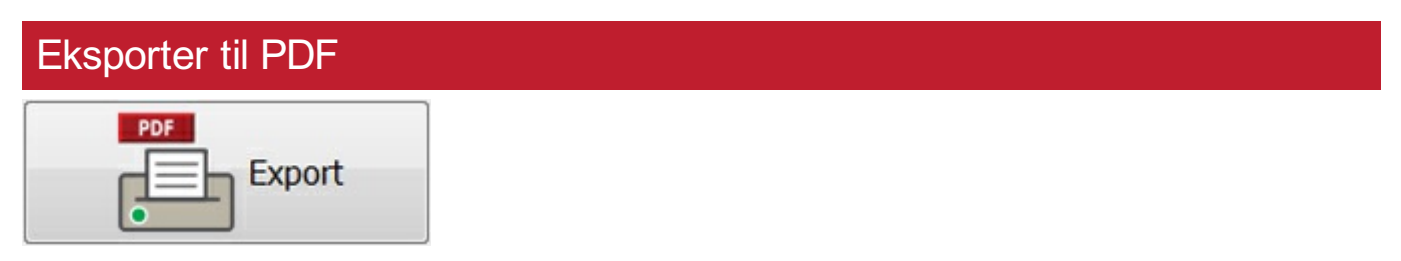

InPrint 3 kan **eksportere** åbne dokumenter til **PDF** (Portable Document Format) fra skærmen **Udskriftseksempel**.

Når du har klikket på knappen **eksporter**, på skærmen **Udskriftseksempel**, kan du vælge den placering, hvor din **PDF**-fil vil blive oprettet. Du kan også vælge at **eksportere** alle sider i dine dokumenter eller et udvalg.

# Symboler og ordforråd

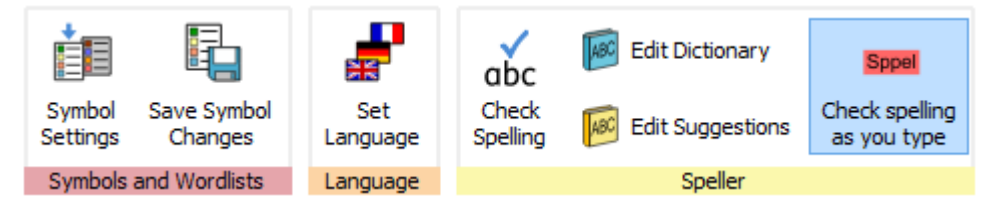

Fanen **Symboler** lader dig håndtere dit ordforråd ved:

- **Indstilling av sproget for ditt [dokument](#page-179-0)**
- **Aktivering og [deaktivering](#page-173-0) af ordlister**
- **Aktivering og deaktivering af begrænsede og [sexuddannelsessymboler](#page-178-0)**
- Stavekontrol af dit dokument og [administrere](#page-180-0) din ordbog

## <span id="page-173-0"></span>Oversigt over ordlister

En ordliste er en fil, der forbinder ord med grafik. Hvis du skriver ordet 'kat' i **symboltilstand**, mens du bruger InPrint 3, viser den indlæste ordliste automatisk det symbol, der er knyttet til ordet 'kat'. De symboler, der blev vist, når du skrev, vil variere alt efter de indlæste Ordlister i InPrint 3.

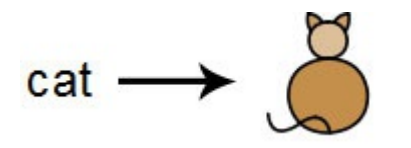

Du kan vælge at aktivere eller deaktivere forskellige typer Ordlister i InPrint 3, afhængigt af hvordan du vil bruge programmet. Du kan også bruge InPrint 3 til at oprette din egen Ordliste.

## Typer af Ordlister

#### **Widgit-symbolerne**

(Smartsymbolisering) Ordlisten er knyttet til hele Widgit-symboldatabasen og er den eneste ordliste, der kan aktivere **Smartsymbolisering**-funktionen. Med hver softwareopdatering opdateres Widgit-databasen også, så du har det største og mest opdaterede ordforråd.

> **Bemærk**: Du kan ikke redigere Widgit-symboldatabasen, men du kan vælge dine standard-symbolvalg.

#### **Brugerordliste**

Denne ordlistefil er knyttet til din Windows-profil, og derfor vil eventuelle ændringer, du foretager til denne ordliste, kun være tilgængelige for dig, medmindre du deler indloggningsoplysninger. Der er kun en brugerordliste per bruger.

**BEMÆRK**: Brugerordlisten er altid aktiv

#### **Emneordlister**

Disse ordliste-filer er generelt forbeholdt korte ordlister til små sæt af emnespecifikke ord. Disse filer kan også nemt deles blandt forskellige brugere. Når et dokument, der bruger en emneordliste, er gemt, bliver ordlisten og alle dens indlæg integreret med filen. Hvis du indlæser denne fil på en anden computer, vil Ordlisten og dokumentets indhold være tilgængelige. De fleste ressourcepakker vil sandsynligvis indeholde en emneordliste, som f.eks. en ordliste med "gammel egyptisk historie".

#### **Ordliste med symbolsæt**

Denne ordlistefil er den største form for ordliste og består normalt af alternative symbolsæt, som ofte laves af tredjepartsvirksomheder som Makaton. Denne ordliste deles ikke let som en Emneordliste, fordi den ikke er integreret med InPrint 3-dokumenter, selvom den er genkendt af programmet.

#### Standard fra start

Når du først lancerer InPrint 3, er den standard aktive ordliste din **brugerordliste** , sammen med Widgitsymboldatabasen (Smartsymbolisering).

## Indlæsning af ordlister

For at administrere aktuelt aktive og tilgængelige ordlister for InPrint 3, kan du bruge fanen **Symboler** og vælge **Symbolindstillinger**.

Ved hjælp af denne dialog kan du konfigurere, hvordan symboler vil fungere i overensstemmelse med dine ordlisteindstillinger.

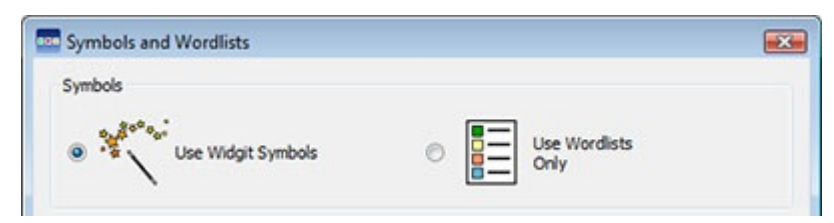

I sektionen Symboler kan du vælge mellem **Brug Widgit-symboler**, der aktiverer både Smartsymbolisering og adgang til Widgit symboldatabase (samt eventuelle aktiverede Emneordlister) og **Brug kun ordlister**, som kun symboliserer i henhold til aktiverede Ordlister i panelet med Brugte ordlister nedenfor.

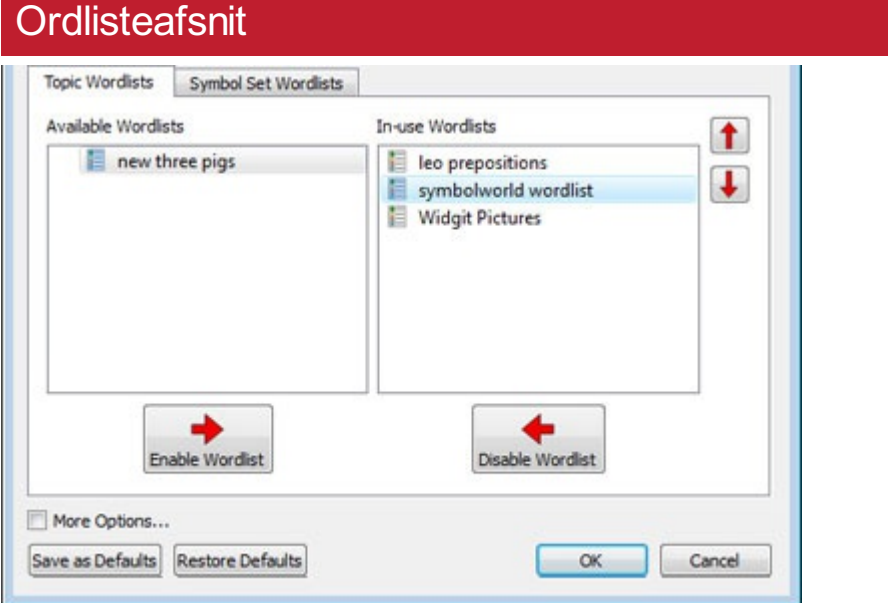

Panelet til venstre viser alle de tilgængelige ordlister, som du kan **aktivere**.

Panelet til højre viser alle de 'aktiverede' ordlister for dit aktuelle dokument.

Ordlisten med den højeste position vil automatisk få symbolpræference over de andre ordlister. Du kan bruge op- og nedpilene til højre for dette panel for at ændre ordlisternes rækkefølge.

## Råd om åbning af flere ordlister

Brug af forskellige symbolsæt kan forvirre læseren, da forskellige symboler indstiller visualisering af begreber anderledes.

Hvis du vælger at **Bruge Widgit-symboler** og aktiverer en **Ordliste med symbolsæt**, vil du se en advarselsmeddelelse. Du vil kunne fortsætte, men det anbefales ikke.

Hvis du kender sættene og deres struktur, er det i orden at blande sæt, for eksempel at blande et ekstra fotobibliotek med Widgit-symbolerne. Hvis du ikke gør det, er det bedst at undgå blanding, da de muligvis repræsenterer begreber på forskellige måder.

> **BEMÆRK**: Aktivering af Widgit-symboler og en Ordliste med symbolsæt kan også resultere i at programmet kører langsommere.

## At gemme ændringer til ordliste

Mens du skriver et dokument, kan du tilføje dit eget ordforråd ved at:

- Ændre ordene for et symbol
- Ændre billedet for et ord
- Ændre farverne i et symbol

Sådanne ændringer vil blive gemt i det aktuelle dokument.

Du kan også beslutte, at du vil gemme dine ændringer til brug i andre dokumenter. Du kan også ønske at fjerne poster i ordlister fra dokumentet.

Du kan gemme og administrere dine symbolændringer og oprette nye ordlister ved at vælge fanen **Symboler** og klikke på **Gem symbolændringer**.

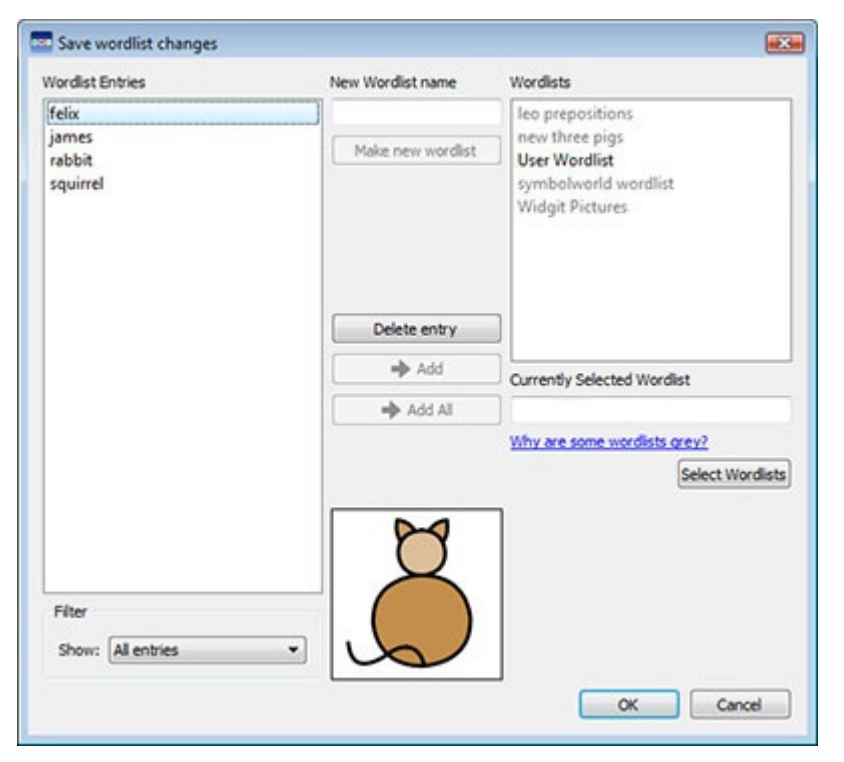

## Panel til indtastning af elementer på ordliste

I panelet til venstre, med titlen **Ordlisteindtastninger**, finder du de nye symboler, der er oprettet i dit dokument. Det du kan se i dette panel er afhængigt af rullelisten **Filtrering** nedenunder.

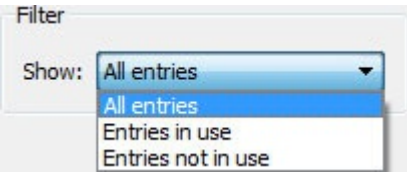

Når **Alle indtastninger** er valgt, vil du se alle de indtastninger, du har lavet.

Når **Indtastninger i brug** er valgt, vil du se alle de indtastninger, du har lavet, der aktuelt bruges i dit dokument. Når **Indtastninger ikke i brug** er valgt, vil du se alle de indtastninger, du har lavet, der ikke bruges aktuelt i dit dokument.

#### **Ordlistepanel**

I panelet til højre, med titlen **Ordlister**, vil du se en liste over alle dine **Emneordlister**. Brugerordliste er altid indlæst. Når en ordliste er grå, betyder det, at ordlisten i øjeblikket ikke er indlæst. Du kan indlæse en ordliste fra denne dialog ved at klikke på knappen **Vælg ordlister**, der fører dig til dialogboksen **Symboler og ordlister**.

## Oprettelse af en ny ordliste

Du kan også oprette en ny ordliste med denne dialog. For at oprette en ny ordliste skal du indtaste et navn på den nye ordliste i rummet under **Nyt navn for ordliste** og derefter klikke på knappen **Opret ny ordliste**.

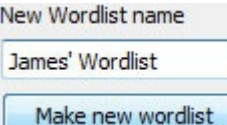

Denne nye ordliste vil automatisk blive indlæst og tilføjet til panelet **Ordlister**.

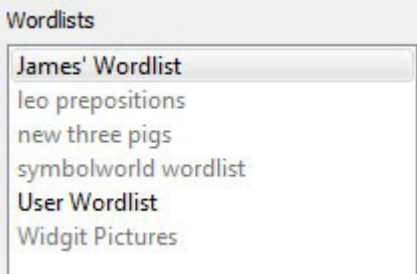

#### Tilføjelse af ordlisteposter

Du kan tilføje dine ordlisteposter til indlæste ordlister. For at tilføje en post til en ordliste skal du først vælge Ordlisten i panelet **Ordlister**, som du vil tilføje til og sørge for, at den er indlæst. Vælg derefter den post du ønsker at kopiere, og klik på knappen **Tilføj**. Hvis du vil tilføje alle dine ordlisteposter, skal du klikke på knappen **Tilføj alle**.

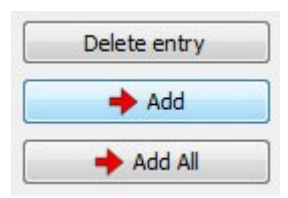

## Sletning af ordlisteposter

Du kan slette poster på ordlister ved at vælge dem i panelet **Ordlisteposter** og derefter klikke på **Slet post**. Hvis den post, du forsøger at slette, er i brug, kan du ikke slette den, før den er slettet fra dit dokument.

## Brug af InPrint 2-ordlister

InPrint 2 bruger ordlister af filtypen .**cwl**, og de gemmes som standard i:

*C:\Users\Public\Documents\Widgit\Kommuniser Filer\Ordlister*

InPrint 3 bruger ordlister af filtypen .**cfwl**, og de gemmes som standard i:

- *C:\ProgramData\Widgit\Common Files\Topic Wordlists*
- *C:\ProgramData\Widgit\Common Files\Symbol Set Wordlists*

Når du åbner et InPrint 2-dokument i InPrint 3, konverteres og tilpasses de brugerdefinerede ordlister og ressourcepakkeordlisterne, der bruges i dokumentet, til de relevante InPrint 3-mapper.

Disse konverterede ordlister vil blive placeret i en mappe kaldet '**Lister fra InPrint 2**'.

#### Manual konvertering af ordlister fra InPrint 2

Du kan applikationen **Ordlistestyring/Wordlist Manager** til at konvertere InPrint 2-ordlister til brug i InPrint 3. For at åbne Ordlistestyring, gå til Startmenuen og vælg:

To open the Wordlist Manager go to the start menu, then choose:

*"Alle programmer > Widgit > Ordlistestyring (Wordlist Manager)*

I applikationen Ordlistestyring, klik på **Åbn**, vælg derefter **InPrint 2 (\*.cwl).** Vælg derefter de ordlister du ønsker at konvertere.

Klik på **Kopier**, og vælg derefter enten **Emneordliste** eller **Symbolsæt-ordliste.**

Bemærk: Ordliste med symbolsæt er for lange lister eller dem, der indeholder tredjepartsbilleder, såsom Makaton eller BSL-grafik, tegn, PCS eller Bliss.

Åbn derefter InPrint 3 og gå til fanen **Symboler** og vælg **Symbolindstillinger** for at indlæse den nye liste.

## <span id="page-178-0"></span>Begrænsede symboler

Nogle symboler i Widgit-databasen kan være foruroligende eller ikke egnede til nogle brugere. Begrænsede symboler **vises ikke som standard**, når du først starter InPrint 3.

For at ændre adgang til begrænsede symboler, kan du bruge **fanen Symboler** og vælge **Symbolindstillinger**. Klik på radioknappen ved siden af **Flere indstillinger**… for at afsløre radioknappen Vis begrænsede symboler.

Klik på radioknappen **Visbegrænsede symboler**, for at se kategorierne af begrænsede symboler.

Klik på radioknappen ud for den kategori af begrænsede symboler, som du vil have vist for at aktivere symboliseringen af disse udtryk.

- Lægemiddel- og stofmisbrug
- Human reproduktion (seksualundervisning)

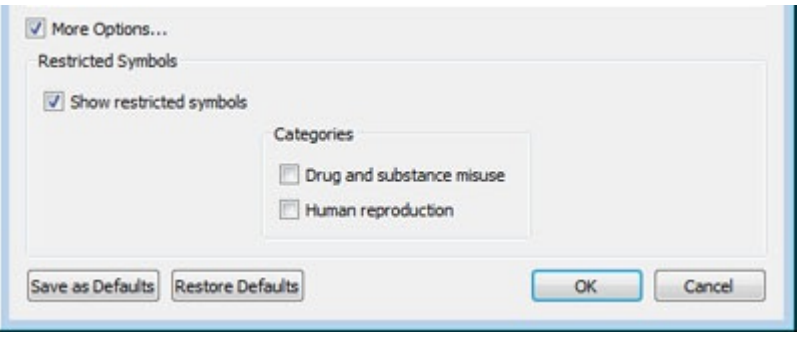

# <span id="page-179-0"></span>Ændring af sprog

Dit standardsprog vil være baseret på den version af InPrint 3, du har købt. Der kan være flere sprog til rådighed.

- Hvis du ændrer sproget, ændres symboliseringen af ord og sætninger og stavekontrollen.
- Ændring af sprog ændrer ikke grænsefladen.

Hvis du vil ændre sproget i et dokument, skal du vælge fanen **Symboler** og vælge **Indstil sprog**.

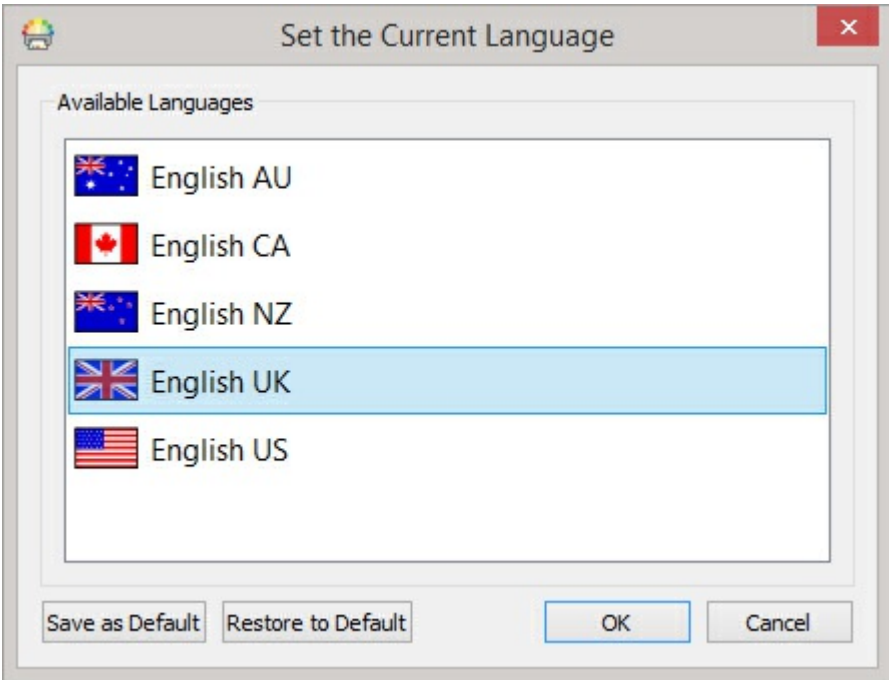

Du kan også angive hvilket sprog du vil bruge for alle fremtidige dokumenter ved at vælge **Gem som standard**. Klik på **Gendan standarder**, for at gendanne de originale standardindstillinger.
## **Stavning**

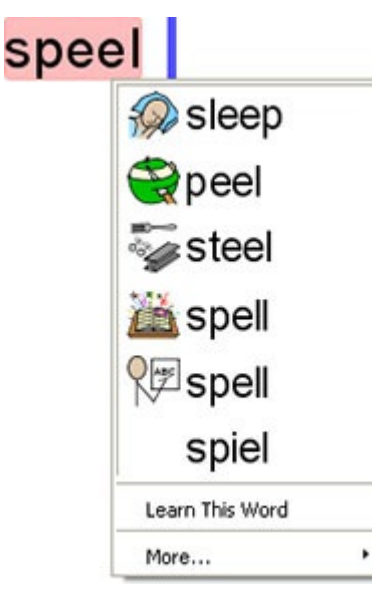

InPrint 3 har en billedlig stavekontrol. Når der laves en stavefejl, vil InPrint 3 tilbyde forslag fra ordbogen med tilhørende symbol. Denne funktion kan hjælpe med symbolforslag, for at hjælpe med at forstå ordets betydning og hjælpe korrektionsprocessen.

### Stavekontrol mens du skriver

Sppel

Du kan vælge, om stavefejl vil blive markeret i hele dit dokument eller ej.

Check spelling as you type

Hvis du vil ændre stavekontrollens markeringsindstillinger, skal du vælge fanen **Symboler** og vælge **Kontroller stavekontrol mensdu skriver**.

## Kontroller din stavning

Der er to måder at kontrollere din stavning på:

- Simpel [Stavekontrol](#page-181-0) som du kan få adgang til, mens du skriver, ved at højreklikke for at åbne kontekstmenuen.
- Fuld [Stavekontrol](#page-182-0) for en komplet dokumentkontrol, der kan tilgås fra fanen **Symboler** eller ved at trykke på tasten **F7**.

Du kan også Personalisere [stavekontrollen](#page-184-0) ved at redigere ordbogen og forslagene.

## <span id="page-181-0"></span>Brug af Simpel stavekontrol

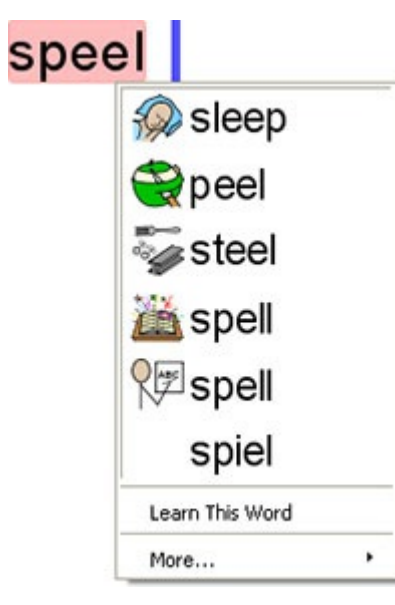

For at se forslag til en stavefejl, klik med højre museknap på det fremhævede ord. Dette vil vise en liste over foreslåede ord illustreret af symboler, hvor muligt.

Hvis du ikke vil have InPrint 3 til at markere dette ord som en fejl, skal du klikke på **Lær dette ord**.

## <span id="page-182-0"></span>Fuld stavekontrol

Du kan åbne den fulde stavekontrol fra fanen **Symboler** eller ved at trykke på **F7**.

Den aktuelle stavefejl bliver markeret med blå og vises i kontekst i topboksen. Den anden boks indeholder forslag til den korrekte stavning sammen med symboler.

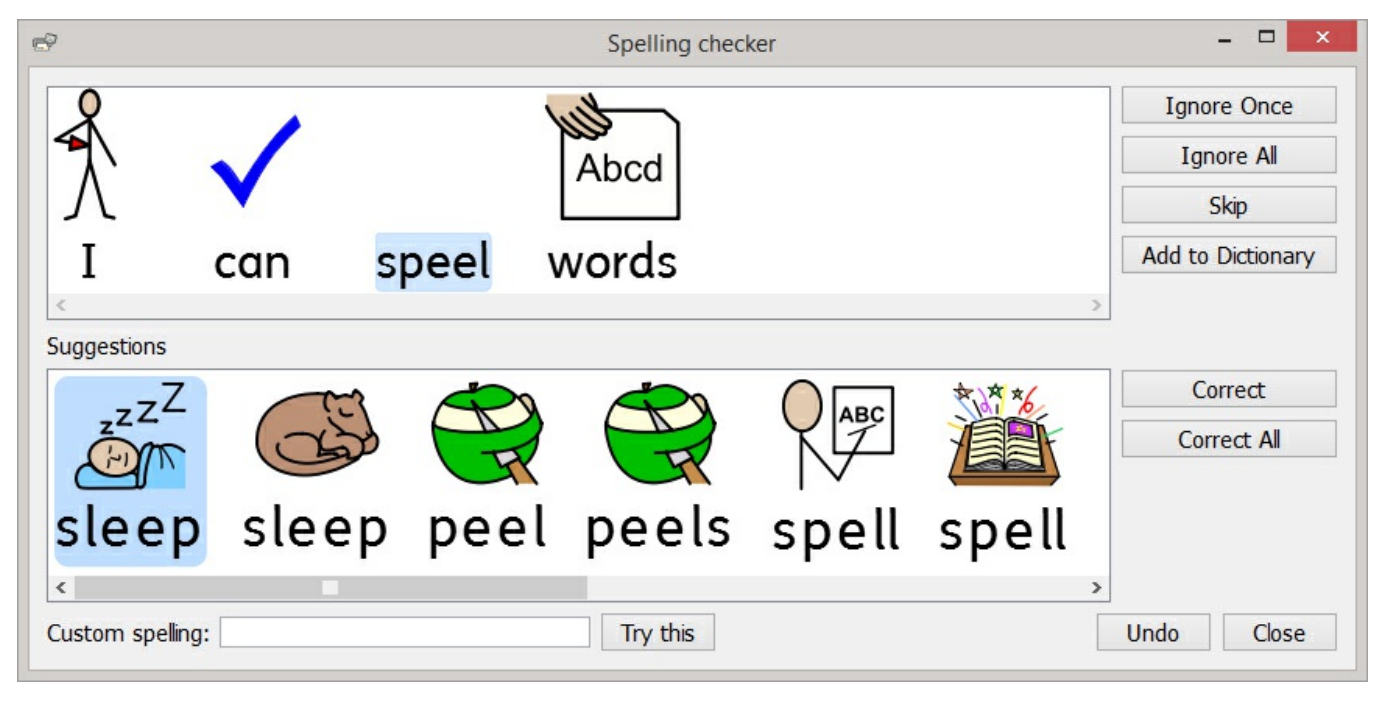

### Korrektion af stavefejl

Hvis den korrekte stavning vises i forslagene, skal du vælge knappen **Korrektion** for at opdatere dokumentet. Du kan også vælge **Korrektion af alle**, for at ændre alle forekomster af denne stavefejl i dokumentet.

Hvis forslagene ikke indeholder det ord, du leder efter, kan du søge ved at skrive i boksen **Brugerdefineret stavning** og klikke på **Prøv dette**. Dette vil indsætte nye forslag, baseret på den søgte sætning.

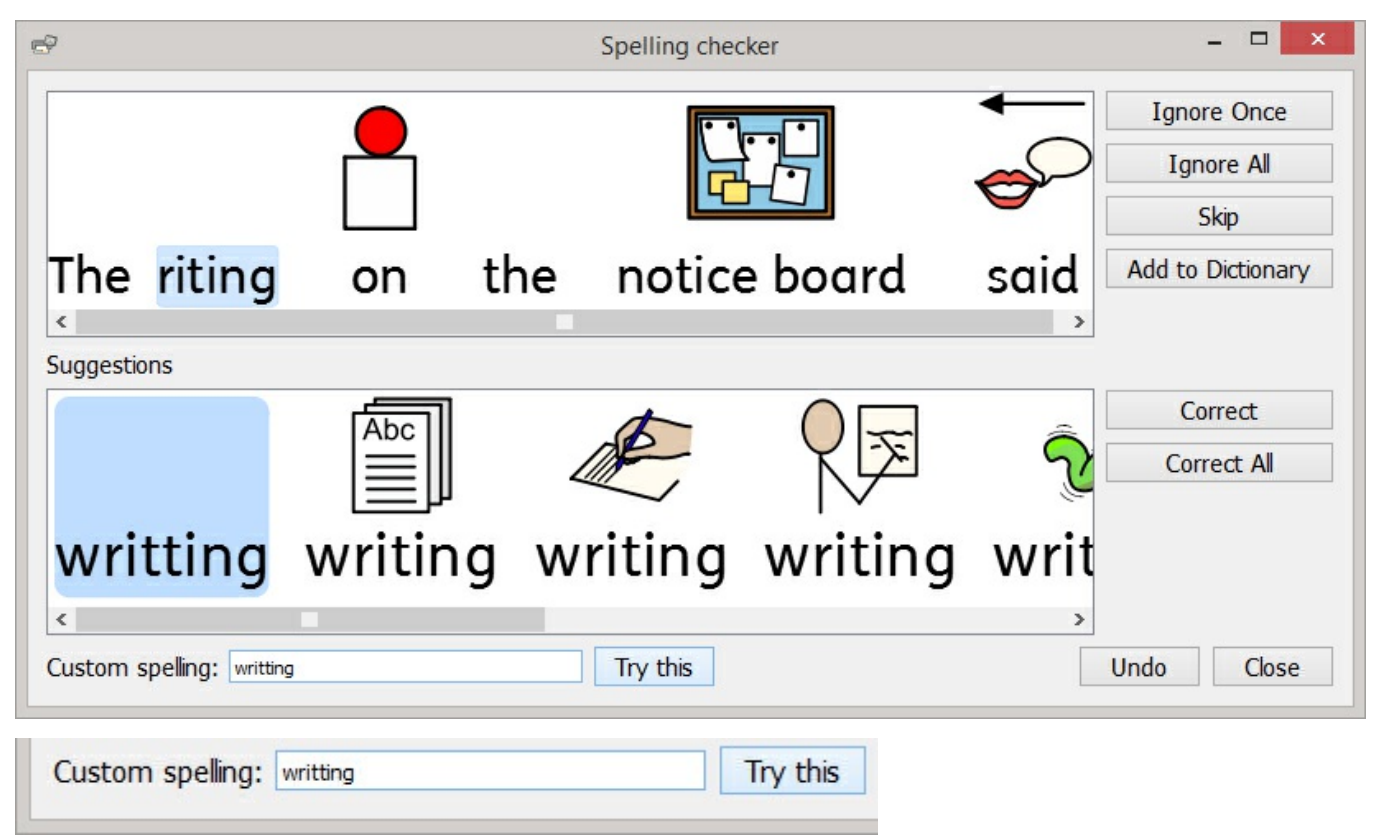

## Andre muligheder

Hvis den markerede fejl ikke er en stavefejl, for eksempel et efternavn, som ordbogen ikke kender, har du yderligere muligheder.

### **Ignorer en gang**

- Ignorerer denne forekomst af stavefejlen
	- **Ignorer alle**
- Ignorerer alle forekomster af denne fejl
	- **Tilføj til ordbog** Tilføjer det skrevne ord i ordbogen som en korrekt stavemåde
	- **Spring over** Går videre til næste stavefejl

## <span id="page-184-0"></span>Personaliser stavekontrollen

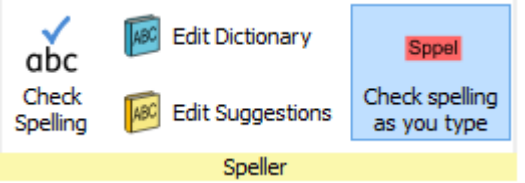

## Rediger din brugerdefinerede ordbog

For at redigere din ordbog skal du gå til fanen **Symboler** og vælge **Rediger ordbog**.

Du kan redigere din brugerdefinerede ordbog ved at **tilføje** korrekte ord som stavekontrollen ikke kender. Dette kan omfatte stedsnavne og efternavne.

Du kan også **slette** stavekorrigeringer, der er tilføjet ved en fejl. Hvis der er mange indtastninger, kan du bruge boksen **Find** til at søge enklere.

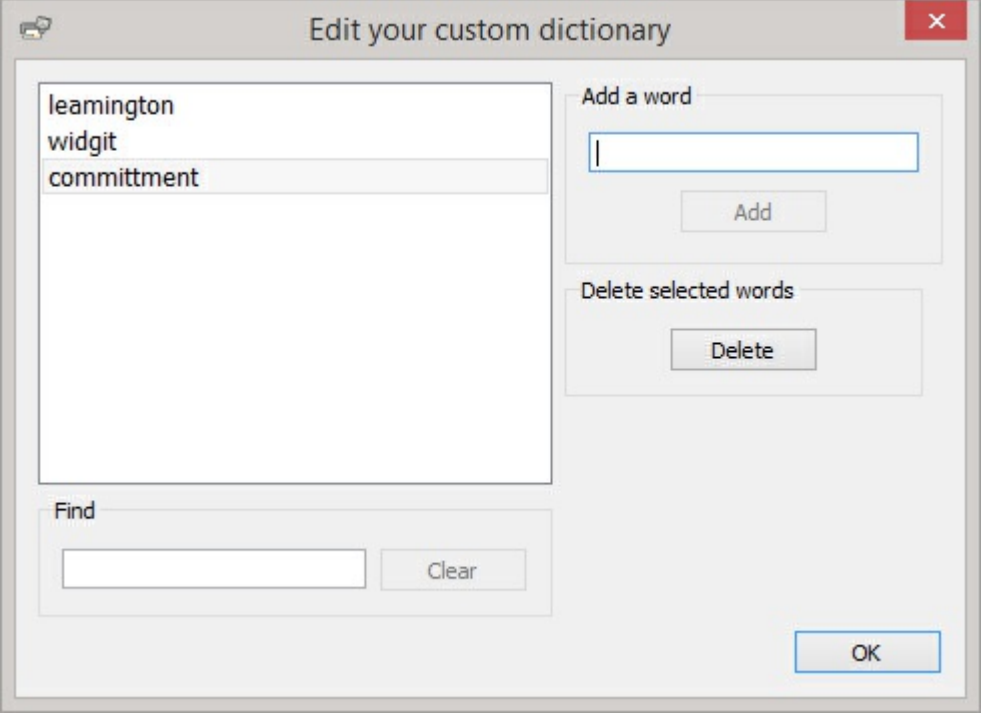

## Rediger forslag fra stavekontrollen

Det er muligt for dig at oprette dine egne forslag til stavefejl.

Nogle stavefejl kan skyldes en fonetisk tilgang til skrivning, for eksempel kan 'muv' være skrevet i stedet for 'mor'. Stavekontrollen kan kun analysere bogstaver, og nogle gange vil de foreslåede rettelser ikke være korrekte for det aktuelle ord.

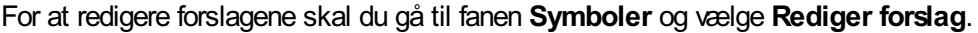

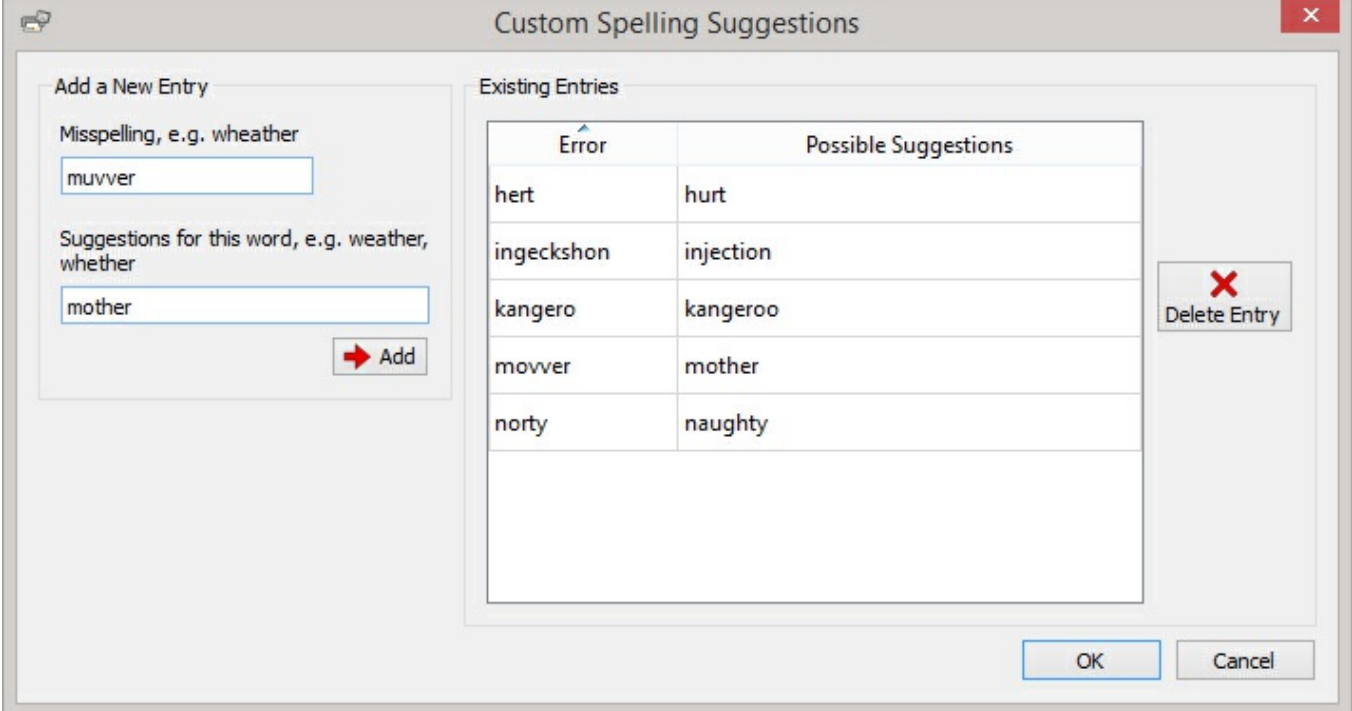

Brug afsnittet **Tilføj en ny indtastnin**g for at tilføje en ny fejl, og indtast derefter eventuelle forslag til dette ord adskilt af et komma.

Du kan også opdatere eksisterende poster ved at vælge dem fra sektionen **Eksisterende poster** og indtaste nye forslag. Når du klikker på en eksisterende post, erstattes knappen **Tilføj** med en opdateringsknap.

Klik på **Slet post**, for at fjerne en valgt/fremhævet post.

## Teknisk support

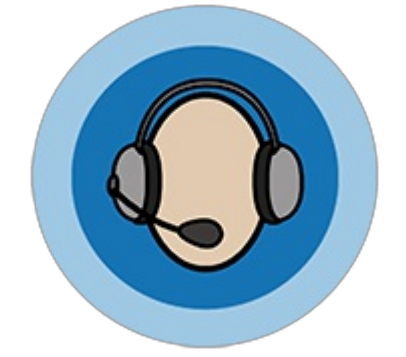

For at hjælpe dig med at få mest muligt ud af InPrint 3, har vi leveret en række materialer, du enten kan få adgang til direkte i [programmet](#page-34-0) eller via [http://www.widgit.com/support.](http://www.widgit.com/support) Disse materialer inkluderer videoer, hjælpeark, OSS, manualer, [installationsvejledninger](#page-190-0) og links til online træningssessioner.

Hvis du har et problem med InPrint 3 eller gerne vil have hjælp til at bruge softwaren, er vores supportteam klar:

**T:** 01926 333686 **E:** support@widgit.com

Hvis du har brug for lidt ekstra hjælp, mens du taler til os på telefonen, har InPrint 3 en indbygget [fjernsupport](#page-189-0)funksjon, hvor du kan give et medlem af vores team fjernadgang til din maskine og hjælpe dig med at løse problemet.

## <span id="page-187-0"></span>Hjælpemenu

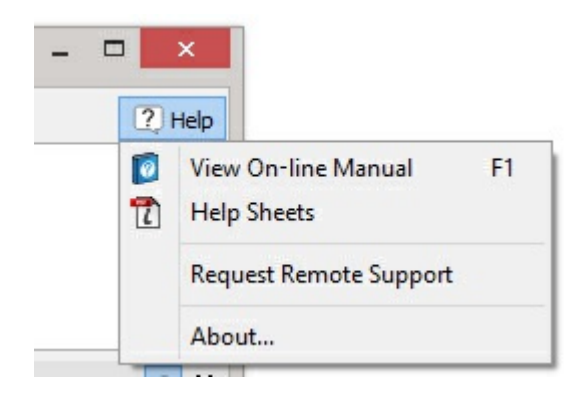

Linket til **Hjælpemenuen** findes øverst til højre i applikationen.

Herfra kan du:

- Se den online manual
- Se Hjælpeark
- Anmode om support
- Se boksen Om

### boksen Om

For at finde oplysninger om dit versionsnummer, serienummer, licensoplysninger og udgiver, skal du vælge **Om**… fra **Hjælpemenuen**.

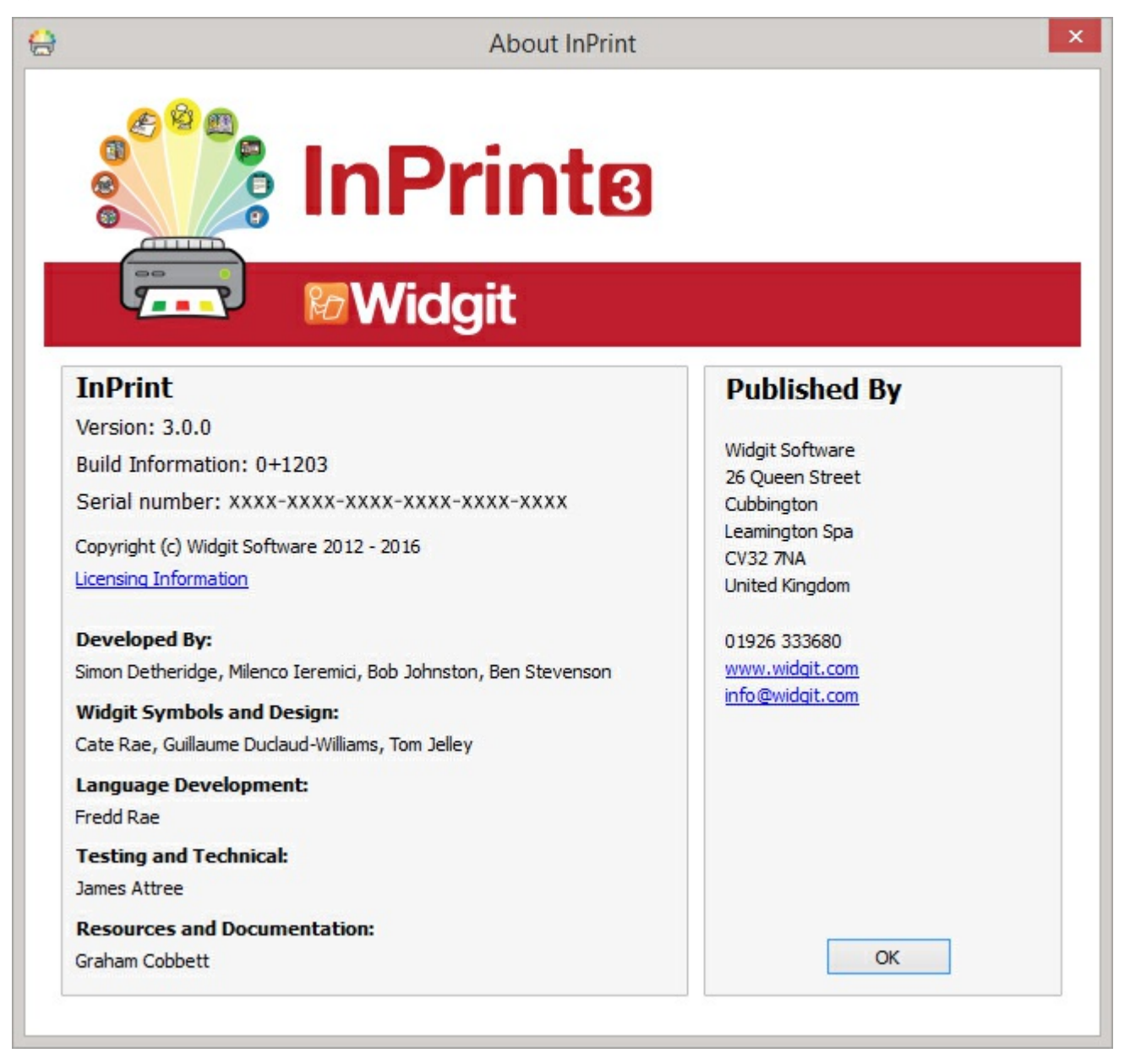

## Find dit serienummer

Du kan finde dit serienummer ved at vælge **Om**… fra **Hjælpemenuen** øverst til højre på skærmen.

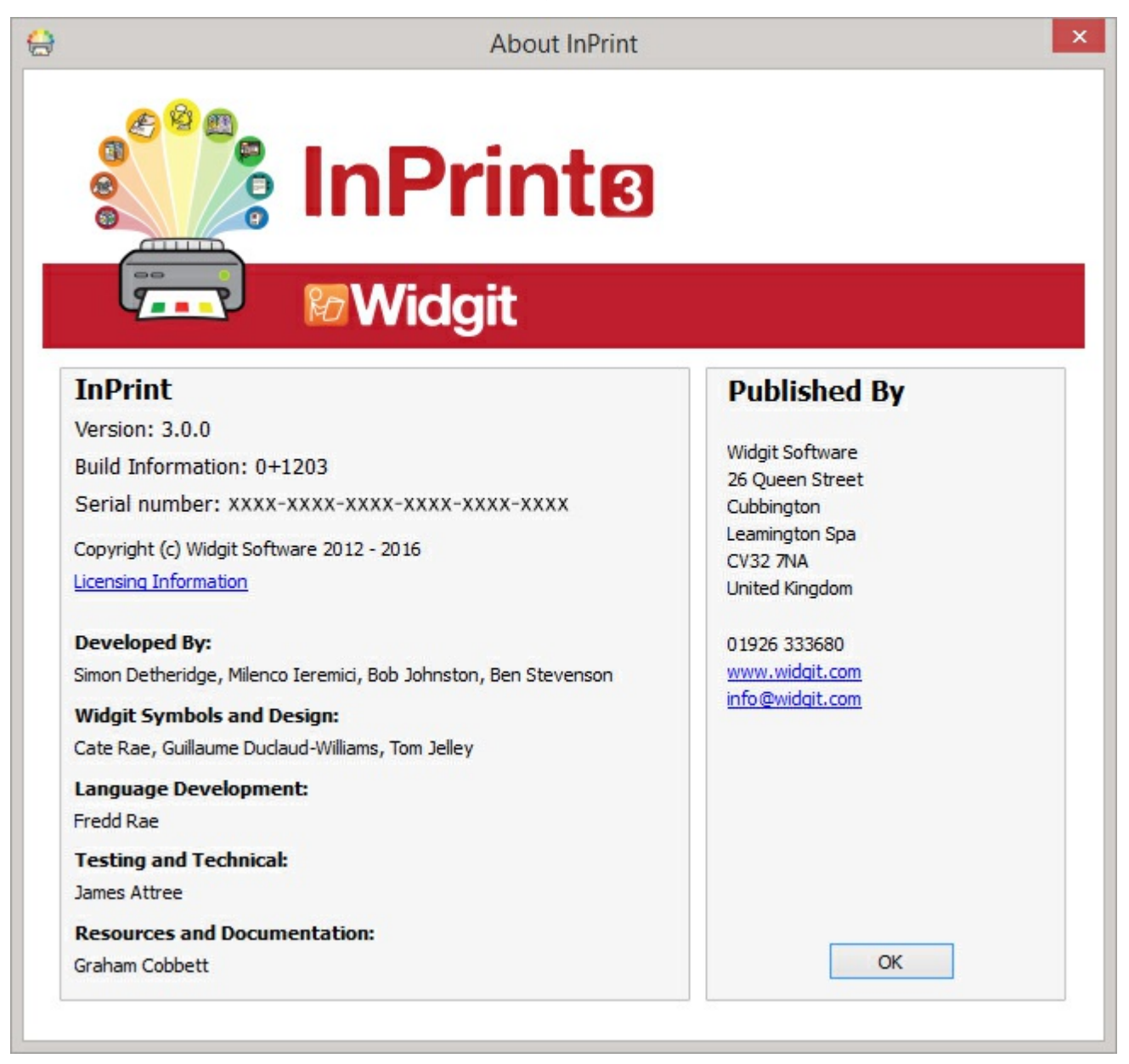

## <span id="page-189-0"></span>Fjernsupport

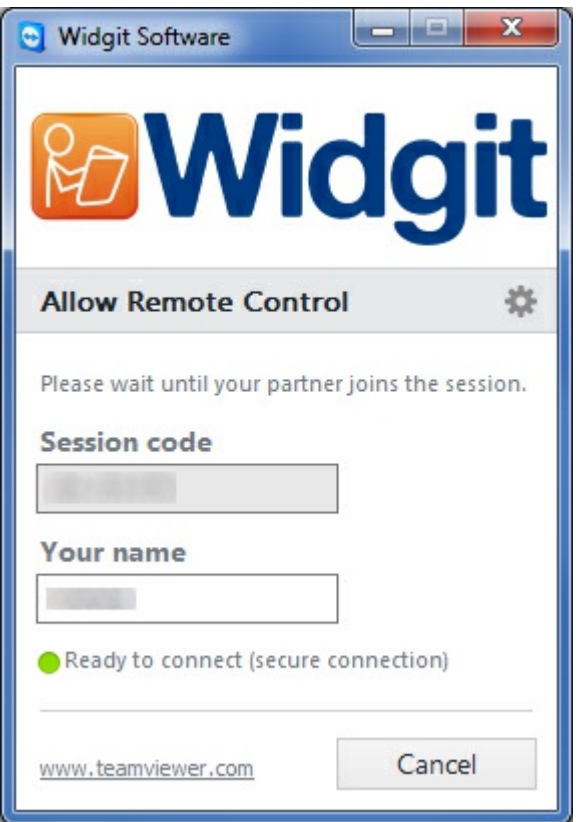

Hvis du har et problem med InPrint 3, eller du har brug for lidt ekstra hjælp, kan du bede vores tekniske supportteam om at bruge fjernadgang til at tage kontrol over din maskine og hjælpe dig med at løse problemet.

Det første kontaktpunkt med vores tekniske supportteam skal være et telefonopkald eller en e-mail. Hvis problemet fortsætter efter din første kommunikation, kan vores teknikere spørge dig om du vil starte en fjernsupportsession.

På **[Hjælpemenuen](#page-187-0)** , i øverste højre hjørne af skærmen finder du en knap til **Anmodning om fjernsupport,** klik på den, når du rådes til det af vores supportteam. Dette vil åbne **Teamviewer** [\(https://www.teamviewer.com](https://www.teamviewer.com)) som kommer forudinstalleret med InPrint 3, og vores supportteam bliver underrettet om, at du er klar og vil kunne tage kontrol og løse dine problemer.

For at kontakte teknisk support: **T:** 01926 333686, **E:** support@widgit.com

## <span id="page-190-0"></span>Installation

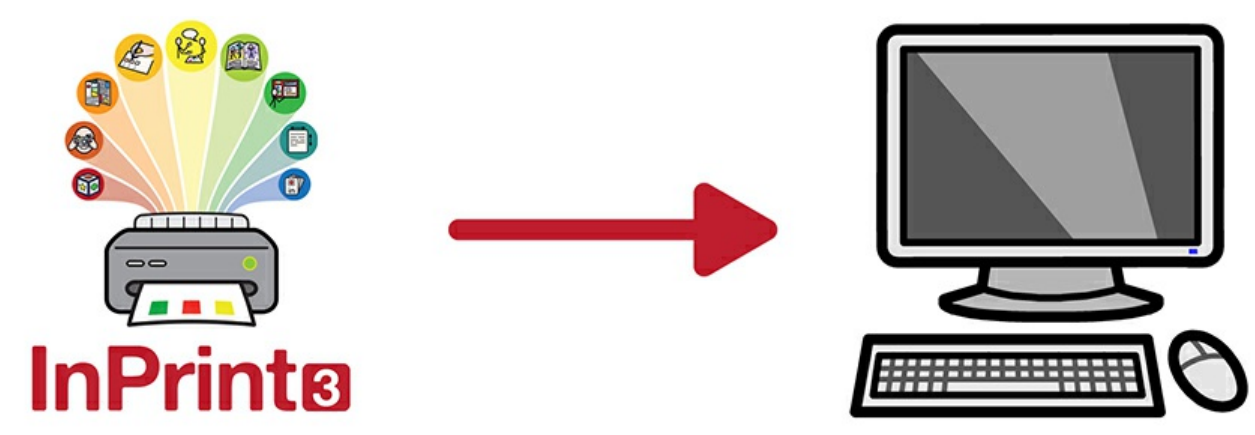

InPrint 3 kan installeres på en række måder, enten fra en installations-dvd sendt af Widgit eller med de nyeste installationsfiler, der kan downloades fra <https://download.widgit.com/>.

Installationsfilerne er tilgængelige i to formater:

- **.exe** filer til frittstående [installationer](#page-192-0)
- **.msi** file til [netværksinstallationer](#page-197-0)

Når installeret, har InPrint 3 brug for at blive [aktiveret](#page-204-0) via internettet. Denne proces kan automatiseres under netværksinstallationsprocessen.

Hvis din computer ikke har en fungerende internetforbindelse, kan du stadig aktivere din kopi af InPrint 3 via manuelle aktiveringsmetoder, der er beskrevet i [aktivationsguiden](#page-204-0).

> Det anbefales ikke at bruge exe-bundle installatører til netværksinstallationer, da de ikke understøtter automatisk aktivering under installationen og ikke kan pakkes ind i en msi.

## Fritstående installation

### **Systemkrav**

#### **Minimum systemkrav:**

#### **Anbefalede systemkrav**

Operativsystem : Windows Vista eller over Operativsystem : Windows 7 eller derover Processor: 1 gigahertz (GHz) eller hurtigere Processor: Dual core processor Hukommelse (RAM): 512MB Plads på harddisken: 3GB Opløsning: 1024×768 Hukommelse (RAM): 2GB Plads på harddisken: 3GB Opløsning: 1920×1080 (1080p HD display)

### Før installation

### **Sørg for at du er administrator for computeren**

Du har brug for administrative rettigheder til at installere ny software. Næsten alle hjemmebrugere er som administratorer af deres computer som standard, men i et skolenetværk skal du muligvis spørge din tekniker om at installere softwaren for dig.

### **Installer Windows Installer 4.5**

Installationsprogrammet kræver Windows Installer 4.5 for at kunne køre. En kopi af Windows Installer 4.5 er inkluderet i InPrint 3. Hvis computeren ikke allerede kører Windows Installer 4.5, installerer installationsguiden for InPrint 3 den for dig, inden du fortsætter med resten af installationen.

### <span id="page-192-0"></span>Installation

**1.** Log på computeren med administratorrettigheder og indsæt InPrint 3 DVD'en.

Installationen bør starte automatisk. Hvis dette ikke er tilfældet, gå til DVD og klik på **'Autorun.exe'** , der er i **'Autorun'** mappen.

- **2.** Installationsguiden InPrint 3 åbnes så (dette kan tage et par minutter på ældre opsætninger).
- **3.** På den første skærm kan du vælge om:
	- Programmet skal sende anonym brugsstatistik til Widgit.\*
	- **Programmet leder automatisk efter** opdateringer.
	- Skrivebordsgenveje oprettes.

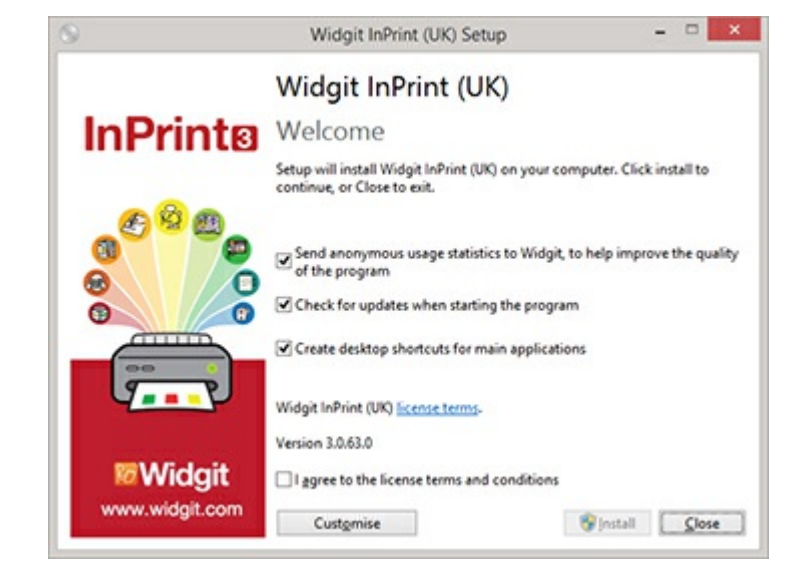

Der er også en **'Tilpas'** indstilling, som giver dig mulighed for at ændre installationsstedet for de vigtigste programfiler. Brugerdefinerede installationer understøttes til fordel for netværksadministratorer og brugere, der ønsker at angive ikkestandardiserede placeringer for programfilerne. De fleste brugere behøver ikke at udføre en brugerdefineret installation. Hvis du ønsker at tilpasse installationen yderligere, kan du vælge at følge [netværksinstallationsguiden](#page-197-0) og udføre en administrativ installation.

**4.** Når du har klikket for at bekræfte, at du accepterer vilkårene, kan du klikke på '**Installer**' for at begynde.

Hvis du klikker på '**Luk**', annulleres installationen. Opsætningsfremskridtet vises på skærmen.

Hvis du klikker på '**Annuller**' til enhver tid, stopper installationen.

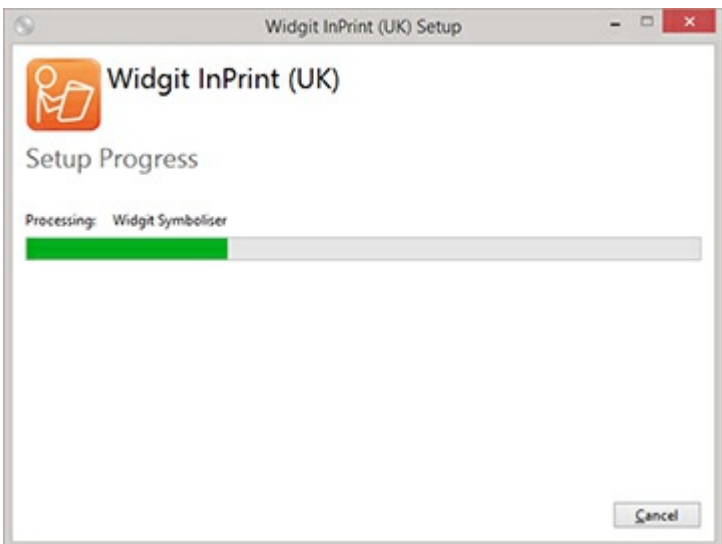

\* Anonym brugerstatistik hjælper os med fremtidige udviklinger af softwaren. Kun menuklik optages, intet dokumentindhold eller information kan registreres, og al statistik er fuldstændig anonym.

## **Aktivering**

Før installationen afslutter, vises Widgit aktivationsvejledningen muligvis. Du skal bruge den licensnøgle, der fulgte med din kopi af InPrint3, for at aktivere programmet.

For hjælp med aktivation, henvises der til **'[Aktivering](#page-204-0) af InPrint3'**.

Når InPrint3 har gennemført installationen, skal du klikke på knappen '**Afslut**' for at afslutte.

### Kontakt os

For mere hjælp til eventuelle installationsproblemer, kontakt

vores tekniske supportteam: Webside: [www.widgit.com/support](http://www.widgit.com/support)

Telefon: 01926 333680

Epost: support@widgit.com

## Netværksinstallation

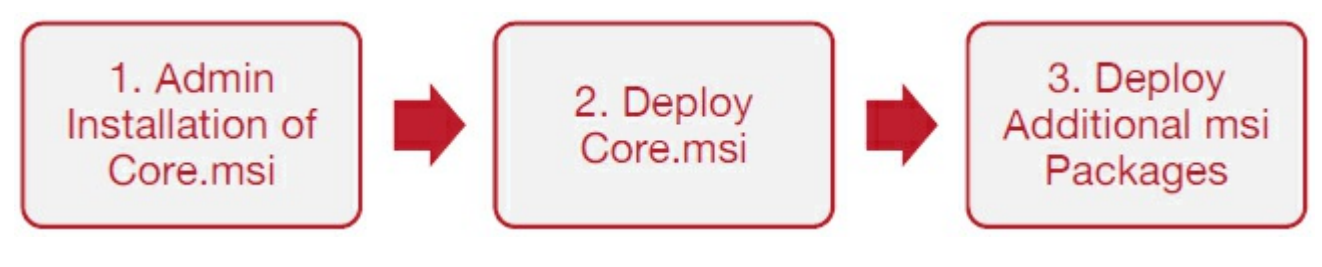

### Installation af Widgit-produkter

Denne vejledning forklarer, hvordan du installerer Widgit-produkter på et netværk. De produkter, der er omfattet af denne vejledning, er anført nedenfor (du har muligvis ikke licens til at installere alle disse):

- **InPrint 3 or senere**
- SymWriter 2 or senere
- **Wordlist Manager**
- Yderligere sprogpakker

Widgit leverer både exe-bundleinstallatører og MSI-pakker til ovennævnte produkter. Det anbefales, at du bruger exebundleinstallatørerne til fritstående installationer og MSI-pakkerne til netværksinstallationer.

Det anbefales ikke at bruge exe-bundleinstallatører til netværksinstallationer, da de ikke understøtter automatisk aktivering under installationen og ikke kan pakkes ind i en MSI. De seneste MSI-pakker kan downloades fra <https://www.widgit.com/dk/support>

## Brug af MSI-pakker

Produkterne opdeles i flere MSI-pakker:

- **Core.msi** Kernen delte komponenter (symboler og sprogdatabaser).
- **InPrint.msi** InPrint-specifikke programfiler.
- **InPrint resources da.msi** InPrint-sprogspecifikke ressourcer (som eksempelfiler, skabeloner og øvelser)
- **WordlistManager.msi** Gratis værktøj til at hjælpe med at oprette og redigere Ordlister

**'Core'** skal først installeres. Du kan oprette et adminbillede fra Core-pakken for at konfigurere, hvordan du ønsker, at produktpakken skal konfigureres. Du kan derefter vælge hvilke ekstra pakker du ønsker at installere og implementere dem uden yderligere konfiguration. De vil arve deres konfiguration fra Kernepakken.

Sekvensen af begivenheder for en vellykket implementering bør være:

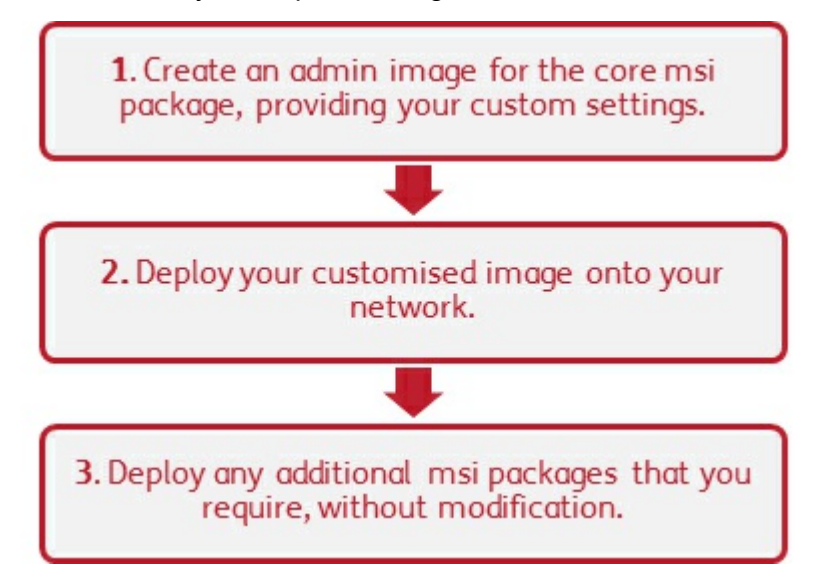

### Oplysninger installationsprogrammet har brug for

For at udføre en vellykket implementering kræver installationsprogrammet tre sæt informationer:

#### **1. Mappeplaceringer**

Installationen giver dig mulighed for at konfigurere placeringen af bestemte applikationsmapper.

Disse er:

• Programfiler

De vigtigste programfiler, talemotorer og sprogdatabaser. Disse installeres normalt i hovedmappen "Programfiler", medmindre du angiver en alternativplacering. Vi anbefaler kraftigt, at disse filer er installeret på en lokal disk, ikke en netværksplacering.

**Delte filer** 

Delte filer er opdelt i to kategorier.

"Delte applikationsdata" indeholder delte ordlister og staveordbøger, som du måske vil konfigurere på hele netværket og aktivere for alle brugere.

"Delte dokumenter" omfatter skabeloner, øvelser og eksempelfiler, som du måtte ønsker at kun bestemte brugere kan redigere, men som du ønsker at tilbyde til alle brugere. Det anbefales at gemme disse på en netværksplacering.

**Brugerfiler** 

Brugerfiler indeholder brugerspecifikke ordlister og brugerens egne dokumenter. Det anbefales kraftigt, at du gemmer disse filer i brugerens profil (standardadfærd) og bruger roamingprofiler, hvis du ønsker at aktivere adgang fra flere maskiner.

### **2. Indstillinger**

Opret skrivebordsgenveje

Når dette er aktiveret, vil det oprette skrivebordsgenveje til alle brugere.

Tillad at sende anonym brugsstatistik til Widgit

Når aktiveret, vil programmet lejlighedsvis sende oplysninger om, hvordan det bruges til Widgit. Disse oplysninger er kun til statistiske formål og vil blive brugt til at forbedre kvaliteten af fremtidige versioner af softwaren. De indeholder ingen personidentificerende oplysninger.

Led efter opdateringer (standard: fra)

Når aktiveret, leder programmet efter opdateringer ved opstart og giver besked hvis en nyere version er tilgængelig. Dette er deaktiveret som standard for netværksinstallationer, da de fleste brugere ikke har adgang til at installere den nyere version.

Vis licensnøgle i boksen Om (standard: fra)

Når aktiveret, viser programmet licensnøglen i boksen Om. Dette kan hjælpe med teknisk support, men er som standard deaktiveret for netværksinstallationer.

#### **3. Aktiveringsindstillinger**

Flere Widgit-produkter kræver online aktivering, før de kan bruges. Licensnøgler kan leveres til individuelle produkter, produktpakker og sprogtilføjelser. Du skal angive alle licensnøgler, du ønsker at aktivere på målmaskiner som en del af admininstallationen, og de vil blive aktiveret, når pakken implementeres. Du skal muligvis også give oplysninger om proxyserveren, for at aktiveringen vil fungere korrekt, afhængigt af dit netværk.

### Oprettelse af et Admin-installationspakke fra Core.msi

<span id="page-197-0"></span>**1.** Download msi filene for installationen

Gå til '**Kør**' og indtast: **msiexec /a d:\installer\netinst\core.msi**

(Hvis du har downloadet til en anden lokation, skal du sørge for at indtaste dette i stedet.)

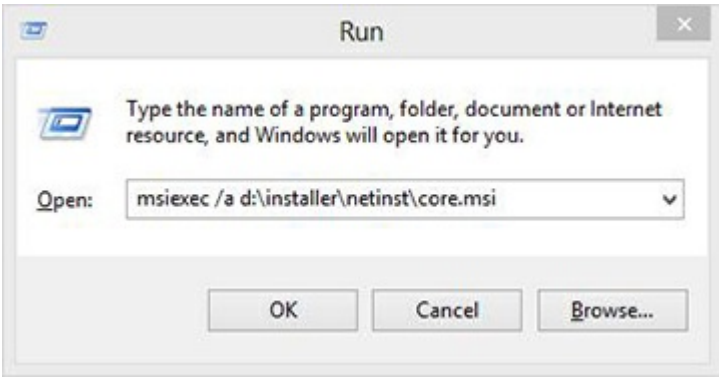

**2.** Den administrative installation vil så begynde. Klik på '**Næste**' på denne skærm, for at fortsætte

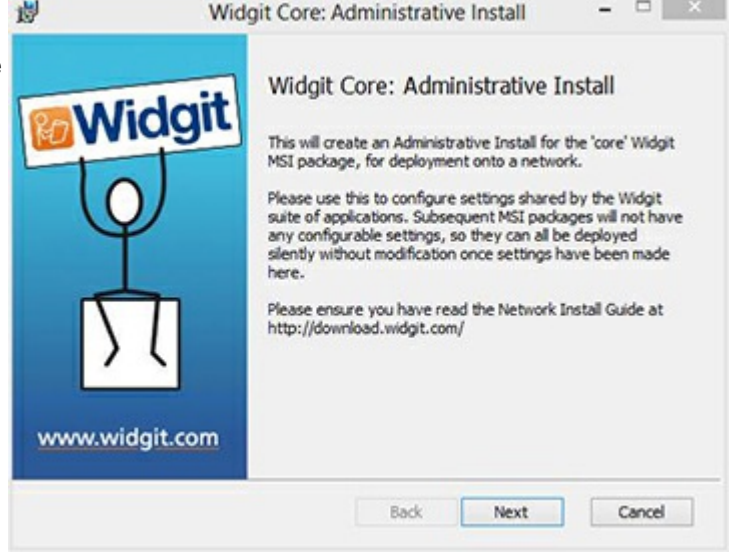

**3.** Du bliver først spurgt, hvor du vil oprette adminpakken,

Standardplaceringen for dette er i området '**Dokumenter'**. Bemærk, at hvis du vil have din admin-pakke tilgængelig på en netværksplacering, kan det være meget langsomt, hvis du indtaster en netværkssti her. Det vil være meget hurtigere at oprette admin-pakken i standardplaceringen og derefter kopiere filerne manuelt.

Klik på '**Næste**', for at fortsætte

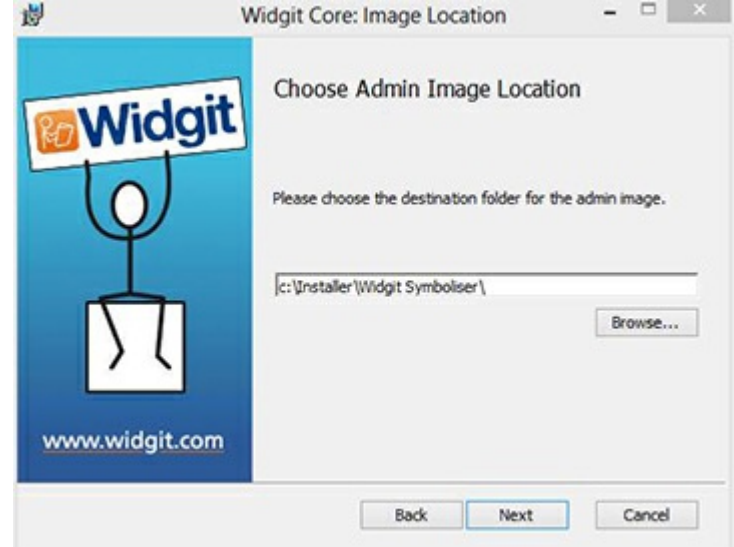

**4**. Du bliver nu spurgt om, hvor du vil installere de Delte filer.

Disse er filer som ordlister, skabeloner og ressourcepakker, der kan deles mellem alle brugere

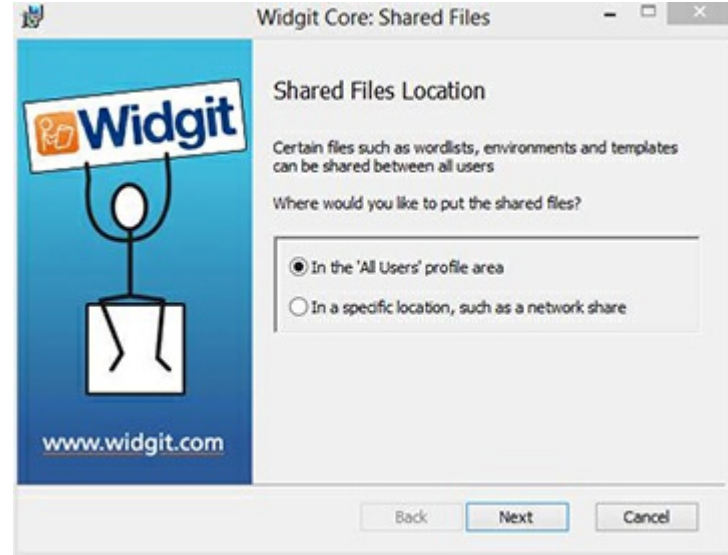

Du har to muligheder:

- **Installer i profilområdet 'Alle brugere' (Standard)** Dette installerer de delte filer lokalt på målmaskinen i området 'Alle brugere'.
- **Installer på et bestemt sted, f.eks. et netværk** Denne indstilling giver dig mulighed for at angive, hvor du vil have de forskellige delte filer installeret på dit netværk.

**5.** Hvis du vælger den anden mulighed, bliver du bedt om at angive placeringer for:

- **Delte data-filer** som ordlister.
- **Delte dokumenter** som skabeloner og ressourcepakker.

Når du har valgt, hvor du vil have, at de delte filer skal installeres, skal du klikke på '**Næste**' for at fortsætte.

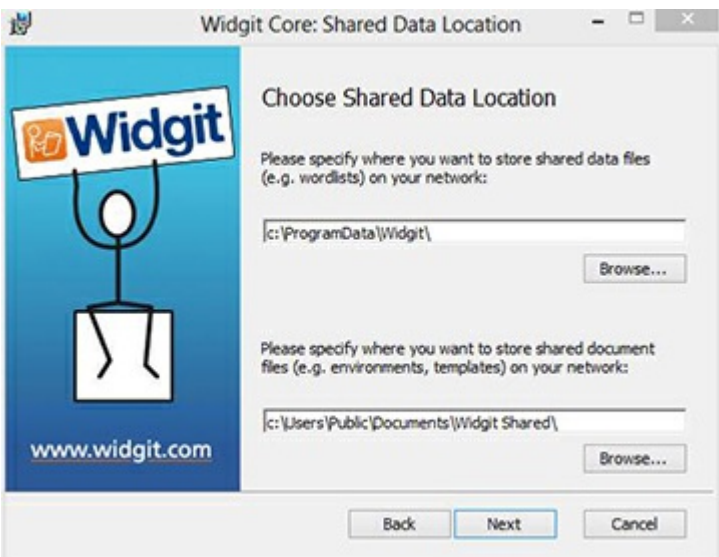

**6.** Du kan nu vælge, hvor du vil have applikationsprogramfilerne installeret.

Du har to muligheder:

**Installer i standardområdet 'Programfiler'** (Standard) - Dette installerer applikationsprogramfilerne lokalt på målmaskinen i området 'Programfiler'.

**Installer i et bestemt sted på målcomputeren** - Denne indstilling giver dig mulighed for at angive en ikke-standardinstallationsplacering for applikationsprogramfilerne på målmaskinen.

Når du har valgt, hvor du vil have, at programprogramfilerne skal installeres, skal du klikke på '**Næste**' for at fortsætte

- **7.** Du kan nu vælge følgende installationsindstillinger:
	- **Opret skrivebordsgenveje**
	- Tillad at sende anonym brugsstatistik til **Widgit**
	- **Led efter opdateringer**
	- Vis licensnøgle i boksen Om

Klik på '**Næste**', efter du har foretaget dine valg for at fortsætte

**8.** Der kræves en internetforbindelse til automatisk aktivering af nogle Widgit-produkter

Du skal muligvis også give oplysninger om proxyserveren, for at aktiveringen vil fungere korrekt, og du vil have mulighed for at gøre dette på denne skærm.

Efter du har indtastet den påkrævede information, klik på '**Næste**', for at fortsætte.

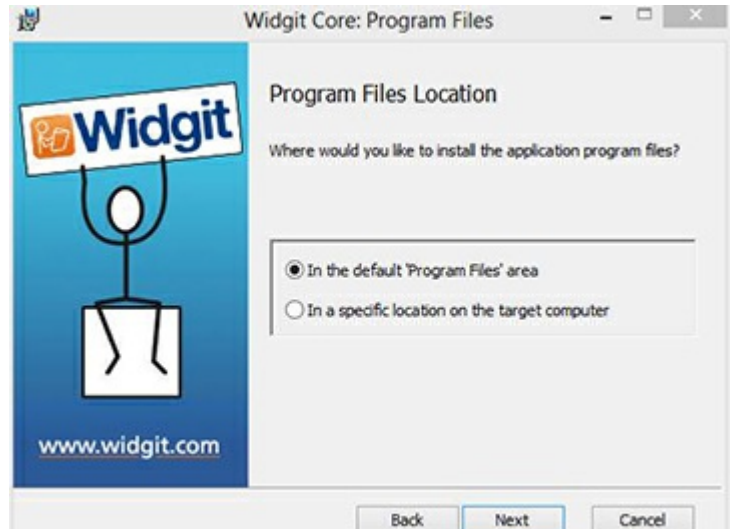

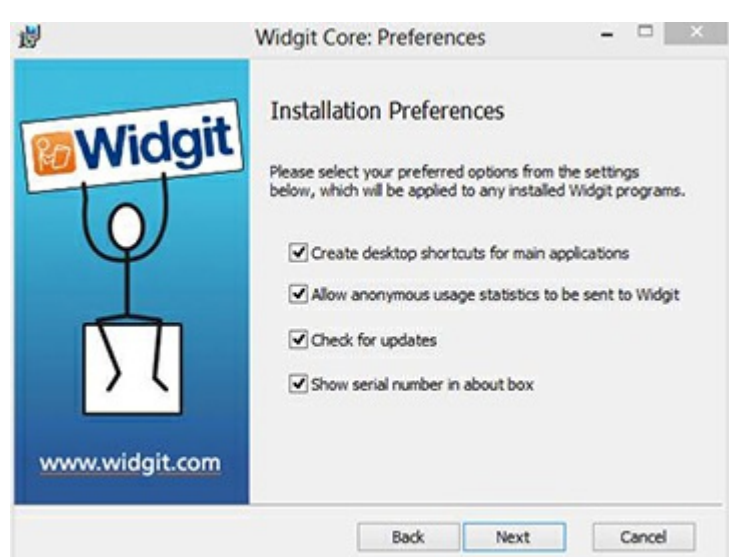

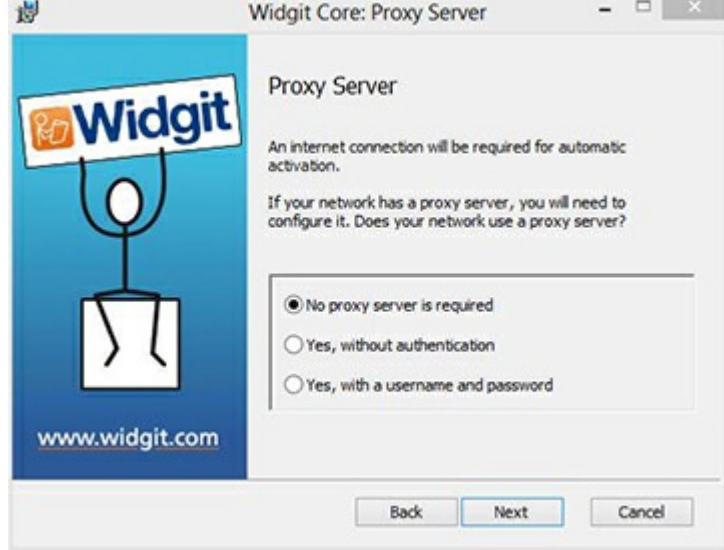

**9.** Du kan nu indtaste licensnøglen for ethvert produkt, du ønsker at aktivere

Produkterne forbundet med hver licensnøgle aktiveres automatisk, når de installeres.

Efter du har indtastet alle licensnøgler, klik på '**Næste**', for at fortsætte.

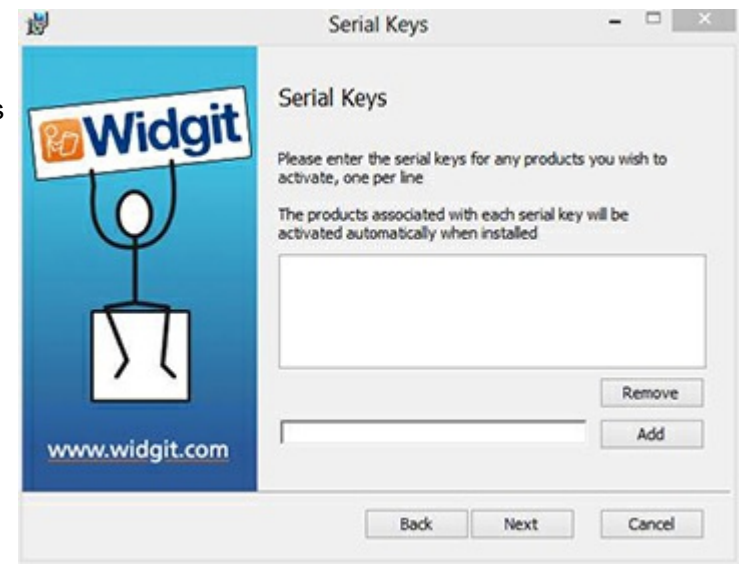

Du har nu indtastet alle de oplysninger, der kræves for at oprette et adminbillede. Klik på 'Næste' for at fortsætte og begynde oprettelsen af adminbillede, eller klik på 'tilbage' for at foretage ændringer.

En admin-pakke vil blive oprettet, herunder en **MSI** og et **stort antal filer**. Bemærk, at hvis du vil kopiere eller flytte disse filer til et andet sted, skal du kopiere MSI og de ekstra mapper sammen, så de relative stier er ens. Du behøver kun at oprette en admin-pakke til Kernekomponenten. Andre MSI'er, såsom inprint.msi, kan implementeres som de er.

## Udrulning på dit netværk

Den vigtigste ting at sikre er, at **Core**-pakken er implementeret før de ekstra pakker. Når Core-pakken er implementeret, kan du installere de ekstra pakker i en hvilken som helst rækkefølge, men vi har medtaget nogle eksempler på implementeringsprocessen, afhængigt af hvilken software du vil bruge.

> **Bemærk**: Disse installatører kræver Windows Installer 4.5 for at kunne køre. Implementering af dette på dit netværk er uden for dette dokuments anvendelsesområde, men det skal først gøres.

# **InPrint3**

- · Deploy Core.msi
- Deploy InPrint.msi
- · Deploy InPrint\_resources\_uk.msi
- Deploy WordlistManager.msi

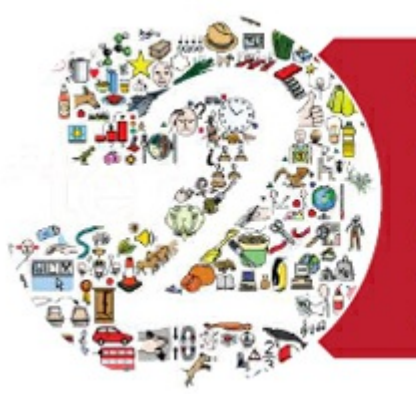

 $11111$ 

## **SymWriter 2**

- · Deploy Core.msi
- Deploy Speech\_uk.msi
- Deploy Symwriter.msi
- Deploy SymWriter\_resources\_uk.msi
- Deploy WordlistManager.msi

## **Systemkrav**

#### **Minimum systemkrav**

Styresystem: Windows 10 eller nyere Processor (CPU): 1 gigahertz (GHz) or hurtigere Hukommelse (RAM): 1GB Ledig lagringsplads: 4GB Skærmopløsning: 1024×768

#### **Anbefalede systemkrav**

Styresystem: Windows 10 eller nyere Processor (CPU): Dual core processor Hukommelse (RAM): 2GB Ledig lagringsplads: 4GB Skærmopløsning: 1920×1080 (1080p HD display)

## Aktiveringsvejledning

## **Enter Licence Key**

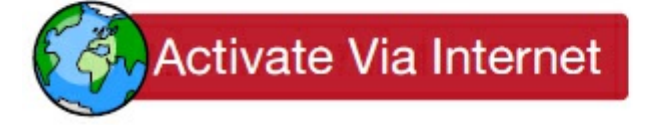

**Activate Manually** 

If your computer has a working Internet connection then the quickest and most convenient method of activating is via the Internet.

If you are trying to activate the software from inside a school or work network you may need to provide proxy server details in order for activation to work successfully. The product activator will give you the opportunity to enter these details during the activation process.

Hvis din computer ikke har en fungerende internetforbindelse, kan du stadig aktivere dine Widgit-produkter via en af metoderne for 'Manuel aktivering' beskrevet nedenfor:

#### **Anvend en anden computer**

Hvis du har adgang til en computer, der har internetforbindelse, går du til

**[https://activation.widgit.com\\*\\*](https://activation.widgit.com)** på den computer og vælger 'Aktiver din installation'.

#### **Telefonisk**

Symbolia support vil gerne hjælpe dig med at gennemføre en manuel aktivering over telefonen i åbningstiden. Ring til (+45) 71 99 22 19 og gør opmærksom på, at du ønsker at foretage en manuel aktivering af dine produkter.

### Widgit Produktaktivering

Widgit Produktaktivering giver dig mulighed for at aktivere og administrere dine licenser for InPrint 3 og SymWriter 2. Du kan åbne Widgit Produktaktivering gennem Start-menuen eller fra følgende placering:

Dansk Windows: **C:\Programmer (x86)\Widgit\Common Files\Activator** Engelsk/International Windows: **C:\Program Files (x86)\Widgit\Common Files\Activator**

### Før du aktiverer licensen

**Vær sikker på, at du er administrator på computeren**

Du skal have administratorrettigheder for at aktivere ny software. Næsten alle hjemmebrugere er som standard administratorer på deres computere, men på en skole eller et arbejdsnetværk har du formentlig behov for at spørge din it-tekniker om at aktivere programmet for dig

## Vejledning til aktivering

### **1. Åbn Widgit Produktaktivering**

Med Widgit Produktaktivering kan du:

- Se status på dine licenser
- Se licensnøglen til dine produkter
- Be om en gratis prøve-licens via e-mail for produkter du ikke allerede har en licens til.
- Indtaste og aktivere en licensnøgle for alle købte eller prøveprodukter.

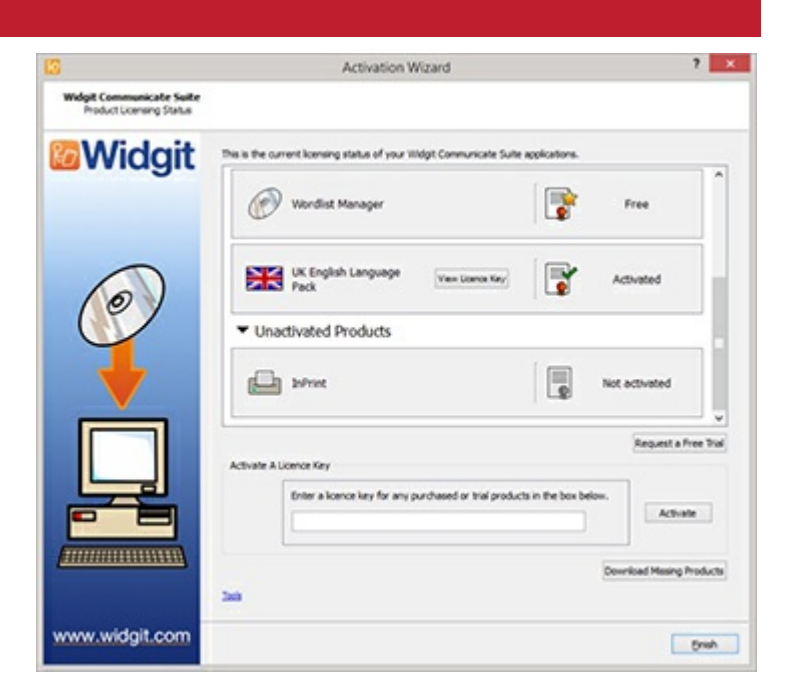

### **2. Indtast en licensnøgle**

Du kan indtaste en nøgle til ethvert produkt, og den vil automatisk blive tjekket og verificeret.

Et **grønt tjekmærke** eller et **rødt kryds** vil indikere, om du har indtastet en gyldig licensnøgle

Når du har indtastet din nøgle korrekt, klikker du på '**Aktiver**'

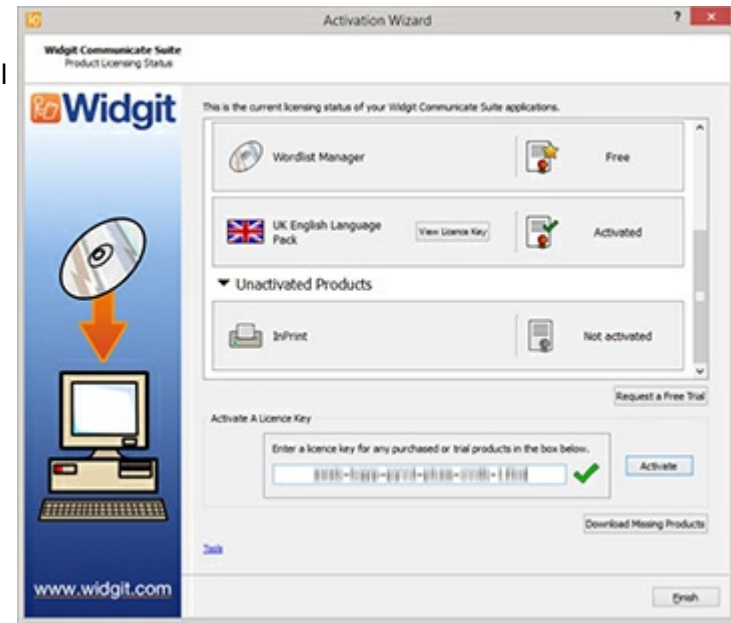

#### **3. Tryk Aktiver**

På næste skærm kan du vælge din aktiveringsmetode.

## <span id="page-204-0"></span>Activation via the internet

Som beskrevet ovenfor er internetaktivering den hurtigste og mest hensigtsmæssige metode til aktivering.

Hvis du har en fungerende internetforbindelse, vælger du den første metode.

Når du er klar til at fortsætte, klik på '**Næste**'

Hvis du forsøger at aktivere programmet fra et skoleeller arbejdsnetværk, skal du måske give oplysninger om proxy server for at aktiveringen kan fungere korrekt. Klik på '**Proxy Server indstillinger**' for at indtaste disse.

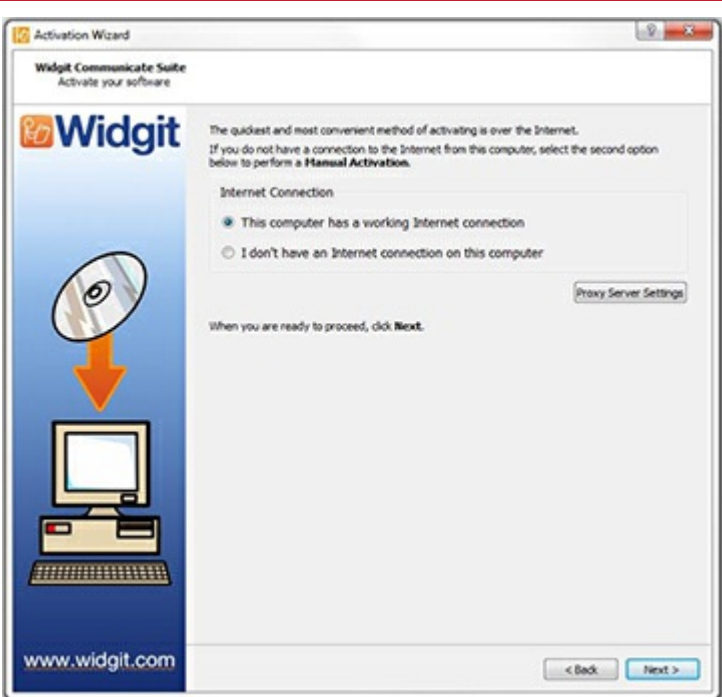

Resultaterne af din aktivering vil derefter blive vist

Hvis din aktivering blevgennemført korrekt, klikker du på '**Næste**'. Du kommer nu tilbage til startsiden for aktivering, hvor du kan vælge at aktivere en anden nøgle eller at afslutte aktiveringsprocessen

Hvis din aktivering ikke lykkes, kan der være et problem med din internetforbindelse. Du kan klikke tilbage for at gennemføre en '**Manuel aktivering**'.

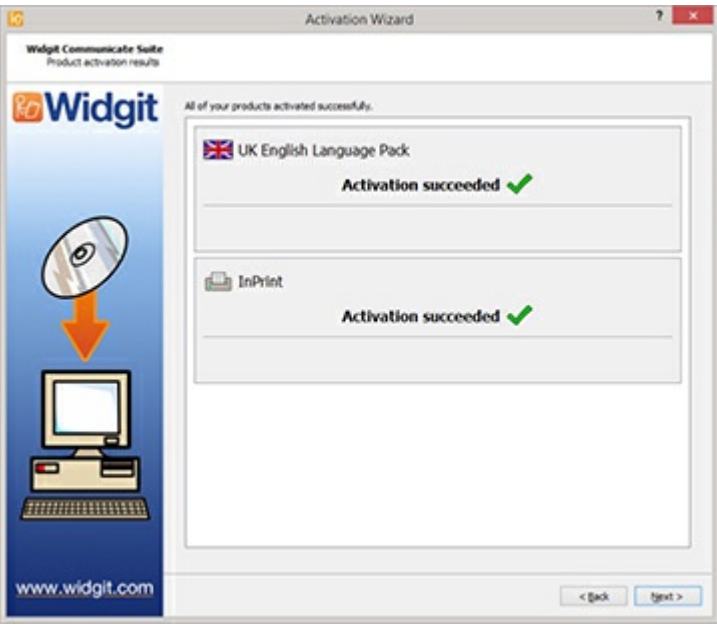

## Manuel Aktivering

Hvis du ikke har en internetforbindelse fra den maskine, du forsøger at aktivere på, kan du vælge den anden metode og udføre en '**Manuel aktivering** '.

Når du er klar til at fortsætte, klikker du på '**Næste**'.

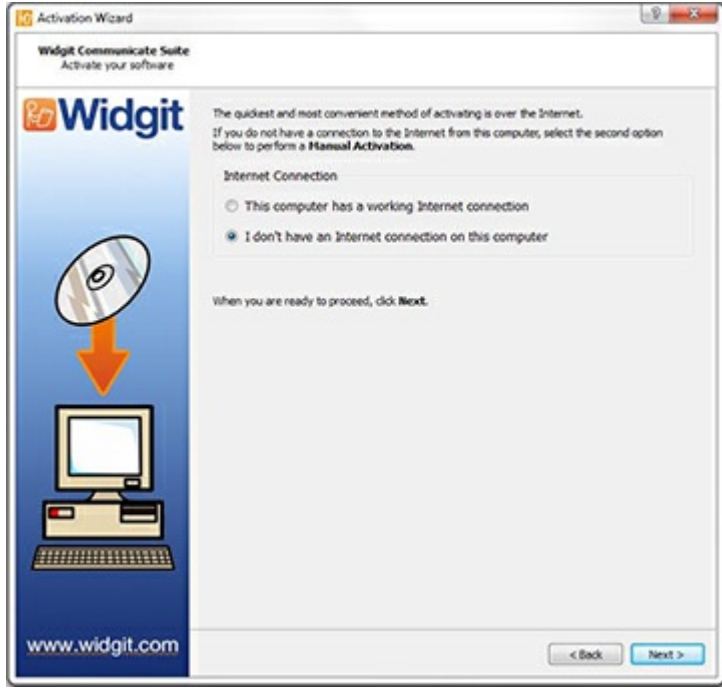

 $-2 - 3$ 

Du kan nu vælge at aktivere manuelt ved at anvende en anden computer eller telefonisk.

For begge metoder har du brug for din **Licensnøgle** og din unikke **Maskin-ID,** begge bliver vist på skærmen. Begge metoder vil resultere i, at du får en **Aktiveringskode**, der er unik for din maskine og licensnøgle.

Du skal indtaste denne i '**Aktiveringskode**'- boksen. En gyldig kode vil sætte et grønt tjekmærke efter at være blevet verificeret.

Klik derefter '**Næste**' for at aktivere.

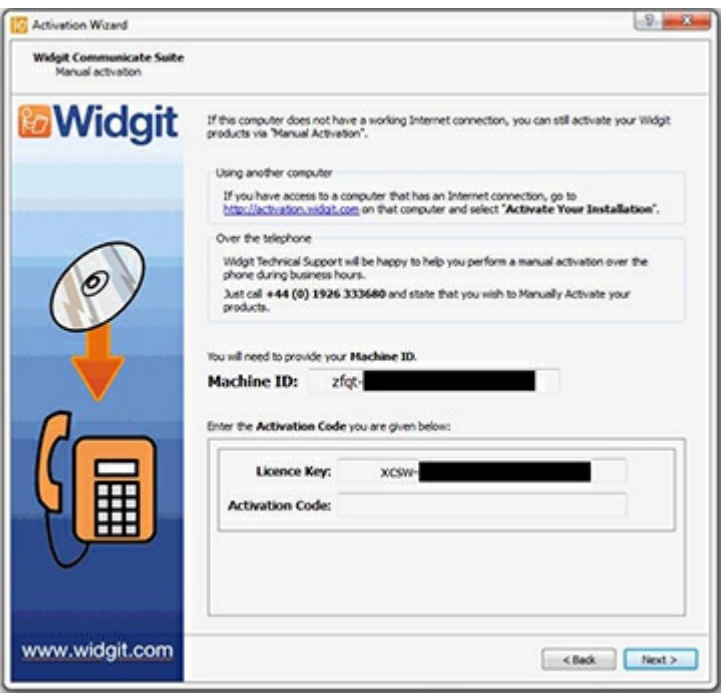

Resultaterne af dine aktiveringer vil derefter blive vist.

Hvis din aktivering er gennemført korrekt, klikker du på '**Næste**'.

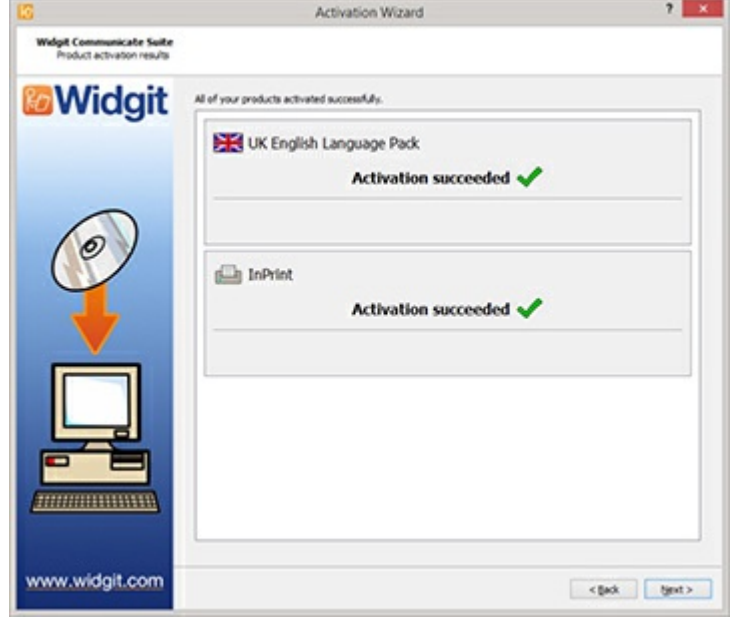

## Standardstier til filplaceringer

Nedenfor er en liste over standardfilplaceringer, der bruges af InPrint 3. Bemærk venligst, at nogle af disse kan ændre sig, hvis du har valgt en brugerdefineret eller netværksinstallationsmulighed.

#### **Delte dokumenter:**

C:\Users\Public\Documents\Widgit\InPrint

#### **Personlige dokumenter:**

C:\Users\%username%\Documents\Widgit\InPrint Hvor %**username** % er en variabel, som Windows vil erstatte.)

#### **Ressourcepakker:**

C:\Users\Public\Documents\Widgit\InPrint\Resource Packs

#### **Skabeloner:**

C:\Users\Public\Documents\Widgit\InPrint\Templates

#### **Emneordlister:**

C:\ProgramData\Widgit\Common Files\Topic Wordlists

#### **Ordliste med symbolsæt:**

C:\ProgramData\Widgit\Common Files\Symbol Set Wordlists

#### **InPrint 2 ordlister:**

C:\Users\Public\Documents\Widgit\Communicate Files\Wordlist

## Support

### Version 3.3 er nu tilgængelig

Vi har lagt ud en gratis opdatering til InPrint 3.

For at opdatere, åbn Widgig Produktaktivering fra start-menuen, eller last [ned](https://www.widgit.com/dk/support/inprint3/download.htm) her

- Print til PDF
- **Skabeloner for** kommunikationsbøger
- **Rotasjon af billeder**

• Nye stiler for rammer og kantlinjer

## Kontakt Symbolia

For help and support with the program, contact our friendly technical team:

E-mail: [support@symbolia.com](mailto:support@symbolia.com) Telefon: (+45) 71 99 22 19 Website: [www.symbolia.com/support](https://www.symbolia.com/support)

### Lenker

InPrint 3 Brugervejledning

Hjælpeark

Find din licensnøgle

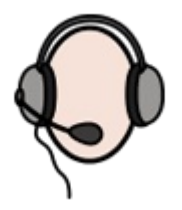

### **Oplæring**

Vi tilbyder online oplæring og kursus. For information, se: [www.symbolia.com/kursus/](https://www.symbolia.com/kursus/)

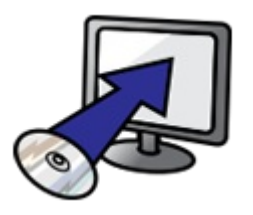

### **Opdateringer**

Hent de nyeste symbol- og softwareopdateringer fra: [downloads.widgit.com/inprint3](https://downloads.widgit.com/inprint3)

### **Support**

Besøg vores supportwebsted for videoer, og svar på ofte stillede spørgsmål: [symbolia.com/support](https://symbolia.com/support)

## **Ressourcer**

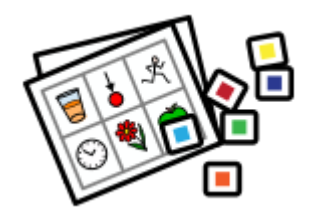

Få gratis og billige ressourcepakker til mange populære emner.

Om du har købt InPrint 2-ressourcer, kan du få opdaterede InPrint 3-versioner gratis.

[symbolia.com/resources](http://symbolia.com/resources)